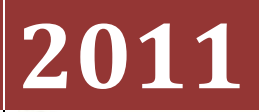

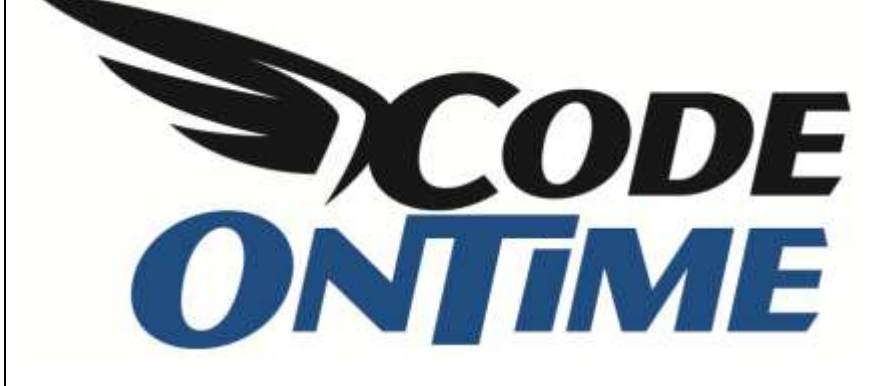

# **COOKBOOK**

# **Table of Contents**

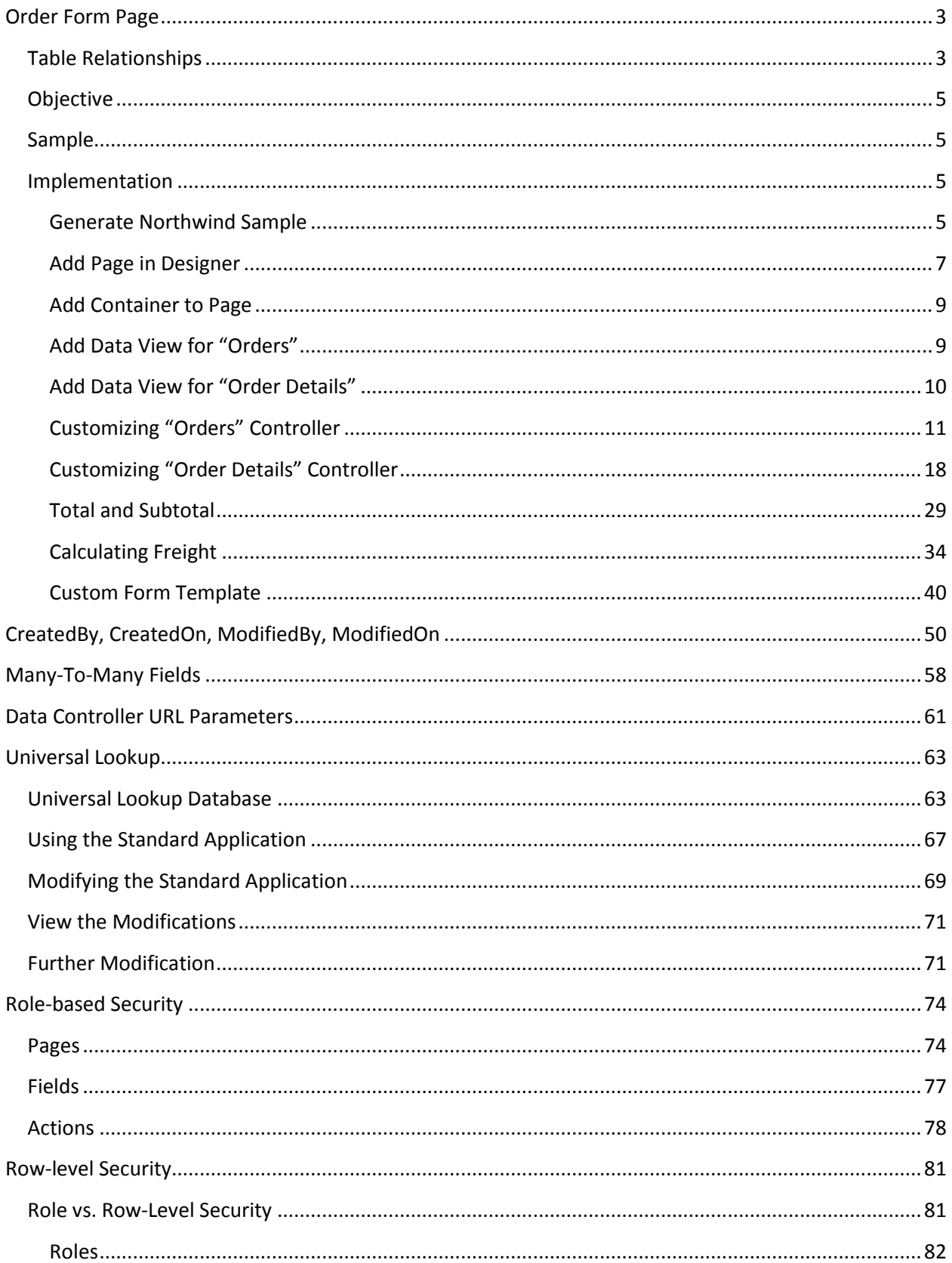

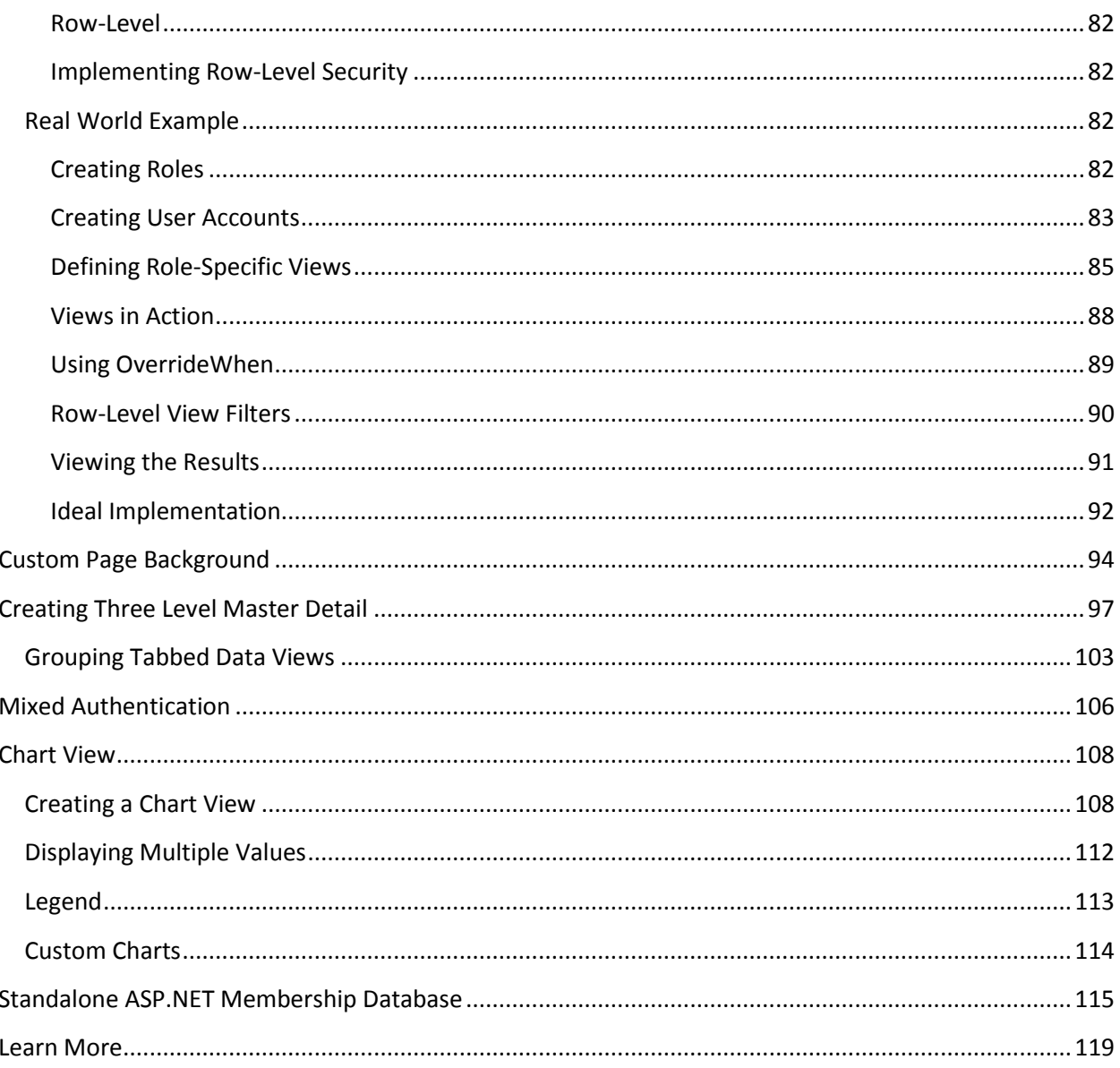

# <span id="page-3-0"></span>**Order Form Page**

## <span id="page-3-1"></span>**Table Relationships**

We have two tables, *Orders* and *Order Details*. Both tables are from the *Northwind* sample database. *Orders* is the master table, and *Order Details* is the details table.

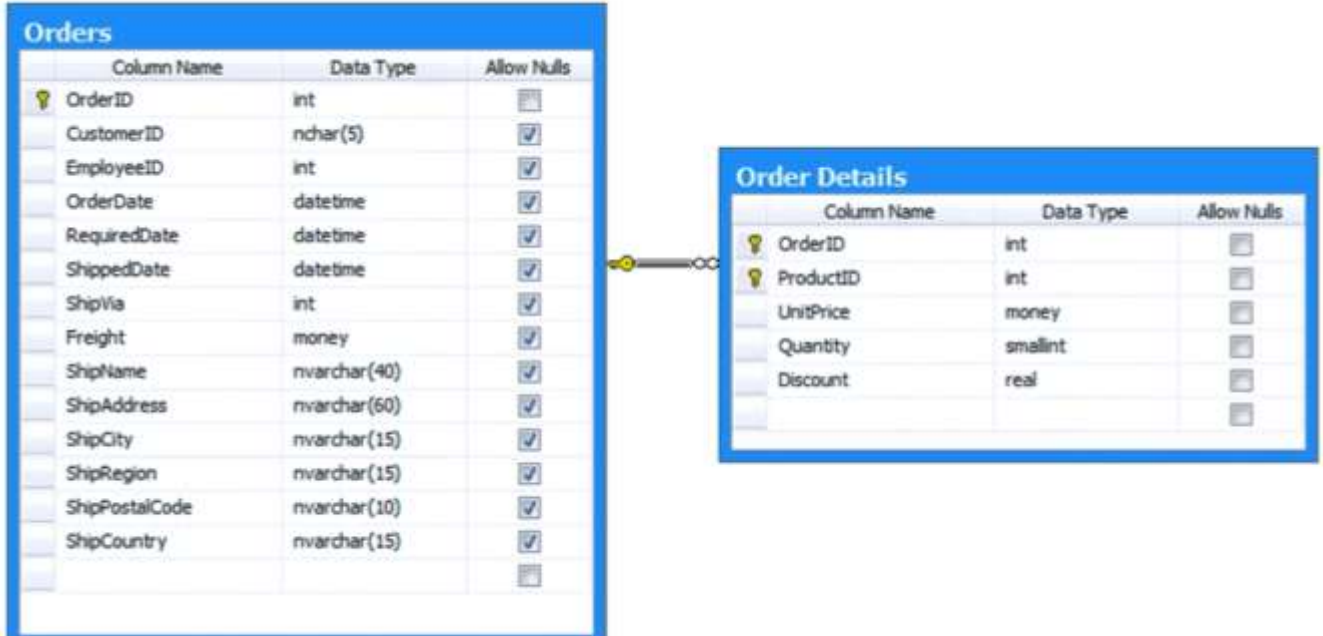

Each *Order* record references a *Customer*, an *Employee*, and a *Shipper*. We also know the *Order Date*, *Required Date*, *Shipped Date*, *Freight Amount*, and shipping information.

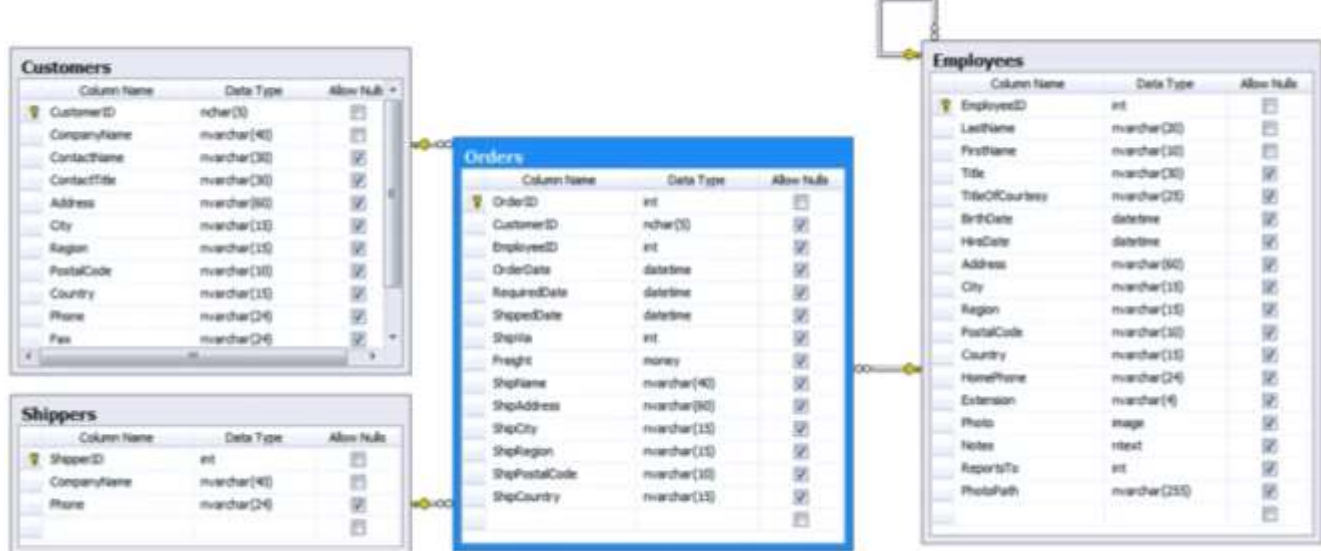

*Order Details* table features *Unit Price*, *Quantity*, *Discount*, and a pointer to *Products*. This also references *Categories* and *Suppliers*.

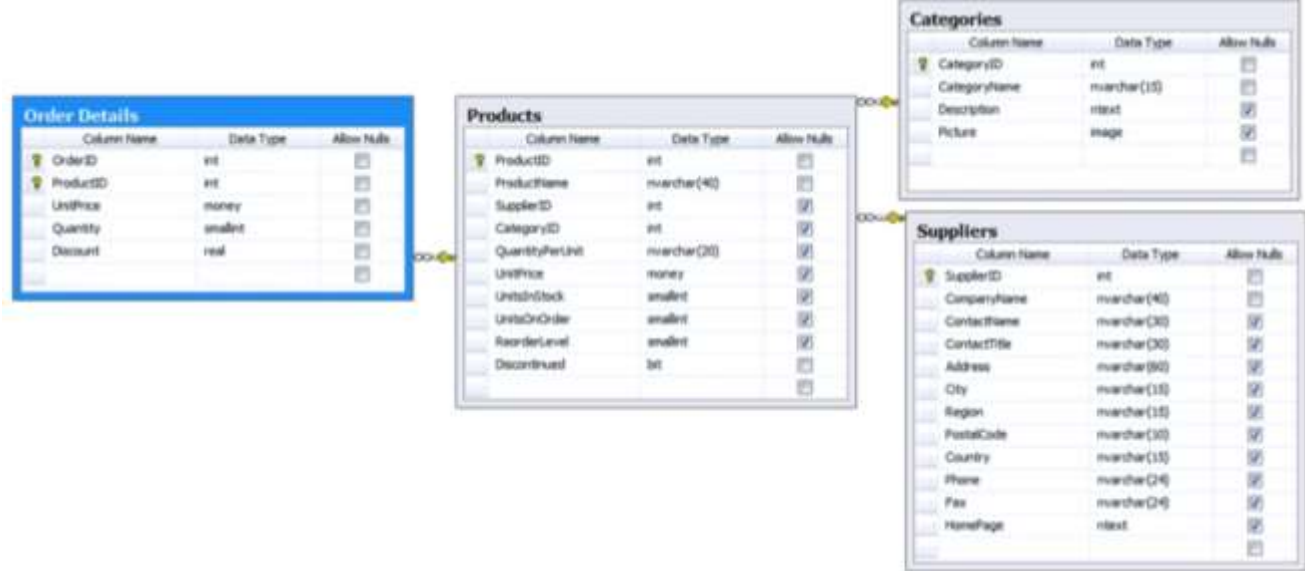

We want both *Orders* and *Order Details* to be presented as shown in the picture.

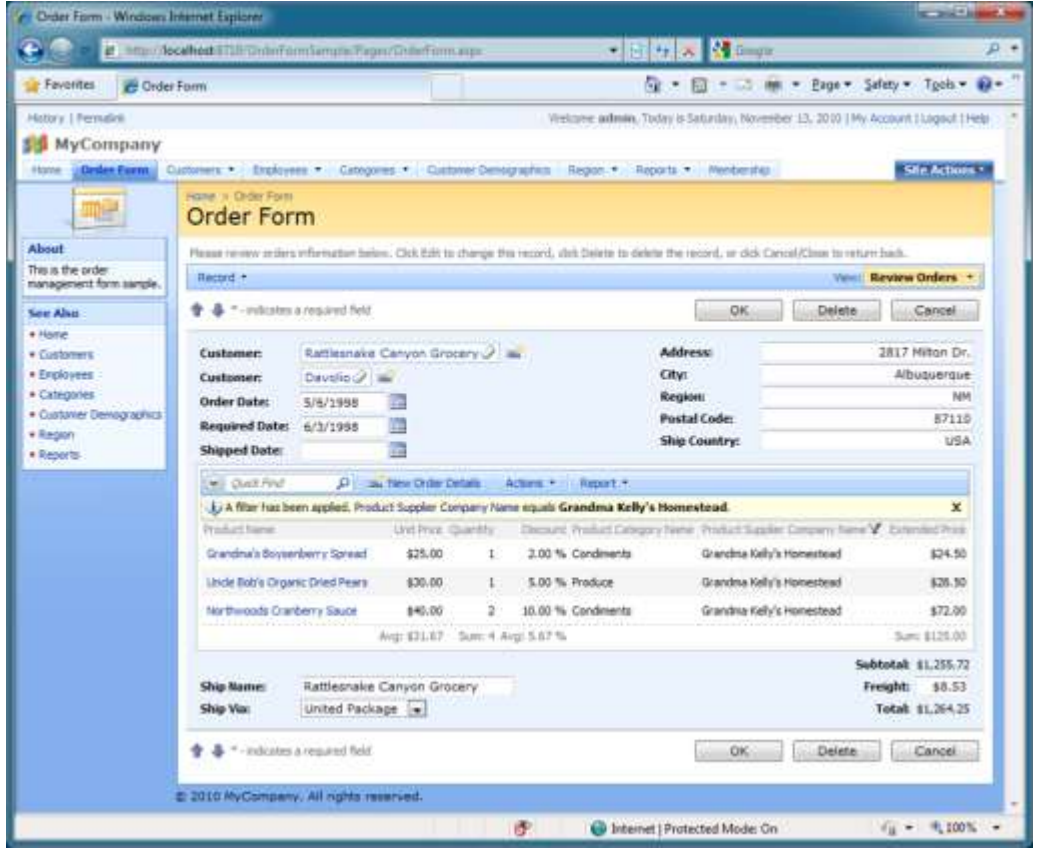

## <span id="page-5-0"></span>**Objective**

The objective of this tutorial is to create an order detail form that allows the following:

- 1. Browsing a list of orders
- 2. Creating new orders
- 3. Editing existing orders
- 4. Calculating order freight
- 5. Displaying order subtotal and total

#### <span id="page-5-1"></span>**Sample**

Below is a picture of the sample order form in action. You can navigate through orders using the buttons with up and down arrows. Details of the current order will be displayed in the list inside of the order form template. The order subtotal and total are calculated based on the total extended price of all items. The total is composed of the freight added to the subtotal. The dynamic aggregate line automatically updates values based on the filter selected in the order details. It shows average unit price, sum of quantity, average discount and sum of extended price of line items.

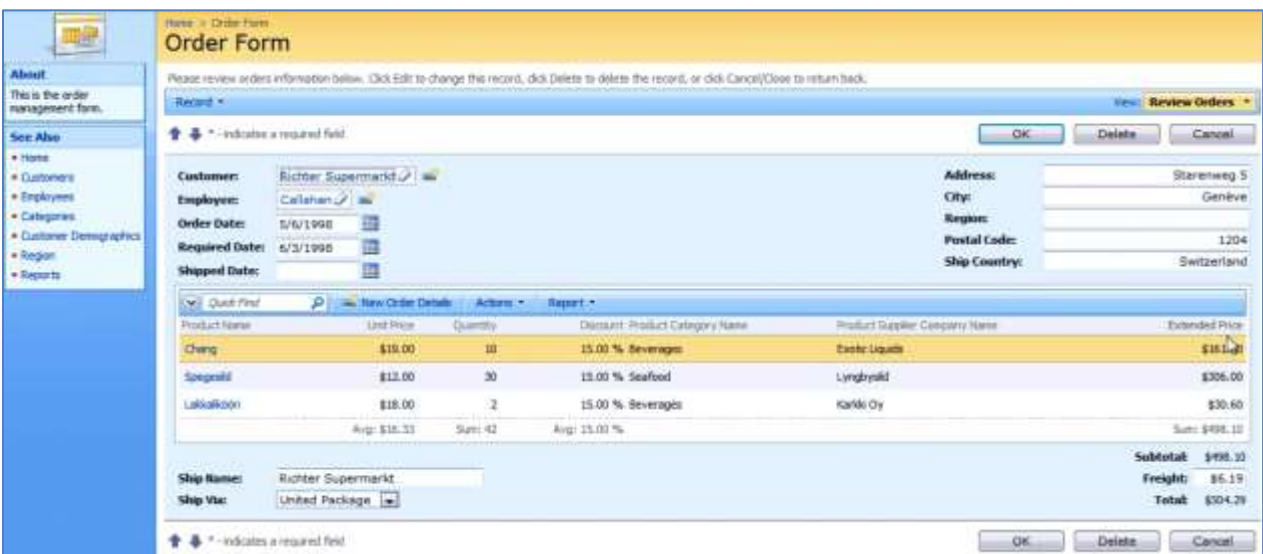

#### <span id="page-5-2"></span>**Implementation**

These are the steps we need to go through to implement an Order Form.

- 1. Generate sample *Northwind* web application
- 2. Add new page called **Order Form**
- 3. Customize *Orders* data controller
- 4. Customize *Order Details* data controller
- 5. Add *Total* and *Subtotal* to *Orders* controller
- <span id="page-5-3"></span>6. Calculate *Freight* based on order *Subtotal*
- 7. Create custom template for **Order Form**

The steps are explained in further detail below.

#### **Generate Northwind Sample**

If you don't have the *Northwind* database, navigate to [http://www.microsoft.com/downloads/en/details.aspx?FamilyID=06616212-0356-46a0-8da2](http://www.microsoft.com/downloads/en/details.aspx?FamilyID=06616212-0356-46a0-8da2-eebc53a68034&displaylang=en) [eebc53a68034&displaylang=en](http://www.microsoft.com/downloads/en/details.aspx?FamilyID=06616212-0356-46a0-8da2-eebc53a68034&displaylang=en) and download the database scripts.

Next, generate a *Web Site Factory* application using *Code On Time Generator* straight from the *Northwind* database.

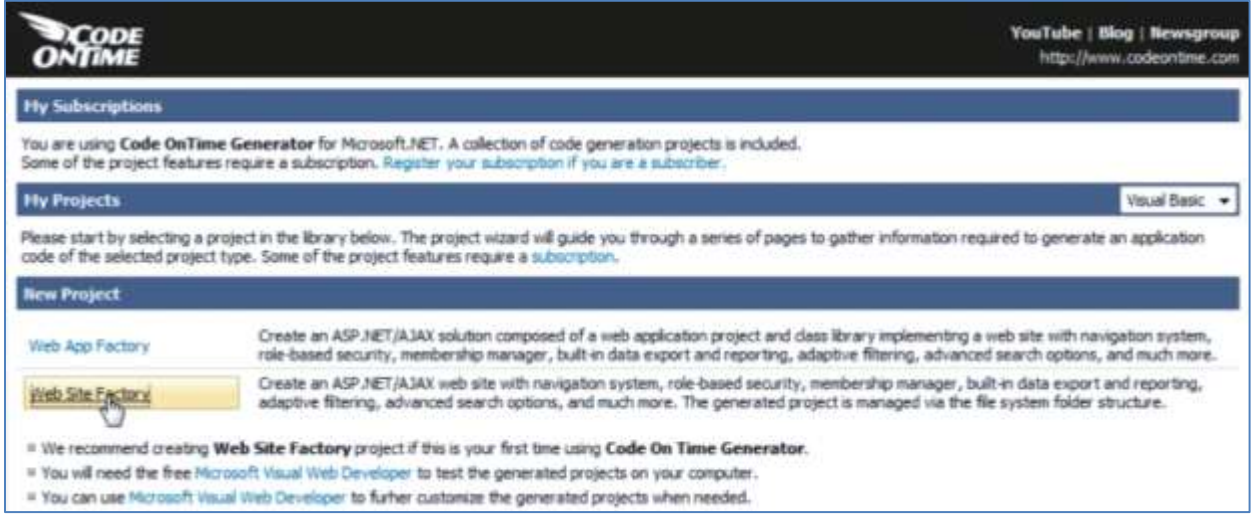

Give it the name of "OrderFormSample".

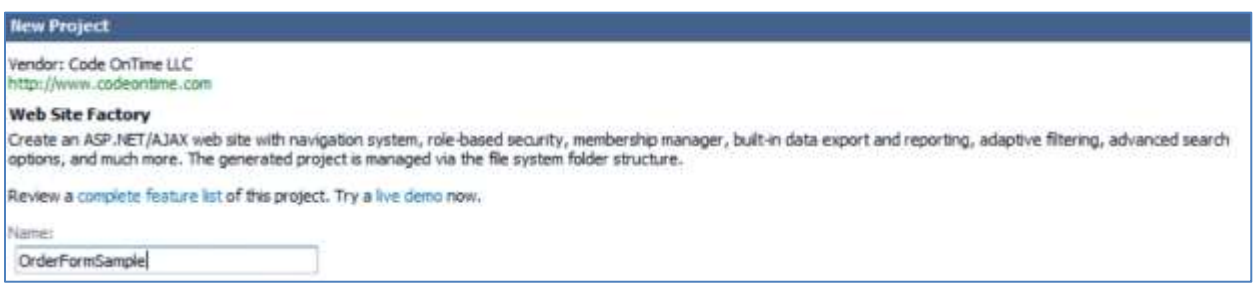

For the database connection, access the connection string assistant by clicking on the link below the field, write in your server name, and select the *Northwind* database.

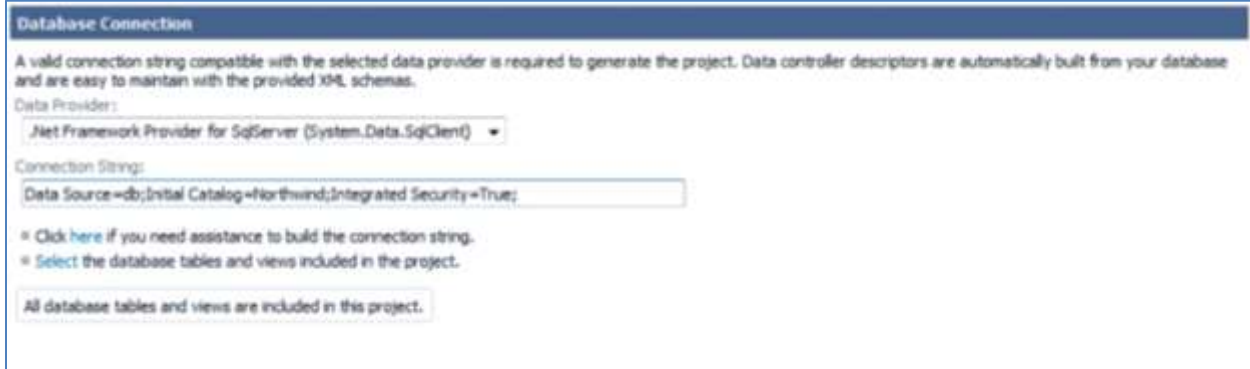

#### Make sure to enable reporting.

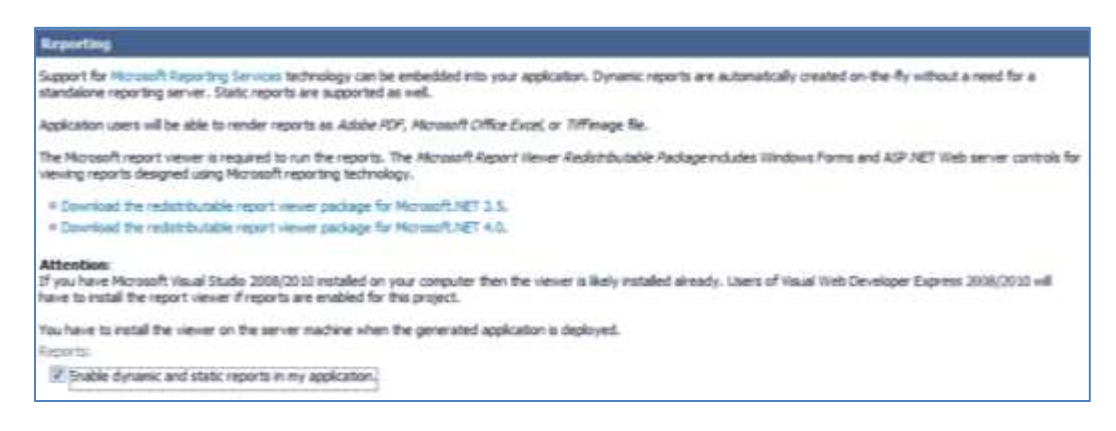

#### Enable ASP.NET membership.

#### **<u>Iuthentication</u>** and Hembership

lease select authentication and membership options for your application. Some options will require custom coding or not compatible with each other.

#### polestion Merchenthey Features

- V. Enable support for ASP JIET Hembership with membership bar and user manager.
- Drable Writers Authorizator, Recommended for Internet applications only.
- Enable custom authentication and membership implementation. Requires additional coding.
- 
- Enable a dedcated login page instead of a fly-over login dalog.
- Citizelay "Remember Me" option on the fiv-over login dialog.
- Login option 'Remember Me" is set by default.
- EDsplay 'Password Recovery' link on the fly-over login dialog.
- Citaples "Sign Lip" link on the fly-over login dialog.
- Clogley 'My Account' link on the membership bar.
- Couplay "Help" link on the membership bar and support page invel help.
- Detect if user is ide for longer than 15 minutes and log the user out of the application.
- Membership will use a standalone database that already exists.
- 

ASP NET Membership gives you a built-in way to<br>validate and store user credentials and helps you<br>manage user authentication in your Web sites. ASP NET N

Standard ASP-NET membership features can be<br>enhanced with ASKX-enabled user and role manager. Membership bar component will be displayed at the top<br>of all pages and will provide an attractive AJAX-<br>enabled login window, access to self-registration, password recovery, and user account modification with no code to write.

ASPJIET Membership requires an instance of<br>Microsoft SQL Express 2008 installed on your<br>computer. You may got to host a standalone se membership database or keep the date membership structures in your own data

#### And finally, enable *Permalinks* and *Interactive History*.

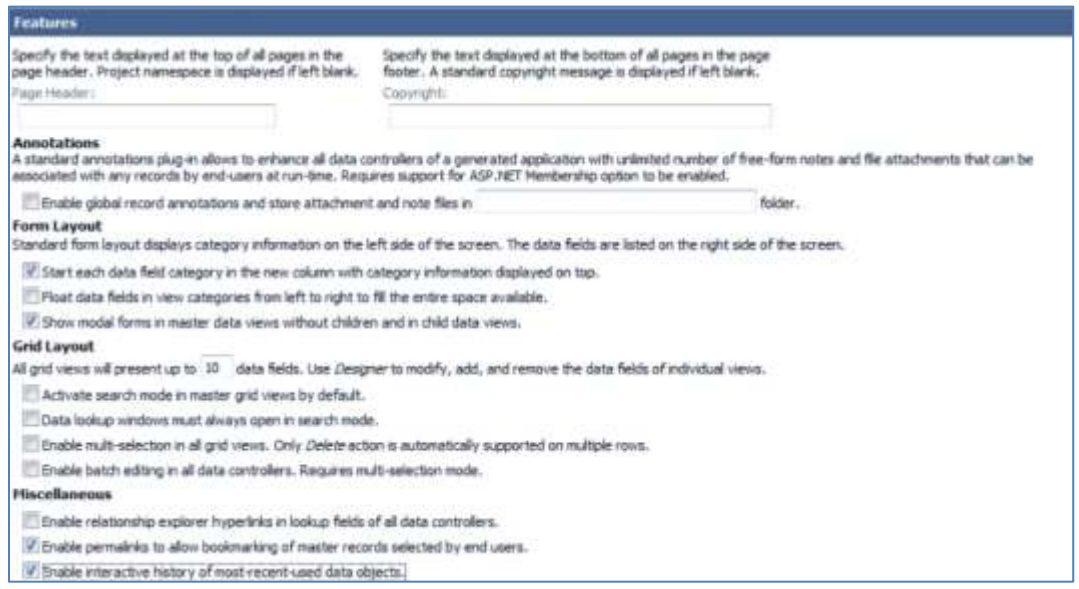

<span id="page-7-0"></span>Leave the rest of the options with their default values and generate the application.

#### **Add Page in Designer**

Now it's time to create a new page in the *Designer*, with the name of "Order Form".

In *Code On Time Generator*, click on the name of the project, and press the *Design* button. Go to the *All Pages* tab. On the action bar, press *New | New Page*. The name will be "OrderForm", with *Index* of "1005", *Title* and *Path* of "Order Form", and *Description* of "This is the order management form".

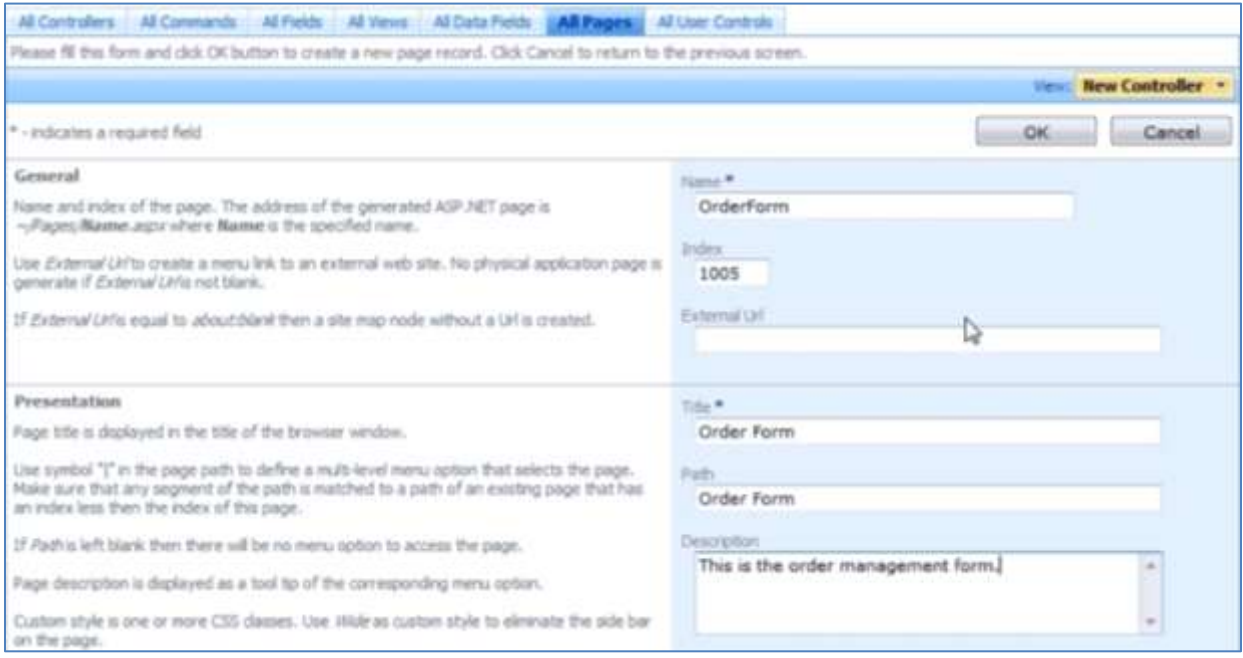

The *Style* will be "Miscellaneous", and *About This Page* will be the same as *Description*. Remove "\*" from *Roles* to hide the menu option for anonymous users.

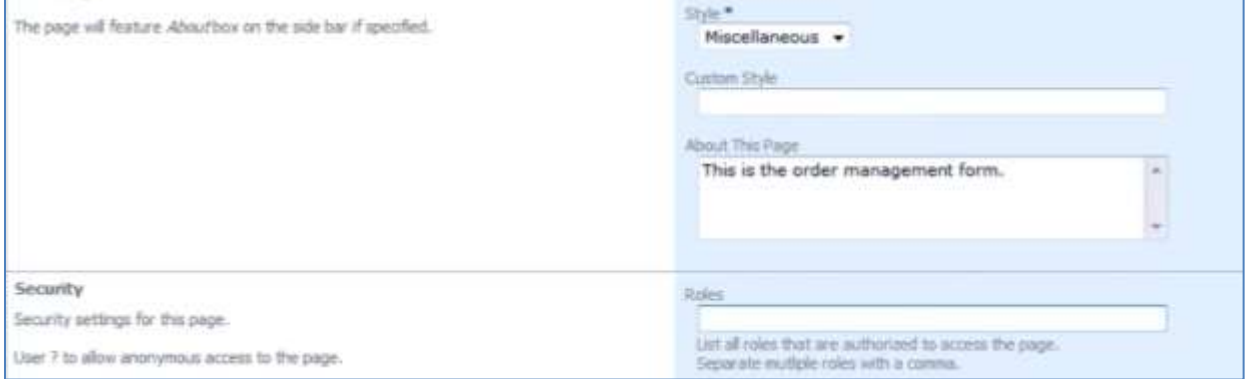

### <span id="page-9-0"></span>**Add Container to Page**

Click on the new page in the *All Pages* list, and navigate to the *Containers* tab. On the action bar, press *New | New Container*. Leave the properties as default and save the new container.

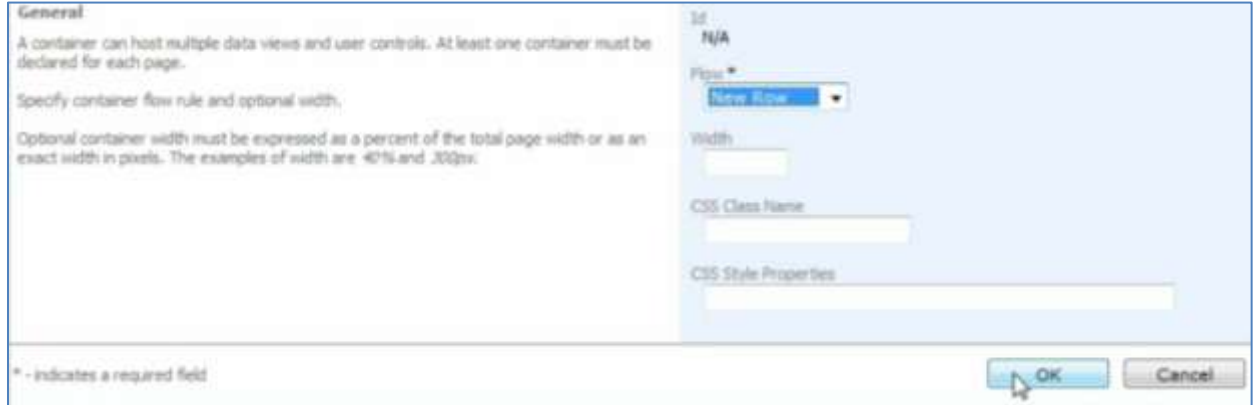

#### <span id="page-9-1"></span>**Add Data View for "Orders"**

Navigate to the *Data Views* tab, and press *New | New Data View*. The *Container* will be "c100", *Controller* will be "Orders", and *View* will be "grid1".

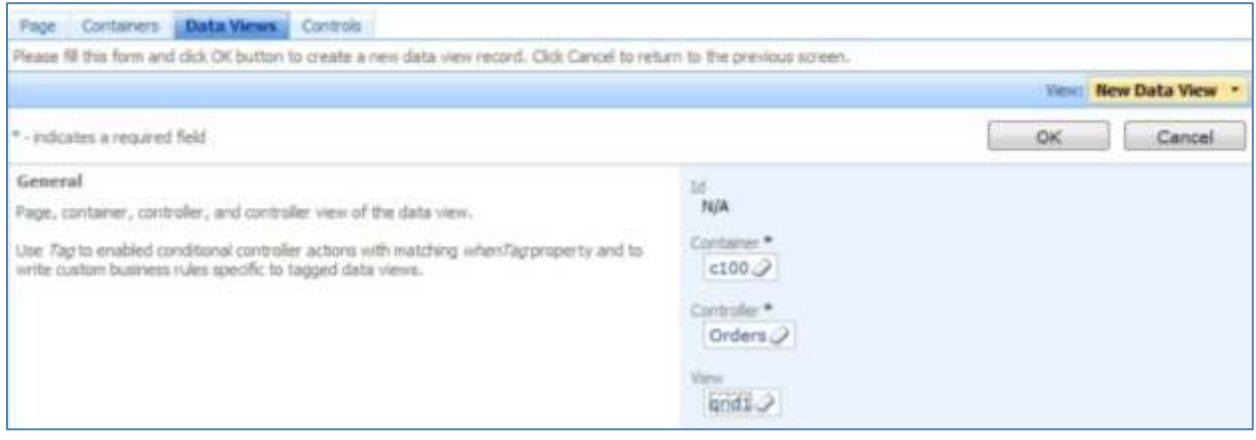

Scroll down to *Presentation* properties, and uncheck "Show Details in List Mode". This way, no details will be shown next to master records in the list.

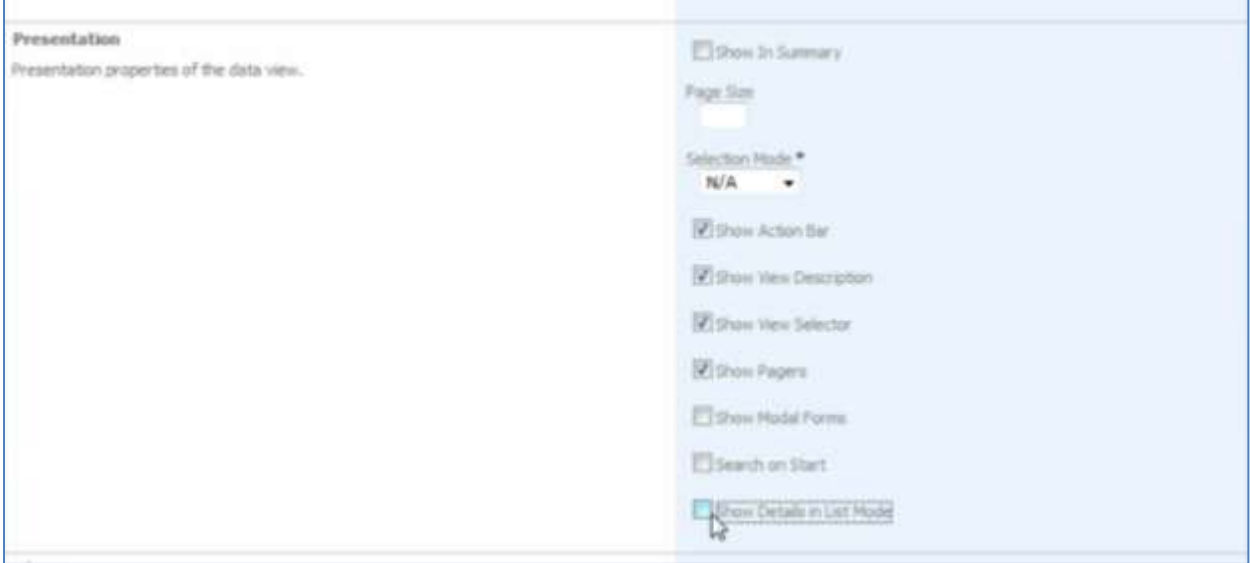

<span id="page-10-0"></span>Don't forget to save the record.

#### **Add Data View for "Order Details"**

On the action bar, add another data view by pressing *New | New Data View*. *Container* will be "c100", *Controller* will be "OrderDetails", and *View* will be "grid1".

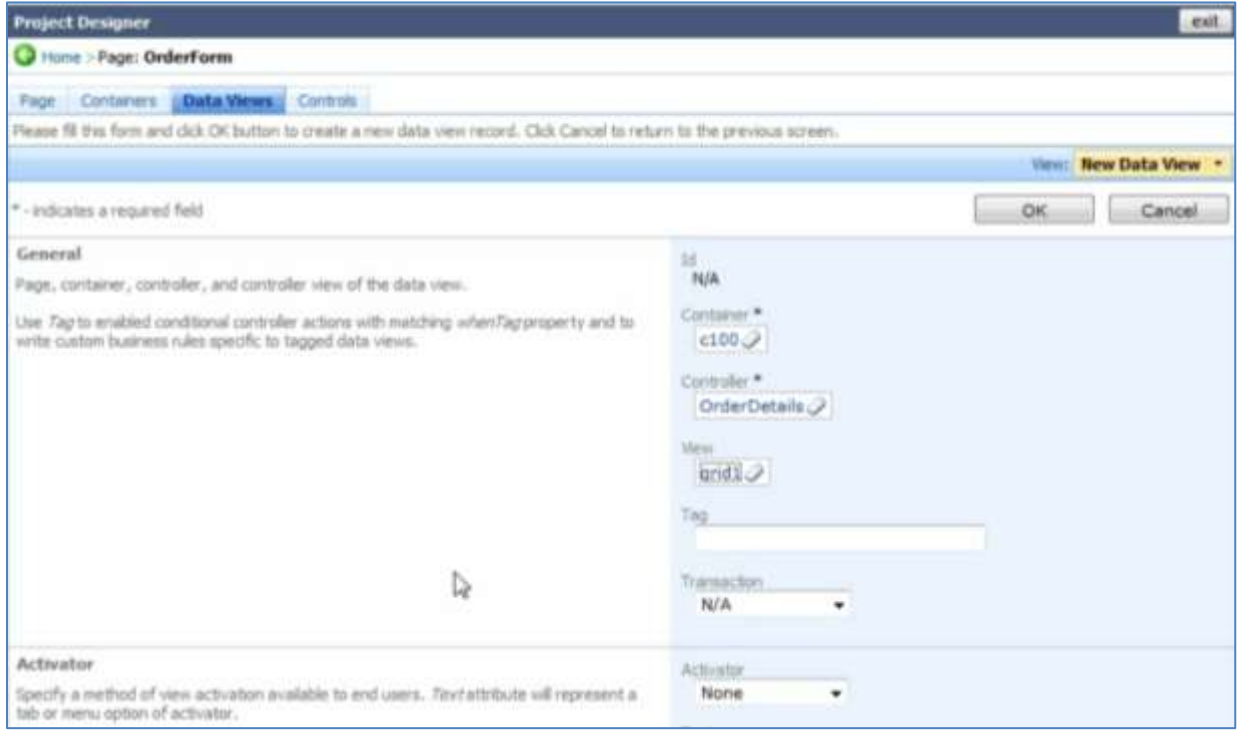

Let's set up a few other properties below. Disable "Show View Description", "Show View Selector", "Show Pagers", set *Page Size* to "300", and enable "Show Modal Forms".

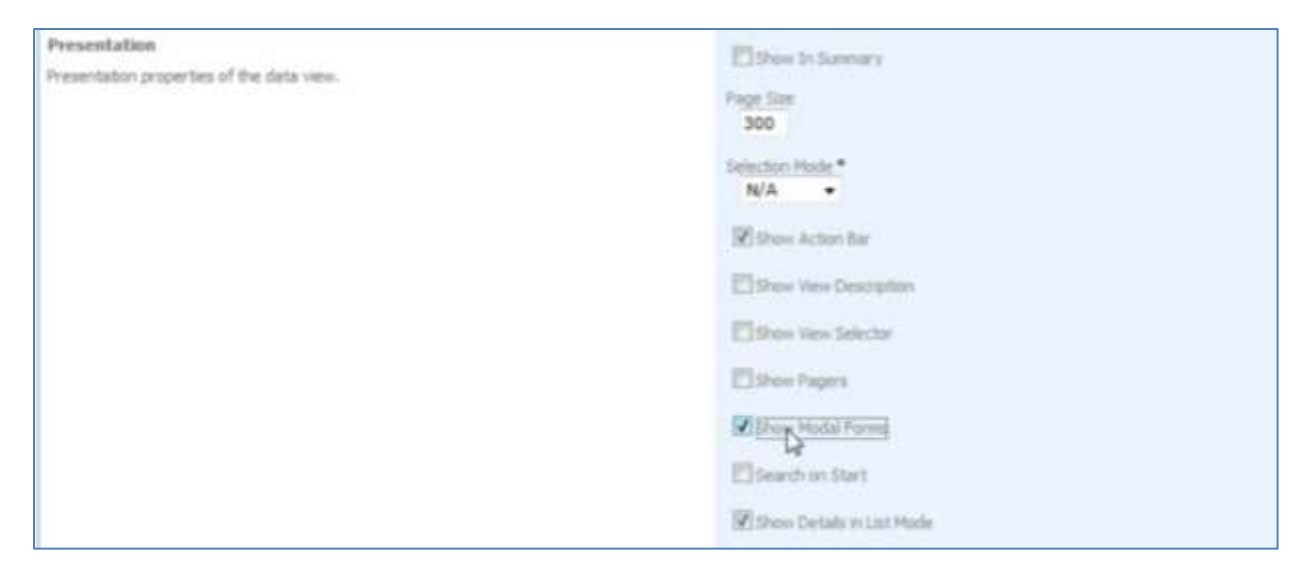

Next, set *Filter Source* to be the *Orders* data controller from the data view "dv100". The *Filter Field* will be "OrderID". Set *Auto-Hide* field to "Self".

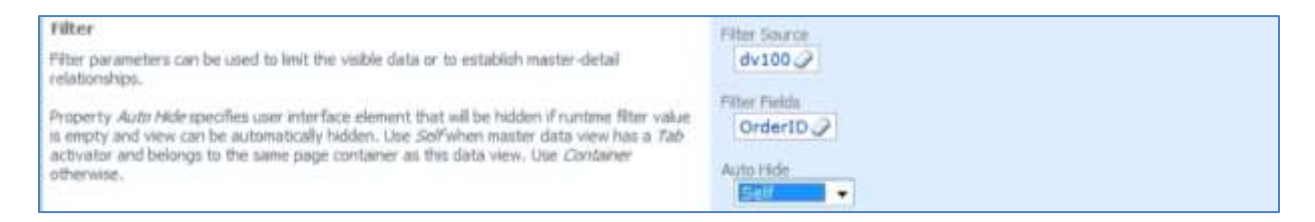

Close the *Designer* and regenerate the project. (Note: You only need to regenerate the application to view the latest changes). When you sign into the web application, you can see that the *Order Form* page has been added to the menu navigation and sitemap. Navigate to the page, and you can see the list of orders.

<span id="page-11-0"></span>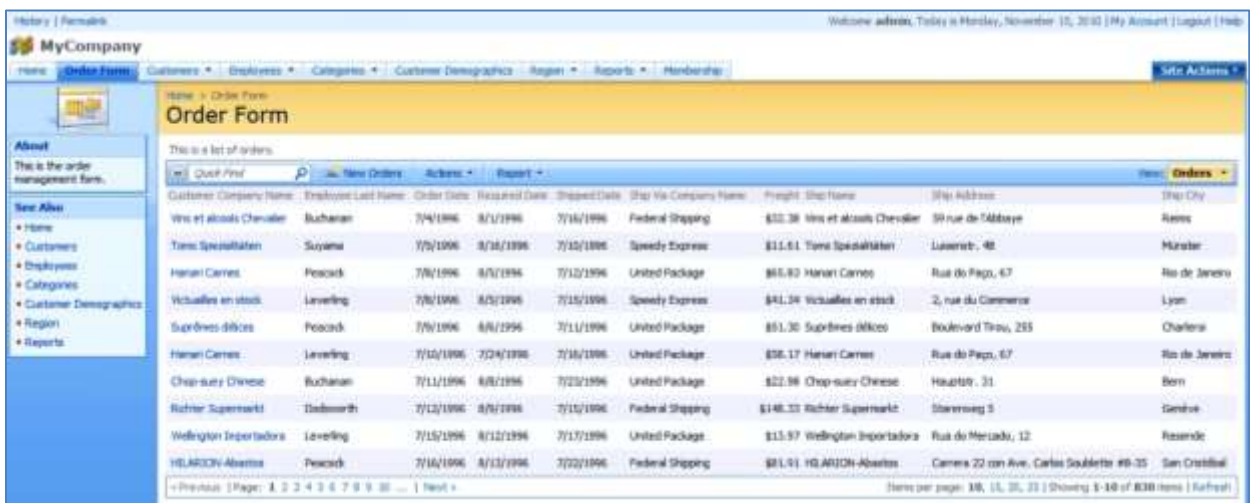

You can browse the list of orders. Select an order, and you will view its details, including order details below.

#### **Customizing "Orders" Controller**

#### *Set Sort Expression*

In the *Designer*, select the *Orders* controller from the list of *All Controllers*. Switch to the *Views* tab, and select "grid1". Edit *Sort Expression* field so that it reads "OrderDate desc". The grid will be ordered in descending order by *Order Date*.

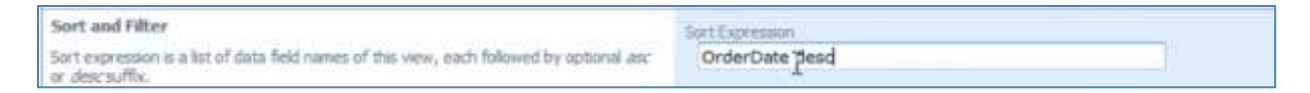

#### *Configure "Customer ID" Lookup Field*

If you create a new order in the current application, the *Customer Company Name* needs to be selected using the lookup. You can also use advanced search to find the records by a specific field. It would be nice if advanced search opened by default. It would also be nice if the shipping information of the selected customer would be pasted into the order information.

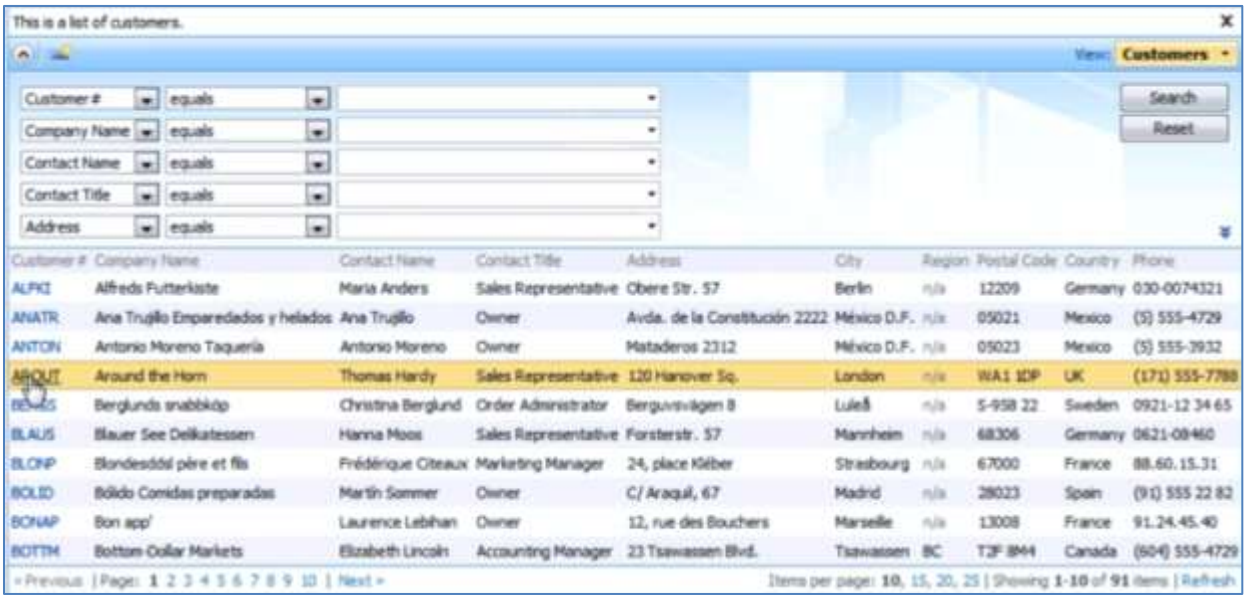

This can be done in *Designer*. Select the *Orders* data controller from the list of all controllers. Navigate to the *Fields* tab, and click on the *CustomerID* field. Press *Edit*, and scroll down to the *Lookup* section. Change the *Data Value Field* to *CustomerID*, and the *Data Text Field* to *CompanyName*. The *Copy* field will specify which fields are copied from the selected customer into the orders record. In this field, write:

ShipName=ContactName ShipAddress=Address ShipCity=City ShipRegion=Region ShipPostalCode=PostalCode ShipCountry=Country

Enable "Search on Start" and "Activate If Blank". In *Lookup window description*, type "Select a customer".

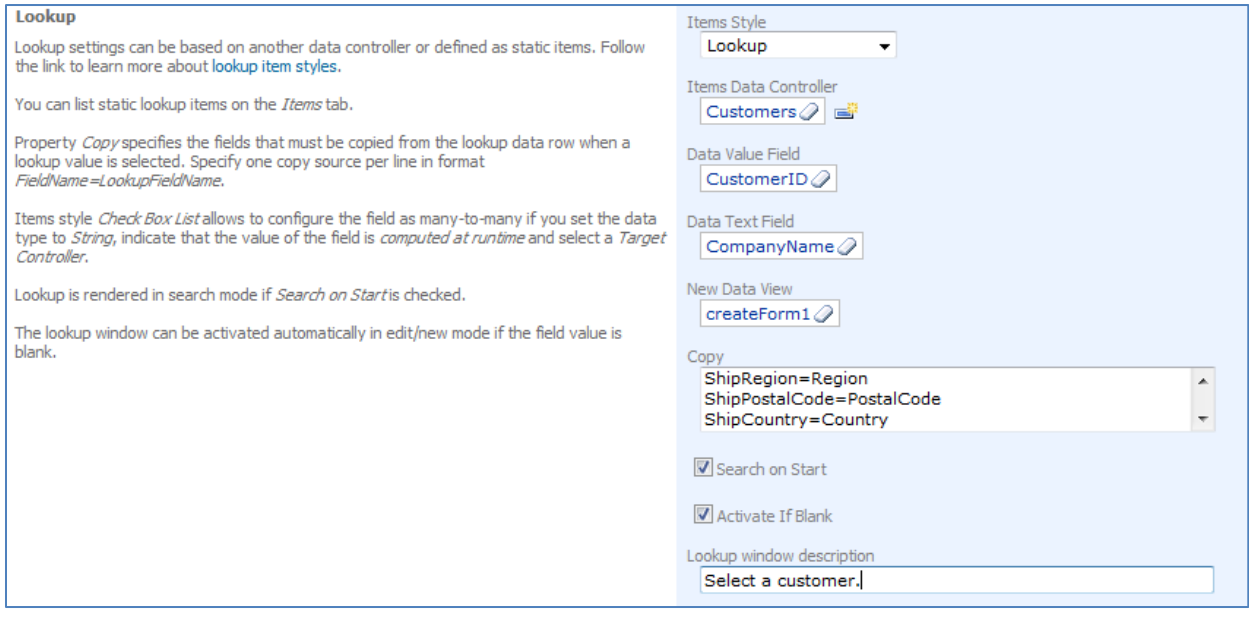

Close the *Designer*, and regenerate the application. Navigate to the *Order Form* page in the web application. While creating a new order, if you activate the lookup for *Customer Company Name*, the lookup will be in advanced search mode.

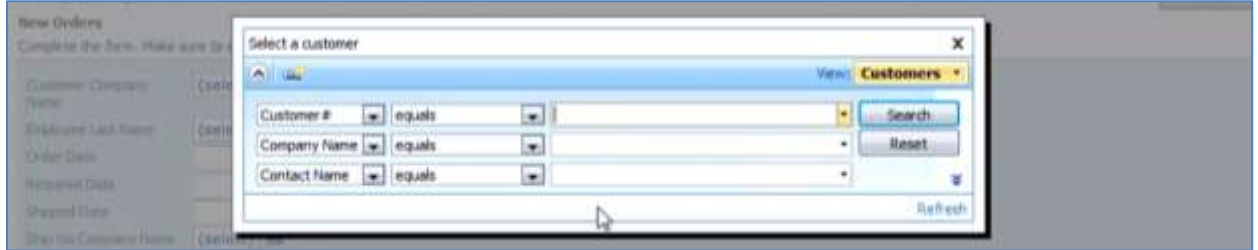

When you select a customer from the lookup, the shipping information will be copied over as well.

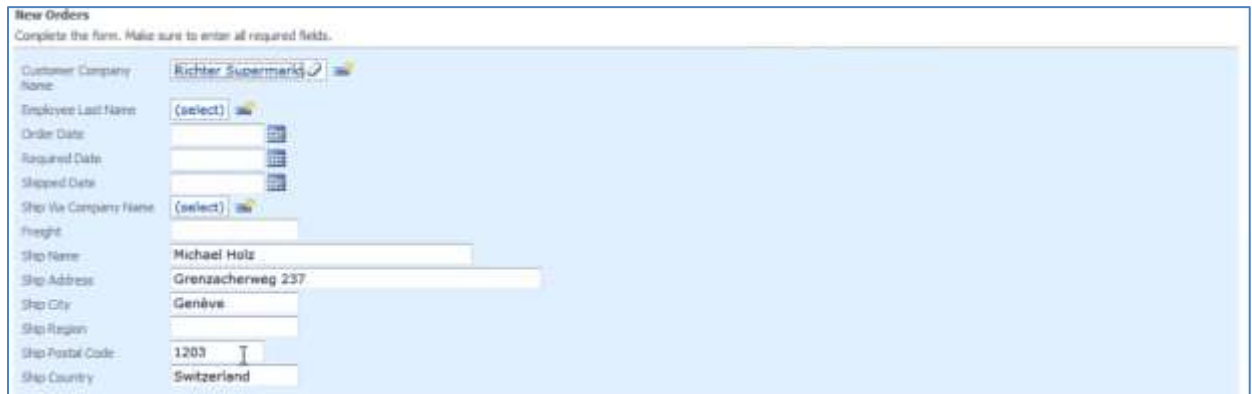

#### *Configure "Employee ID" Lookup Field*

In the *Designer*, go to *All Controllers*. Select the *Employees* data controller. Switch to the *Views* tab. Select "grid1", and switch to *Data Fields* tab. On the action bar, press *New | New Data Field*. Set *Field Name* to *Photo*, and save the field.

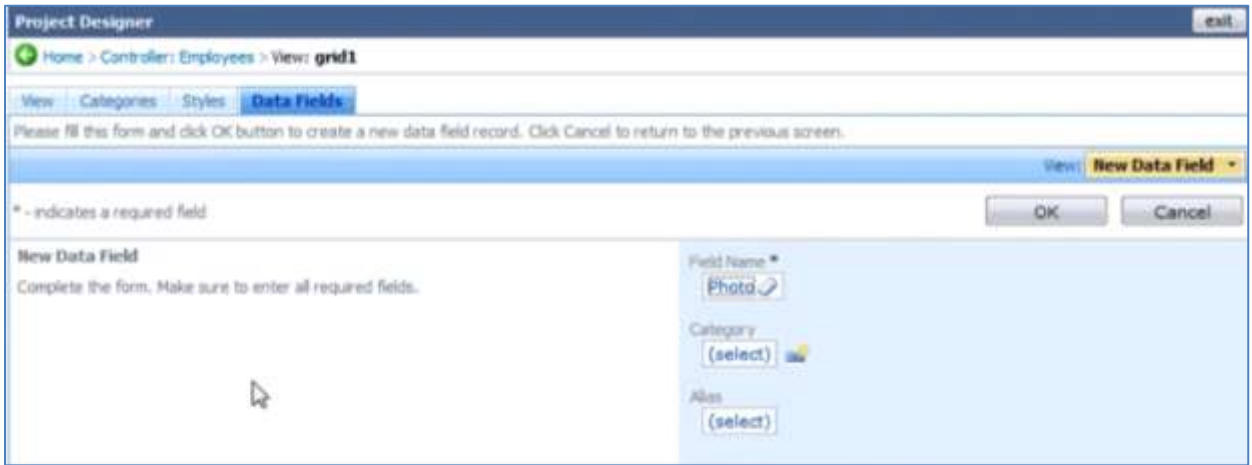

Now, go back to the list of *All Controllers*, and select the *Orders* data controller. Navigate to the *Fields* tab and click on *EmployeeID*. Edit, and scroll down to the *Lookup* section. Enable "Activate If Blank" and type "Select an employee" for *Lookup* window description.

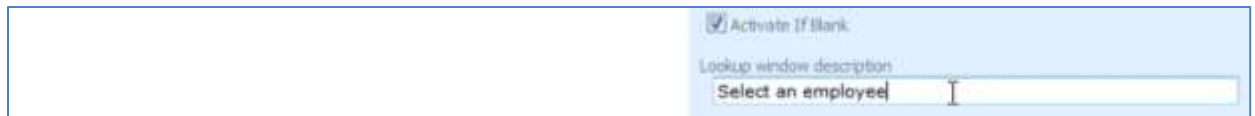

Now in the regenerated application, when you select a customer for a new order, the *Employee* lookup will automatically appear.

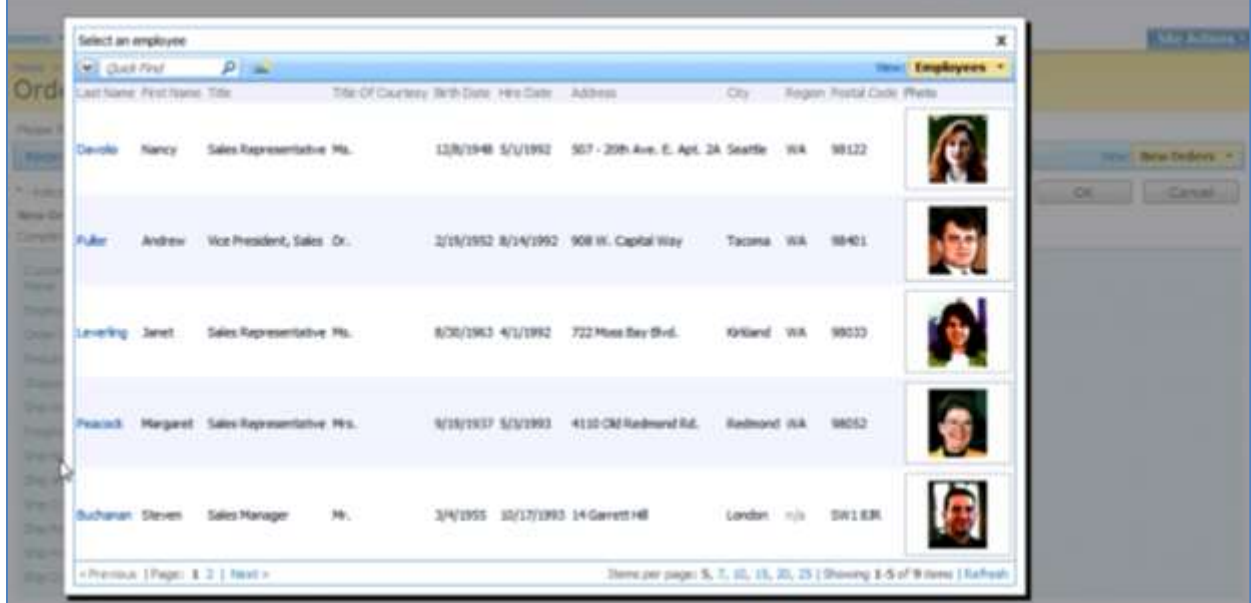

## *Set Default Value for "Order Date" Field*

In the list of *All Controllers*, select the *Orders* controller. Switch to the *Fields* tab, and click on *OrderDate*. Press *Edit*, and enter "DateTime.Now" in the *Code Default* field.

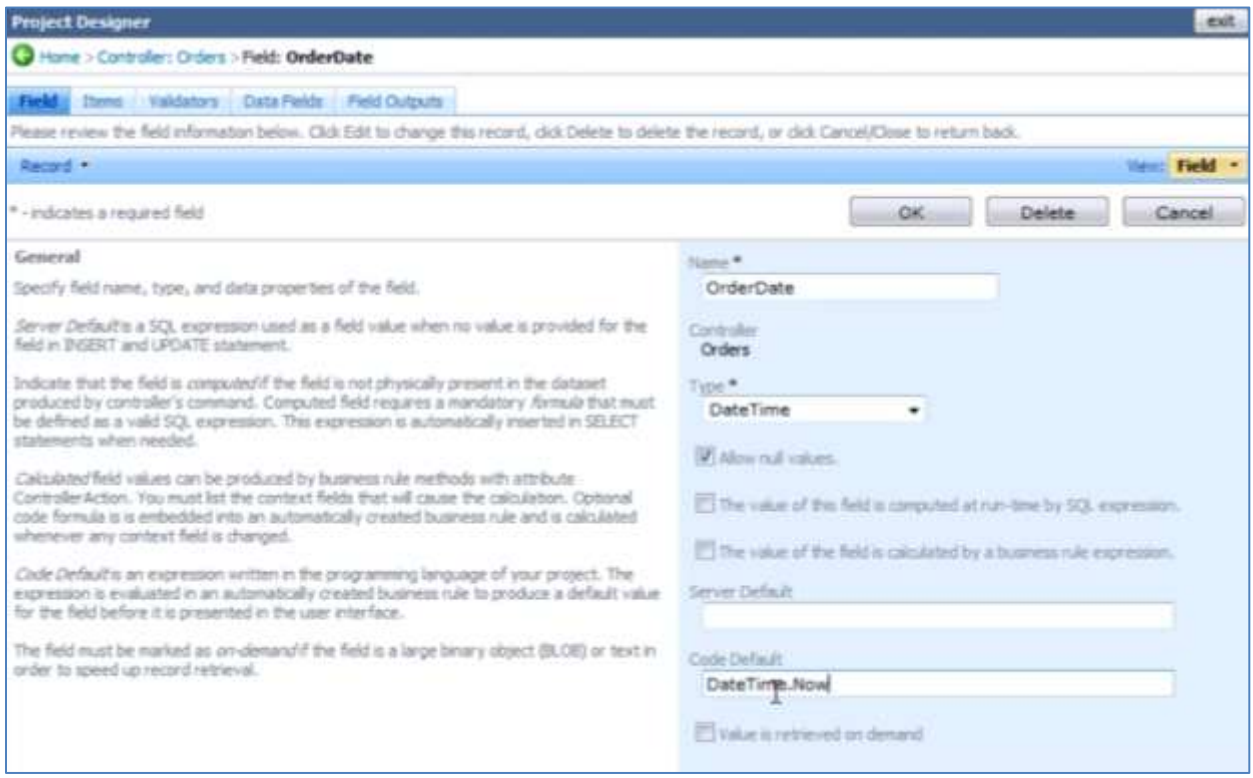

Save, and regenerate the application. When you create a new order, the current date will be automatically entered into *Order Date*.

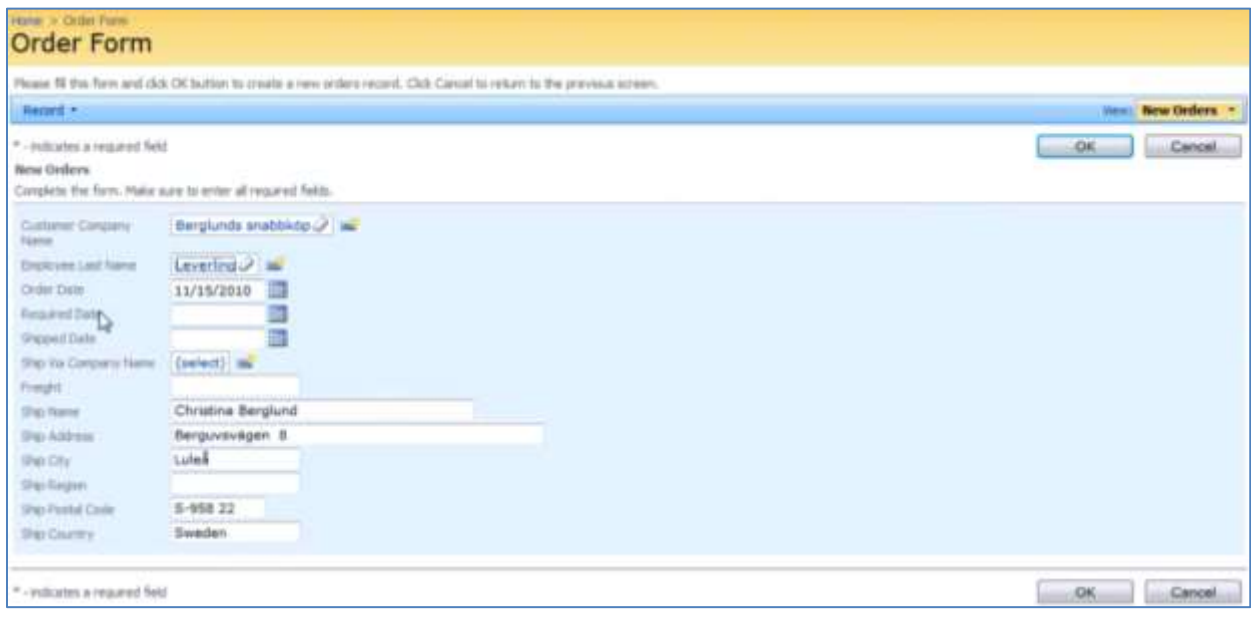

#### *Delete Fields From "createForm1" View*

Select the *Orders* controller from the list of *All Controllers*. Navigate to the *Views* tab, and click on "createForm1". Switch to the *Data Fields* tab. By using the dropdown menu next to *ShippedDate*, press *Delete*.

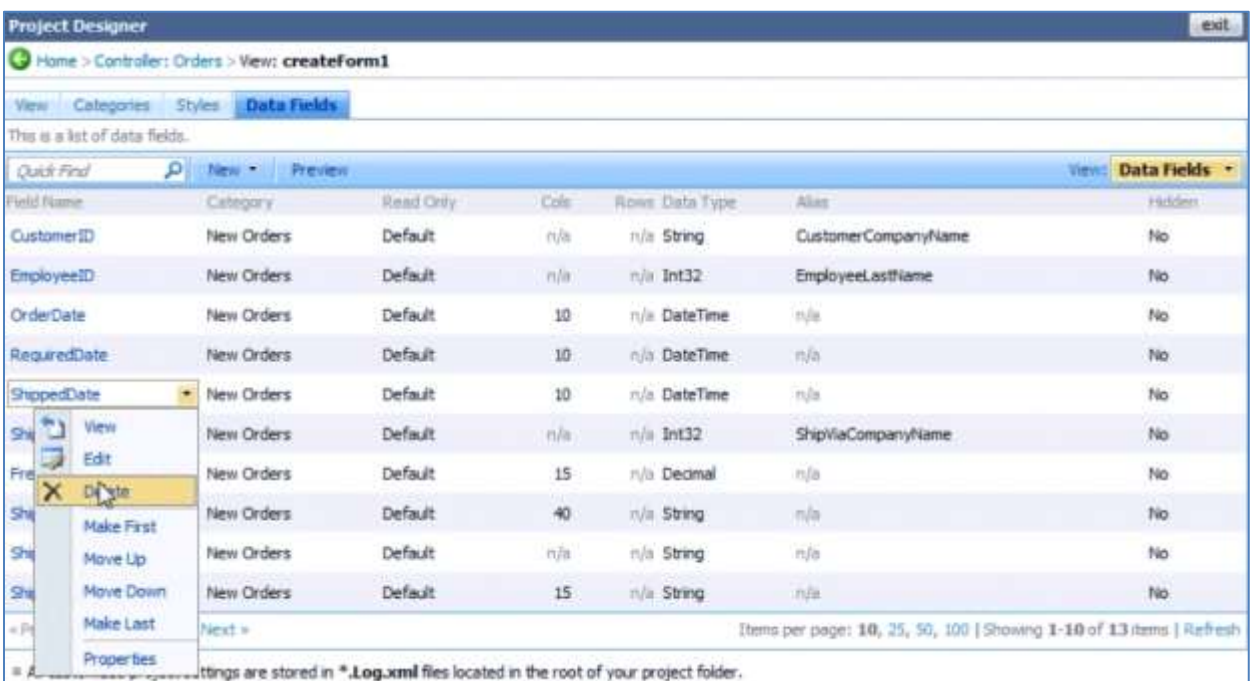

Delete the fields *ShipVia* and *Freight* as well. Save, and regenerate the application. Below, you can see the compact version of *createForm1* without the fields *ShippedDate*, *ShipVia*, and *Freight*.

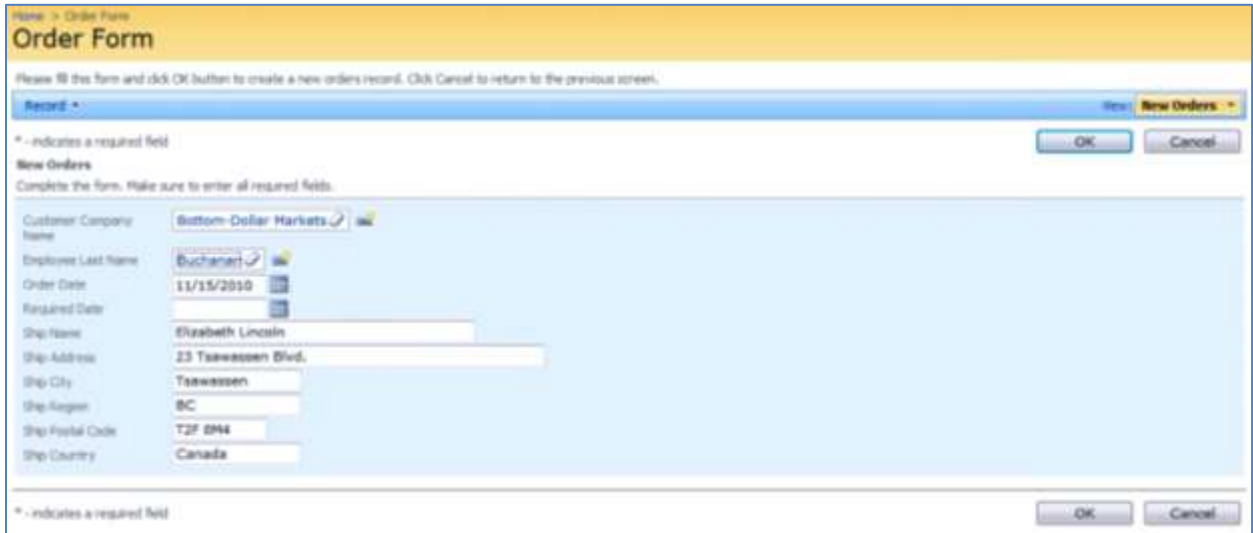

When the record is saved, it will be automatically selected, and *Order Details* will be displayed below the *Order* record. It would be nice if the master record would be in edit mode right after the insertion.

#### *Display Inserted Master Record in Edit Mode*

In the list of *All Controllers*, select *Orders*. Navigate to the *Action Groups* tab, and select "ag2" from the list. Click on the *Actions* tab at the top of the page. The very last action in the list is *Select*. Using the context menu, edit the action and change the *Command Name* to "Edit".

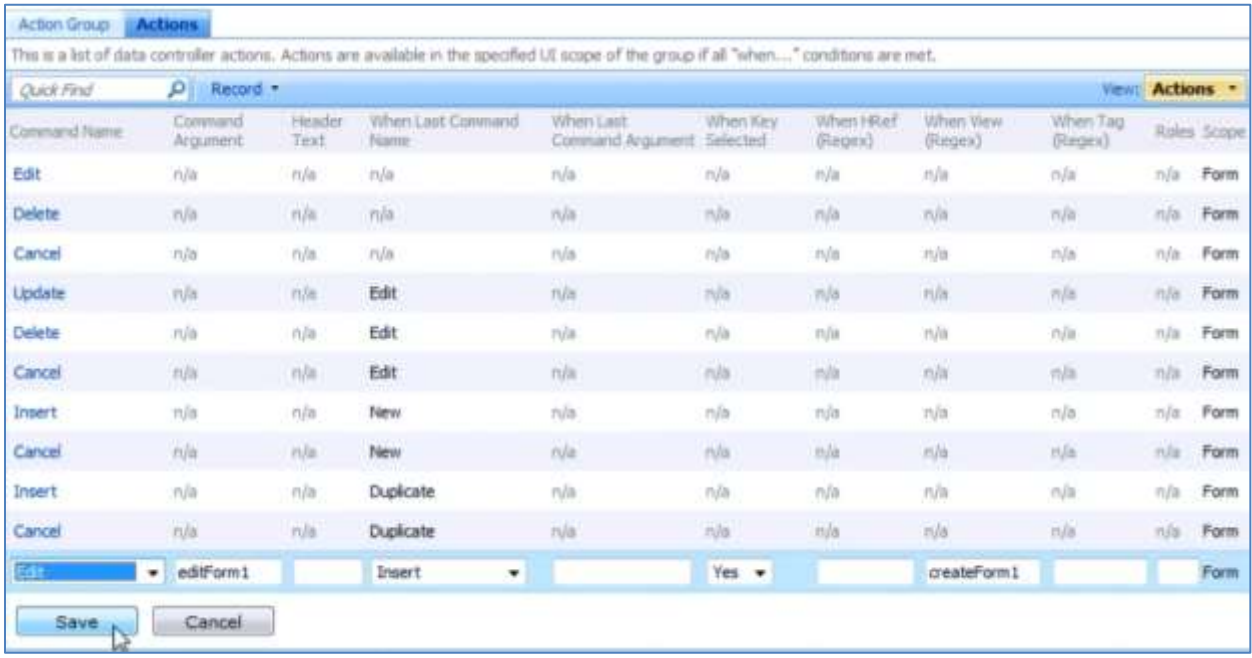

Save the action, and regenerate the application. When you save a new record in the *Order Form* page, it will still be editable without having to press *Edit*.

#### *Set Size of "Shipping" Data Fields*

In the list of *All Controllers*, select the *Orders* controller. Switch to the *Views* tab. Select *editForm1*, and switch to the *Data Fields* tab. Edit the *Freight* field, and change *Columns* to "5".

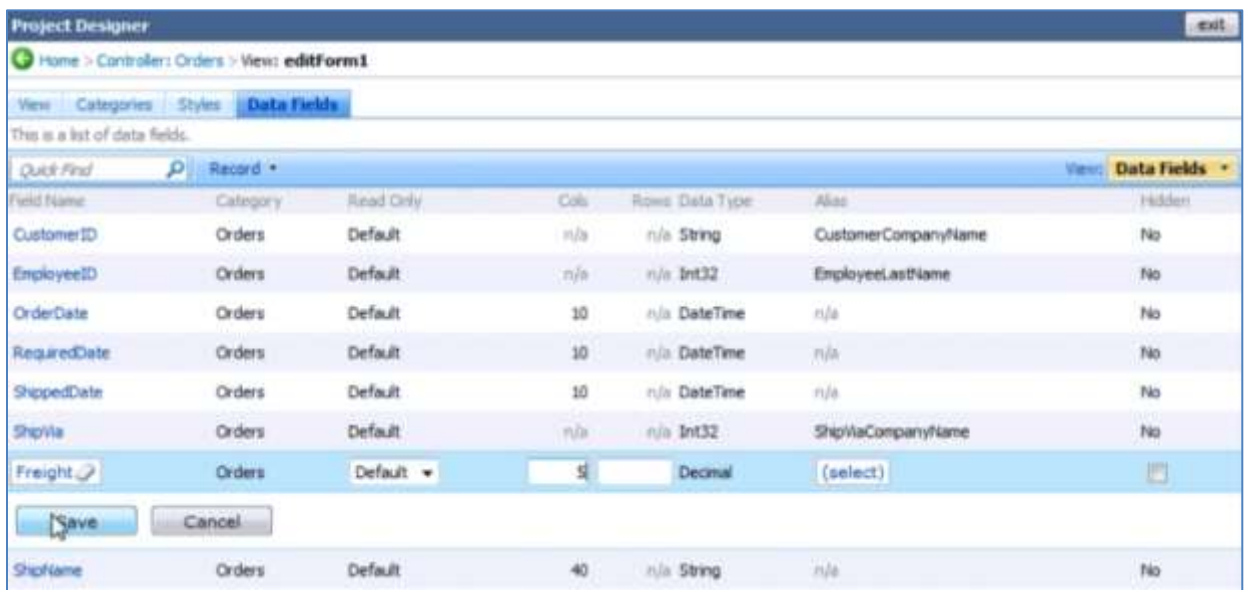

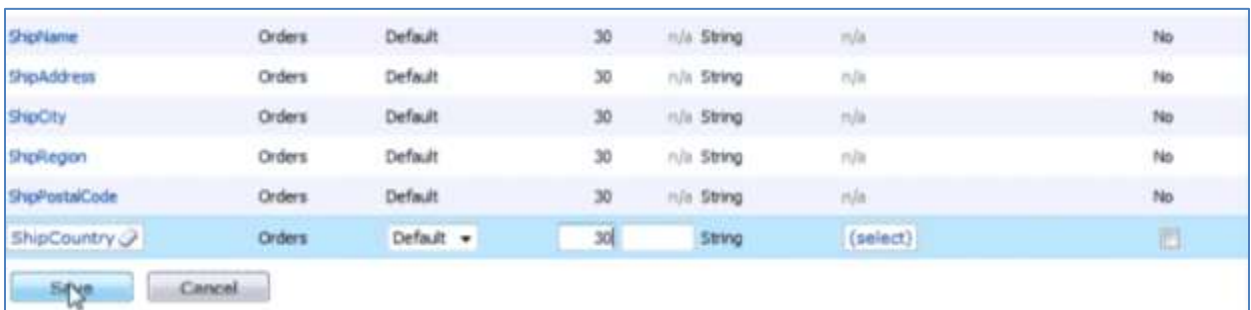

Change the number of *Columns* for all *shipping* fields to "30", as shown below.

#### *Change "Ship Via Company Name" Lookup to Dropdown*

Select the *Orders* controller from the *All Controllers* list. On the *Fields* tab, select *ShipVia*. Click *Edit*, and scroll down to *Lookup* section. Change the *Items Style* to "Drop Down List".

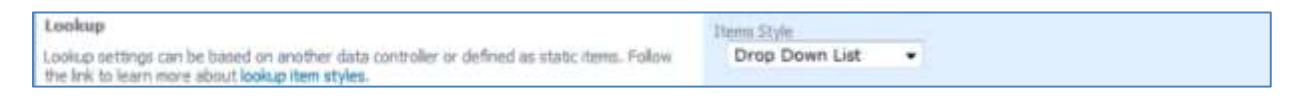

Now, go to the *Categories* tab and edit *Orders* category. Change the *Floating* field to "Yes", so that the fields will float.

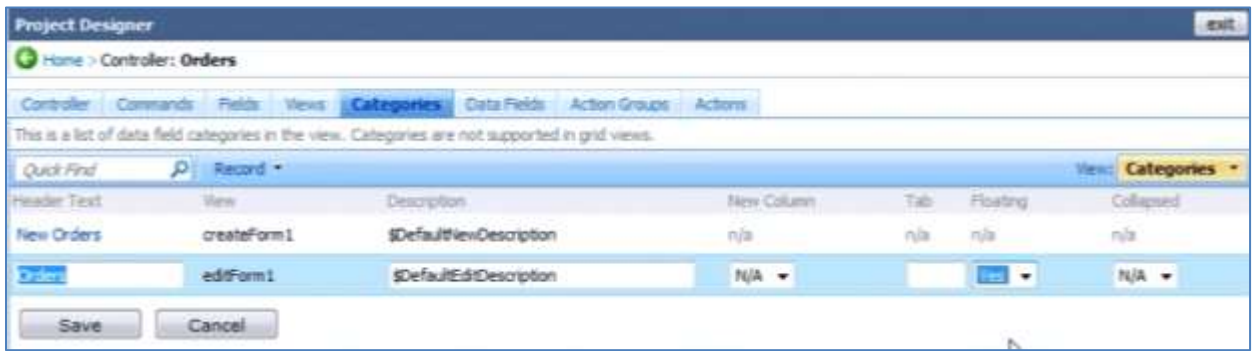

If you save and regenerate the application, the *Order Form* page will look like the image below.

<span id="page-18-0"></span>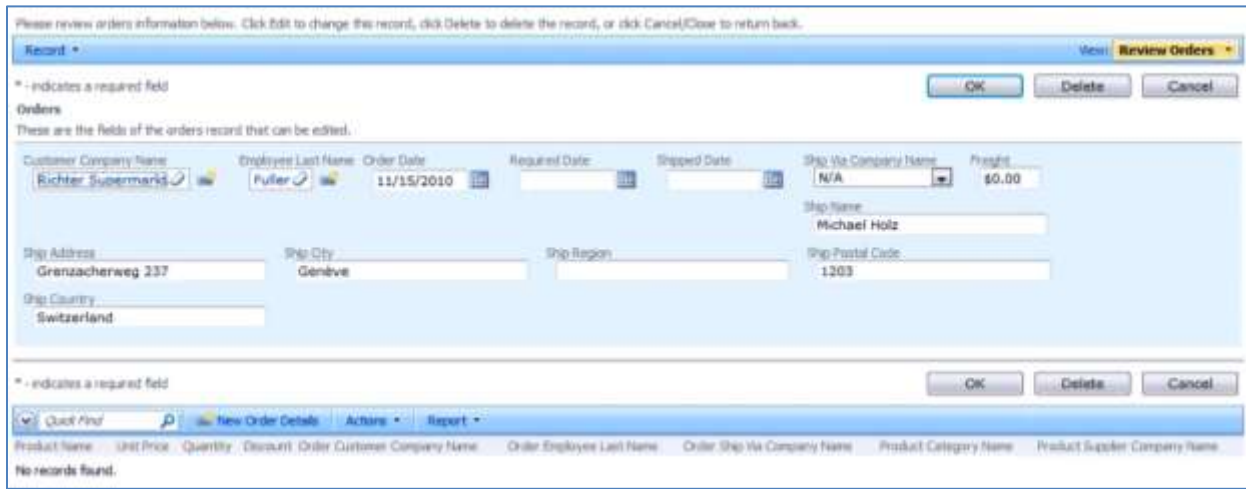

#### **Customizing "Order Details" Controller**

#### *Customize "Product Id" Lookup*

Select Order Details controller from the All Controllers list, and switch to the Fields tab. Click on "ProductID", and press Edit. Scroll down to the Lookup section. In the Copy field, write "UnitPrice=UnitPrice", so that the unit price of the product will be pasted into the unit price of the order. Enable "Search on Start" and "Activate if Blank". Lookup window description will be "Select a product".

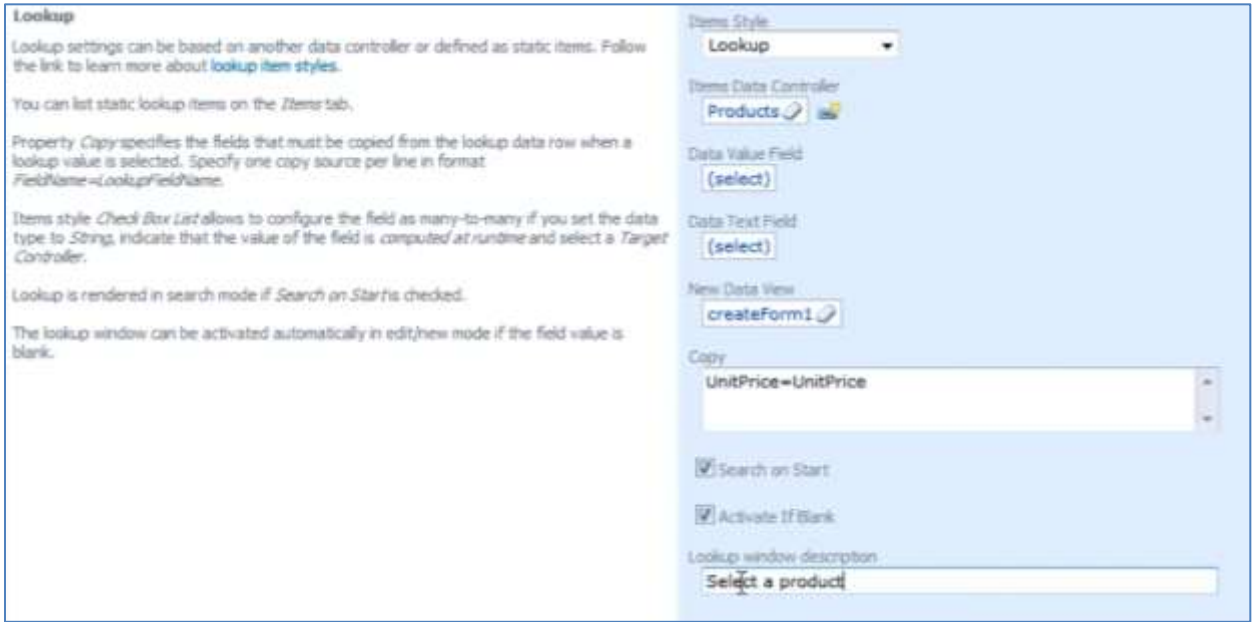

Save and regenerate the application. Now, when an order is selected in the Order Form page, and you create a new Order Detail, a prompt will immediately open requiring you to select a product.

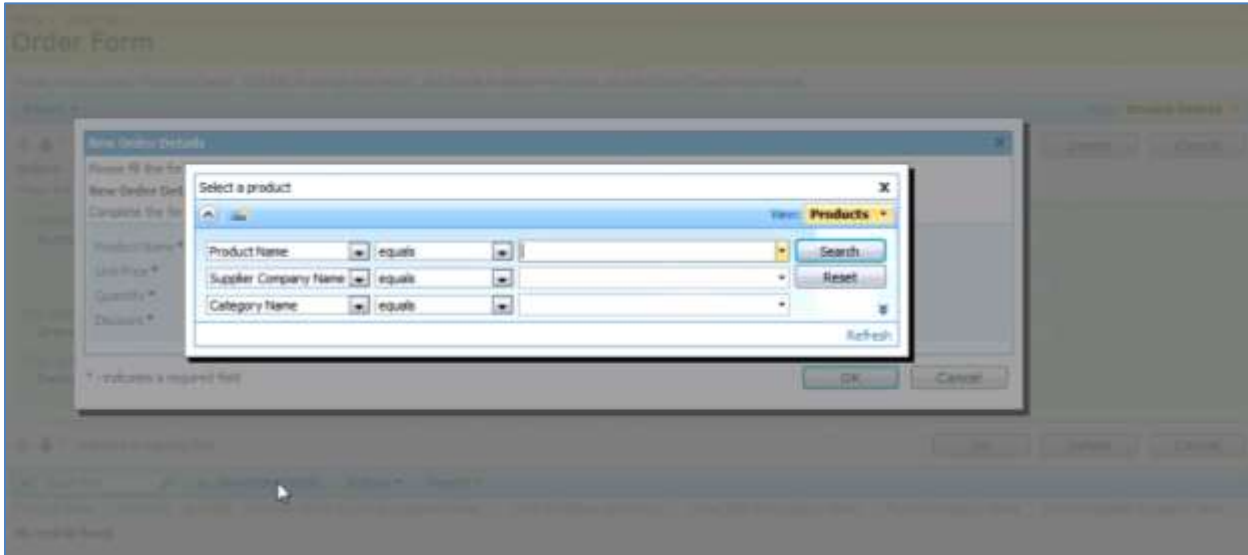

When you select a product, the unit price will automatically be copied into the *Order Details* record.

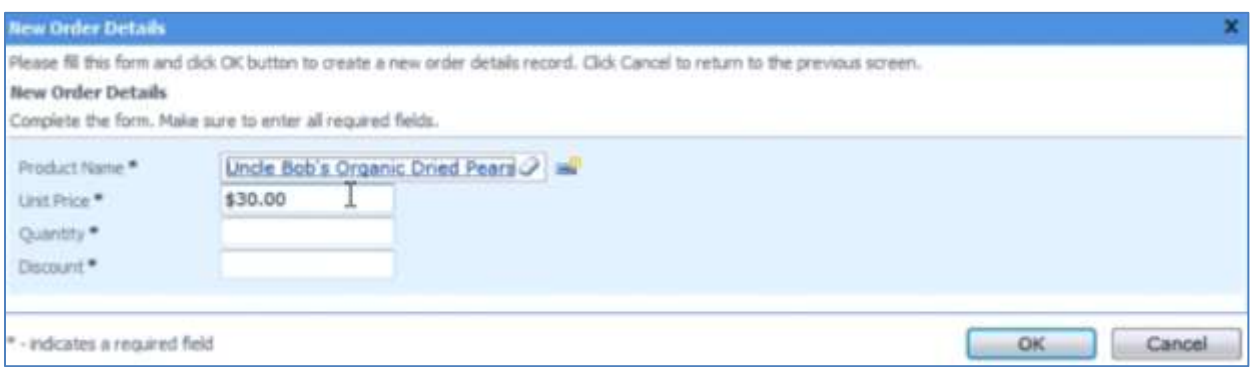

#### *Assign Default Values to "Quantity" and "Discount"*

Now select the field *Quantity*, and press Edit. You can see that the standard default value is ((1)), assigned as part of the SQL expression. In the Code Default field, type "1" and save the field. The expression will be in either C# or VB, depending on the language of the project.

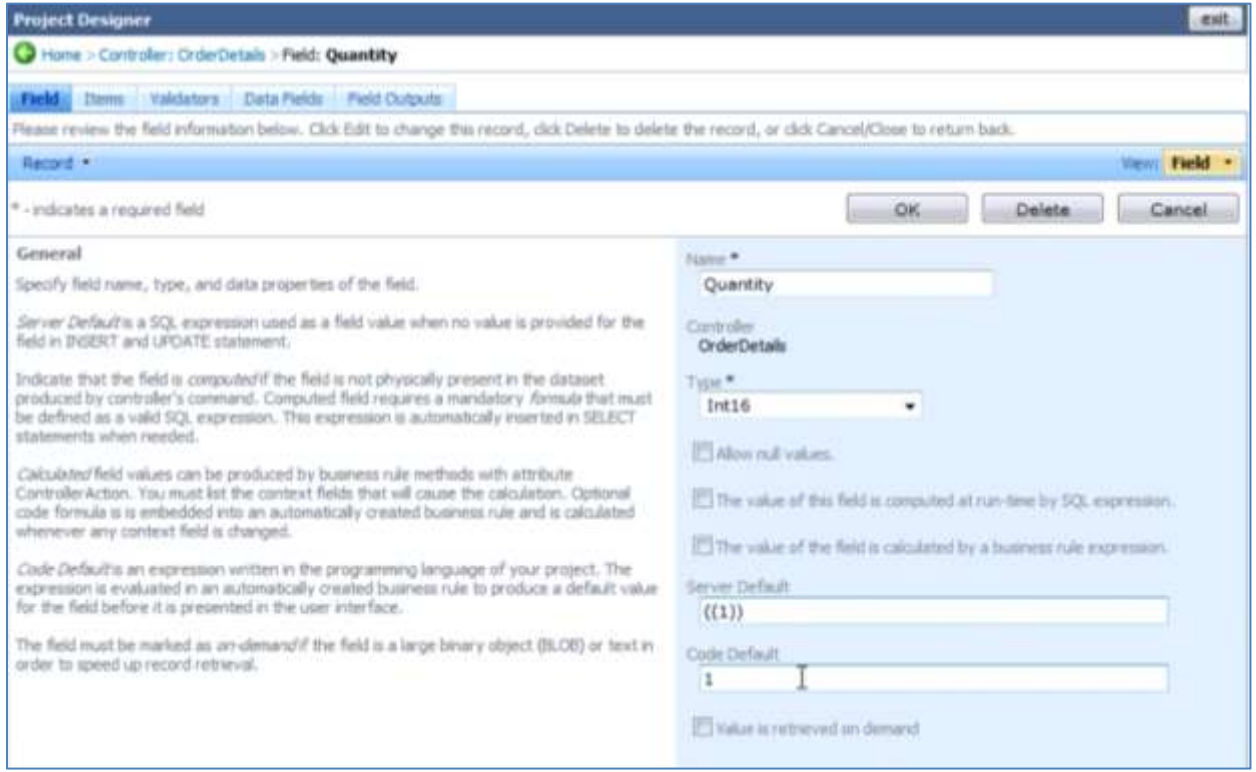

#### Perform the same operation on *Discount* field. Provide a Code Default of "0".

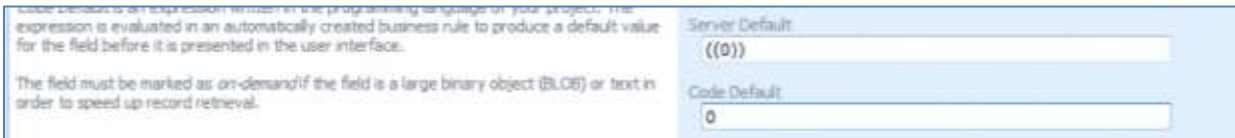

For the *Discount* field, scroll down to the Presentation section, and change Data Format String to "p" to format the field as a percentage. You can also write "{0:p}".

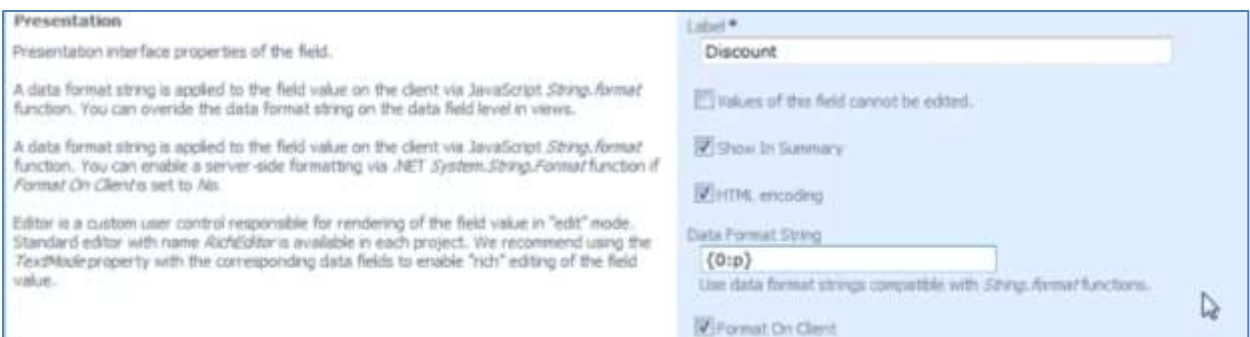

Now, when you create a new *Order Details* and select a product, *Unit Price*, *Quantity*, and *Discount* are automatically prepopulated, and *Discount* is formatted as a percentage.

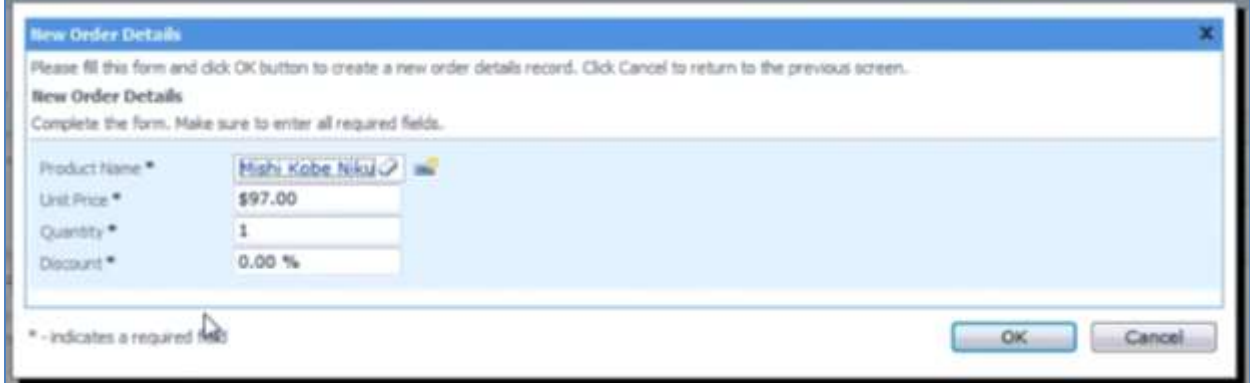

#### *Add "Extended Price" Field*

An *Extended Price* field is necessary to calculate the price of each line item. In *All Controllers*, select *OrderDetails*. Switch to *Fields* tab, and on the action bar, press *New | New Field*. Give this field the name "ExtendedPrice", of *Type* "Currency". Enable "The value of this field is computed at run-time by SQL Expression", and paste in the code below in the SQL Formula field.

OrderDetails.UnitPrice\*OrderDetails.Quantity\*(1-OrderDetails.Discount)

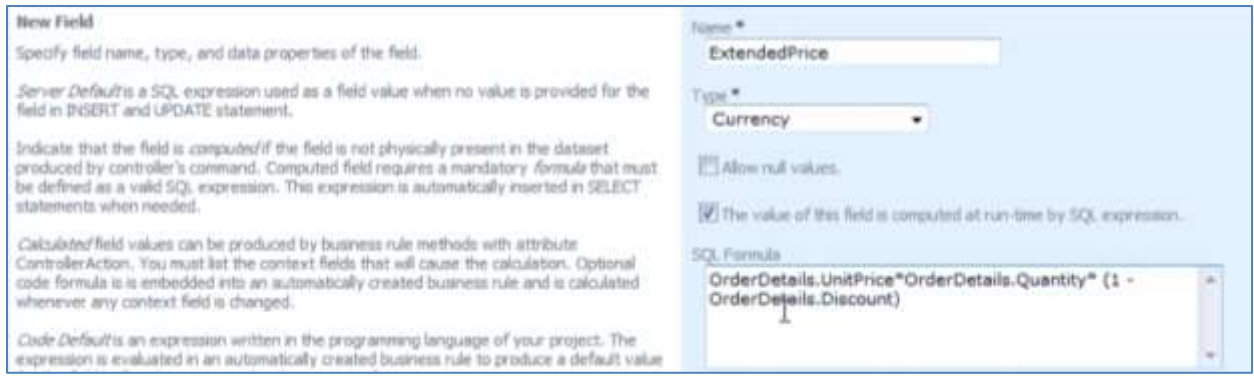

The *OrderDetails* alias used in the previous expression is referring to *command1* of the controller *OrderDetails*. The "select" statement provides a dictionary of fields for the data controller.

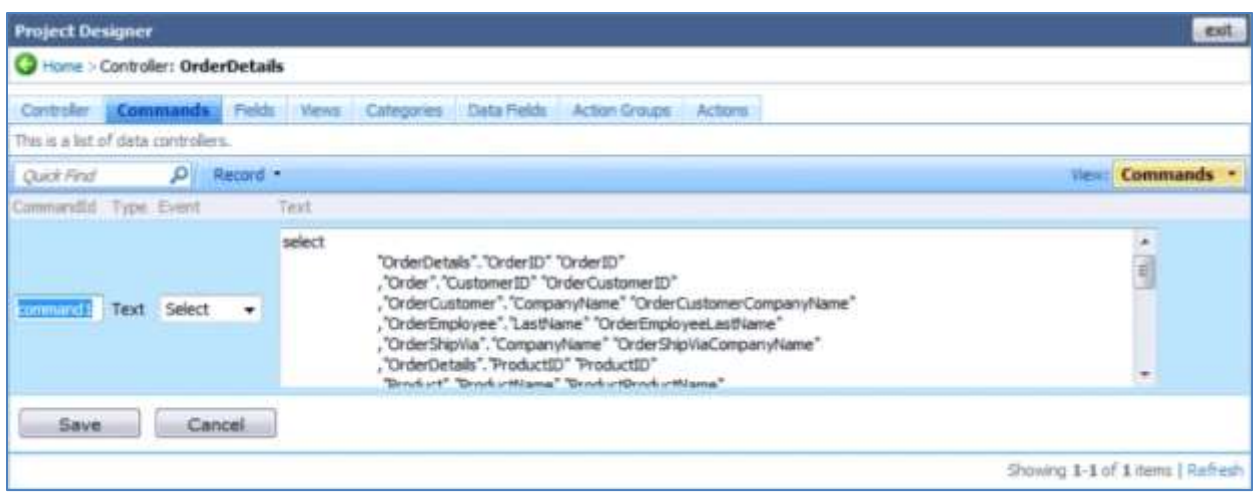

Scroll down to the *Presentation* section of the field, set *Label* as "Extended Price", and enter "c" for the *Data Format String* to make sure the value appears as a currency. Enable "Values of this field cannot be edited", as it is a calculated field. Save the field.

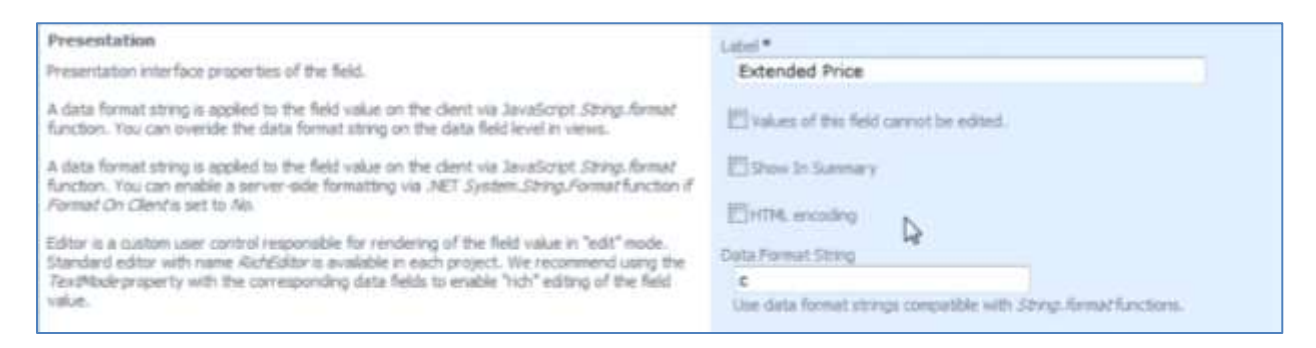

To make sure that the field is displayed in the application, you need to bind the new field to the data view. Select the field in the field list, and click on the *Data Fields* tab. This list is empty, as the field is not bound to any controller. On the action bar, press *New | New Data Field*. Bind this data field to "createForm1" *View*, and "New Order Details" *Category*.

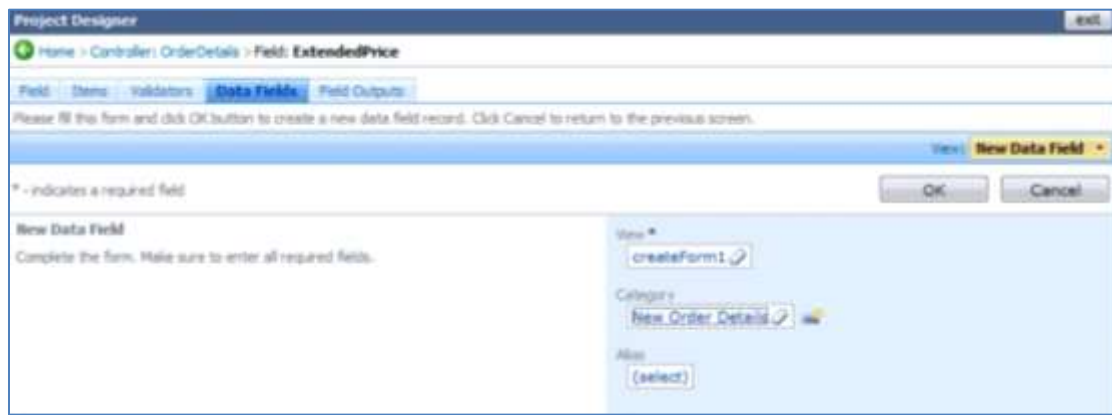

Save, and create one more data field. This one will have *View* of "editForm1", and *Category* of "Order Details".

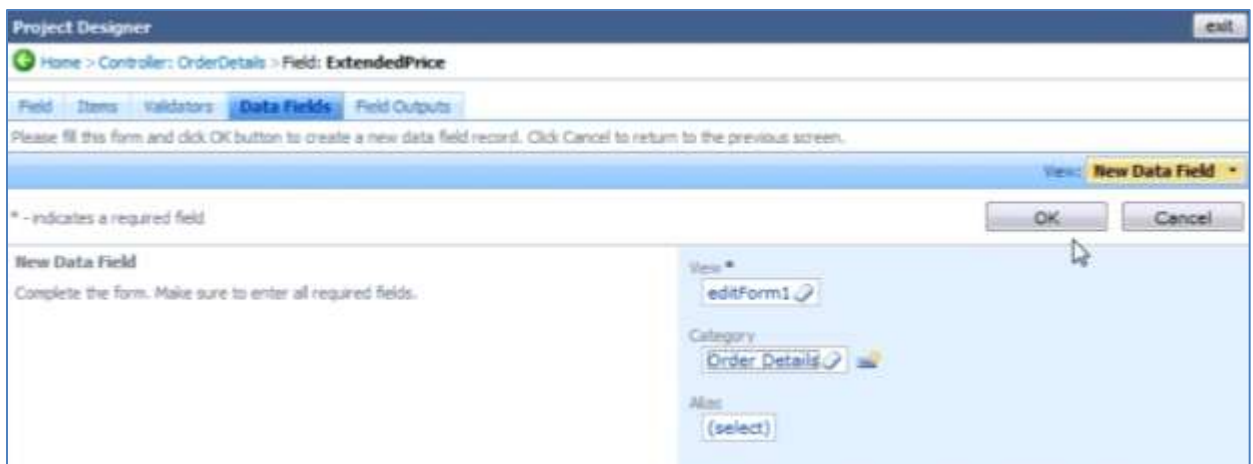

The last data field will have *View* of "grid1", with no *Category*.

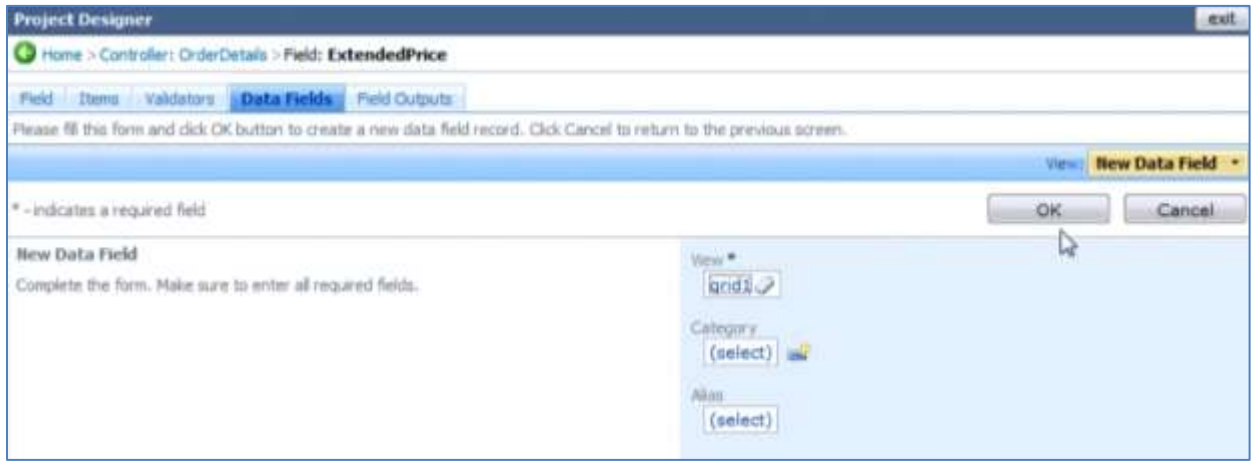

Now, if you regenerate and select an order in the *Order Form* page, you can see the *Extended Price* field displayed in the *Order Details* grid.

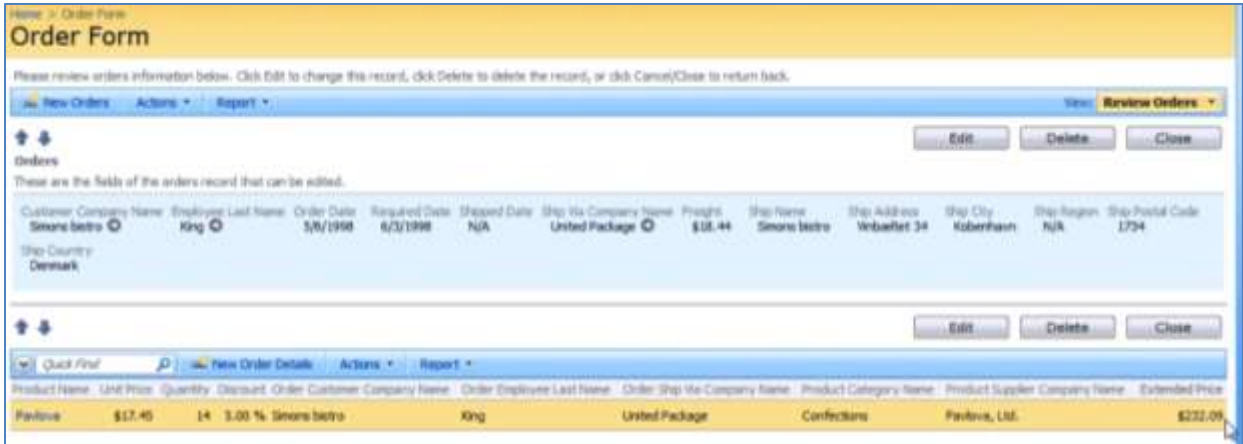

#### *Update "Extended Price" Field*

When you add a new *Order Detail*, *Extended Price* will show up as "N/A". The calculation is executed on the server, as part of the *SQL Expression*. Let's have the field be updated to reflect changes in Pro*duct ID*, *Quantity*, *Price*, and *Discount*.

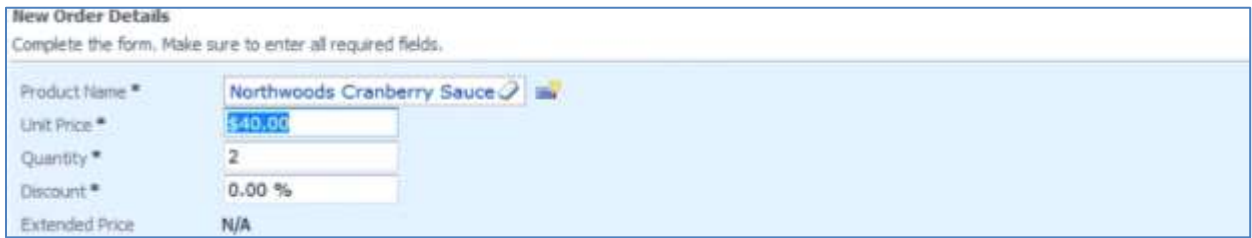

In the list of *All Controllers*, select *OrderDetails* controller. In the *Fields* tab, select *ExtendedPrice* field. Press *Edit*, and indicate that "The value of the field is calculated by a business rule expression". In the *Code Formula* box that appears, write in the following code below:

```
Convert.ToDecimal(unitPrice) * Convert.ToDecimal(quantity) * (1 –
Convert.ToDecimal(discount))
```
This expression is reminiscent of SQL Formula, but it is written in the language that the project was generated in. In this case, it is Visual Basic.

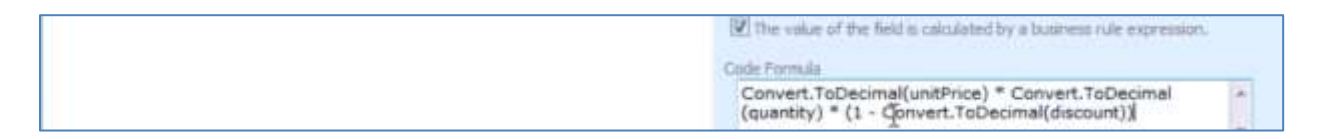

The calculation will be performed when the specified *Context Fields* are modified. These *Context Fields* will be "ProductID, UnitPrice, Quantity, Discount".

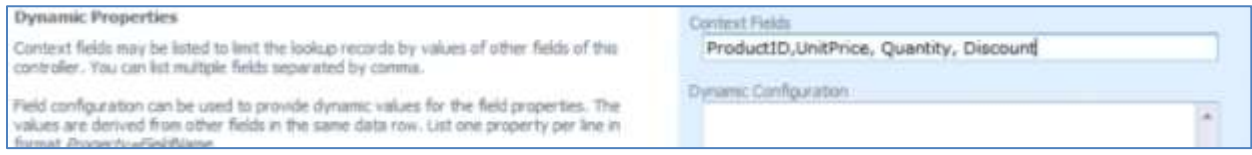

Now, when you create a new *Order Details* record, the *Extended Price* field will be updated when any of the fields are changed. The calculation will be performed when you hit *Enter* on your keyboard.

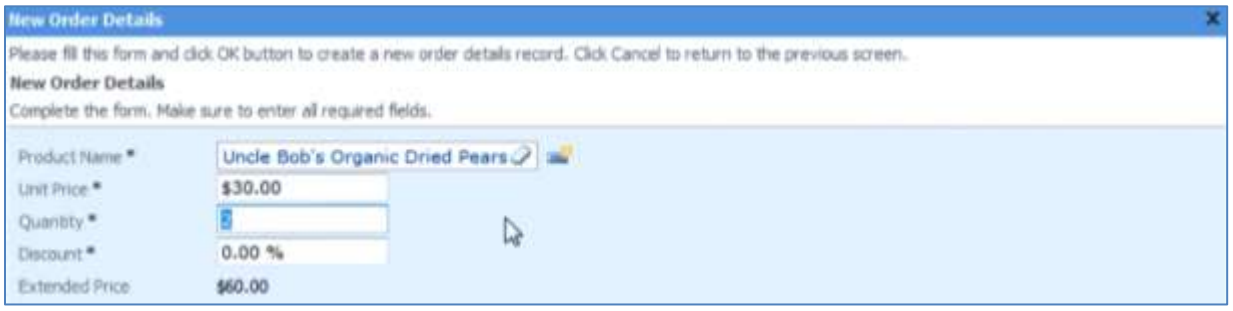

The source of the automatically generated business rules class that performs calculation of *Extended Price* is presented below.

*App\_Code/Rules/OrderDetails.Generated.vb*

```
Namespace MyCompany.Rules
    Partial Public Class OrderDetailsBusinessRules
         Inherits MyCompany.Data.BusinessRules
         <ControllerAction("OrderDetails", "Calculate", "ExtendedPrice")> _
        Public Sub CalculateOrderDetails(ByVal orderID As Nullable(Of Integer), _
                                          ByVal orderCustomerID As String, _
                                         ByVal orderCustomerCompanyName As String, _
                                          ByVal orderEmployeeLastName As String, _
                                         ByVal orderShipViaCompanyName As String, _
                                          ByVal productID As Nullable(Of Integer), _
                                         ByVal productProductName As String,
                                         ByVal productCategoryCategoryName As String,
                                          ByVal productSupplierCompanyName As String, _
                                          ByVal unitPrice As Nullable(Of Decimal), _
                                          ByVal quantity As Nullable(Of Short), _
                                         ByVal discount As Nullable(Of Single))
             UpdateFieldValue("ExtendedPrice", Convert.ToDecimal(unitPrice) * _
                                  Convert.ToDecimal(quantity) * (1 - Convert.ToDecimal(discount)))
         End Sub
         <RowBuilder("OrderDetails", RowKind.New)> _
         Public Sub BuildNewOrderDetails()
             UpdateFieldValue("Quantity", 1)
             UpdateFieldValue("Discount", 0)
         End Sub
     End Class
End Namespace
App_Code/Rules/OrderDetails.Generated.cs
namespace MyCompany.Rules
{
        public partial class OrderDetailsBusinessRules : MyCompany.Data.BusinessRules
     {
         [ControllerAction("OrderDetails", "Calculate", "ExtendedPrice")]
         public void CalculateOrderDetails(Nullable<int> orderID, string orderCustomerID, 
             string orderCustomerCompanyName, string orderEmployeeLastName, string orderShipViaCompanyName,
            Nullable<int> productID, string productProductName, string productCategoryCategoryName,
             string productSupplierCompanyName, Nullable<decimal> unitPrice, Nullable<short> quantity,
             Nullable<float> discount)
         {
 UpdateFieldValue("ExtendedPrice", Convert.ToDecimal(unitPrice) * 
 Convert.ToDecimal(quantity) * (1 - Convert.ToDecimal(discount)));
```

```
 [RowBuilder("OrderDetails", RowKind.New)]
         public void BuildNewOrderDetails()
\overline{\mathcal{L}} UpdateFieldValue("Quantity", 1);
              UpdateFieldValue("Discount", 0);
         }
     }
```
}

}

#### *Delete "Order XXXX" Fields from "grid1" View*

Select *OrderDetails* from the list of *All Controllers*. Switch to the *Views* tab. Click on *grid1*, navigate to the *Data Fields* tab, and delete all the fields that start with the word "Order." This includes *OrderCustomerCompanyName*, *OrderEmployeeLastName*, and *OrderShipViaCompanyName*.

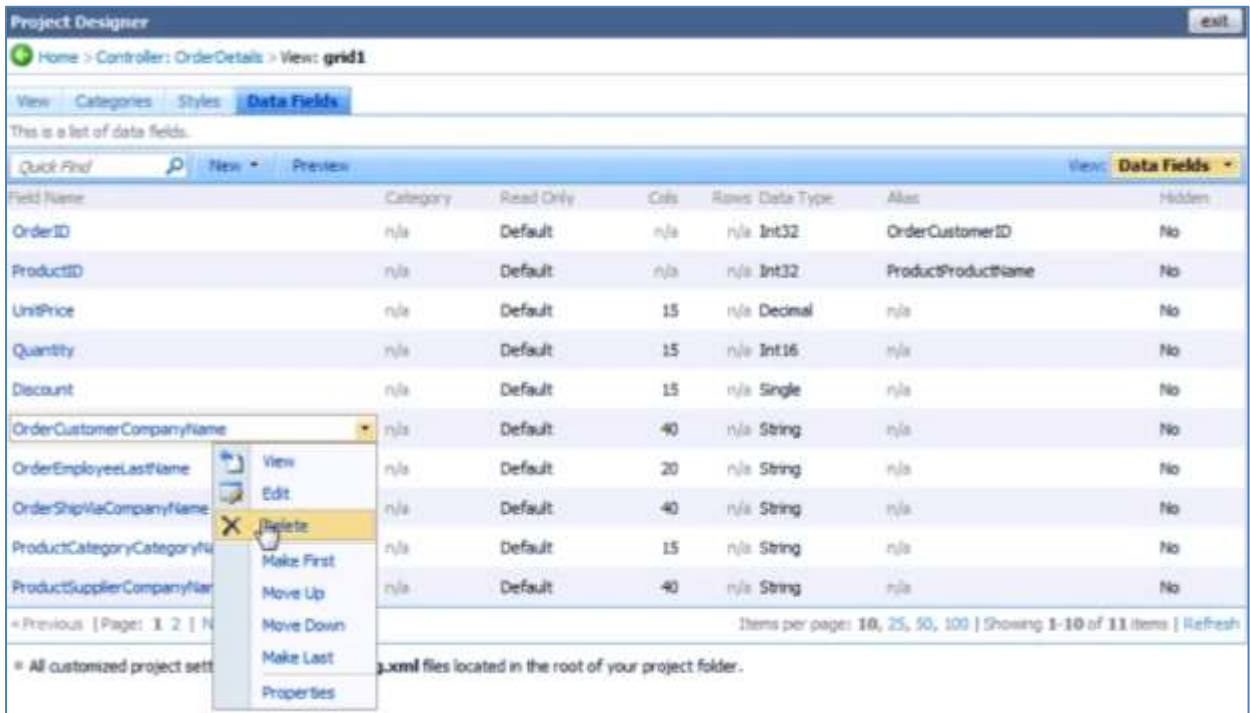

#### *Assign Aggregates*

The new *Order Form* page is much cleaner, without unnecessary duplicate master fields in details. The next step would be to add a summary that shows total price, average discount, total quantity, and average price.

Select the *OrderDetails* controller from the *All Controllers* list. Switch to *Views* and select *grid1*. On the *Data Fields* tab, first select *Unit Price*. *Edit*, and change *Aggregate Function* to "Average".

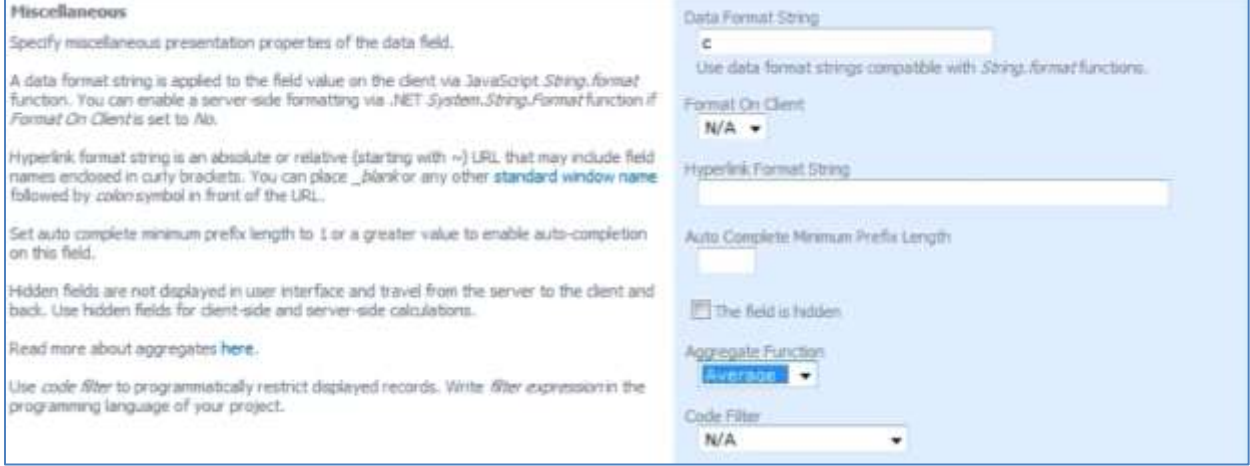

## Next, edit *Quantity* field and change *Aggregate Function* to "Sum".

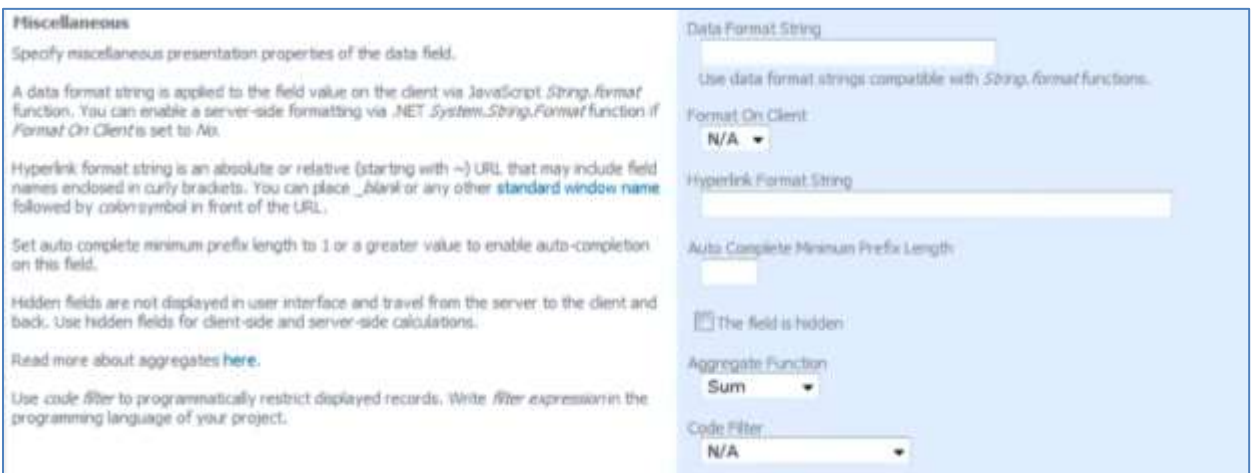

## Edit *Discount* field, and change *Aggregate Function* to "Average".

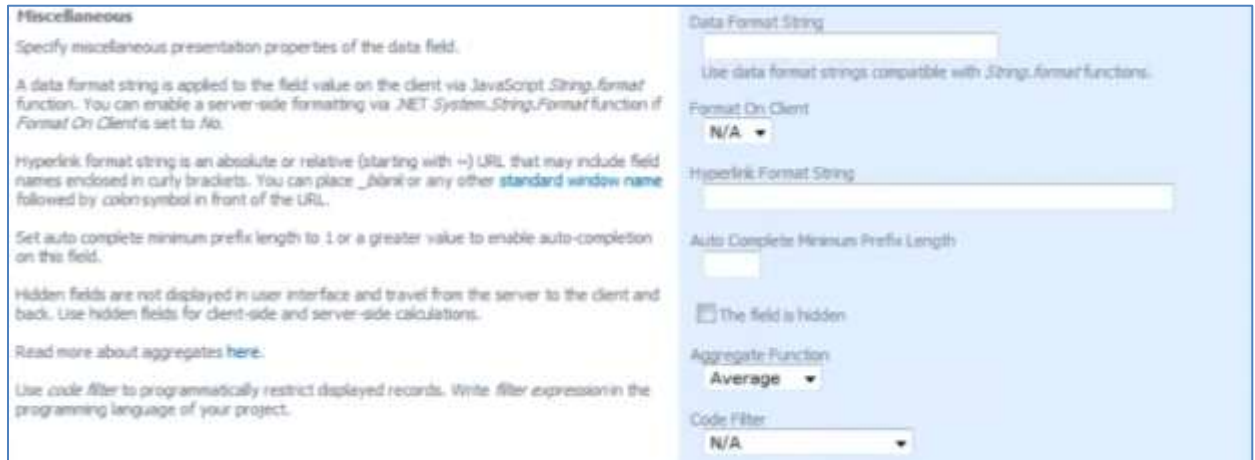

## Lastly, the *ExtendedPrice* field will have *Aggregate Function* of "Sum".

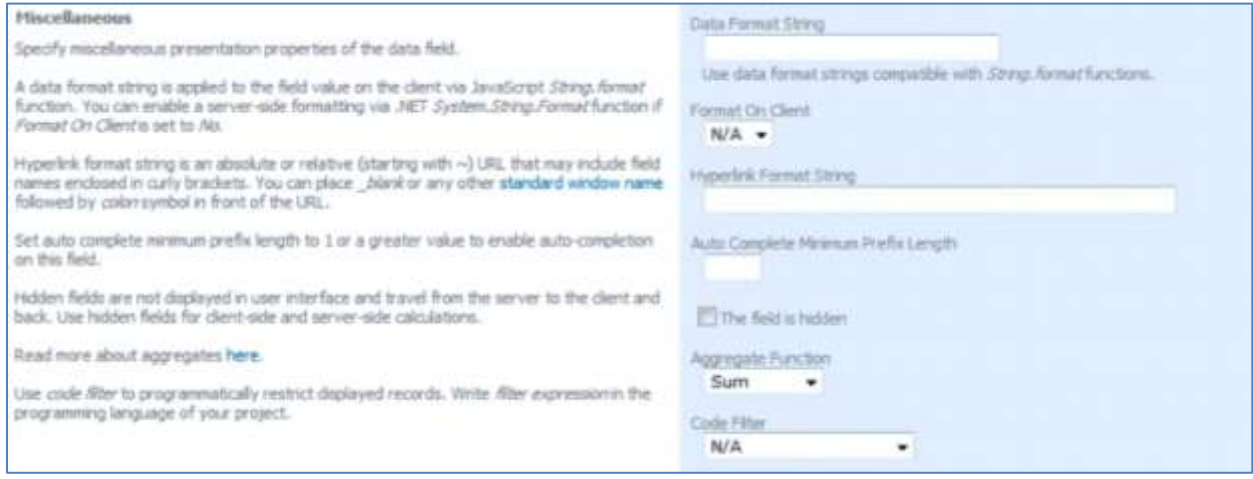

Below, you can see the *Order Details* list with aggregates at the bottom. These aggregates will change to reflect any changes as you navigate between orders, change order details, or filter order details.

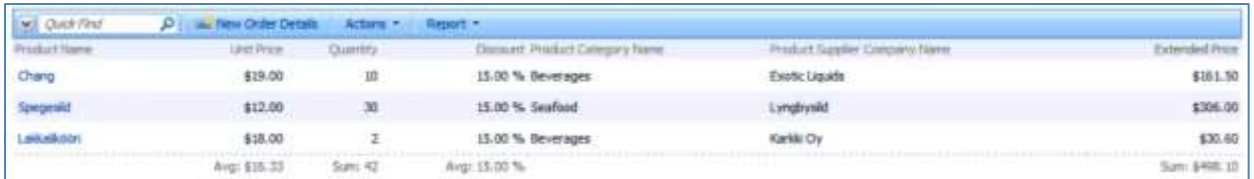

#### **Total and Subtotal**

#### *SQL Expression for Subtotal*

From *All Controllers*, select *Orders*. Switch to *Fields*, and on the action bar, press *New | New Field*. *Field*  Name is "Subtotal", of *Type* "Currency". Enable "The value of this field is computed at run-time by SQL Expression". In the *SQL Formula* field that appears, type the expression below:

Select sum(unitprice\*quantity\*(1-discount)) from "order details" where "Order Details".OrderID = Orders.OrderID

This will be pasted verbatim into the output expression which retrieves values for the *Orders* table.

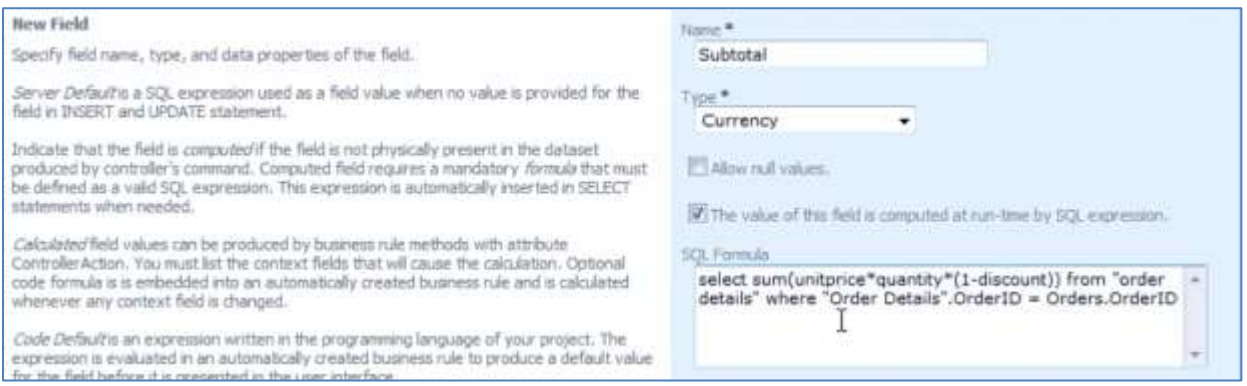

## The *Label* field will be "Subtotal", enable "Values of this field cannot be edited", and type "c" in *Data Format String*.

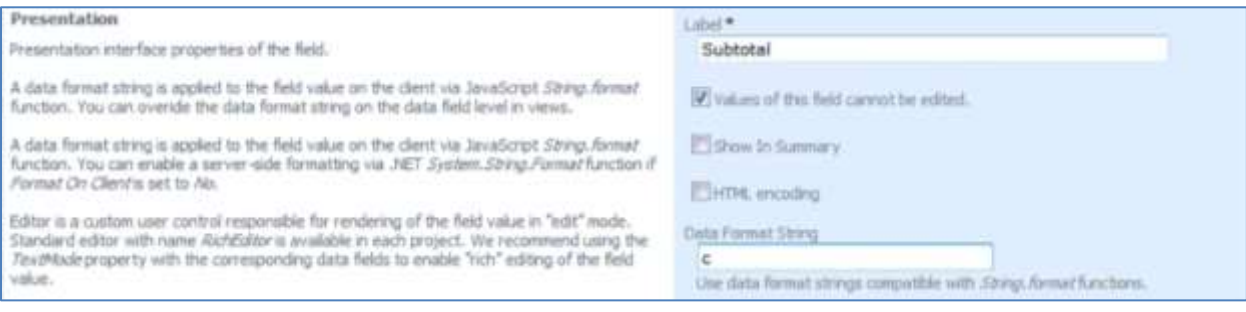

#### *Add Business Rules to "Orders" Controller and Code Expression for "Subtotal" Field*

The *Subtotal* field is now present in the application. However, it does not update to reflect changes in the *Order Details*. This can be solved by adding a business rule to *Orders* controller and adding a code expression for *Subtotal* that will use this rule to calculate the subtotal.

Select the *Orders* controller from *All Controllers* list. Edit the controller, and in the *Handler* field, type "OrdersBusinessRules".

<span id="page-29-0"></span>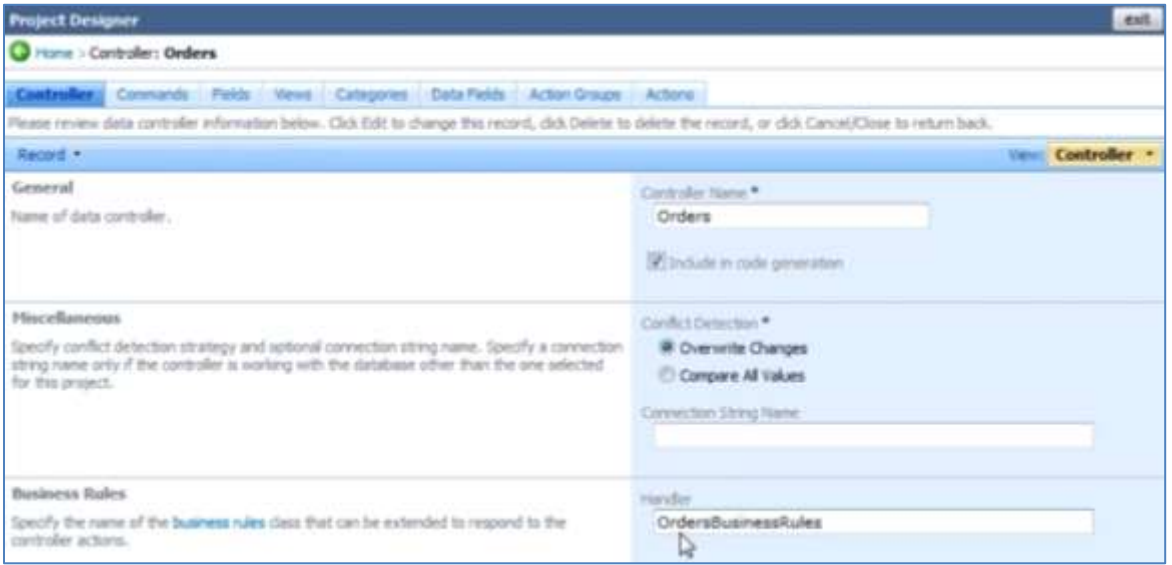

Regenerate the project, and open it in *Microsoft Visual Studio* or *Visual Web Developer*. Navigate to *App\_Code | Rules | OrdersBusinessRules.vb*. Enter the *CalculateOrderDetailsTotal* function.

*App\_Code/Rules/OrdersBusinessRules.vb*

```
Imports MyCompany.Data
Imports System
Imports System.Collections.Generic
Imports System.Data
Imports System.Linq
Namespace MyCompany.Rules
    Partial Public Class OrdersBusinessRules
        Inherits MyCompany.Data.BusinessRules
        Public Function CalculateOrderDetailsTotal(ByRef orderID As Nullable(Of Integer)) As Decimal
Using calc As SqlText = New SqlText( _
 "select sum(unitprice * quantity * (1 - discount)) from [Order Details] where OrderID= 
@OrderID")
                calc.AddParameter("@OrderID", orderID)
               Dim total As Object = calc.ExecuteScalar()
                If DBNull.Value.Equals(total) Then
                    Return 0
                Else
                    Return Convert.ToDecimal(total)
                End If
            End Using
        End Function
    End Class
End Namespace
```

```
App_Code/Rules/OrdersBusinessRules.cs
```

```
using MyCompany.Data;
using System;
using System.Collections.Generic;
using System.Data;
using System.Linq;
namespace MyCompany.Rules
{
     public partial class OrdersBusinessRules : MyCompany.Data.BusinessRules
     {
         public decimal CalculateOrderDetailsTotal(int? orderID)
\overline{\mathcal{L}}using (SqlText calc = new SqlText(\mathcal{Q}^n)select sum(unitprice * quantity * (1 - discount)) from
[Order Details] where OrderID= @OrderID"))
\{ calc.AddParameter("@OrderID", orderID);
                 object total = calc.ExecuteScalar();
                 if (DBNull.Value.Equals(total))
                     return 0;
                 else
                     return Convert.ToDecimal(total);
 }
         }
     }
}
```
This function uses *SqlText* class to create an instance of a query connected to the project's database. This simple query selects a sum of *UnitPrice* multiplied by *Quantity* multiplied by one minus the *Discount*. Don't forget to save the file.

Note that *SqlText* utility class is generated as a part of the code base of your application. It uses the default database connection string and ADO.NET to execute the query.

Switch to the *Designer*, navigate to the *Fields* tab of the *Orders* controller, and select *Subtotal*. Edit, and enable "The value of this field is calculated by a business rule expression". In the *Code Formula* field that appears, type in the code below:

CalculateOrderDetailsTotal(orderID)

This is the method that was defined in *Visual Studio*.

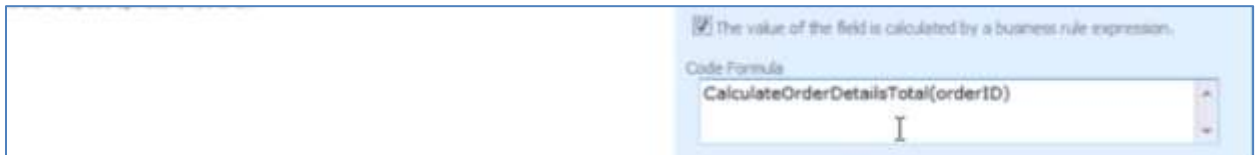

To make sure that the calculation will occur when details are changed, change *Context Fields* to "OrderDetails".

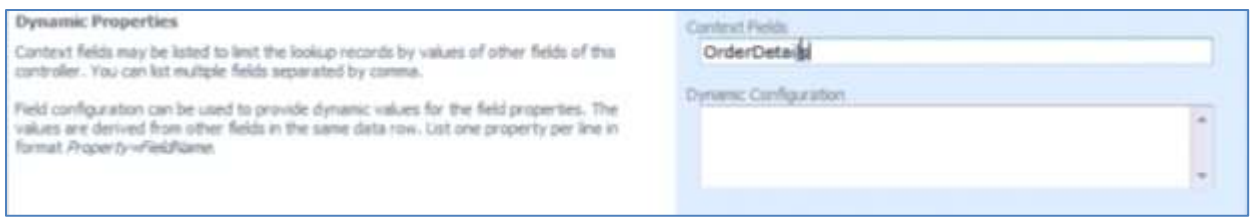

#### *Add Total Field, Configure SQL Expression and Context Fields*

To handle the *Total* calculation, you will need to configure an SQL expression similar to the one used in *Subtotal*, except that *Freight* will be included. From *All Controllers*, select *Orders*, and switch to *Fields* tab. Press *New | New Field*. Give this field the *Name* of "Total", of *Type* "Currency". Enable "The value of this field is computed at run-time by SQL Expression", and in the *SQL Formula,* type in the following expression:

(Select sum(unitprice\*quantity\*(1-discount)) from "order details" where "Order Details".OrderID = Orders.OrderID) + Orders.Freight

Also, enable "The value of the field is calculated by a business rule expression", and type in:

CalculateOrderDetailsTotal(orderID) + freight

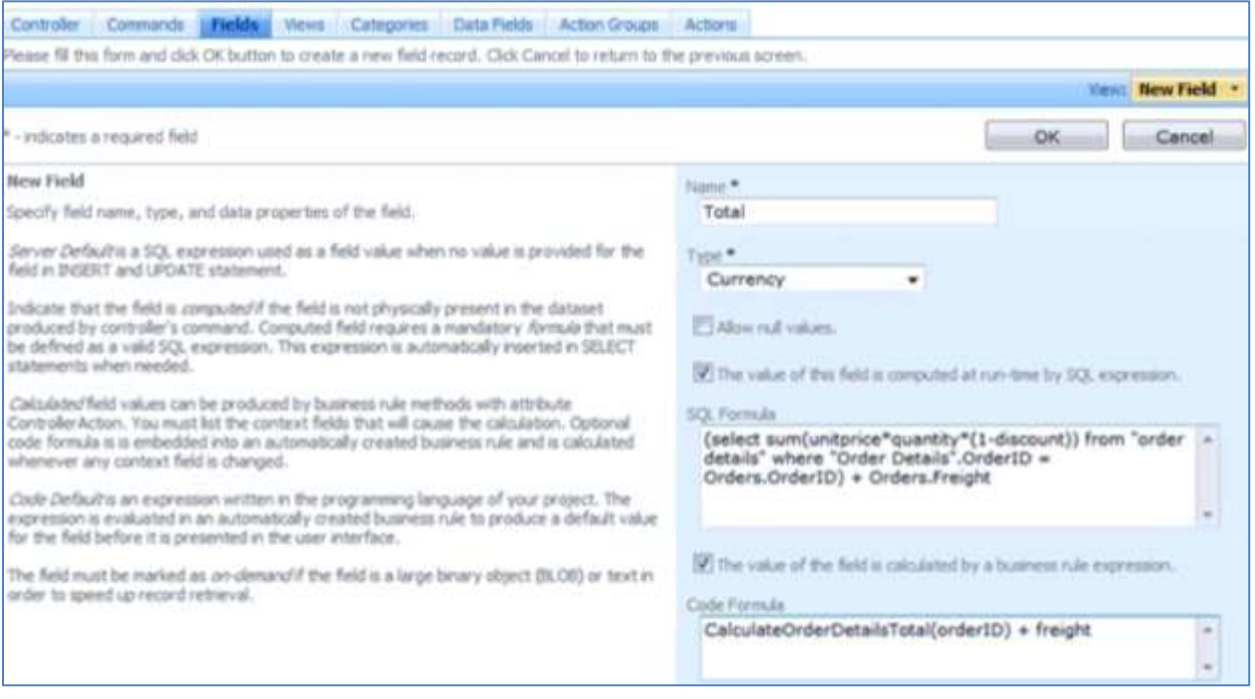

The *Label* will be "Total", and *Data Format String* is "c". Enable "Values of this field cannot be edited".

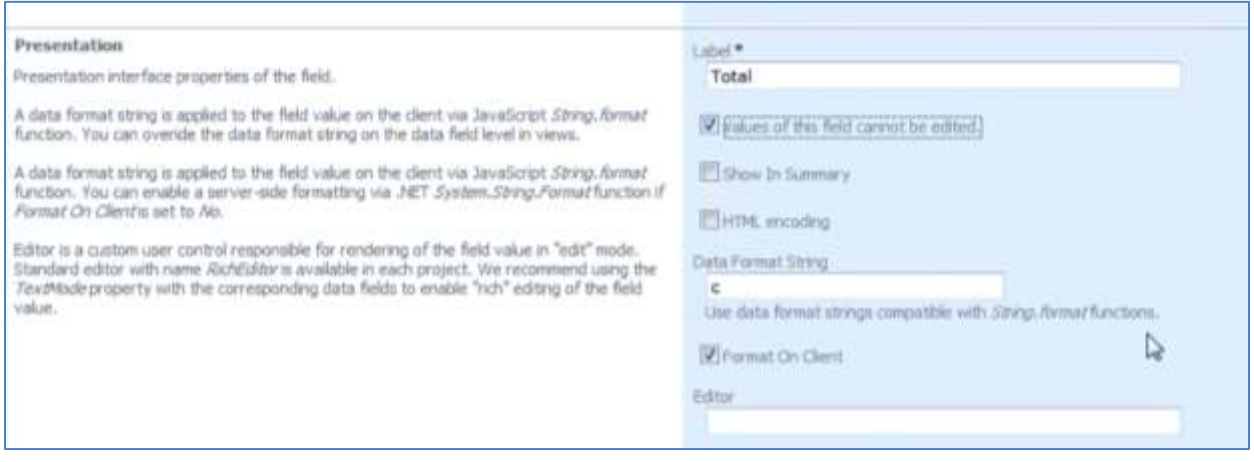

In the *Context Fields*, type "OrderDetails, Freight".

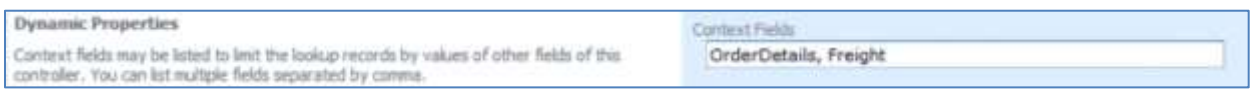

Now we need to bind the field *Total* to the views. Click on the field, and switch to *Data Fields* tab. On the action bar, press *New | New Data Field*. For *View*, select "editForm1". *Category* will be "Orders."

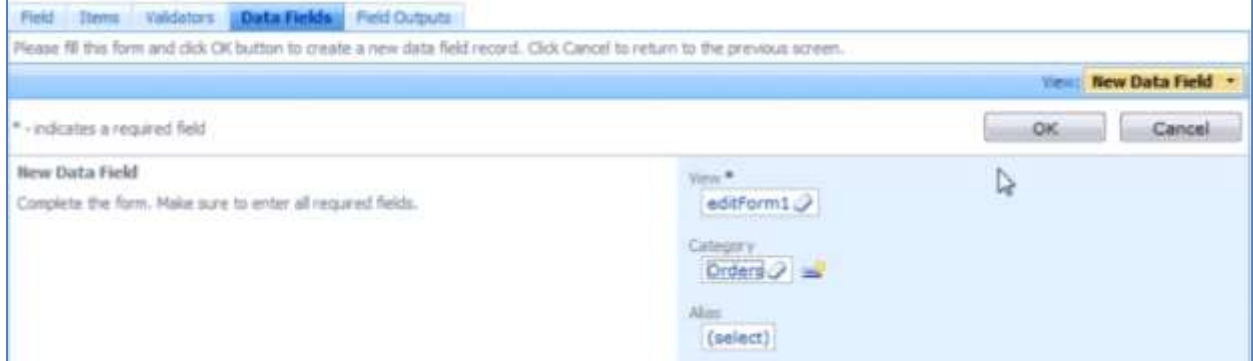

Create another field. The *View* will be "grid1", with no *Category*.

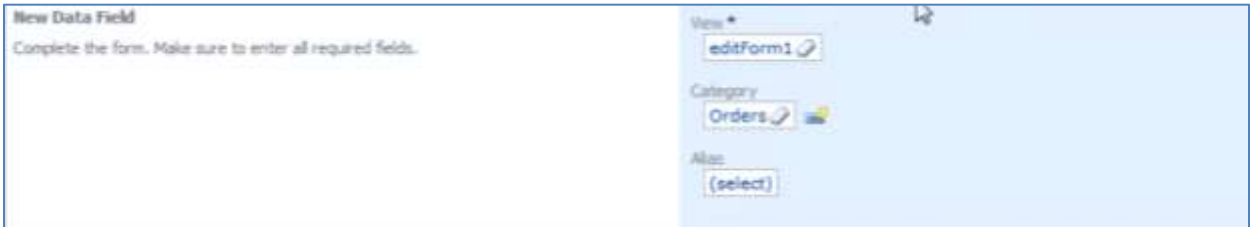

If you regenerate the application, you can see this new field in action. It will calculate the total, including the cost of freight for the order.

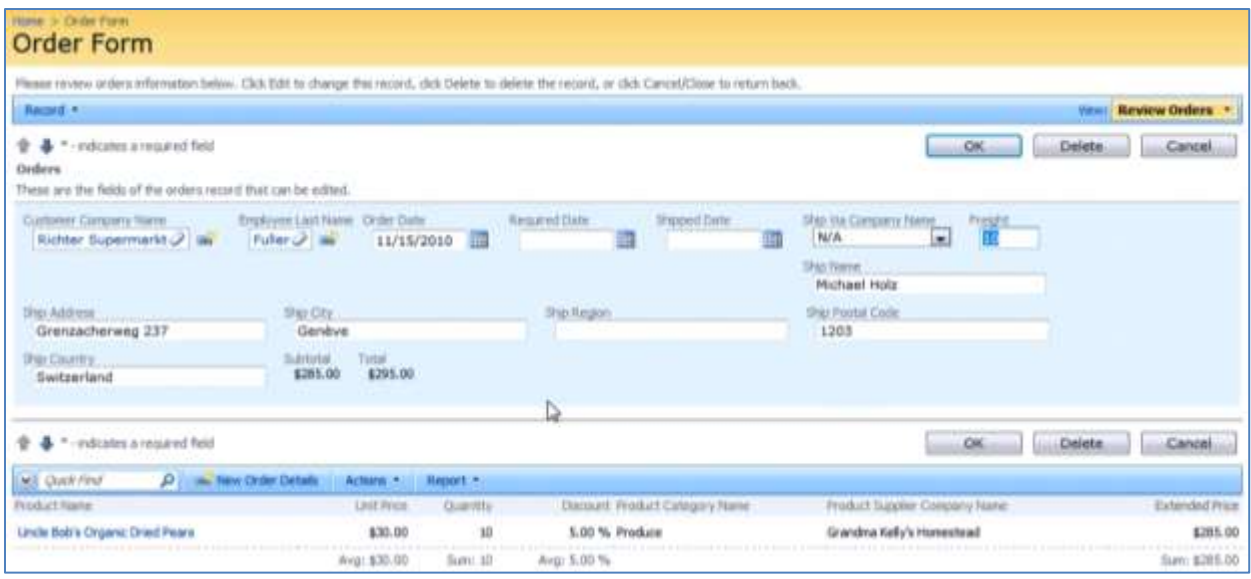

#### *Enable Sorting and Filtering*

The new *Subtotal* and *Total* fields do not allow sorting or filtering, unlike the other fields in the view. Let's enable this feature. Select the *Orders* controller from the list of *All Controllers*. Switch to *Fields*, and select *Subtotal*. Enable "Allow Query-by-example" and "Allow Sorting".

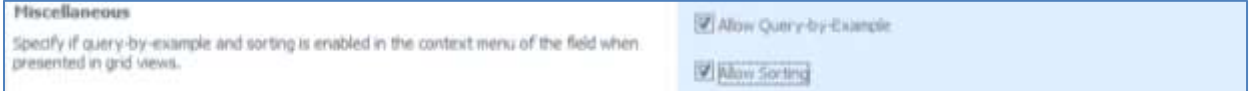

Perform the same operation with *Total* field.

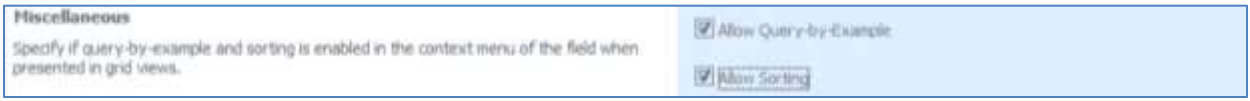

#### **Calculating Freight**

The calculation will analyze *Order ID* and current *Freight* value. If the order total is greater than \$100, then *Freight* will be \$19.95 flat. Otherwise, *Freight* is \$3.95. User can also override the *Freight* value.

Below is the updated version of the *Orders* business rules class. There is an added method called *CalculateFreight*. It takes nullable integers *orderID* and *freight*, and returns a decimal value. It will call *CalculateOrderDetailsTotal* method. If *Freight* is equal to blank, 0, 3.95, or 19.95, then it will be returned as 19.95 for *Total* greater than \$100, or 3.95 for *Total* under \$100. If the conditions are not met, then *Freight* will not be affected.

Modify *OrdersBusinessRules.vb(cs)* to support the calculation of freight. The sample implementation of *CalculateFreight* is presented next.

*App\_Code/Rules/OrdersBusinessRules.vb*

```
Namespace MyCompany.Rules
    Partial Public Class OrdersBusinessRules
        Inherits MyCompany.Data.BusinessRules
        Public Function CalculateOrderDetailsTotal(ByRef orderID As Nullable(Of Integer)) As Decimal
Using calc As SqlText = New SqlText( _
 "select sum(unitprice * quantity * (1 - discount)) from [Order Details] where OrderID= 
@OrderID")
                calc.AddParameter("@OrderID", orderID)
               Dim total As Object = calc.ExecuteScalar()
                If DBNull.Value.Equals(total) Then
                    Return 0
                Else
                    Return Convert.ToDecimal(total)
                End If
            End Using
        End Function
Public Function CalculateFreight(ByRef orderID As Nullable(Of Integer), _
 ByRef freight As Nullable(Of Decimal)) As Decimal
            Dim total As Decimal = CalculateOrderDetailsTotal(orderID)
            If Not freight.HasValue Or freight.Value = 0 Or freight.Value = 3.95 Or _
                   freight.Value = 19.95 Then
               If total >= 100 Then
                    Return 19.95
                Else
                    Return 3.95
                End If
            Else
                Return freight.Value
            End If
        End Function
    End Class
```
<span id="page-34-0"></span>End Namespace

#### *App\_Code/Rules/OrdersBusinessRules.vs*

```
namespace MyCompany.Rules
{
     public partial class OrdersBusinessRules : MyCompany.Data.BusinessRules
\{ \{ \} public decimal CalculateOrderDetailsTotal(int? orderID)
\overline{\mathcal{L}} using (SqlText calc = new SqlText(@"select sum(unitprice * quantity * (1 - discount)) from 
[Order Details] where OrderID= @OrderID"))
             {
                  calc.AddParameter("@OrderID", orderID);
                  object total = calc.ExecuteScalar();
                  if (DBNull.Value.Equals(total))
                      return 0;
                  else
                      return Convert.ToDecimal(total);
             }
         }
         public decimal CalculateFreight(int? orderID, decimal? freight)
\overline{\mathcal{L}} decimal total = CalculateOrderDetailsTotal(orderID);
            if (!freight.HasValue || freight.Value == 0 || freight.Value == 3.95m ||
                  freight.Value == 19.95m)
                 if (total > 100)
                      return 19.95m;
                  else
                      return 3.95m;
             else
                 return freight.Value;
         }
     }
}
```
Go back to the *Designer*, and select *Orders* from the list *All Controllers*. Switch to *Fields* tab, and select *Freight*. Enable "The value of the field is calculated by a business rule expression", and in the *Code Formula* field that appears, type the following code:

CalculateFreight(orderID, freight)

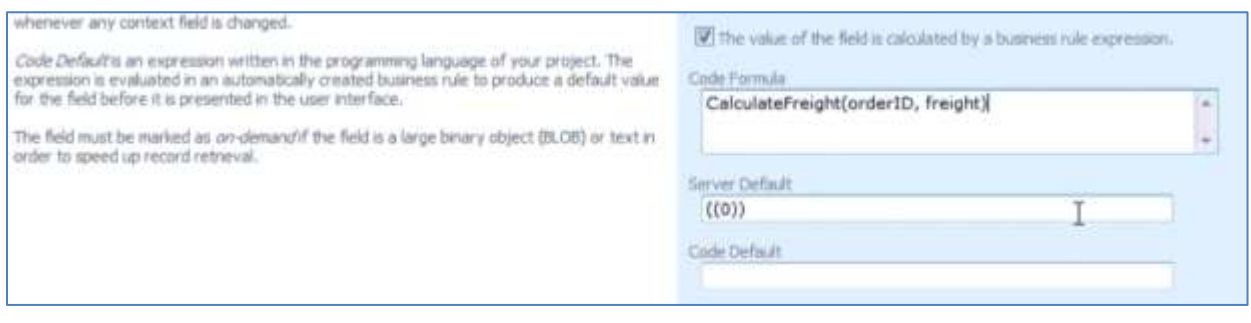

#### In *Context Fields*, enter "OrderDetails".

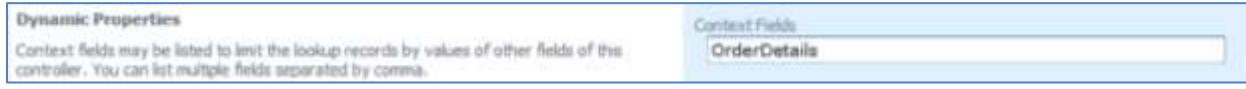
If you save and regenerate the application, you can see *Freight* field in action. When you change *Freight* to 0, and hit *Enter* on your keyboard, the field will be calculated.

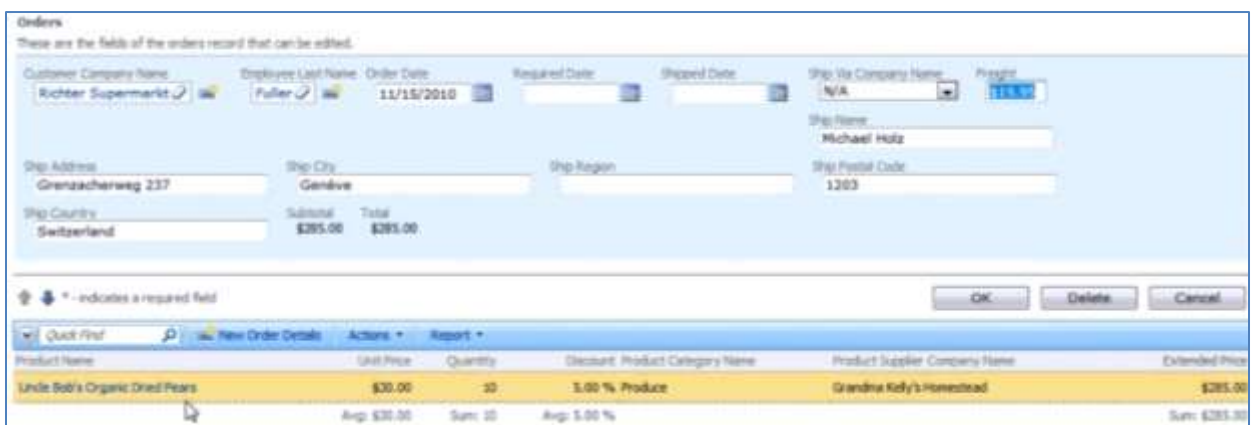

If you were to change the size of an *Order Detail* so that the *Subtotal* is under \$100, *Freight* will change to \$3.95.

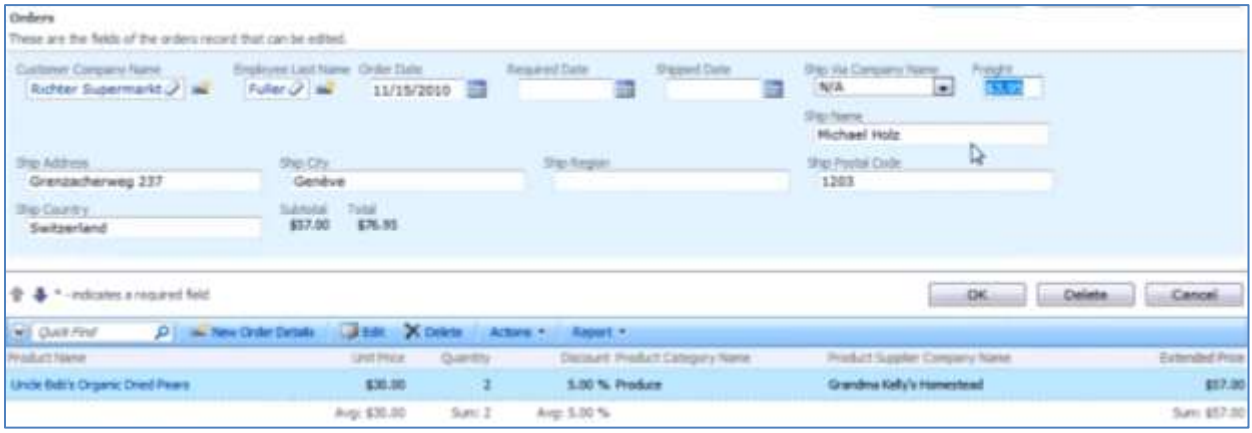

Let's take a quick look at the *Orders* business rules class that was automatically created by the code generator for us. You can see that we have a partial class *OrdersBusinessRules* with method *CalculateOrders* adorned with attributes *ControllerAction*, which respond to *Calculate* action The method calculates *Freight*, *Subtotal*, and *Total* fields by calling *CalculateOrderDetailsTotal* and *CalculateFreight* with *orderID* passed as an argument.

*App\_Code/Rules/Orders.Generated.vb*

```
Imports MyCompany.Data
Imports System
Imports System.Collections.Generic
Imports System.Data
Imports System.Linq
Imports System.Text.RegularExpressions
Imports System.Web
Namespace MyCompany.Rules
    Partial Public Class OrdersBusinessRules
         Inherits MyCompany.Data.BusinessRules
 <ControllerAction("Orders", "Calculate", "Freight"), _
 ControllerAction("Orders", "Calculate", "Subtotal"), _
 ControllerAction("Orders", "Calculate", "Total")> _
         Public Sub CalculateOrders( _
                    ByVal orderID As Nullable(Of Integer),
                     ByVal customerID As String, _
                     ByVal customerCompanyName As String, _
                    ByVal employeeID As Nullable(Of Integer), _
                     ByVal employeeLastName As String, _
                    ByVal orderDate As Nullable(Of DateTime),
                    ByVal requiredDate As Nullable(Of DateTime),
                     ByVal shippedDate As Nullable(Of DateTime), _
                     ByVal shipVia As Nullable(Of Integer), _
                     ByVal shipViaCompanyName As String, _
                     ByVal freight As Nullable(Of Decimal), _
                     ByVal shipName As String, _
                     ByVal shipAddress As String, _
                     ByVal shipCity As String, _
                     ByVal shipRegion As String, _
                     ByVal shipPostalCode As String, _
                     ByVal shipCountry As String, _
                     ByVal subtotal As Nullable(Of Decimal), _
                     ByVal total As Nullable(Of Decimal))
 UpdateFieldValue("Freight", CalculateFreight(orderID, freight))
 UpdateFieldValue("Subtotal", CalculateOrderDetailsTotal(orderID))
             UpdateFieldValue("Total", CalculateOrderDetailsTotal(orderID) + freight)
         End Sub
         <RowBuilder("Orders", RowKind.New)> _
         Public Sub BuildNewOrders()
            UpdateFieldValue("OrderDate", DateTime.Now)
         End Sub
    End Class
```

```
End Namespace
```

```
App_Code/Rules/Orders.Generated.cs
```

```
using System;
using System.Data;
using System.Collections.Generic;
using System.Linq;
using System.Text.RegularExpressions;
using System.Web;
using MyCompany.Data;
namespace MyCompany.Rules
{
        public partial class OrdersBusinessRules : MyCompany.Data.BusinessRules
     {
 [ControllerAction("Orders", "Calculate", "Freight")]
 [ControllerAction("Orders", "Calculate", "Subtotal")]
 [ControllerAction("Orders", "Calculate", "Total")]
         public void CalculateOrders(
                    Nullable<int> orderID,
                     string customerID, 
                    string customerCompanyName, 
                    Nullable<int> employeeID,
                     string employeeLastName, 
                    Nullable<DateTime> orderDate, 
                     Nullable<DateTime> requiredDate, 
                     Nullable<DateTime> shippedDate, 
                    Nullable<int> shipVia,
                     string shipViaCompanyName, 
                     Nullable<decimal> freight, 
                     string shipName, 
                    string shipAddress, 
                    string shipCity, 
                    string shipRegion, 
                     string shipPostalCode, 
                     string shipCountry)
         {
 UpdateFieldValue("Freight", CalculateFreight(orderID, freight));
 UpdateFieldValue("Subtotal", CalculateOrderDetailsTotal(orderID));
             UpdateFieldValue("Total", CalculateOrderDetailsTotal(orderID) + freight);
         }
         [RowBuilder("Orders", RowKind.New)]
         public void BuildNewOrders()
         {
             UpdateFieldValue("OrderDate", DateTime.Now);
         }
    }
}
```
### **Custom Form Template**

You will need to modify the form template, so that the *Order Form* is easier for the end user to interact with. First, you need to add *Order Form Template* user control to the page.

### *Add "Order Form Template" User Control*

In the *Designer*, click on the *All Pages* tab. Select "OrderForm", and switch to *Controls* tab. On the action bar, press *New | New Control*. Press the *New User Control* icon next to the *User Control* field. It will have the *Name* of "OrderFormTemplate".

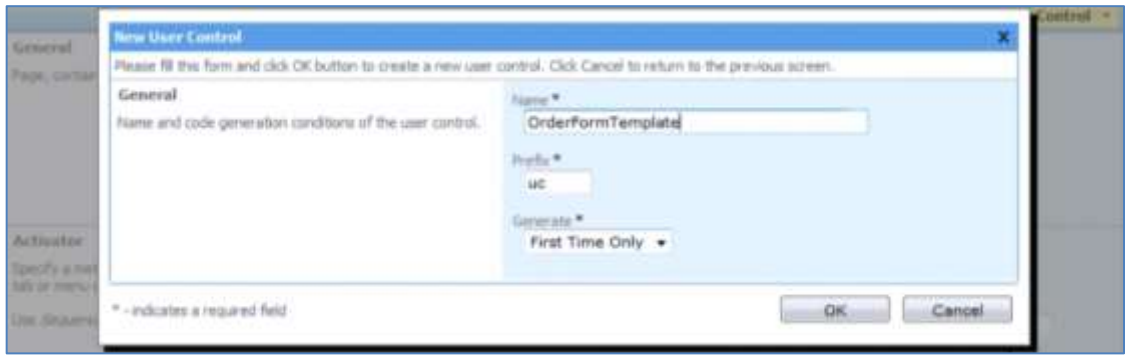

Save, and this will insert the new *User Control* into the *Control*. Select "c100" for *Container*, and save.

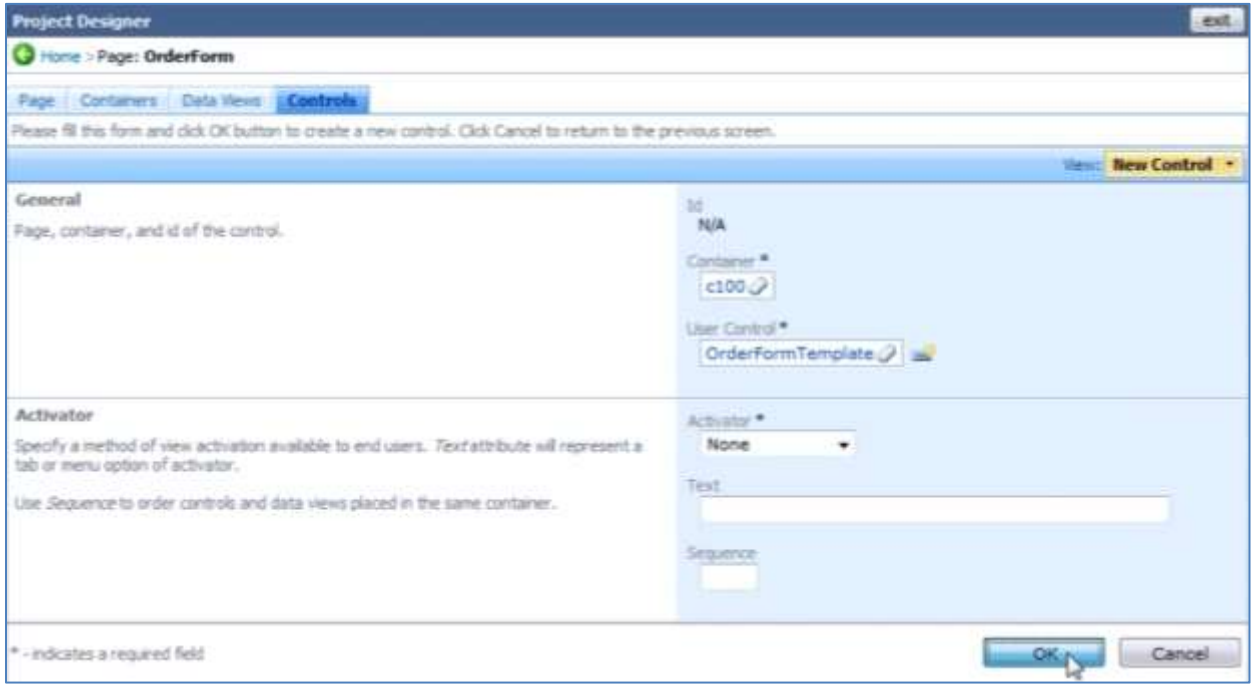

### *Define the Template Placeholder*

Open the project in *Visual Studio* (or *Visual Web Developer*), and press the *Refresh* button. Navigate to *App\_Code/Controls/OrderFormTemplate.ascx*. Open this document, and format using *Edit | Format* 

*Document*. Currently, there is just an *UpdatePanel* present, which can be eliminated. Use the template below:

*App\_Code/Controls/OrderFormTemplate.ascx*

```
<div id="FormTemplate1" runat="server">
     <div id="Orders_editForm1">
         <div class="FieldPlaceholder">
             {CustomerID}
         </div>
         <div class="FieldPlaceholder">
            {EmployeeID}
         </div>
         <div class="FieldPlaceholder">
             {ShipVia}
         </div>
         <div class="FieldPlaceholder">
             {OrderDate}
         </div>
         <div class="FieldPlaceholder">
             {Freight}
         </div>
         <div class="FieldPlaceholder">
             {Total}
         </div>
     </div>
</div>
```
There is a new element defined, *div* with *id* of "FormTemplate1". Underneath is another *div* element with *id* "Orders editForm1". This element instructs the client-side application to present the contents of *editForm1*, rendered by *Orders* data controller, using the template. Underneath this are several more *div* elements, of *class* "FieldPlaceholder". Inside each, there is just the field name in curly brackets, to get started.

If you were to save and refresh the application, only the field names will appear in brackets above the list.

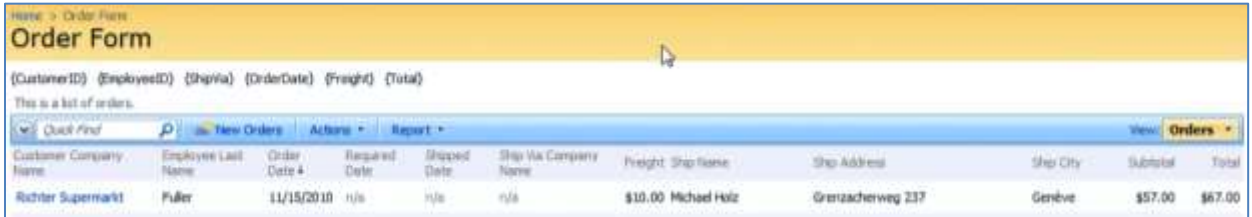

This isn't quite the effect we're going for, so view code for the file by pressing the *View Code* button in the *Solution Explorer*, and add a line to the method.

*App\_Code/Controls/OrderFormTemplate.ascx.vb*

```
Partial Public Class Controls_OrderFormTemplate
    Inherits System.Web.UI.UserControl
    Protected Sub Page_Load(ByVal sender As Object, ByVal e As EventArgs) Handles Me.Load
         FormTemplate1.Style("display") = "none"
     End Sub
End Class
```
#### *App\_Code/Controls/OrderFormTemplate.ascx.cs*

```
public partial class Controls_OrderFormTemplate : System.Web.UI.UserControl
{
     protected void Page_Load(object sender, EventArgs e)
\{ \{ \{ \} FormTemplate1.Style["display"] = "none";
     }
}
```
This line will dictate that *FormTemplate1* will have a special *Style* that changes "display" to "none", so that the template will not be displayed when the application runs. If you switch to *Design* mode, you can still see the controls and interact with them visually. Save, and refresh the web application. You can see that no field names in brackets will appear, and that only the fields specified in the template are presented in the detail view.

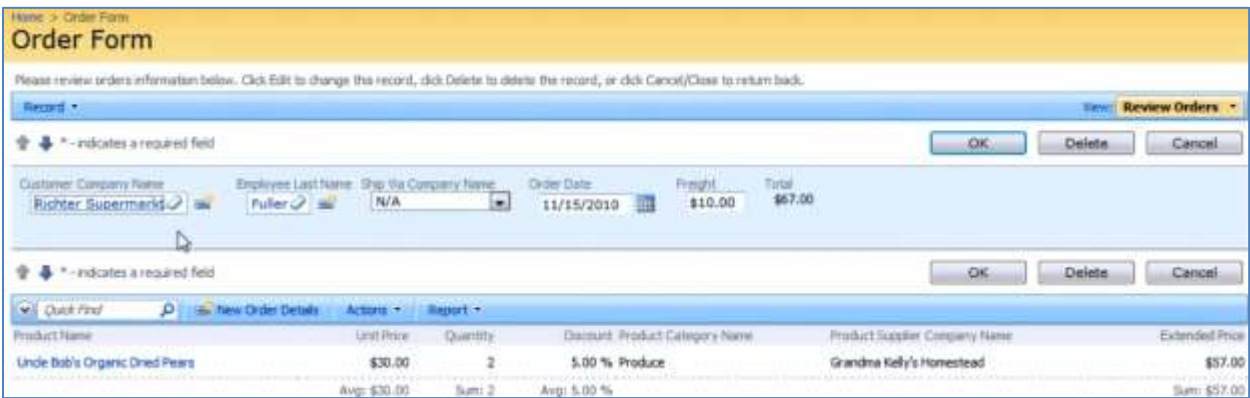

Let's make a more sophisticated design for the template, which includes the rest of the fields. In order to build a completely custom template and retain the data functionality of the client side library, you need to get rid of the labels. Switch back to *Visual Studio*, and add the class "DataOnly" to each field.

### *App\_Code/Controls/OrderFormTemplate.ascx*

```
<div id="FormTemplate1" runat="server">
     <div id="Orders_editForm1">
         <div class="FieldPlaceHolder DataOnly">
             {CustomerID}
         </div>
         <div class="FieldPlaceHolder DataOnly">
             {EmployeeID}
         </div>
         <div class="FieldPlaceHolder DataOnly">
             {ShipVia}
         </div>
         <div class="FieldPlaceHolder DataOnly">
            {OrderDate}
         </div>
         <div class="FieldPlaceHolder DataOnly">
             {Freight}
         </div>
         <div class="FieldPlaceHolder DataOnly">
             {Total}
         </div>
     </div>
</div>
```
When you save and refresh the application, you can see that labels are no longer present, but the formatting is terribly off.

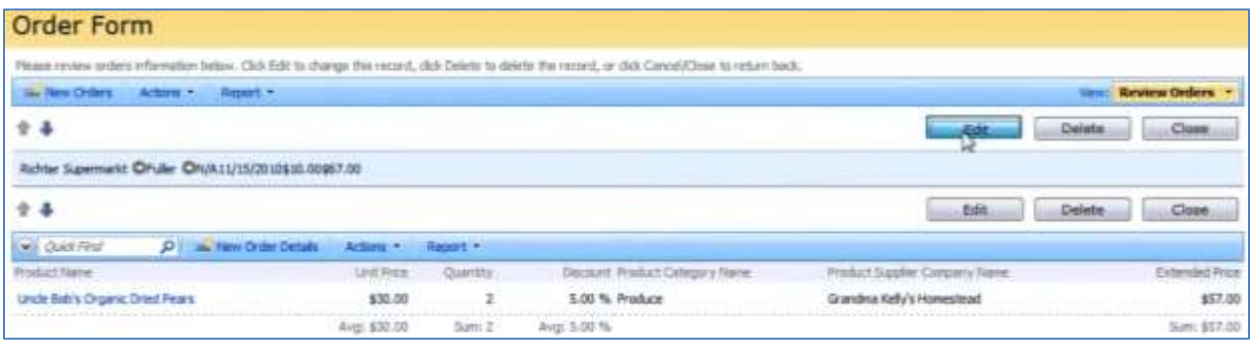

### *Create Custom HTML Table Layout*

You will need to add a custom HTML table layout that uses field placeholders to position the data fields. The new layout code is displayed below.

Here is the new version of the template, which is much longer than the previous version. You can see that there is a *style* element with a few defined CSS rules, *.FieldLabel* and *.RightAlignedInputs*.

You can see that there are several *div* and *table* elements that hold all of the fields referenced in curly brackets.

*App\_Code/Controls/OrderFormTemplate.ascx*

```
<%@ Control Language="VB" AutoEventWireup="false" CodeFile="OrderFormTemplate.ascx.vb"
     Inherits="Controls_OrderFormTemplate" %>
<style type="text/css">
     .FieldLabel
     {
          font-weight: bold;
 padding: 4px;
 width: 90px;
     }
     .RightAlignedInputs input
     {
         text-align: right;
     }
</style>
<div id="FormTemplate1" runat="server">
     <div id="Orders_editForm1">
          <table style="width: 100%">
              <tr>
                   <td valign="top">
                       <table>
                            <tr>
                                <td class="FieldLabel">
                                    Customer:
                               \langle/td>
                               <td>
                                     <div class="FieldPlaceholder DataOnly">
                                         {CustomerID}</div>
                               </td>
                           \langle/tr>
                           <tr>
                                <td class="FieldLabel">
                                    Employee:
                               \langle/td>
                               <td>
                                     <div class="FieldPlaceholder DataOnly">
                                         {EmployeeID}</div>
                               \langle/td>
                           \langle/tr>
                           <tr>
                                <td class="FieldLabel">
                                    Order Date:
                               \langle/td>
                               <td>
                                     <div class="FieldPlaceholder DataOnly">
                                         {OrderDate}</div>
                               </td>
                           \langle/tr>
                           <tr>
                                <td class="FieldLabel">
                                    Required Date:
                                </td>
                               <td>
                                     <div class="FieldPlaceholder DataOnly">
                                         {RequiredDate}</div>
                               \langle/td>
                           \langle/tr>
                           <tr>
                                <td class="FieldLabel">
                                    Shipped Date:
                               \langle/td>
                               <td>
                                     <div class="FieldPlaceholder DataOnly">
                                         {ShippedDate}</div>
                               \langle/td>
                           </tr>
```

```
 </table>
    \langle/td>
     <td valign="top">
          <table style="float: right" class="RightAlignedInputs">
              <tr>
                   <td class="FieldLabel">
                        Address:
                  \langle/td>
                  <td>
                        <div class="FieldPlaceholder DataOnly" style="float: right">
                             {ShipAddress}</div>
                  \langle/td>
             </tr>
              <tr>
                   <td class="FieldLabel">
                        City:
                  </td>
                  <td>
                        <div class="FieldPlaceholder DataOnly" style="float: right">
                             {ShipCity}</div>
                  </td>
             \langle/tr>
             <tr>
                   <td class="FieldLabel">
                       Region:
                  </td>
                  <td>
                        <div class="FieldPlaceholder DataOnly" style="float: right">
                             {ShipRegion}</div>
                  \langle/td>
             </tr>
              <tr>
                   <td class="FieldLabel">
                        Postal Code:
                  \langle/td>
                  <td>
                        <div class="FieldPlaceholder DataOnly" style="float: right">
                             {ShipPostalCode}</div>
                  \langle/td>
             \langle/tr>
             <tr>
                   <td class="FieldLabel">
                        Ship Country:
                   </td>
                  <td>
                        <div class="FieldPlaceholder DataOnly" style="float: right">
                            {ShipCountry}</div>
                  </td>
             \langle/tr>
          </table>
    \langle/td>
\langle/tr>
 <tr>
     <td colspan="2">
          {dv101Extender}
     </td>
\langle/tr>
 <tr>
     <td valign="bottom">
          <table>
              <tr>
                   <td class="FieldLabel">
                        Ship Name:
                  \langle/td>
                  <td>
                        <div class="FieldPlaceholder DataOnly">
                            {ShipName}</div>
                  </td>
             \langle/tr>
```

```
 <tr>
                             <td class="FieldLabel">
                                 Ship Via:
                            \langle/td>
                            <td>
                                 <div class="FieldPlaceholder DataOnly">
                                      {ShipVia}</div>
                             </td>
                       \langle/tr>
                   </table>
              \langle/td>
               <td align="right">
                   <table style="margin-right: 4px;" class="RightAlignedInputs">
                        <tr>
                             <td class="FieldLabel">
                                 Subtotal:
                             </td>
                            <td align="right">
                                 <div class="FieldPlaceholder DataOnly" style="float: right">
                                      {Subtotal}</div>
                            </td>
                       \langle/tr>
                       <tr>
                             <td class="FieldLabel">
                                 Freight:
                            \langle/td>
                            <td align="right">
                                 <div class="FieldPlaceholder DataOnly " style="float: right">
                                      {Freight}</div>
                            \langle/td>
                       </tr>
                       <tr>
                             <td class="FieldLabel">
                                 Total:
                            \langle/td>
                            <td>
                                 <div class="FieldPlaceholder DataOnly" style="float: right">
                                      {Total}</div>
                             </td>
                       \langle/tr>
                   </table>
             \langle/td>
         \langle/tr>
    \langle/table>
 </div>
```
</div>

The C# version of the file will feature a different page directive:

<%@ Control Language="C#" AutoEventWireup="true" CodeFile="OrderFormTemplate.ascx.cs" Inherits="Controls OrderFormTemplate" %>

Switch to *Design* view, and you can see how the layout appears. There is a label next to each field. Visual tools can be used to rearrange the fields to whatever order you would like.

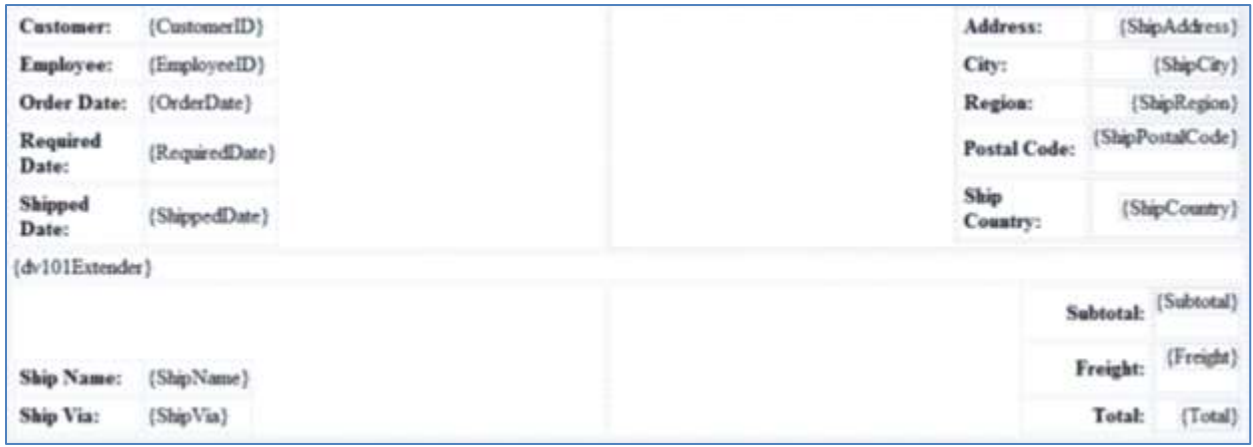

One key element is the *{dv101Extender}* in the middle of the layout. This refers to *Details View* with *ID* of "dv101". Open the *Designer*, switch to *All Pages* tab, and click on the *OrderForm* page. If you switch to *Data Views* tab, you can see that "dv101" does exist, and it presents *OrderDetails*.

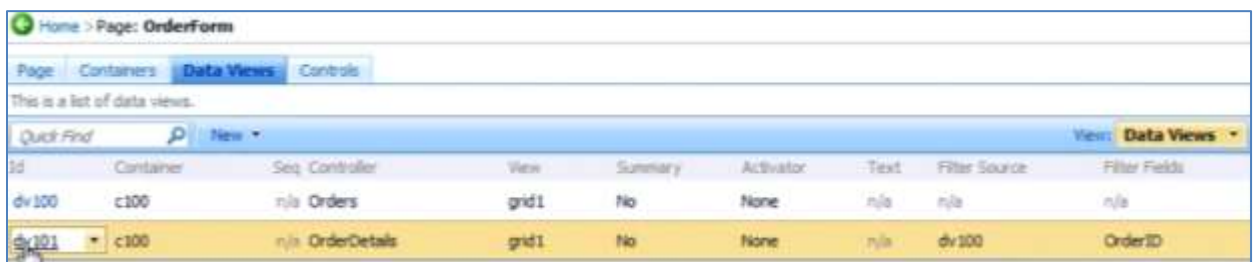

Save the template, and refresh the web application. Select an order and you can see the new template at work.

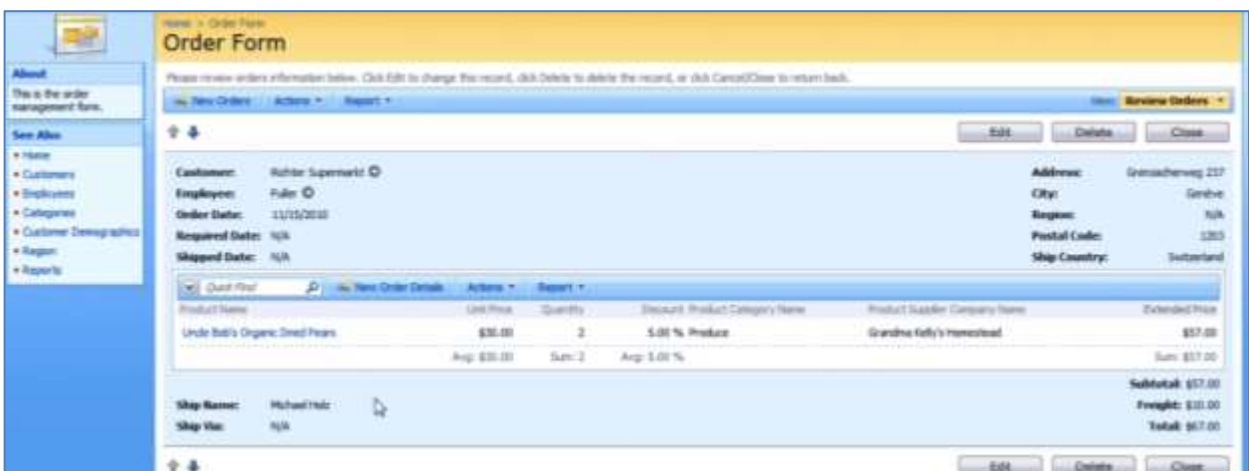

The *Customer*, *Employee*, and *Date* fields are presented on the left side. *Shipping Information* is displayed on the right side. The *Details* grid is automatically inserted in the next row of the template. *Ship Name* and *Ship Via* are displayed in the bottom left, and *Subtotal*, *Freight*, and *Total* are in the

bottom right, underneath the *Extended Price* row of *Order Details*. If you edit the record, you can see that the fields have modified lengths. If you use the up and down arrows to move through *Orders*, you can see the information change.

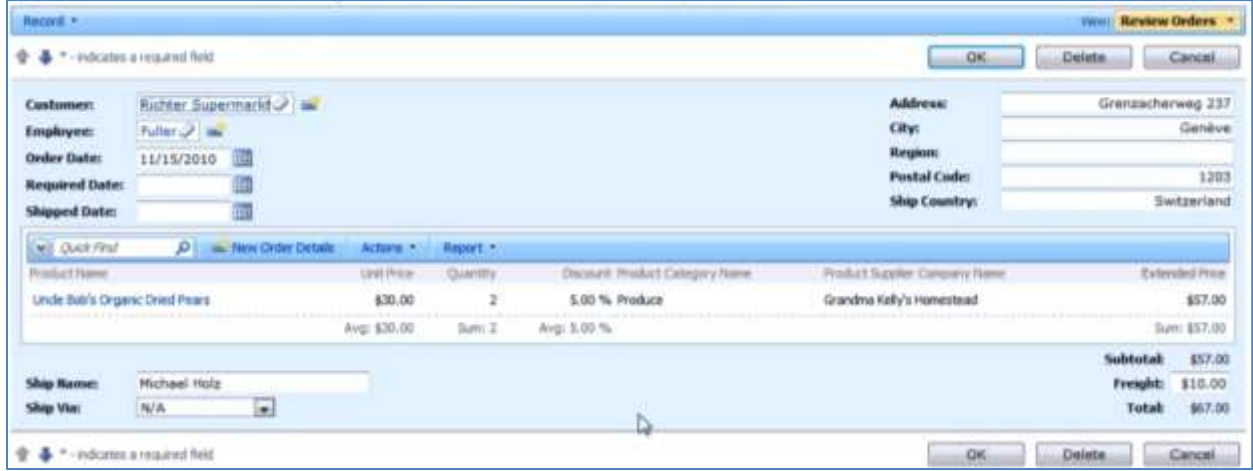

If you have a lot of *Order Detail* records, you can sort and filter using the columns. You can also search specific products with *Quick Find*. The *Sum* will show a sum of the filtered fields, while *Subtotal* will be calculated for all fields relevant to the *Order*.

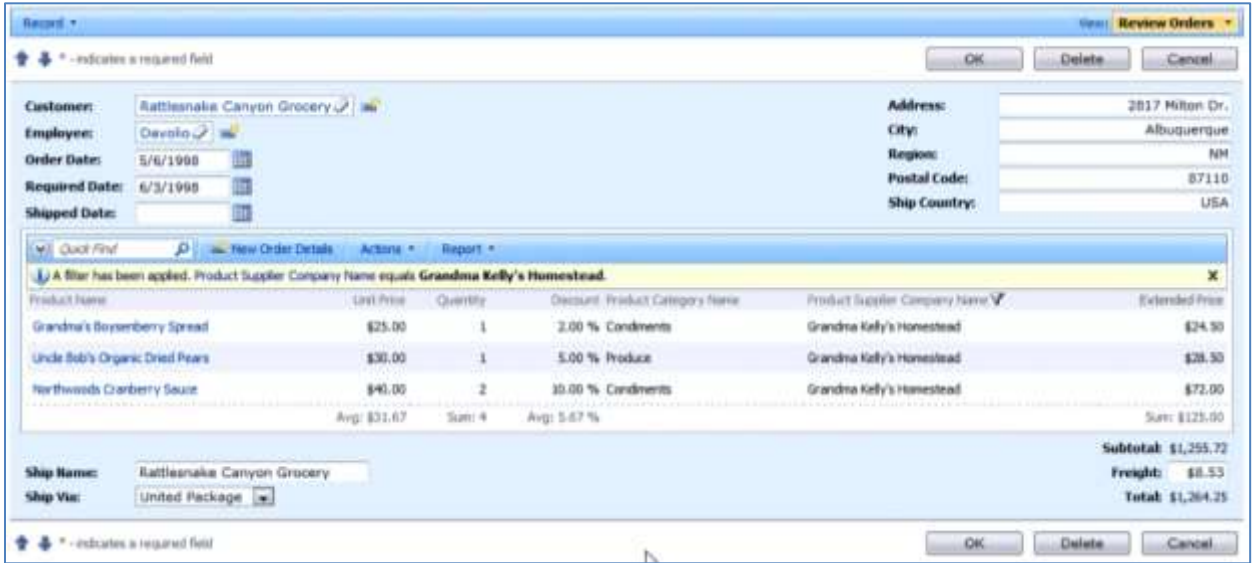

# **CreatedBy, CreatedOn, ModifiedBy, ModifiedOn**

Let's add tracking of user activity in the *Customers* table of *Northwind* database. We'll start by adding four new fields: *CreatedBy*, *CreatedOn*, *ModifiedBy*, and *ModifiedOn*. This can be done in *SQL Server Management Studio*.

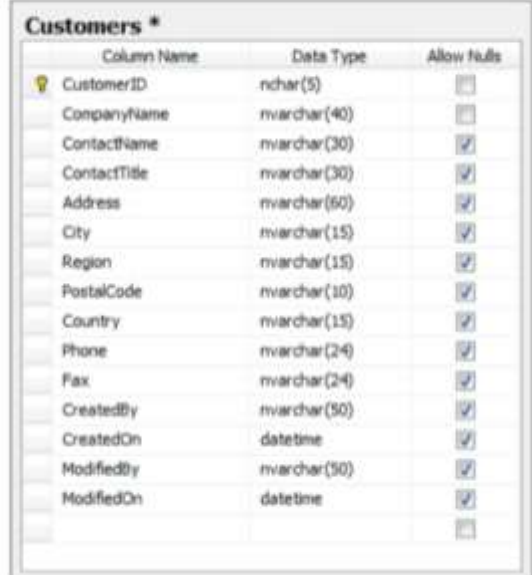

Now let's create a *Web Site Factory* application that will automatically populate these fields with relevant data. Give it the name of "TrackingChanges".

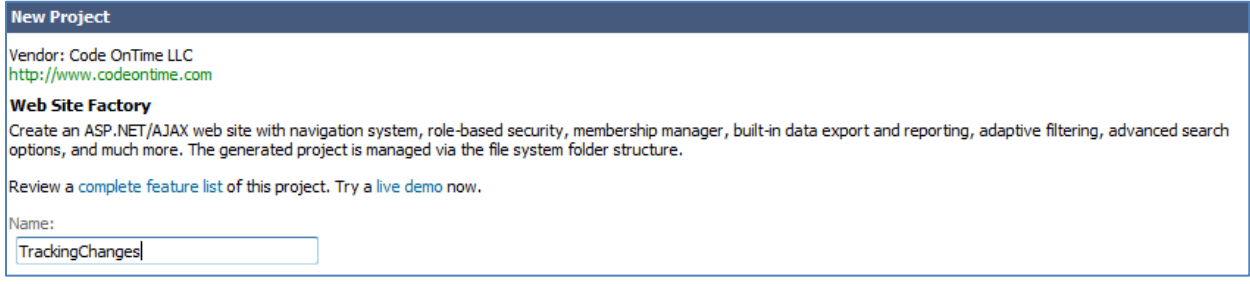

Connect to your server and select the *Northwind* database. Use the *Object Selector* to exclude all other tables from the project except the *Customers* table.

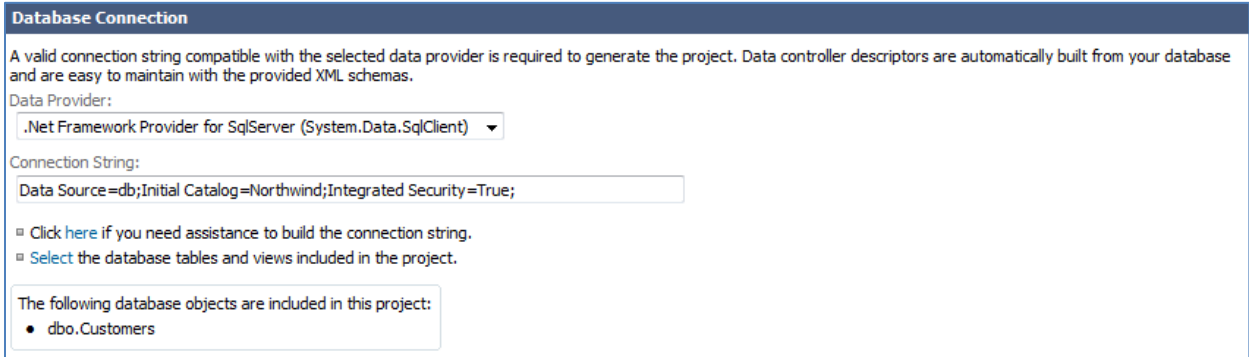

Enable reporting for the application.

Reports:

Denable dynamic and static reports in my application.

Enable *ASP.NET Membership*. If necessary, you can connect to a standalone membership database for the application.

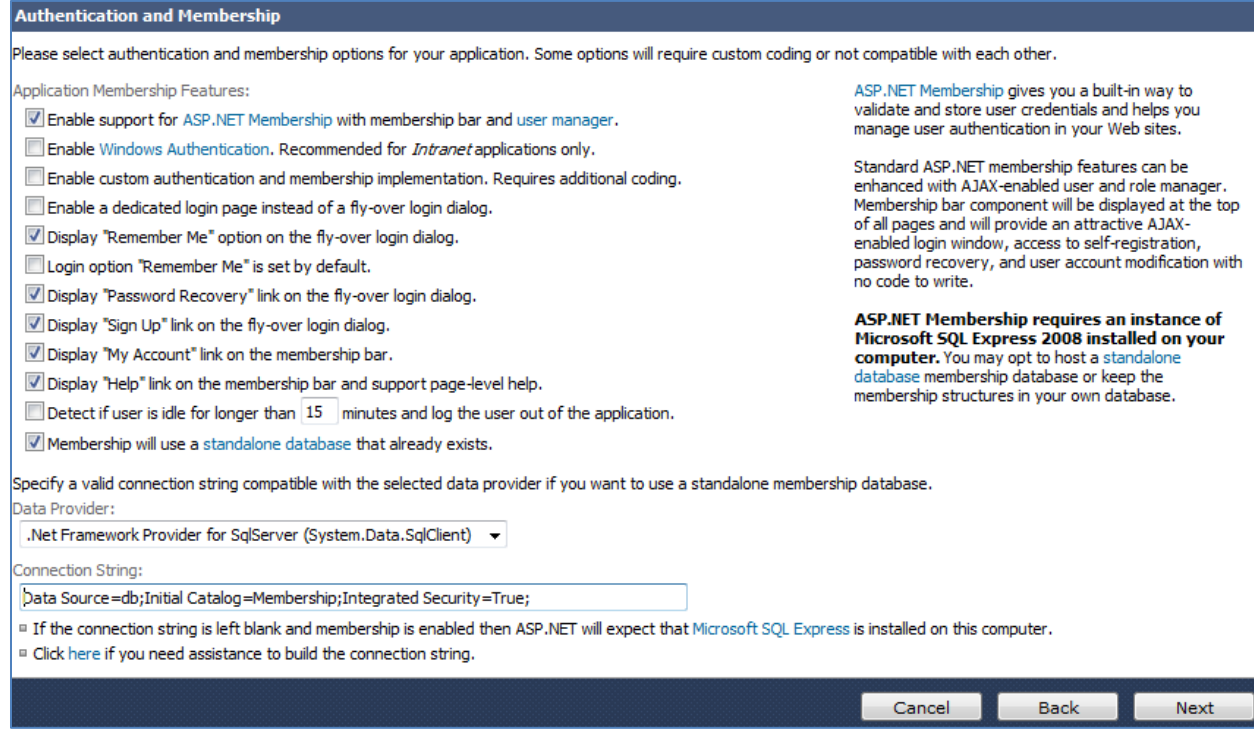

Continue with the project wizard and generate the application. When finished, a web page will appear with the fresh application. There are only three pages available, *Home*, *Customers*, and *Membership*. Navigate to *Customers*. You can see that the new fields are not visible in grid view, but can be viewed and edited from detail view.

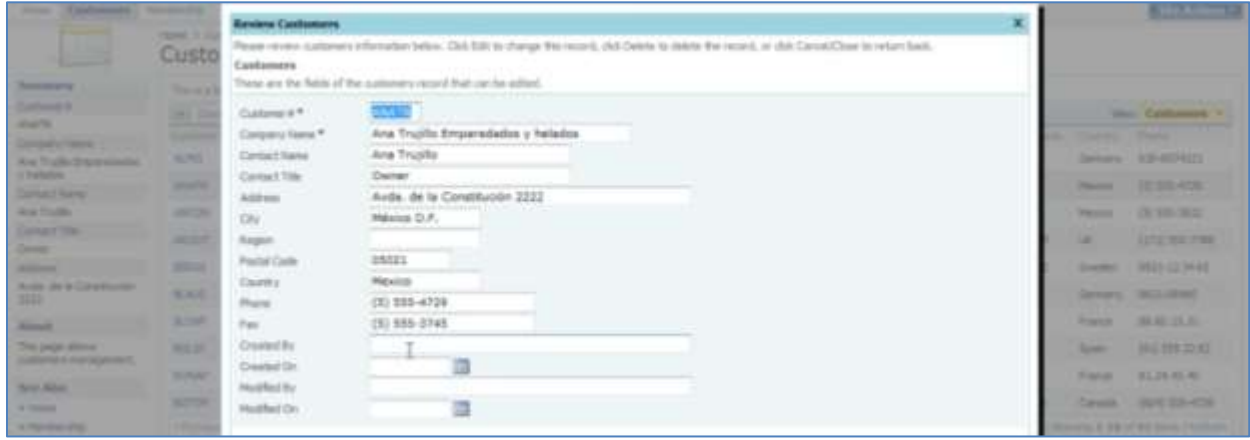

Our goal here is to make the fields non-editable in grid and detail view, and not displayed in *New Customers* page. Switch back to the *Generator*, click on the project name, and press the *Design* button. From the list of *All Controllers*, select the *Customers* controller. Switch to *Fields* tab, and select the first field that was made, *CreatedBy*. Edit the field, and change the *Code Default* field to "Context.User.Identity.Name". This will insert the name of the user creating the record.

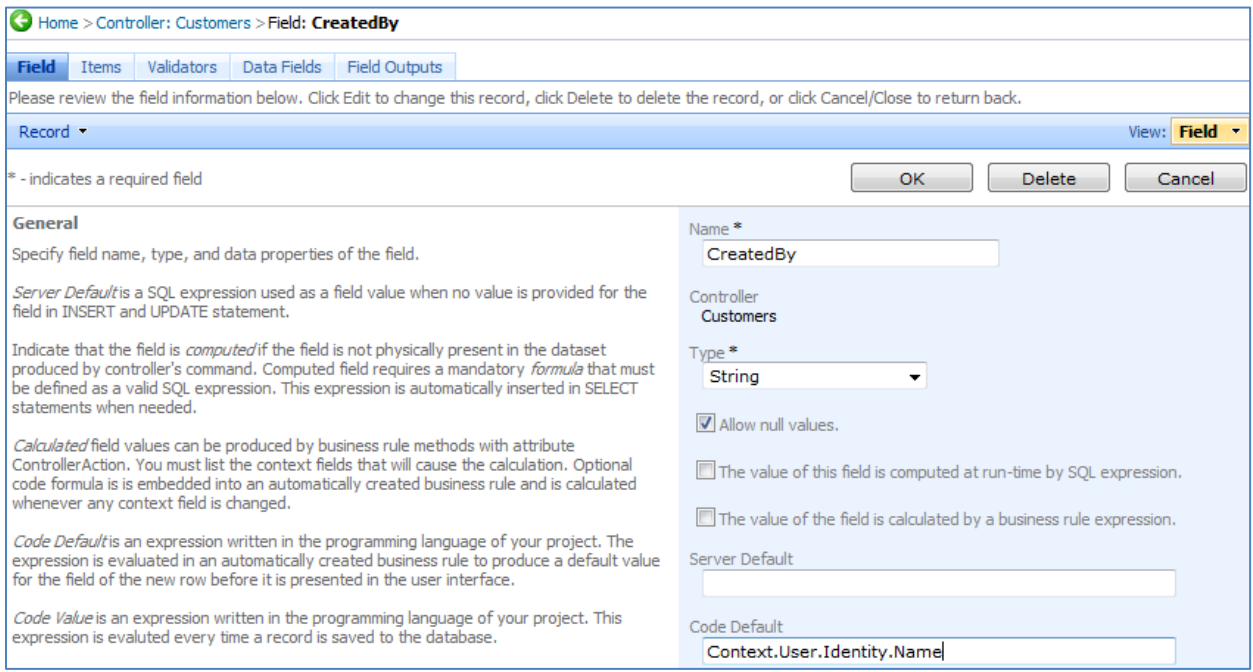

Save this field, and click on the next field, *CreatedOn*. In the *Code Default* field, insert "DateTime.Now". This will insert the date that the field was created on. Scroll down, and in the *Data Format String* field, type in "{0:G}" or "G". This will show the date and time, up to the seconds. If lowercase "g" is used, seconds will not be displayed.

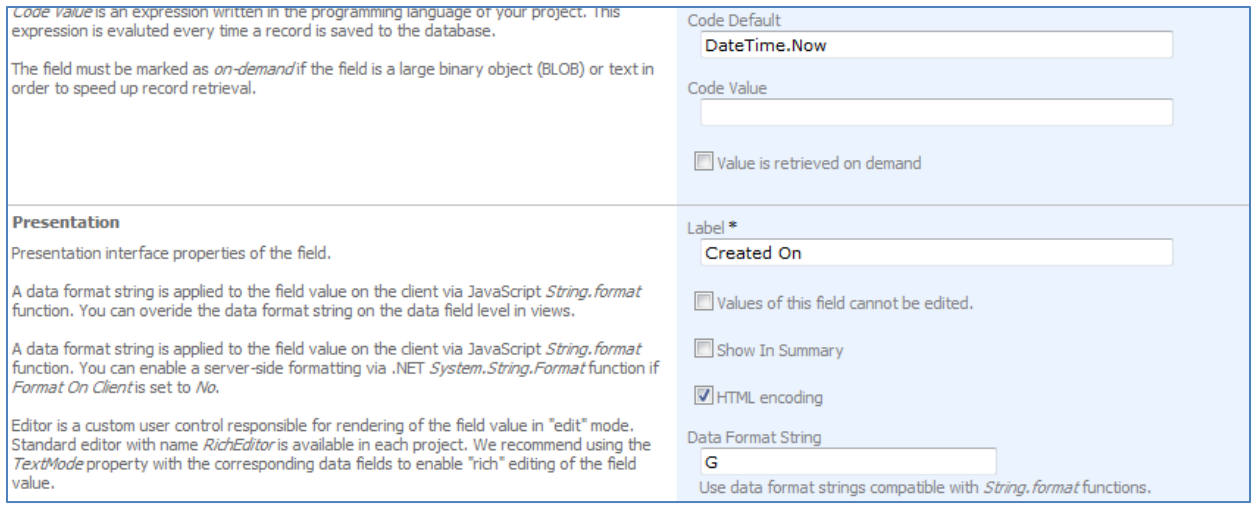

Now, save and move on to the *ModifiedBy* field. As this field needs to be updated every time the record is modified, we will use the *Code Value* field. Type in "Context.User.Identity.Name", and save.

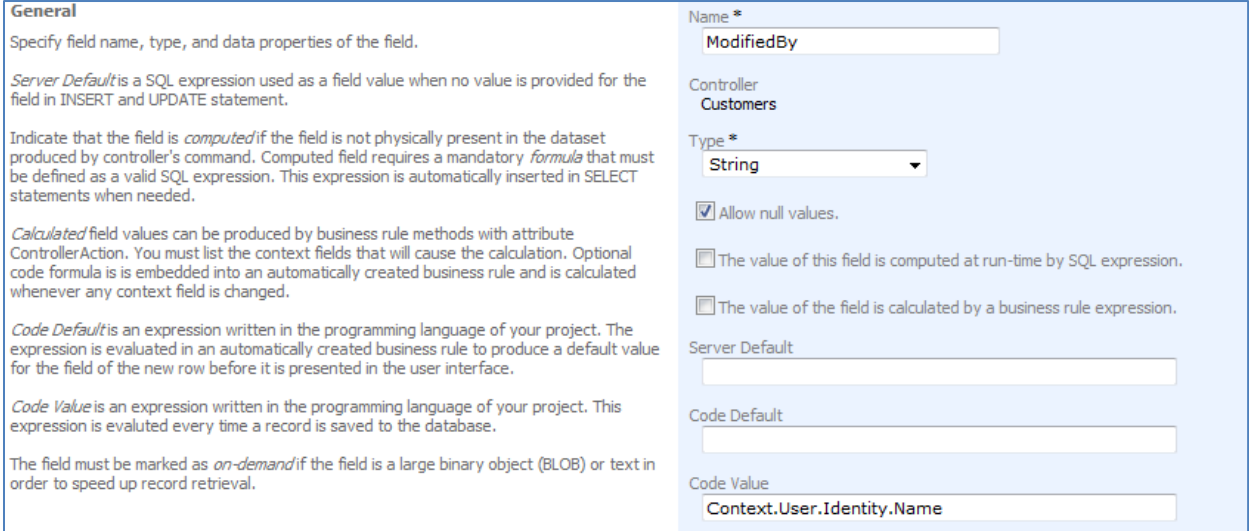

Next, go to the *ModifiedOn* field. In the *Code Value* property, type in "DateTime.Now", and in the *Data Format String* property, type in "{0:G}" or "G". These expressions work for both *Visual Basic.NET* and *C#.*

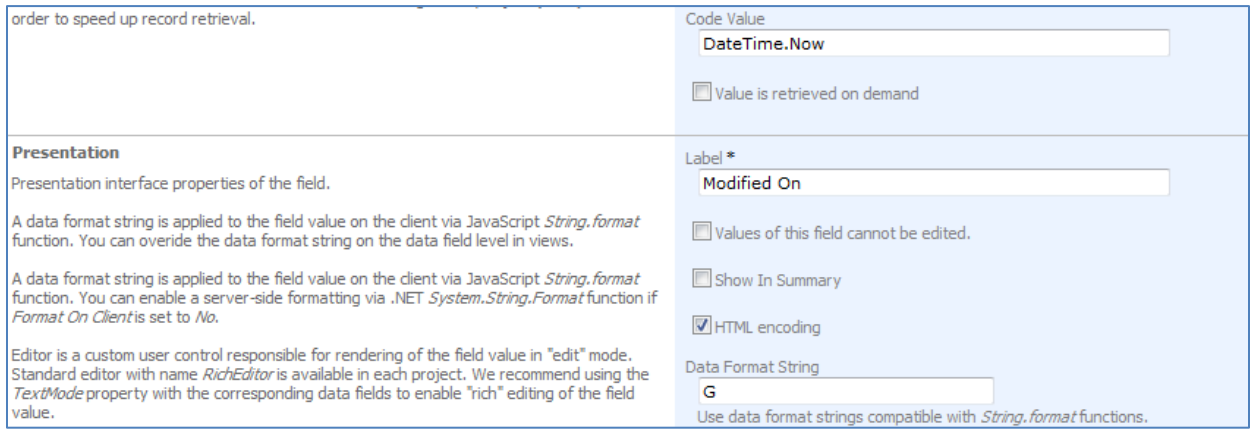

Next, we'll modify the bindings of each field to the respective data views. Select *CreatedBy*, and switch to the *Data Fields* tab. Edit the first binding so that the field is hidden in *createForm1*, and change *Text Mode* to "Static" for *editForm1*.

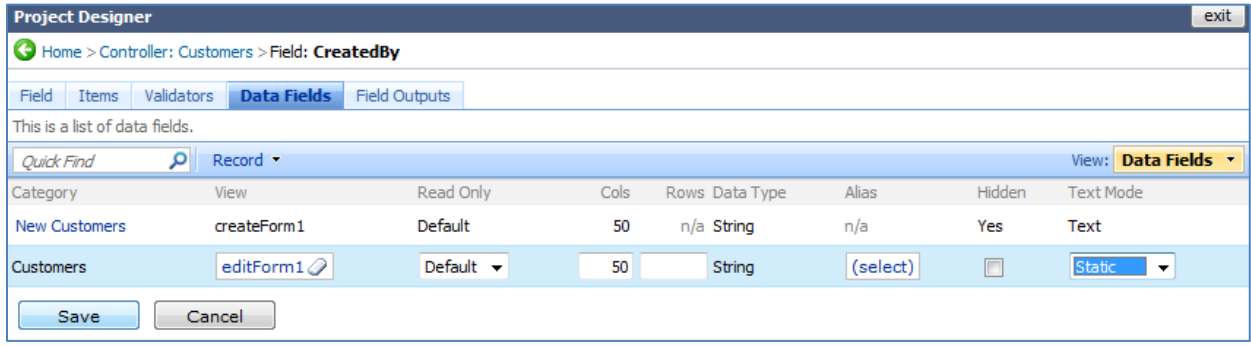

Save, and go back to the list of fields. Select the *CreatedOn* field, and switch to the *Data Fields* tab. Perform the same changes as with *CreatedOn*.

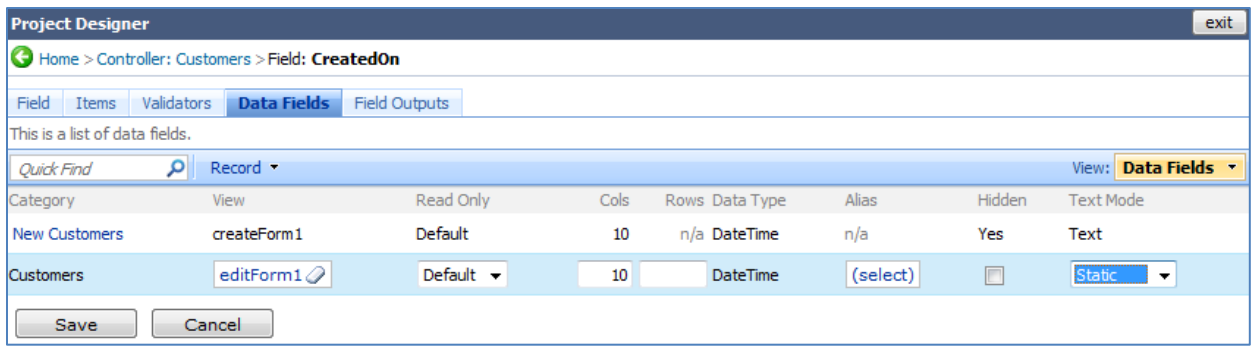

Go back to the list of fields. The *Modified* fields will require an additional modification. Select the *ModifiedBy* field, and switch to *Data Fields* tab. On the action bar, press *New | New Data Field*. Specify the *View* field as "grid1", change *Text Mode* to "Static", and save.

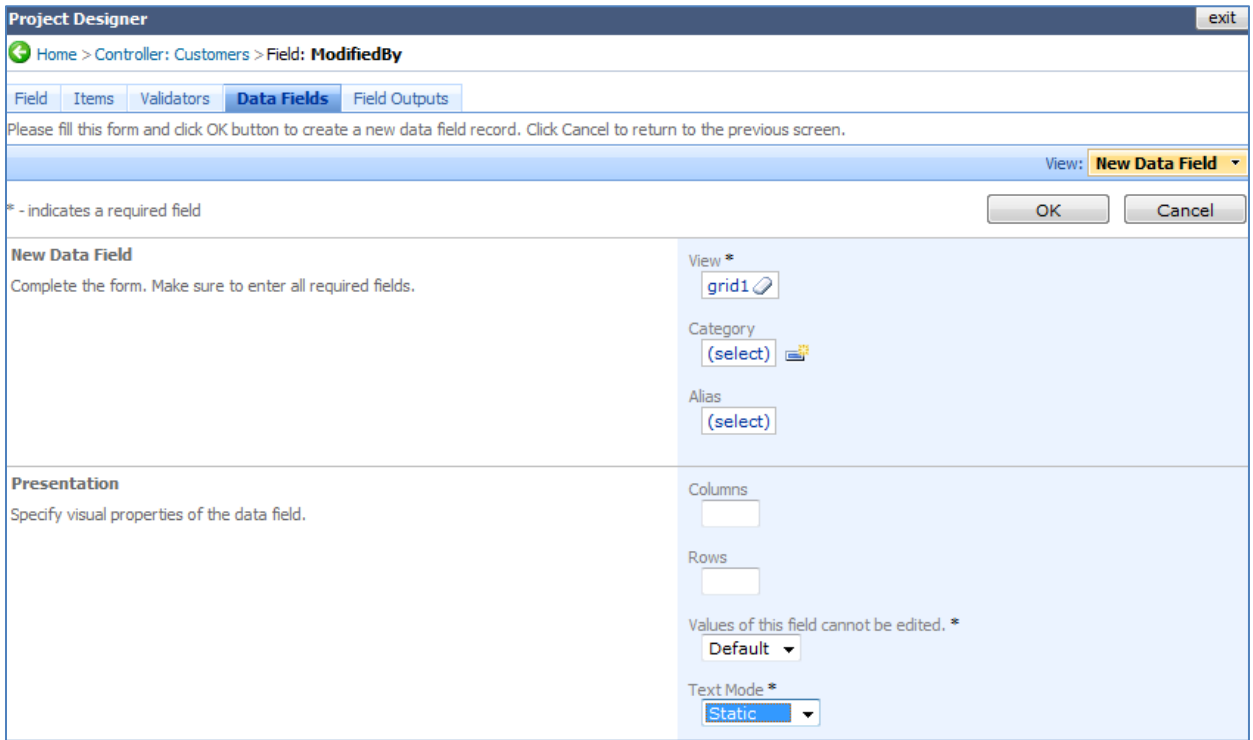

#### Also, change *createForm1* data field to *Hidden* and change *editForm1* so that *Text Mode* is "Static".

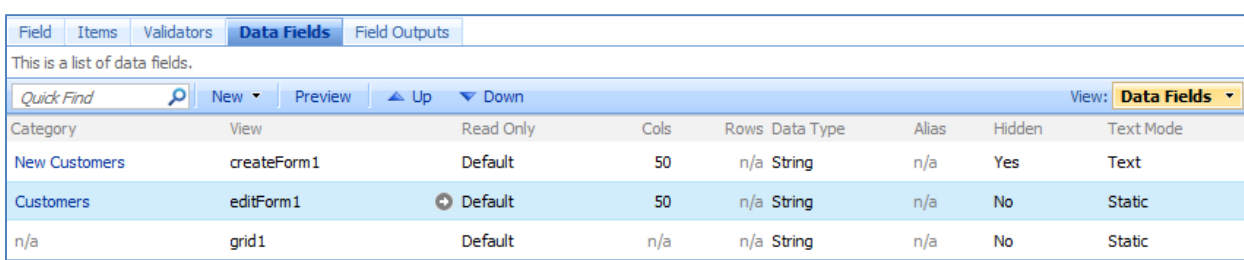

Go back to the list of fields and select *ModifiedOn*. Switch to *Data Fields* tab, and perform the same operations as with *ModifiedBy*.

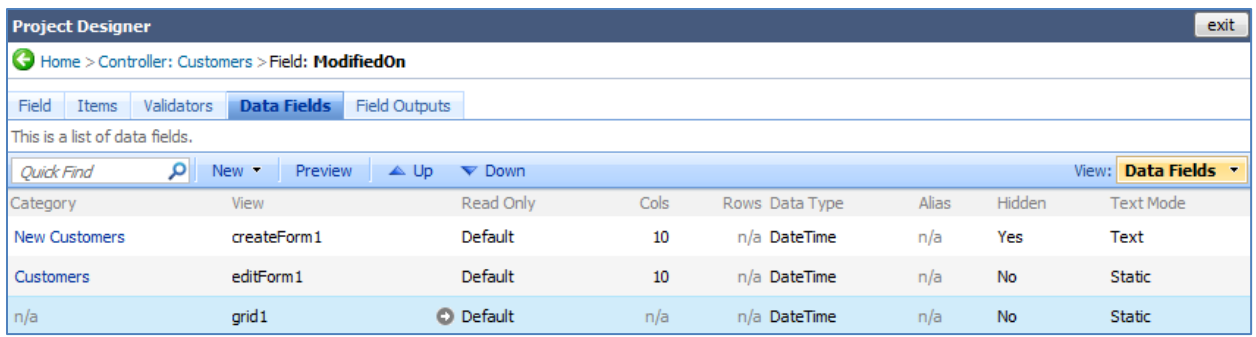

Exit the *Designer*, and generate the application. When the web page opens, navigate to the *Customers* page. You can see that *ModifiedBy* and *ModifiedOn* fields are now present in grid view. However, if you edit the row in-line, the fields will be read-only.

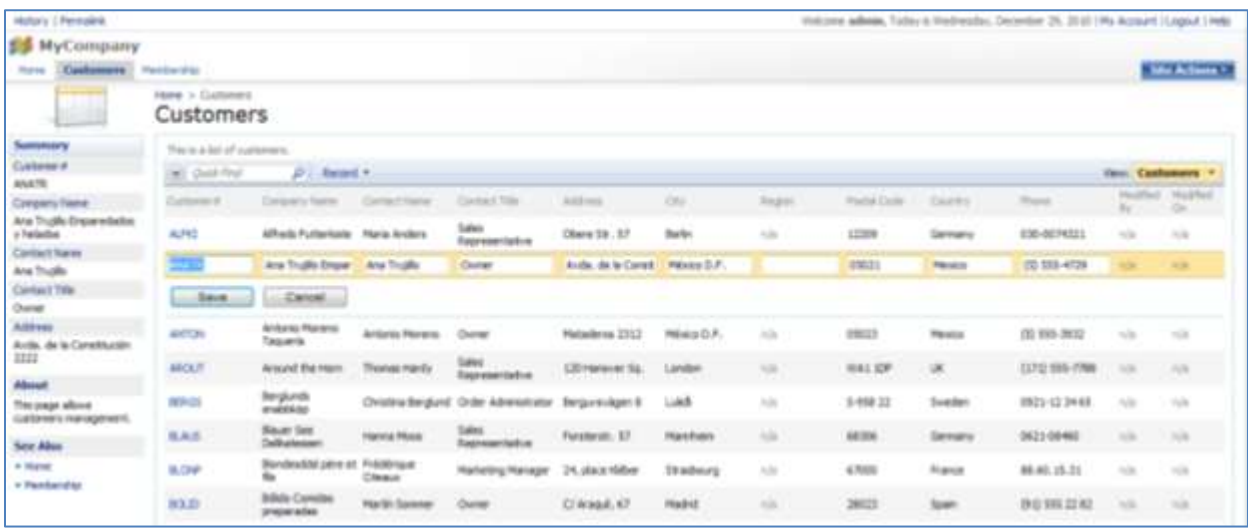

If you modify a record, you can see that the *Modified* fields will be updated as well.

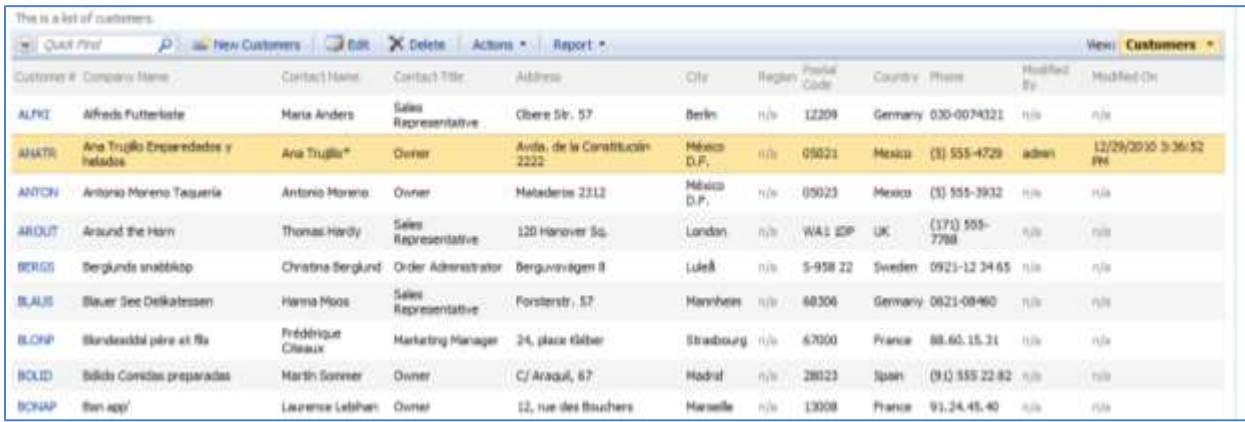

Now, log out of the application and log in as user (*User Name*: user, *Password*: user123%). Click on *New Customers* button on the action bar. The new fields are not visible in this view.

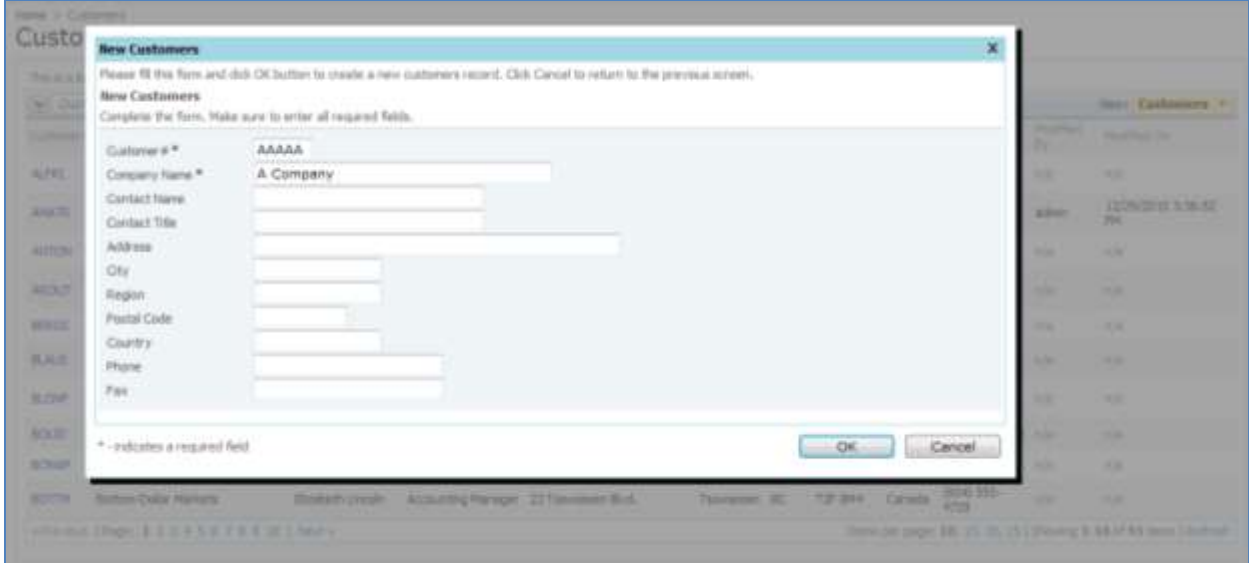

Fill in the required fields, and save the record. It will appear in the *Customers* list, with correct *ModifiedBy* and *ModifiedOn* information. If you select the record, you can view the *CreatedBy* and *CreatedOn* fields in detail view. When you edit the record, the Created and Modified fields will remain in read-only state.

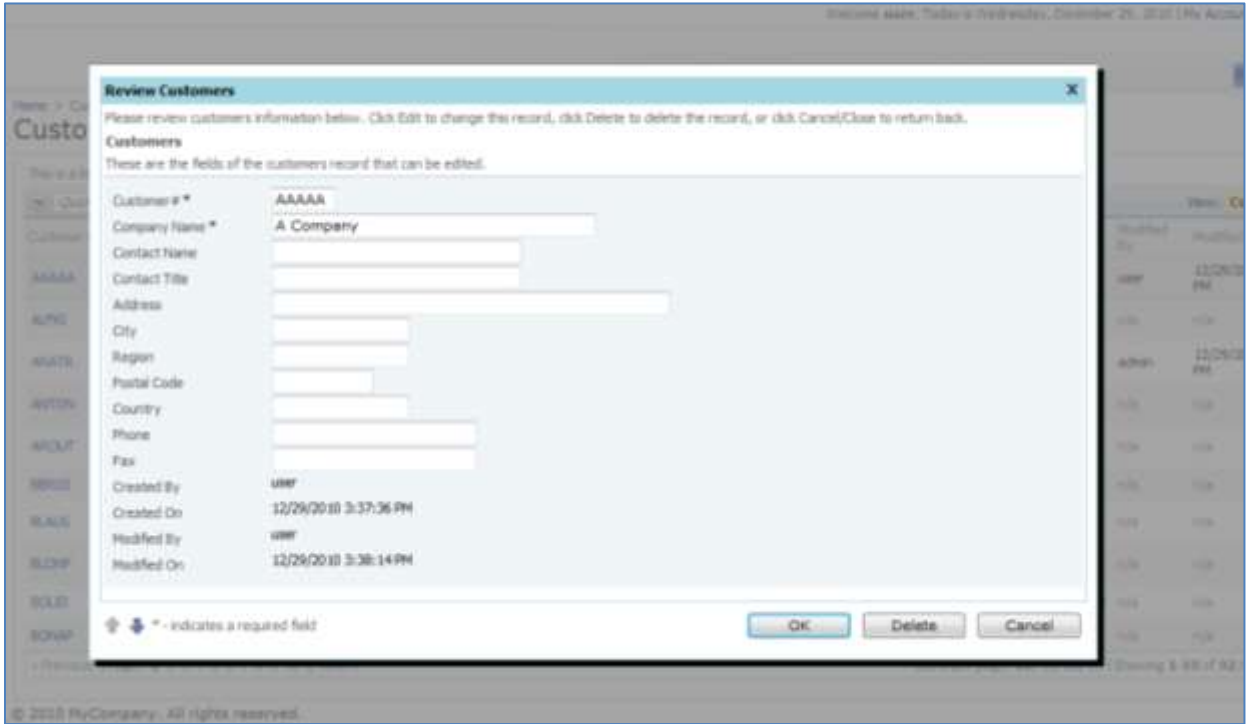

Log out of the application. Log in again as admin. Modify the record you just created, and the *ModifiedBy* and *ModifiedOn* fields will change accordingly. The *CreatedBy* and *CreatedOn* fields will stay the same, however.

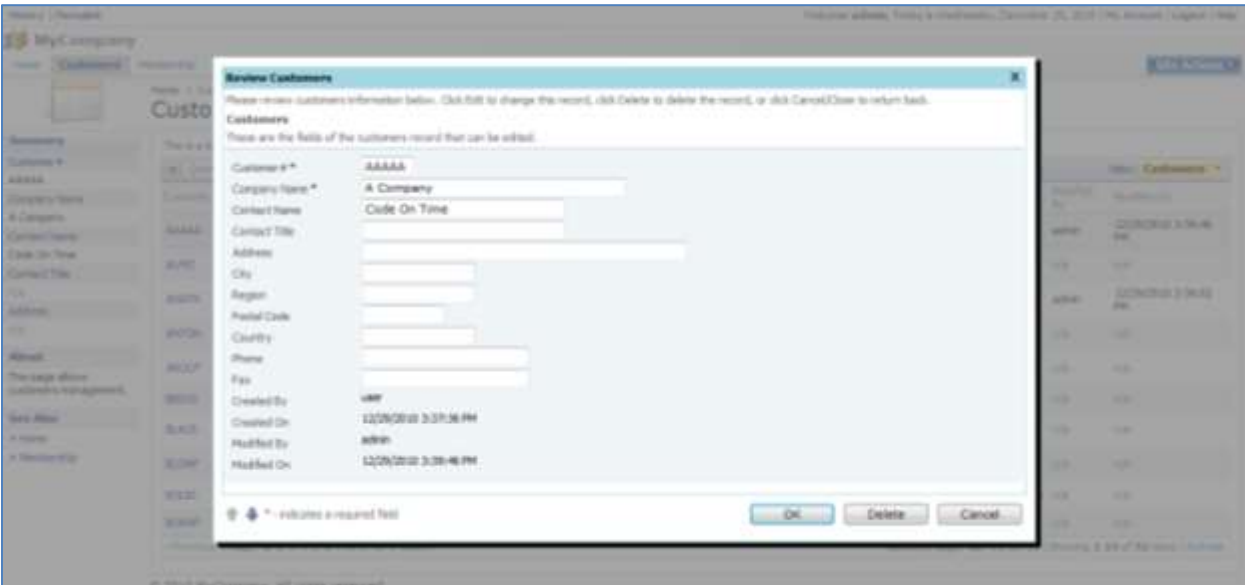

# **Many-To-Many Fields**

Let's set up a many-to-many field to the *Employees* page in a *Web Site Factory* application. As you can see below, the *EmployeeTerritories* junction table links together *Employees* and *Territories*.

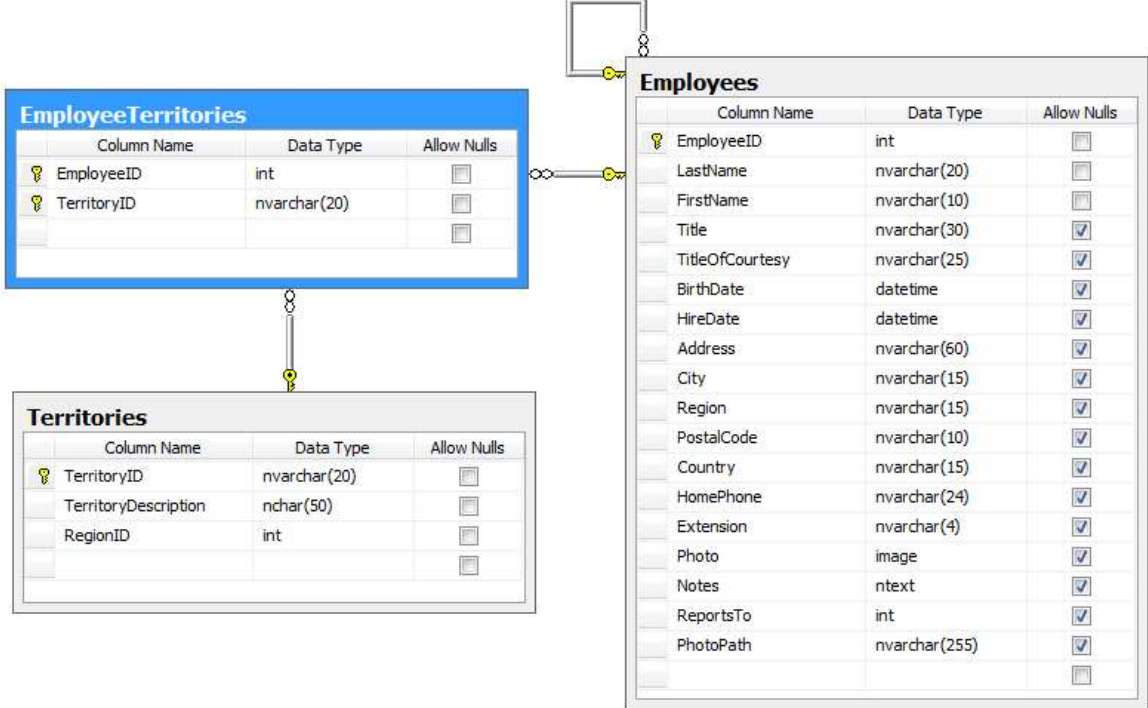

Below, you can see how the *Employees* page is presented in a non-customized *Web Site Factory* application. There is a long list of fields going down the page, and several tabs below for the child record lists. One of these lists contain all the relevant territories to the selected employee.

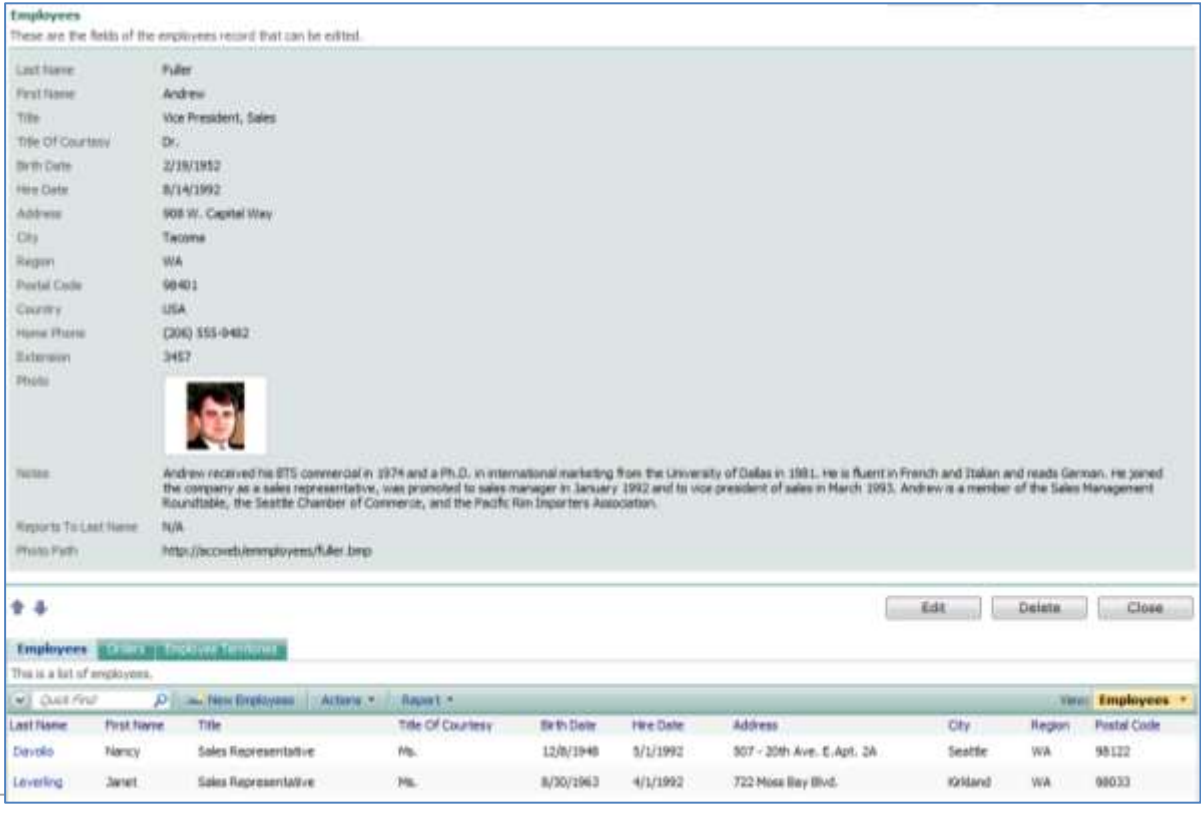

We would like to make the form more compact, and move the *Territories* directly onto the *Employees* form, as well as make *Territories* more easily editable.

Bring up *Code On Time Generator*, select the project name, and press *Design*. From the list of *All Controllers*, select *Employees*. First, let's make the presentation of the data more compact by switching to *Categories* tab. Change both *New Column* and *Floating* to "Yes" for both categories.

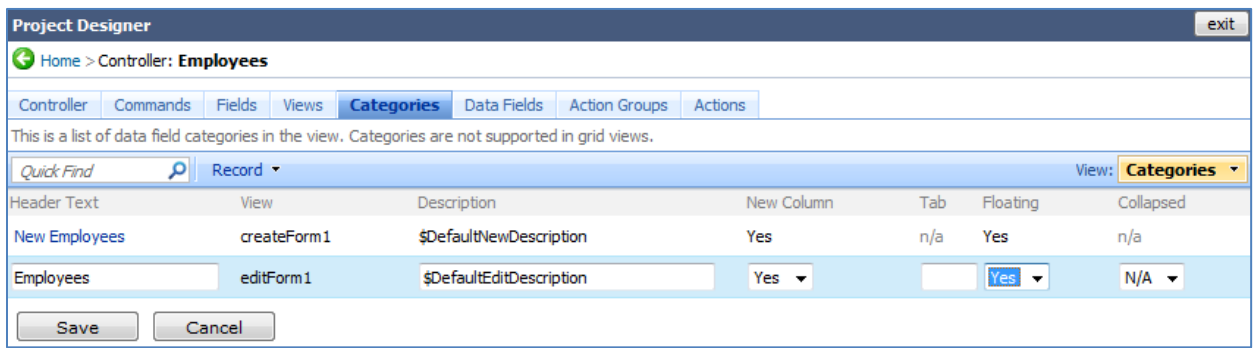

Now, switch to *Fields* tab and create a new *Field*. Give it the *Name* "Territories", *Type* "String", and enable "Allow null values". Enable "The value of this field is computed at run-time", and specify the *SQL Formula* of "NULL". *Label* will be "Territories".

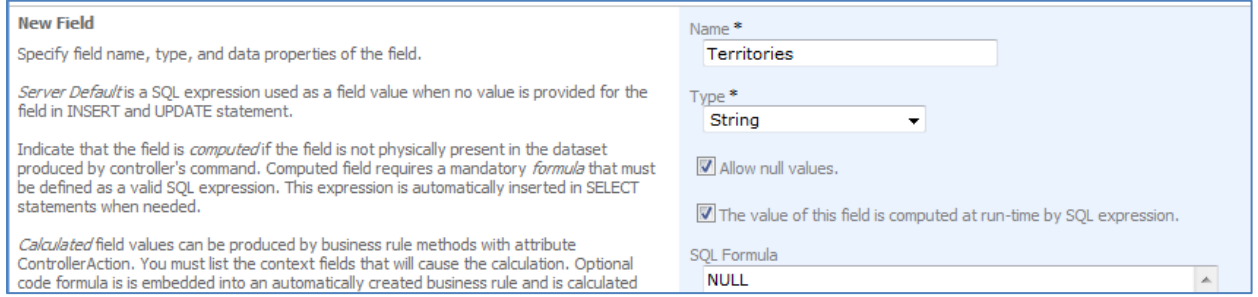

The last step will be to indicate how the items will be displayed. From *Items Style*, choose "Checkbox List". *Items Data Controller* will be "Territories", *Data Value Field* is "TerritoryId", and *Data Text Field* is "Territory Description". *Target Controller* will be "EmployeeTerritories". Save the field, and select it from the list.

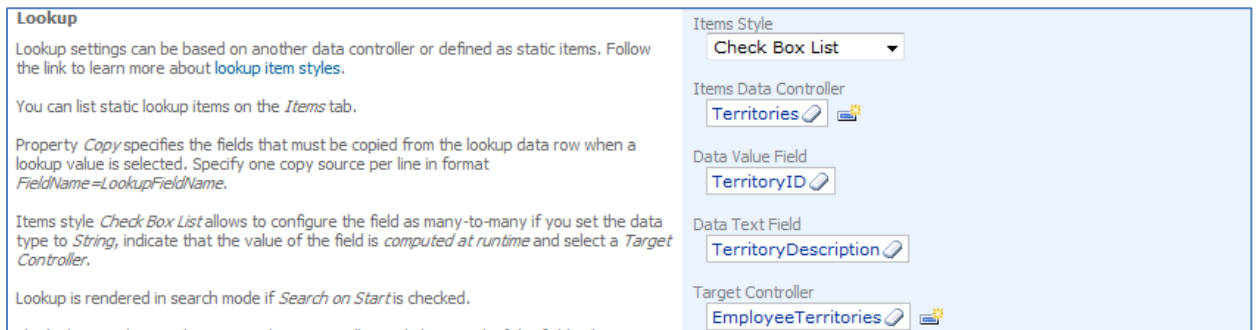

Select the field you just created, *Territories*, and then click on *Data Fields* tab. We will need to bind the new field to several views. Create a new data field with *View* of "createForm1", *Category* of "New Employees", and set *Columns* to "5".

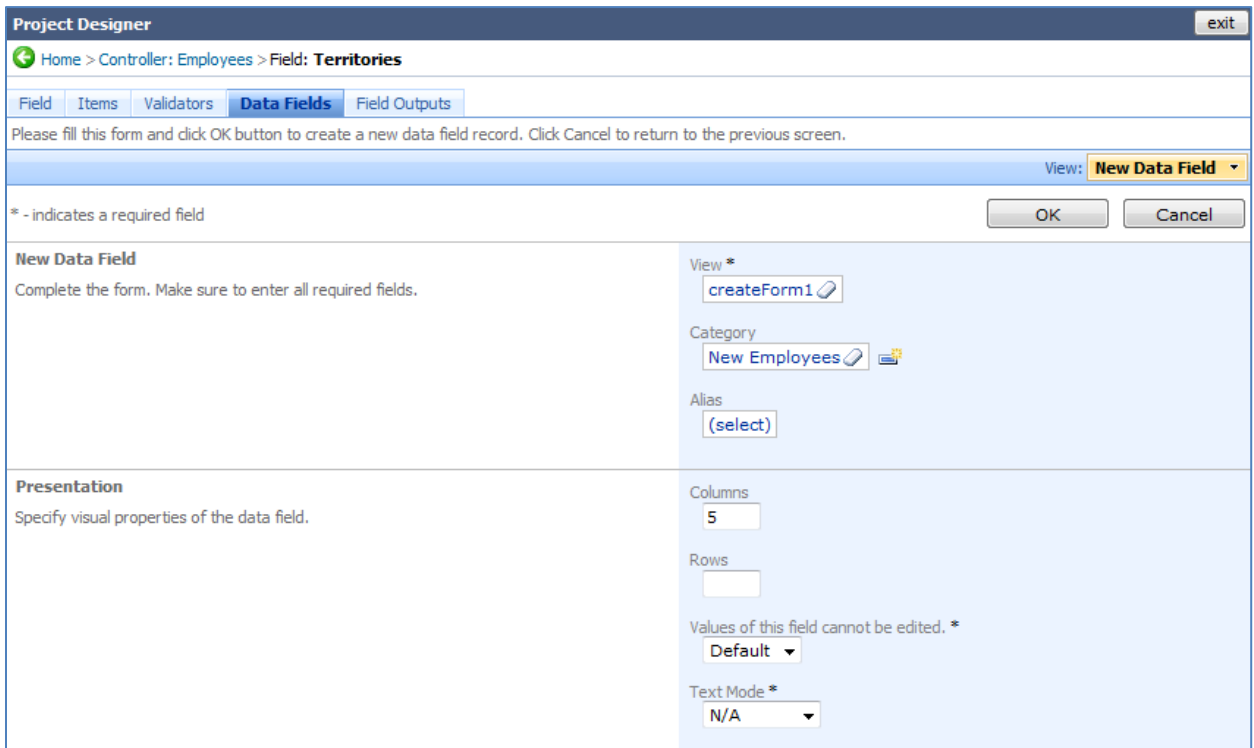

Save this data field and create a new one. The next data field will be of *View* "editForm1", *Category* of "Employees", with *Columns* set to "5".

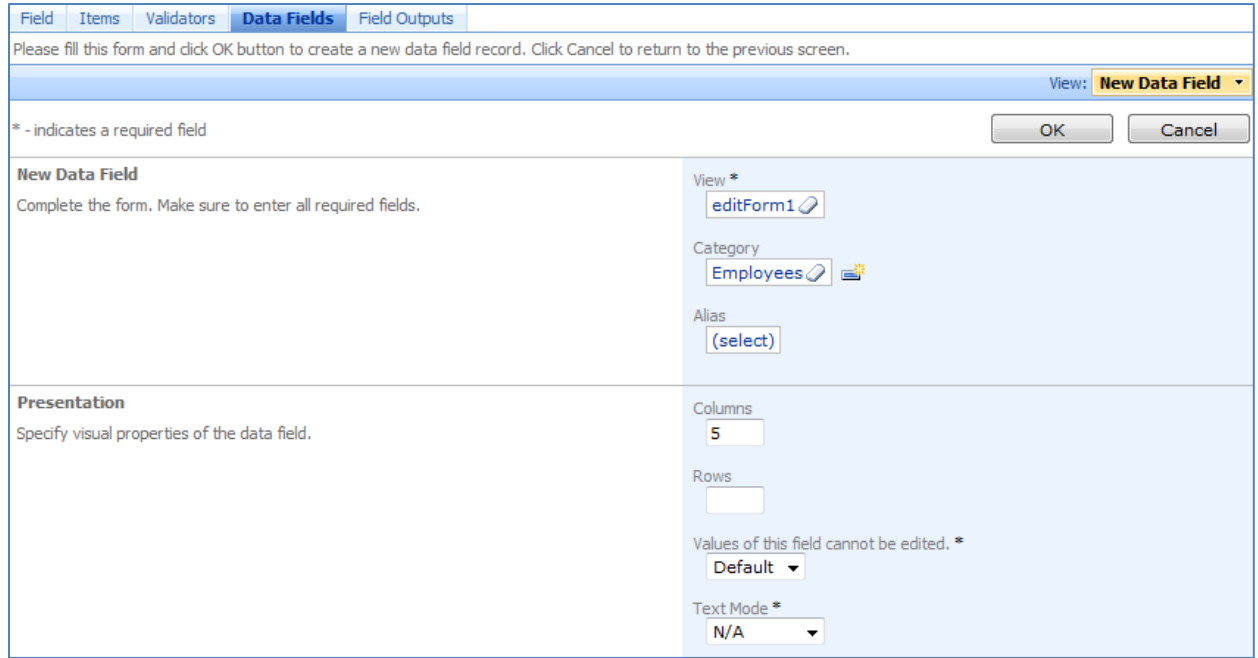

Save, and press the *Preview* button on the action bar.

The new *Employees* page will appear in a browser window. Select an employee and you can see that the detail view is much more compact. There is also a list of territories associated with that employee.

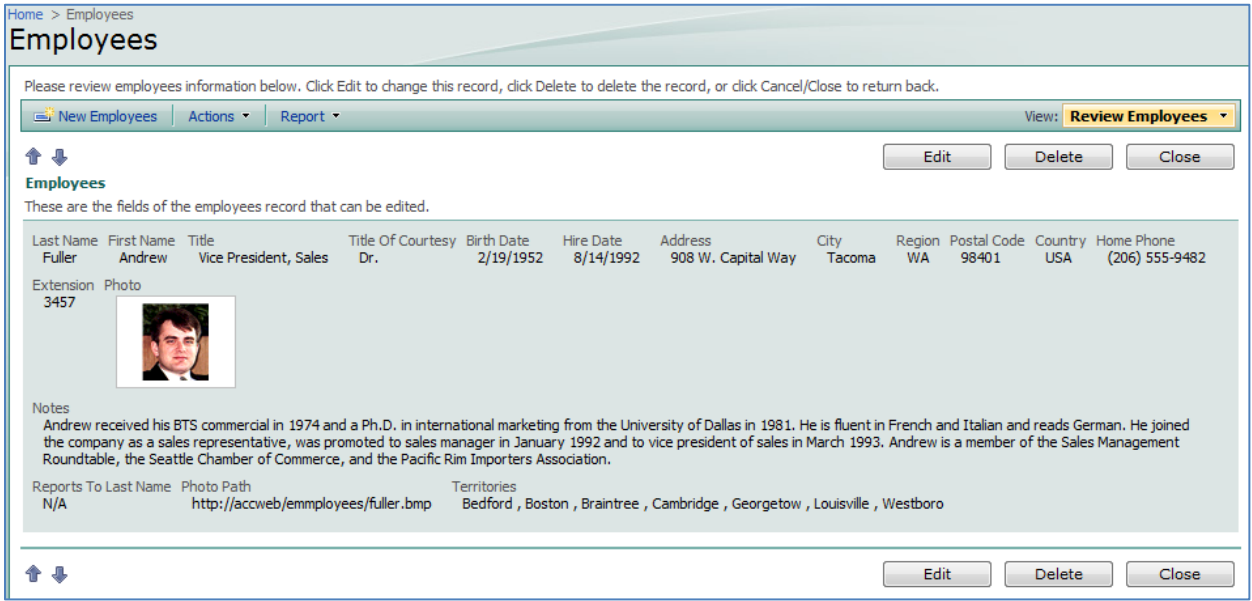

If you press the *Edit* button, then the fields will become editable. You will notice that the new *Territories* field becomes a list of checkboxes. You can mark however many selections, and the application will save your selection when you press *Ok*.

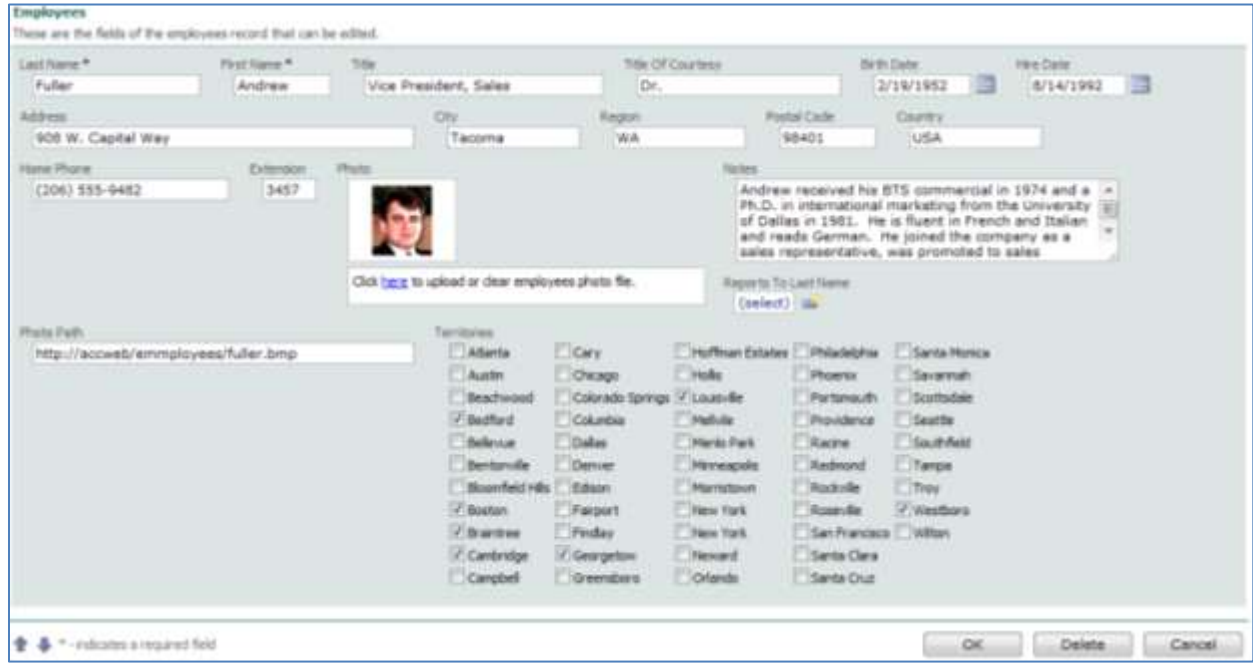

# **Data Controller URL Parameters**

Code On Time applications recognize several URL parameters that allow constructing simple URL actions to open a multiple-purpose page in "new", "edit", or "view" mode.

The following URL will start a record in "new" mode.

[http://dev.codeontime.com/demo/websitefactory1/Pages/Customers.aspx?\\_controller=Customers&\\_c](http://dev.codeontime.com/demo/websitefactory1/Pages/Customers.aspx?_controller=Customers&_commandName=New&_commandArgument=createForm1) [ommandName=New&\\_commandArgument=createForm1](http://dev.codeontime.com/demo/websitefactory1/Pages/Customers.aspx?_controller=Customers&_commandName=New&_commandArgument=createForm1)

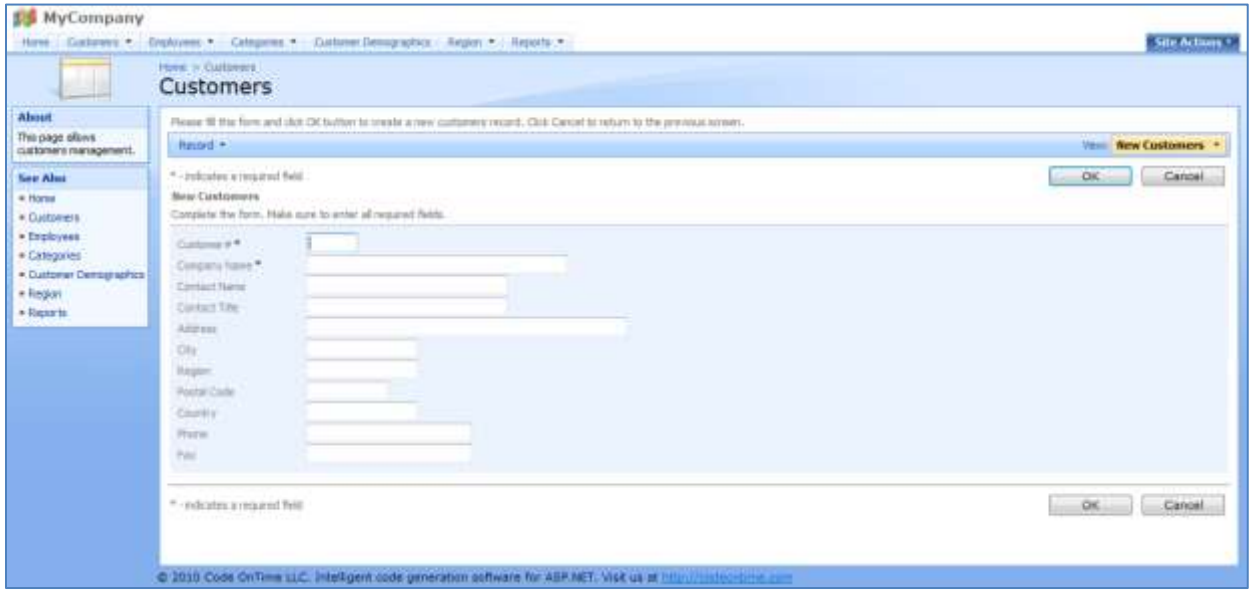

The following URL will start the *Products* page with product #7 displayed in "edit" mode.

[http://dev.codeontime.com/demo/WebSiteFactory1/Pages/Products.aspx?ProductID=7&\\_controllerNa](http://dev.codeontime.com/demo/WebSiteFactory1/Pages/Products.aspx?ProductID=7&_controllerName=Products&_commandName=Edit&_commandArgument=editForm1) [me=Products&\\_commandName=Edit&\\_commandArgument=editForm1](http://dev.codeontime.com/demo/WebSiteFactory1/Pages/Products.aspx?ProductID=7&_controllerName=Products&_commandName=Edit&_commandArgument=editForm1)

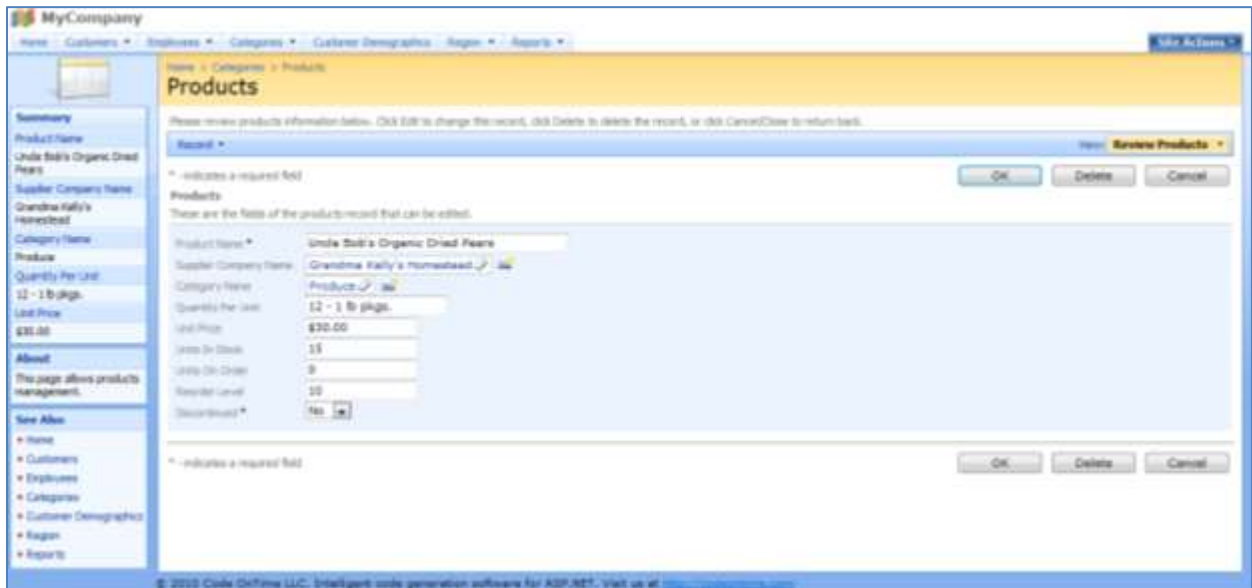

The following URL will select a Product record with ID = 35 in "view" mode:

[http://dev.codeontime.com/demo/WebSiteFactory1/Pages/Products.aspx?ProductID=35&\\_controllerN](http://dev.codeontime.com/demo/WebSiteFactory1/Pages/Products.aspx?ProductID=35&_controllerName=Products&_commandName=Select&_commandArgument=editForm1) [ame=Products&\\_commandName=Select&\\_commandArgument=editForm1](http://dev.codeontime.com/demo/WebSiteFactory1/Pages/Products.aspx?ProductID=35&_controllerName=Products&_commandName=Select&_commandArgument=editForm1)

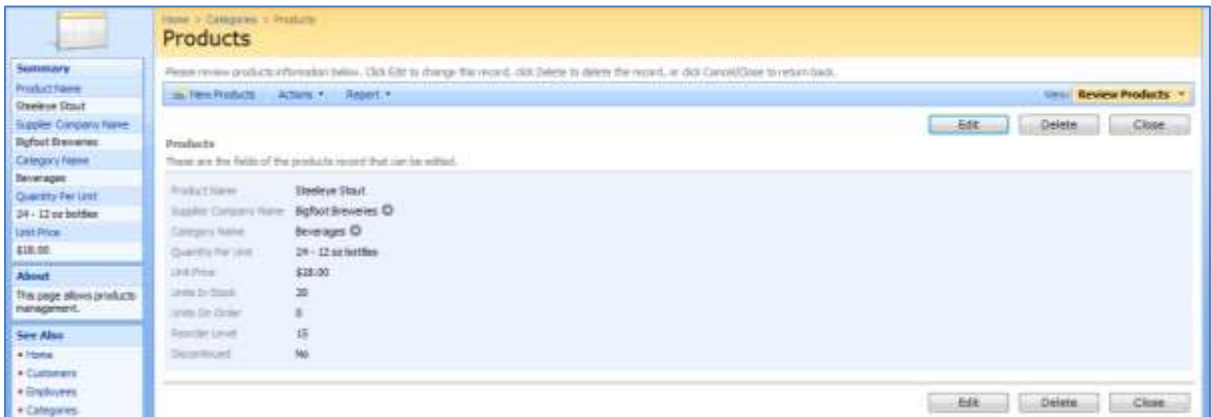

The "\_controller" parameter is optional if your page presents a single data controller. You have to use this parameter to ensure that master-detail pages will respond correctly. The following URL will navigate to the protected *Suppliers* page and will select supplier #22 in "edit" mode. You will have to sign in to access the page.

[http://dev.codeontime.com/demo/WebSiteFactory6/Pages/Suppliers.aspx?SupplierID=22&\\_controllerN](http://dev.codeontime.com/demo/WebSiteFactory6/Pages/Suppliers.aspx?SupplierID=22&_controllerName=Suppliers&_commandName=Edit&_commandArgument=editForm1) [ame=Suppliers&\\_commandName=Edit&\\_commandArgument=editForm1](http://dev.codeontime.com/demo/WebSiteFactory6/Pages/Suppliers.aspx?SupplierID=22&_controllerName=Suppliers&_commandName=Edit&_commandArgument=editForm1)

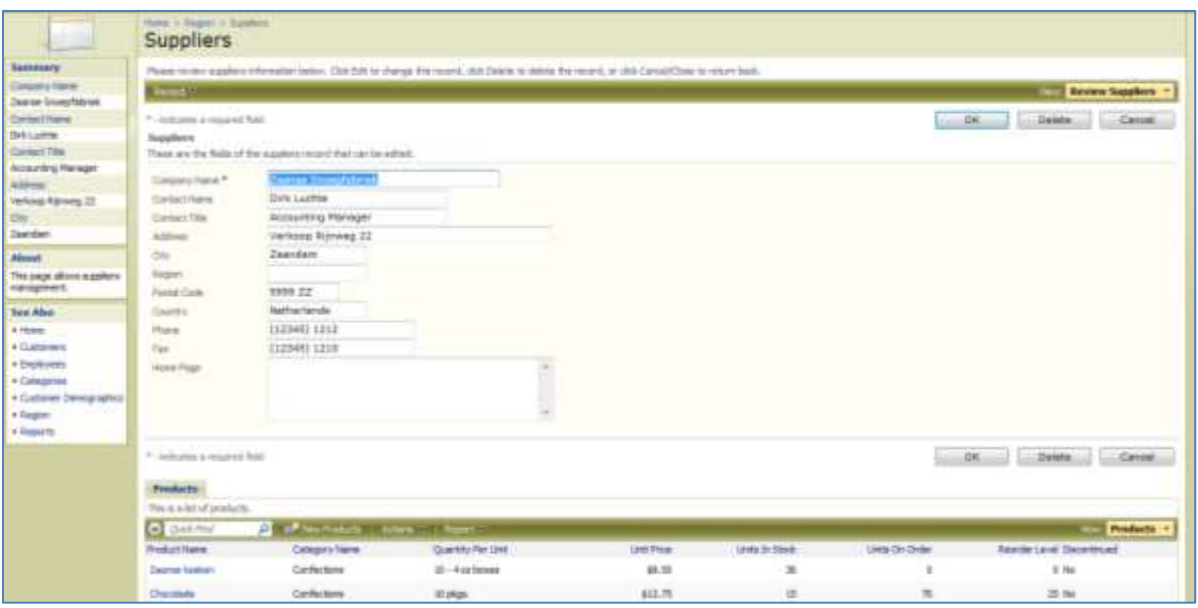

Notice that cancellation or successful Insert, Update, or Delete action will automatically navigate back to the previous page that was loaded in the browser prior to navigation with data controller URL parameters. This convenient behavior will save time that is typically needed to write redirection logic in similar situations.

# **Universal Lookup**

## **Universal Lookup Database**

*Universal Lookup* functionality allows extension of otherwise static database structures with custom fields, and simplifies maintenance of lookup records in a fixed set of tables. Below is a sample database diagram with a universal lookup. *Lookup* table in the middle has integer *LookupID*, string LookupText, and *LookupGroupName* field. Lookup records in the same group constitute a virtual lookup dataset.

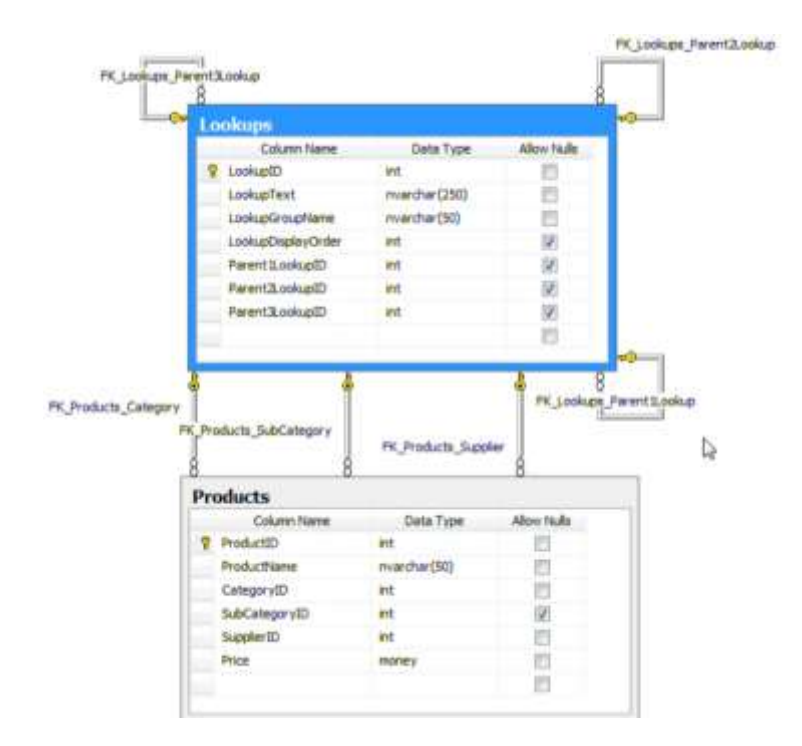

Below is a list of records available in this table. There are several records with the group *Categories*, some other ones with the groups *Sub Categories*, *Suppliers*, and *Comm Methods*.

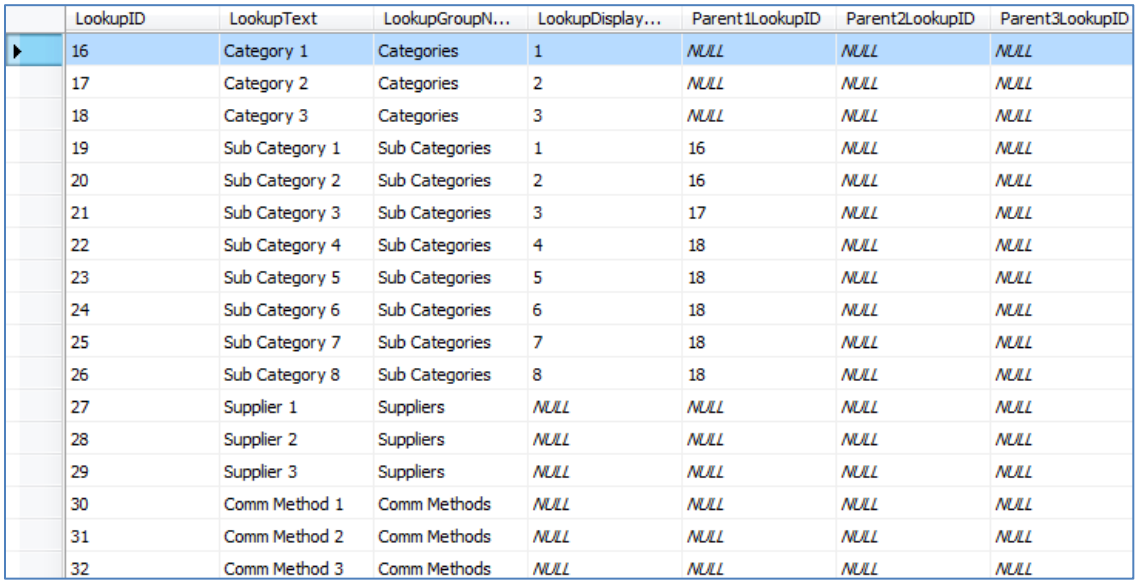

The lookup table also has three self-referring keys, *Parent1LookupID*, *Parent2LookupID*, and *Parent3LookupID*. This can be used to refer to the category of a subcategory. You can see which subcategories belong to which category in the field list. The references in our example are under *Parent2LookupID* field.

The products table has *CategoryID*, *SubCategoryID*, and *SupplierID*, all of whom are referring to the same lookups table. You will have to set up foreign keys to allow *Code On Time Generator* to detect the relationship that the universal lookup table creates.

This script creates the database tables for *Microsoft SQL Server*.

```
USE [UniversalLookups]
GO
/****** Object: Table [dbo].[Lookups] ******/
SET ANSI NULLS ON
GO
SET QUOTED IDENTIFIER ON
GO
CREATE TABLE [dbo].[Lookups](
      [LookupID] [int] IDENTITY(1,1) NOT NULL,
      [LookupText] [nvarchar](250) NOT NULL,
      [LookupGroupName] [nvarchar](50) NOT NULL,
      [LookupDisplayOrder] [int] NULL,
     [Parent1LookupID] [int] NULL,
      [Parent2LookupID] [int] NULL,
      [Parent3LookupID] [int] NULL,
 CONSTRAINT [PK_Lookups] PRIMARY KEY CLUSTERED
(
      [LookupID] ASC
)WITH (PAD INDEX = OFF, STATISTICS NORECOMPUTE = OFF, IGNORE DUP KEY = OFF,
ALLOW_ROW_LOCKS = ON, ALLOW_PAGE_LOCKS = ON) ON [PRIMARY]
) ON [PRIMARY]
GO
/****** Object: Table [dbo].[Products] ******/
SET ANSI NULLS ON
GO
SET QUOTED IDENTIFIER ON
GO
CREATE TABLE [dbo].[Products](
     [ProductID] [int] NOT NULL,
      [ProductName] [nvarchar](50) NOT NULL,
      [CategoryID] [int] NOT NULL,
      [SubCategoryID] [int] NULL,
      [SupplierID] [int] NOT NULL,
      [Price] [money] NOT NULL,
 CONSTRAINT [PK_Products] PRIMARY KEY CLUSTERED
(
      [ProductID] ASC
)WITH (PAD INDEX = OFF, STATISTICS NORECOMPUTE = OFF, IGNORE DUP KEY = OFF,
ALLOW ROW LOCKS = ON, ALLOW PAGE LOCKS = ON) ON [PRIMARY]) ON [PRIMARY]
GO
/****** Object: ForeignKey [FK_Lookups_Parent1Lookup] ******/
```

```
ALTER TABLE [dbo].[Lookups] WITH CHECK ADD CONSTRAINT
[FK_Lookups_Parent1Lookup] FOREIGN KEY([Parent1LookupID])
REFERENCES [dbo].[Lookups] ([LookupID])
GO
ALTER TABLE [dbo].[Lookups] CHECK CONSTRAINT [FK_Lookups_Parent1Lookup]
GO
/****** Object: ForeignKey [FK_Lookups_Parent2Lookup] ******/
ALTER TABLE [dbo].[Lookups] WITH CHECK ADD CONSTRAINT
[FK_Lookups_Parent2Lookup] FOREIGN KEY([Parent2LookupID])
REFERENCES [dbo].[Lookups] ([LookupID])
GO
ALTER TABLE [dbo].[Lookups] CHECK CONSTRAINT [FK_Lookups_Parent2Lookup]
GO
/****** Object: ForeignKey [FK_Lookups_Parent3Lookup] ******/
ALTER TABLE [dbo].[Lookups] WITH CHECK ADD CONSTRAINT
[FK_Lookups_Parent3Lookup] FOREIGN KEY([Parent3LookupID])
REFERENCES [dbo].[Lookups] ([LookupID])
GO
ALTER TABLE [dbo].[Lookups] CHECK CONSTRAINT [FK_Lookups_Parent3Lookup]
GO
/****** Object: ForeignKey [FK_Products_Category] ******/
ALTER TABLE [dbo].[Products] WITH CHECK ADD CONSTRAINT
[FK_Products_Category] FOREIGN KEY([CategoryID])
REFERENCES [dbo].[Lookups] ([LookupID])
GO
ALTER TABLE [dbo].[Products] CHECK CONSTRAINT [FK_Products_Category]
GO
/****** Object: ForeignKey [FK_Products_SubCategory] ******/
ALTER TABLE [dbo].[Products] WITH CHECK ADD CONSTRAINT
[FK_Products_SubCategory] FOREIGN KEY([SubCategoryID])
REFERENCES [dbo].[Lookups] ([LookupID])
GO
ALTER TABLE [dbo].[Products] CHECK CONSTRAINT [FK_Products_SubCategory]
GO
/****** Object: ForeignKey [FK_Products_Supplier] ******/
ALTER TABLE [dbo].[Products] WITH CHECK ADD CONSTRAINT
[FK_Products_Supplier] FOREIGN KEY([SupplierID])
REFERENCES [dbo].[Lookups] ([LookupID])
GO
ALTER TABLE [dbo].[Products] CHECK CONSTRAINT [FK_Products_Supplier]
GO
```
# **Using the Standard Application**

Here is the standard *Web Site Factory* project that is generated straight from the *UniversalLookup* database. Navigate to the *Lookups* page, and you will see a list of records similar to what *SQL Management Studio* provides (with some more advanced functionality, such as adaptive filtering), and you can easily add new records to the table.

Set *Lookup Group Name* filter to *Suppliers* (using the column header), click on the dropdown menu next to *Supplier 3*, and press *New*.

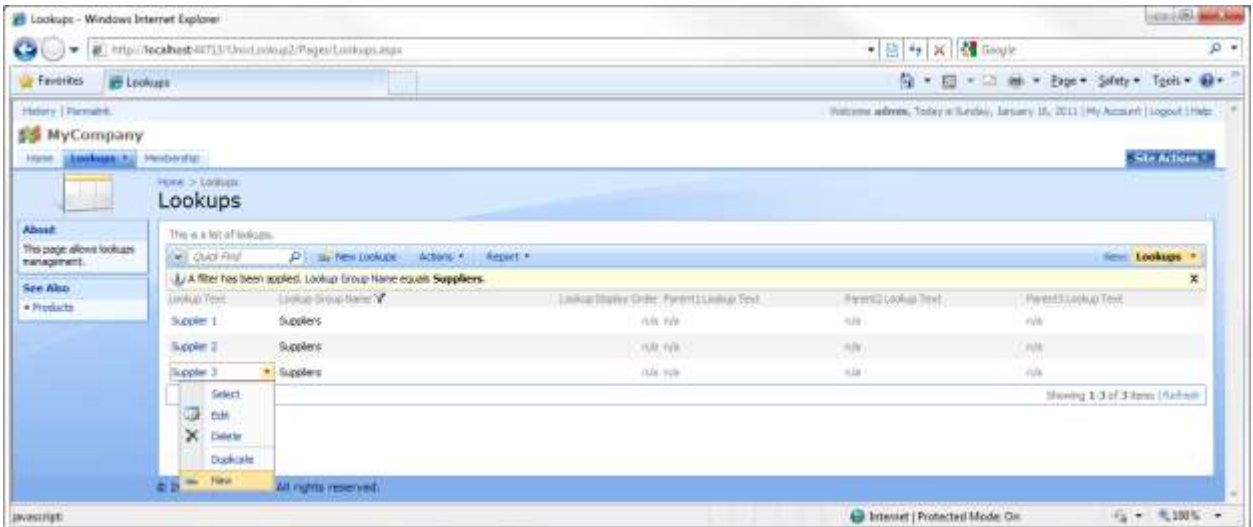

A new inline row will appear. *Lookup Text* field will be called "Supplier 4", with *Lookup Group Name* of "Suppliers". Press *Insert*, and the record will be saved.

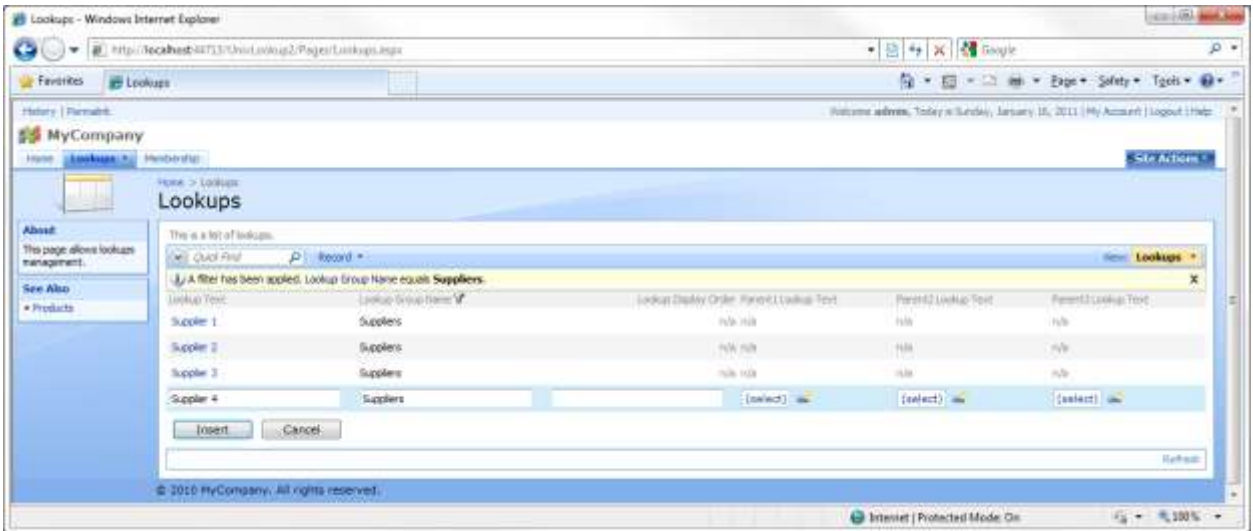

Now, switch to the *Products* page. The product records are displayed, but with a few deficiencies. The "Text" suffix is included for three of the fields (*Category Lookup*, *Sub Category Lookup*, *Supplier Lookup*).

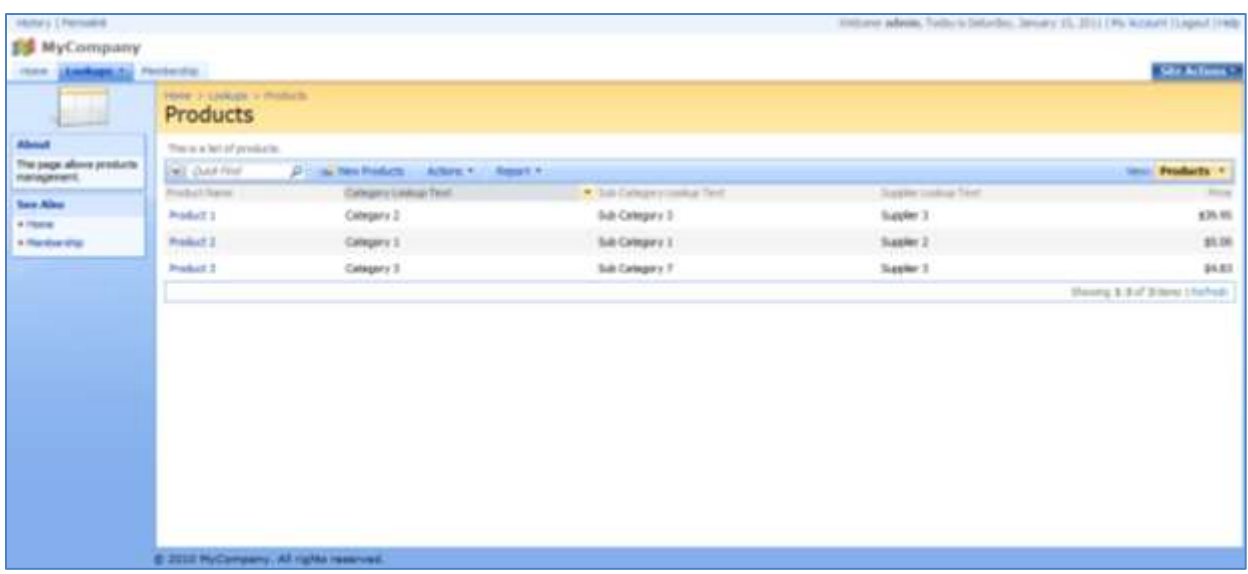

When a record is edited, the lookup values for those fields are not limited by *Lookup Group Name*. All values are presented.

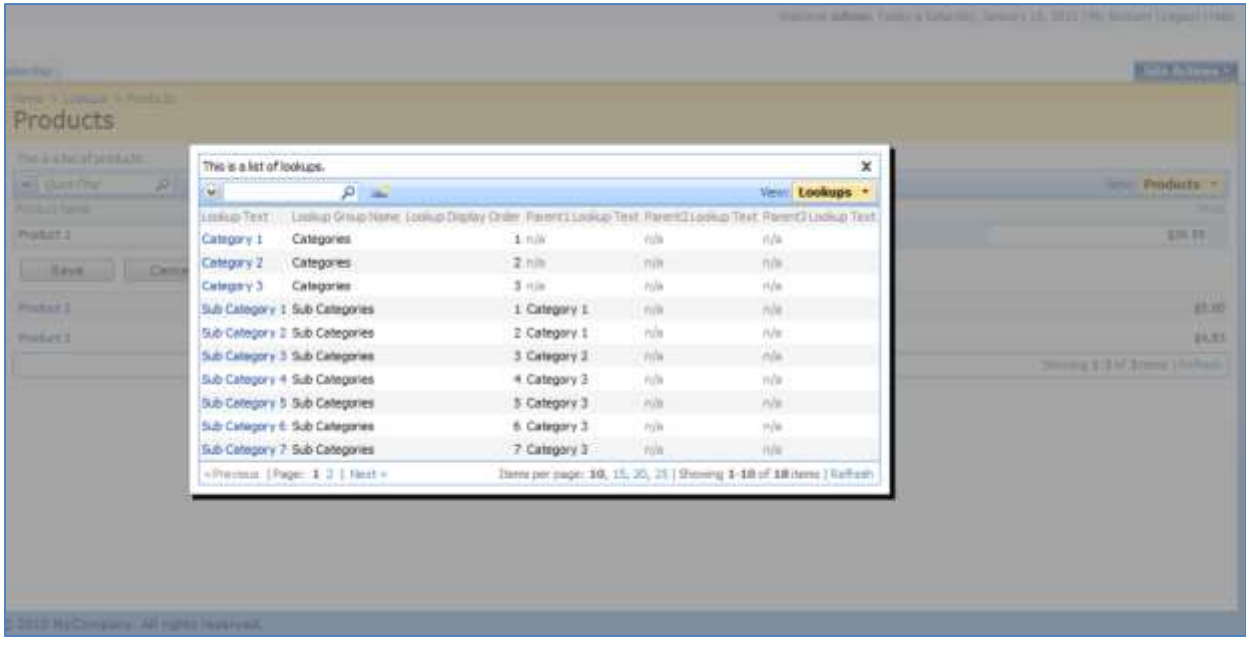

## **Modifying the Standard Application**

Bring up *Code On Time Generator*, select the project name, and press *Design*. Select the *Lookups* controller and switch to the *Views* tab. Edit View *grid1*, and change *Sort Expression* to

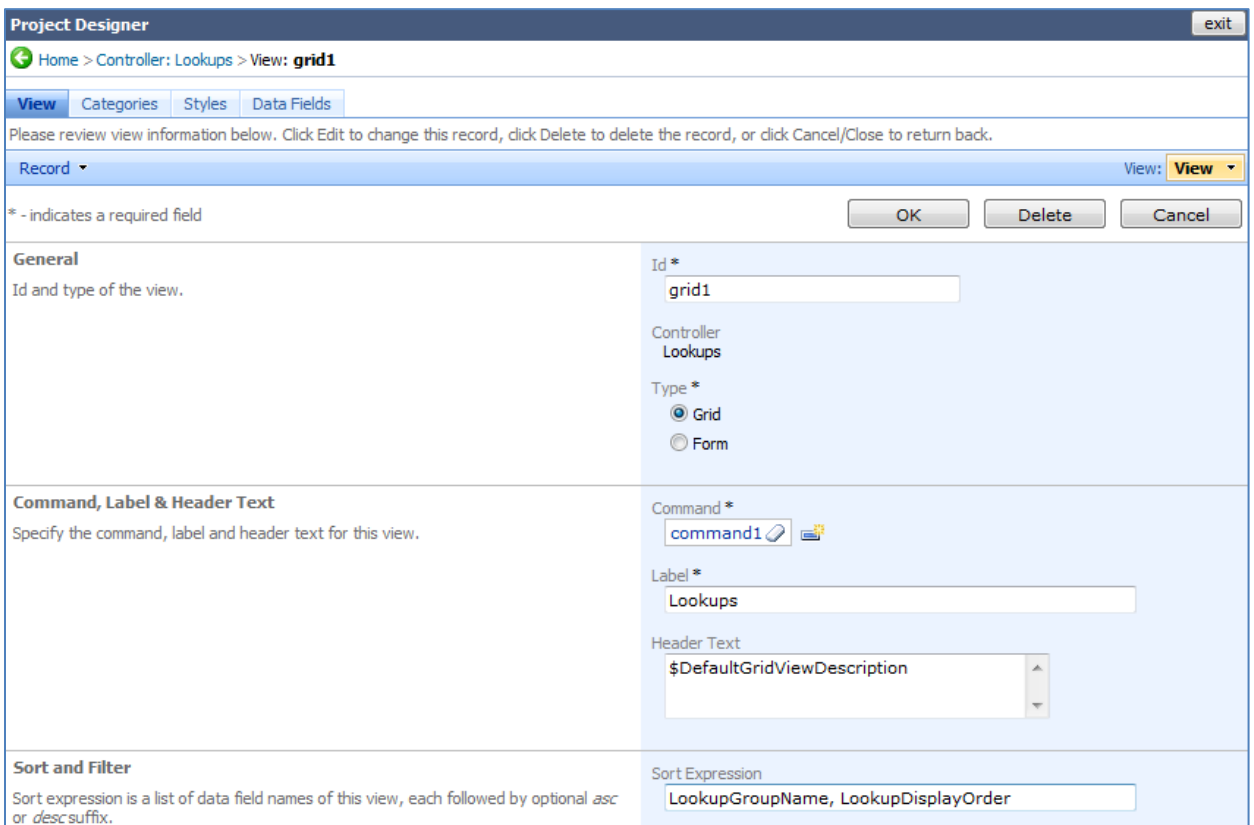

LookupGroupName, LookupDisplayOrder

Now, go back to *All Controllers*, and select *Products* controller. Switch to *Fields* tab. Edit the fields with "Lookup Text" in the *Label*, and remove the relevant text from their respective *Label*.

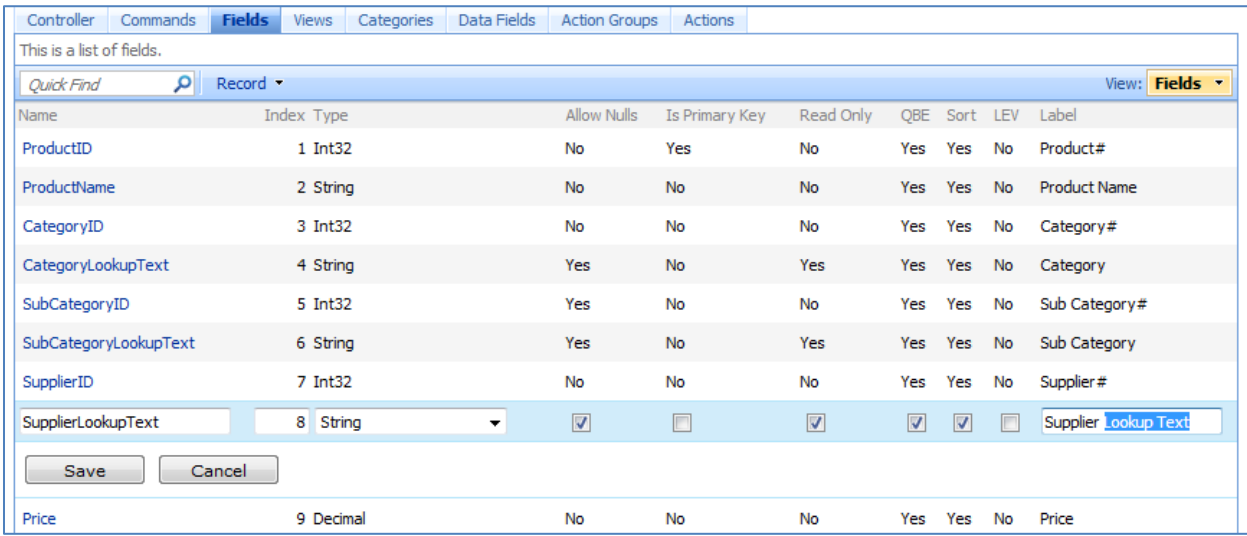

We will also need to make some modifications to a few fields (*CategoryID*, *SubCategoryID*, and *SupplierID*) to make sure the lookup values are filtered properly. Edit the *CategoryID* field, and scroll down to the *Dynamic Properties* section. Change *Context Fields* value to

LookupGroupName='Categories'

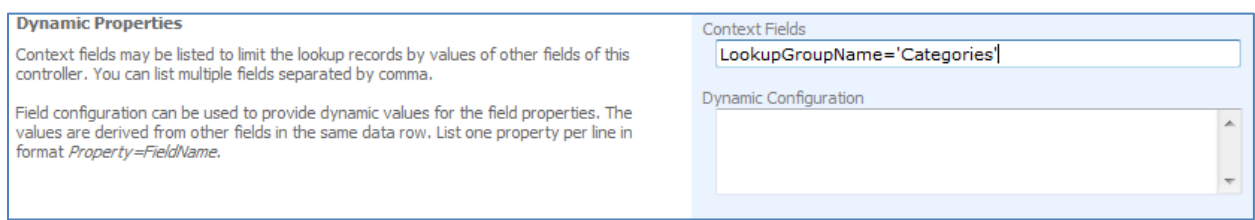

### Save the record, and select *SubCategoryID*. Scroll down to the *Dynamic Properties* section, and in *Context Fields*, insert

LookupGroupName='Sub Categories', Parent1LookupID=CategoryID

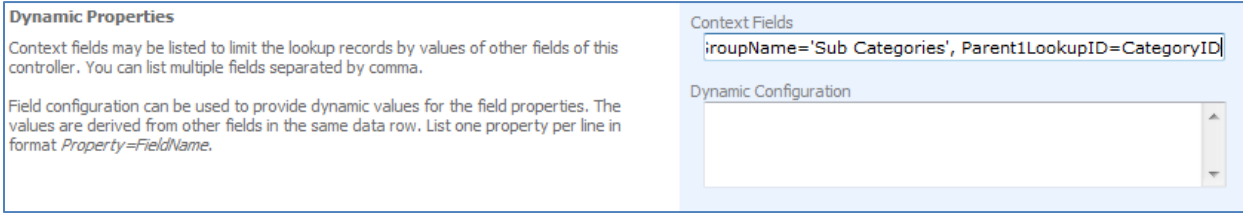

#### Save the change, and edit *SupplierID*. Scroll down to *Dynamic Properties*, and type in

LookupGroupName='Suppliers'

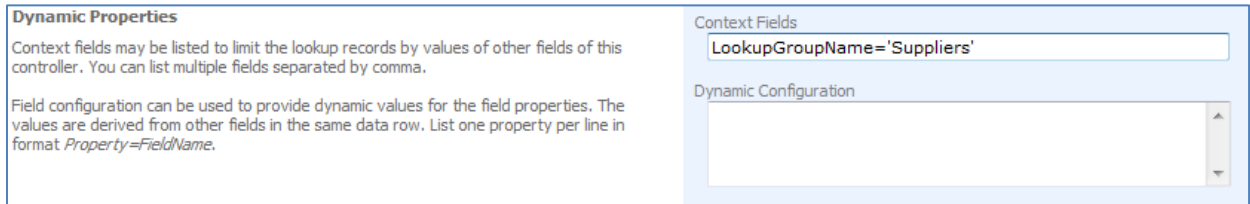

Save the record, close the Designer, and generate the application.

# **View the Modifications**

The columns are now displaying proper headers, with no extraneous "Lookup Text". The records are now sorted according to *Lookup Group Name* and *Lookup Display Order*.

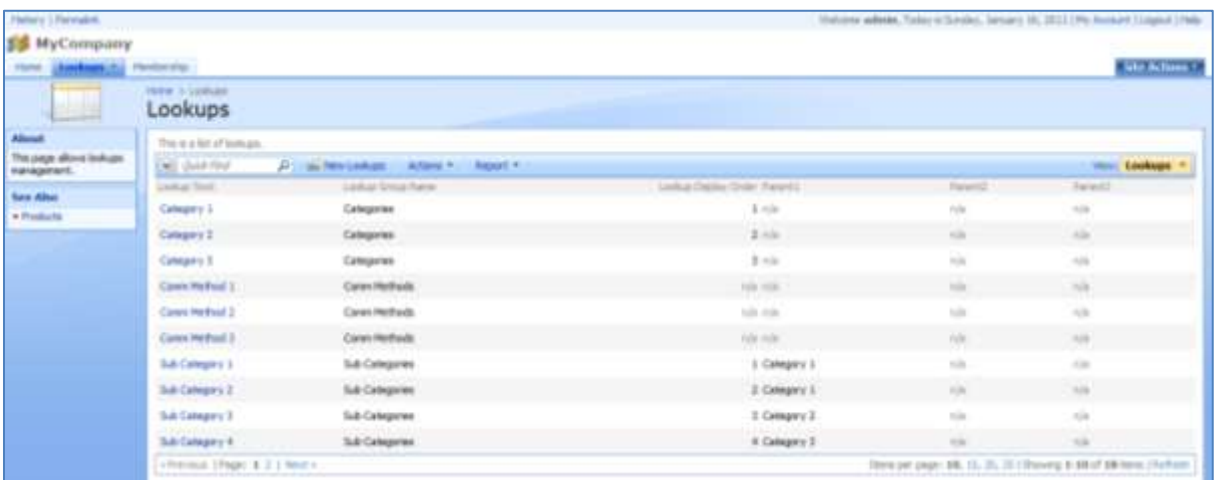

If you navigate to the *Products* page, you can see the extraneous text has been removed here as well.

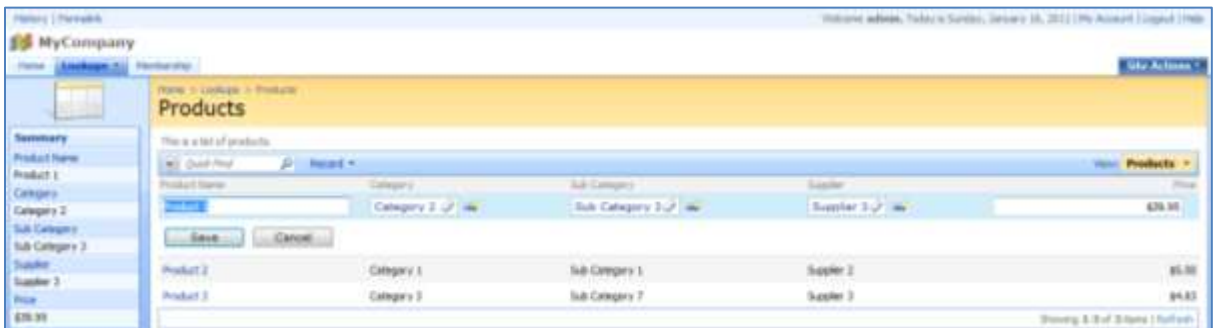

If you edit a record, and select a *Category* with the lookup, you will only see *Categories*. If you open the *Sub Category* lookup, only sub categories relevant to the selected *Category* will be shown. *Supplier* lookup will only show suppliers.

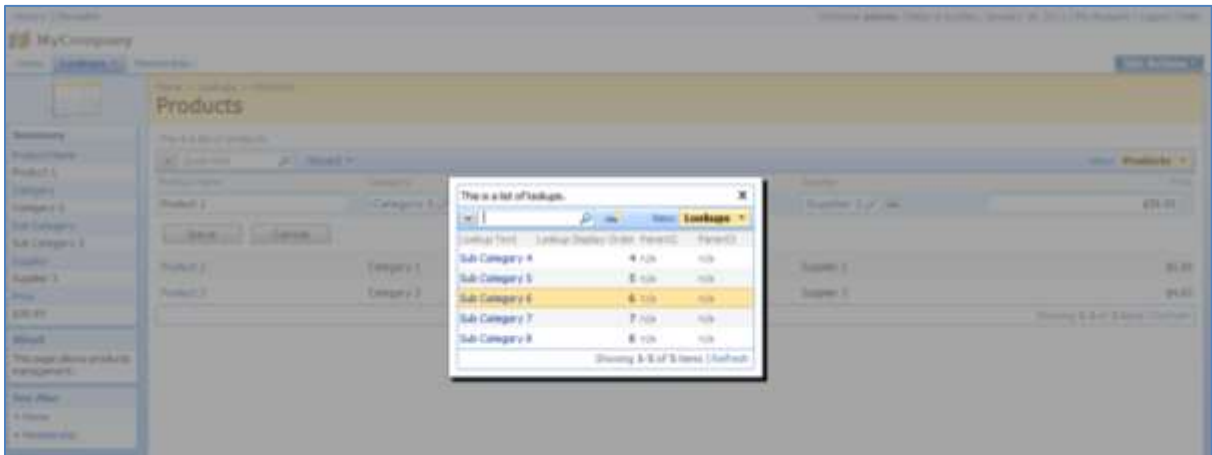

## **Further Modification**

Nevertheless, lookups for those fields are not really that convenient for the end user. Let's modify the presentation to display a dropdown list for *Category*, radio button list for *Sub Category*, and a list box for *Supplier*.

Open the *Designer*, select the *Products* controller, switch to *Fields* tab, and edit *CategoryID*. Scroll down to *Lookup* section, and select "Drop Down List" for *Items Style*. *Data Value Field* is "LookupID" and *Data Text Field* is "LookupText".

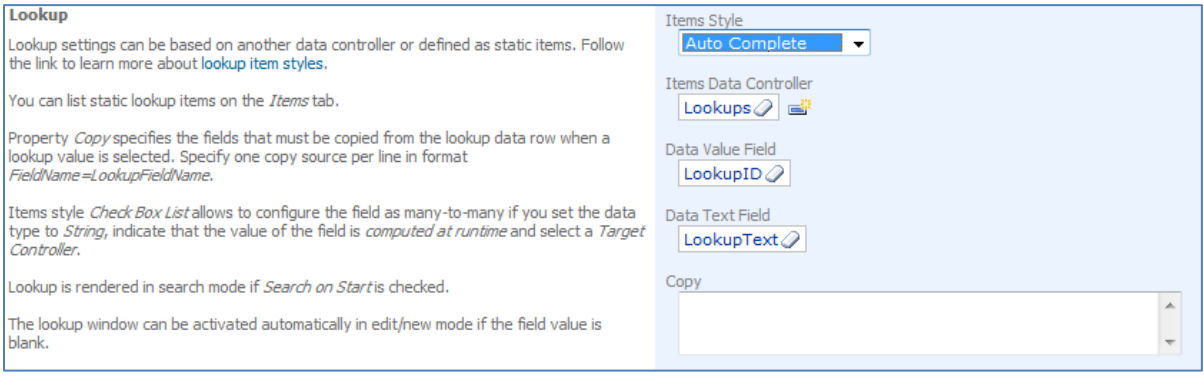

### Save, and edit *SubCategoryID* field. Change *Items Style* to "Radio Button List".

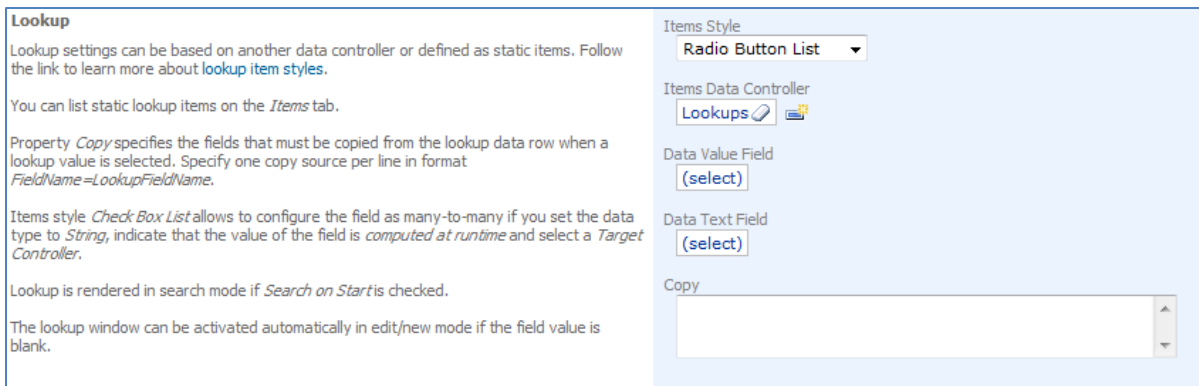

### Save, and edit *SupplierID* field. Change *Items Style* to "List Box".

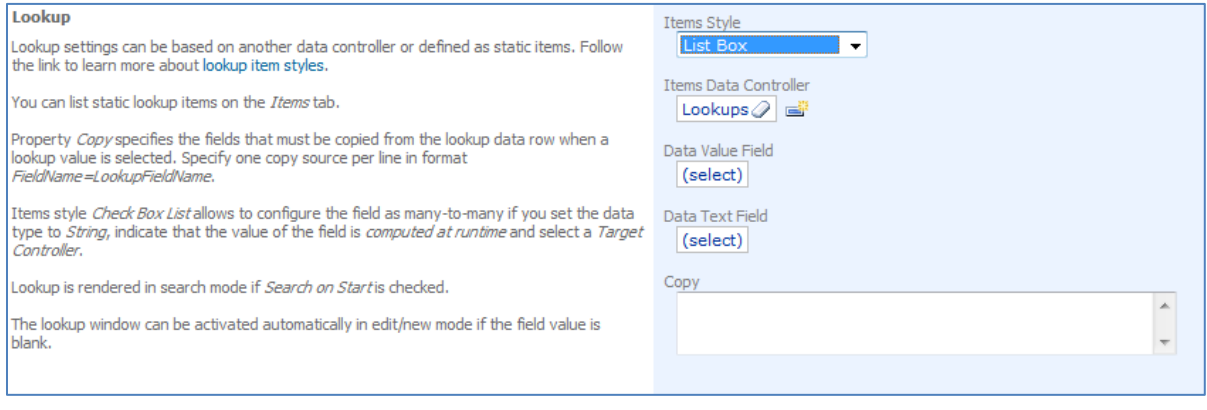

Save the field, close the *Designer*, and generate the application. When the web page opens, navigate to *Products* page. If you edit a record, you can see the new item lookup styles in action.

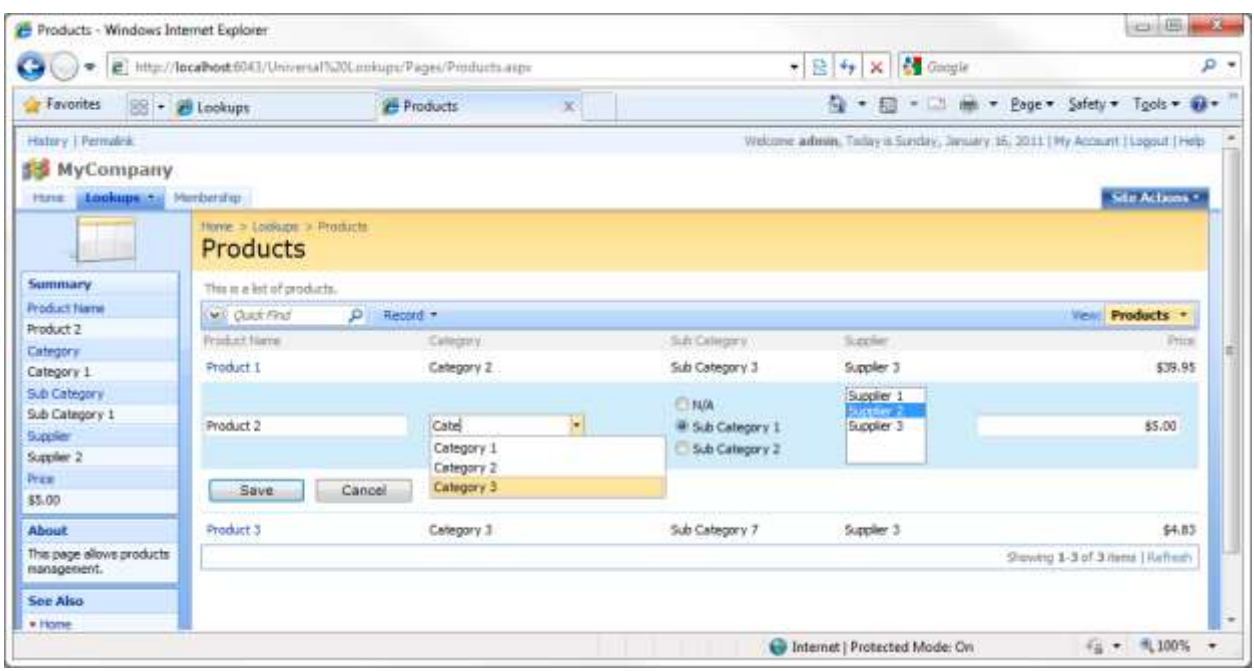
# **Role-based Security**

*Web Site Factory* applications rely on *Microsoft ASP.NET* for security infrastructure. In *ASP.NET* applications, each user is assigned one or several roles. The roles that a user has determine what a user is able to do. For example, only users with the *Administrator* role can access the *Membership Manager*. You can secure your pages, fields, and the various actions through roles.

## **Pages**

The current page being displayed does not have a user logged in. The only page available is *Home*, both on the *Site Map* and on the menu bar. The membership bar allows us to sign in. By default, there are two accounts available for use, administrator and standard user. Let's log in as administrator.

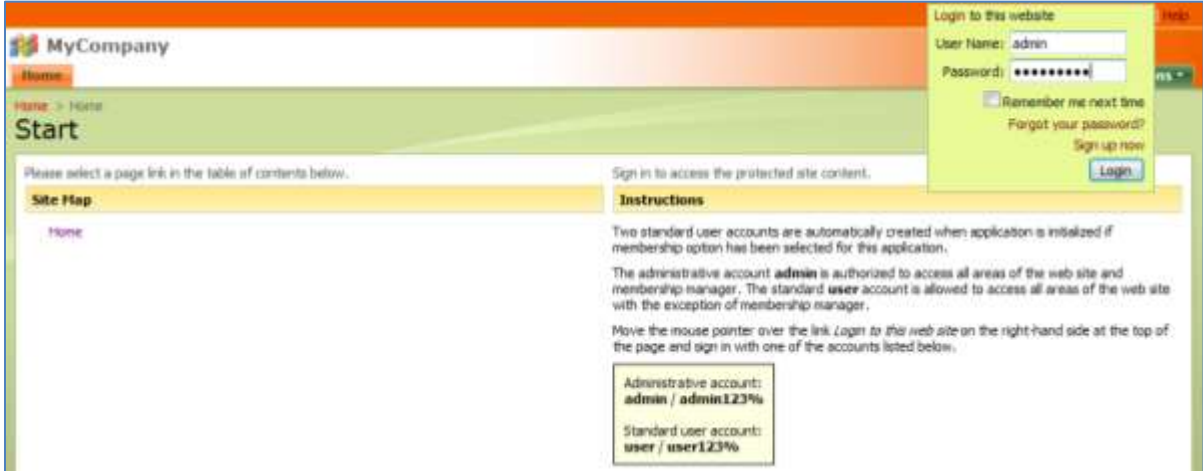

You can see that after logging in, the sitemap and menu bar has been expanded. More options are available, including the *Membership* page.

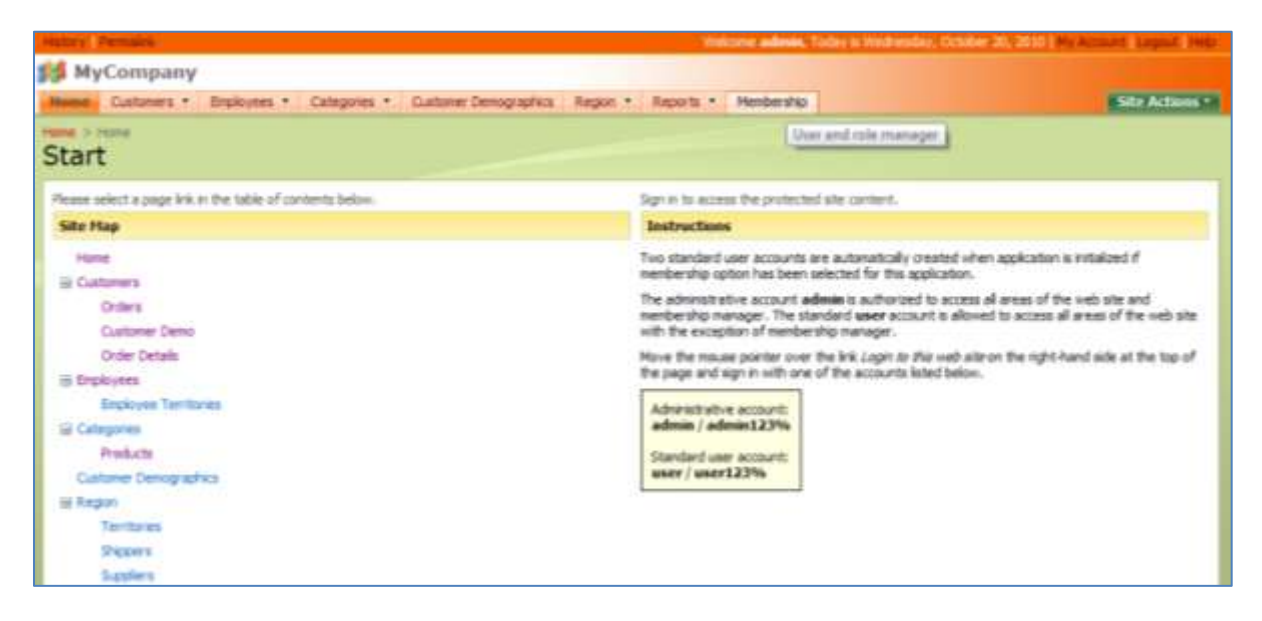

Navigate to the *Membership* page. On this page, we can create, modify, and delete *Users* and *Roles*. This enables a high degree of control over who can access the application. However, this page is only

accessible to those users with administrative privileges. When we sign out, you can see that we have been given a redirect URL, and taken back to the home page and prompted to log in.

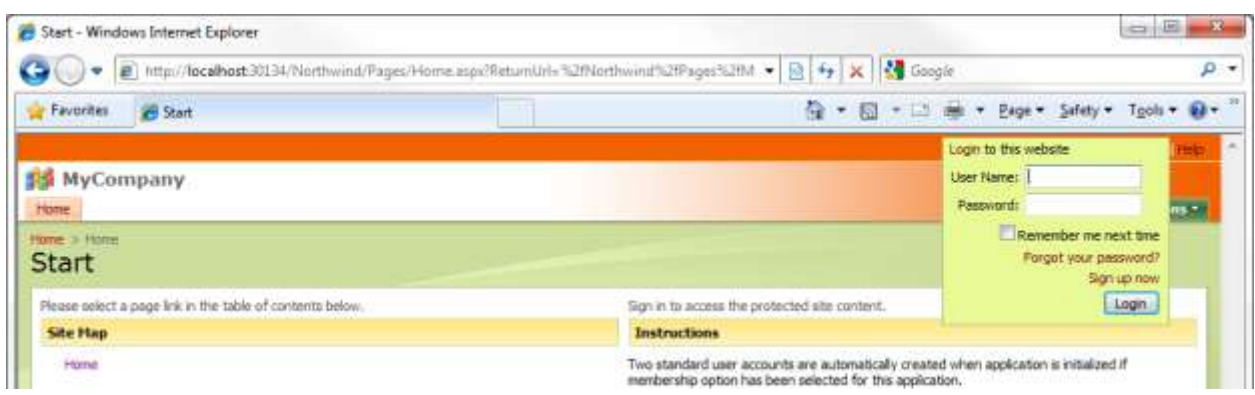

If we log in as a standard user, then we will be redirected again. The navigation enables access to all of the pages in the application except the *Membership* page, which is absent.

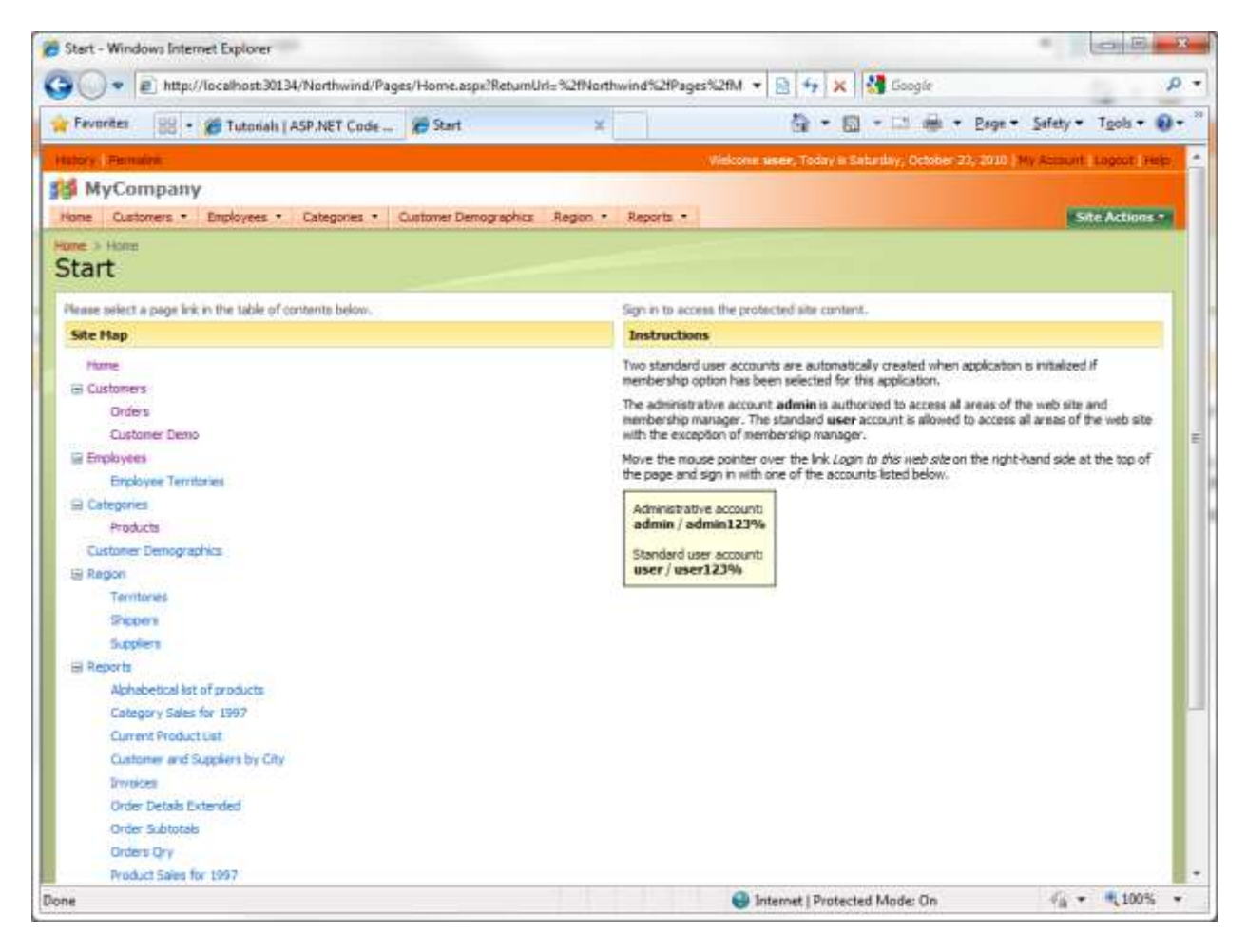

Let's change things up a bit. We will change the security so that only those users with administrative privileges will be able to access the *Order Details* page. Run *Code On Time Generator*, click on the project name, and then press the *Design* button. Click on the *All Pages* tab at the top, and select *Order Details* page.

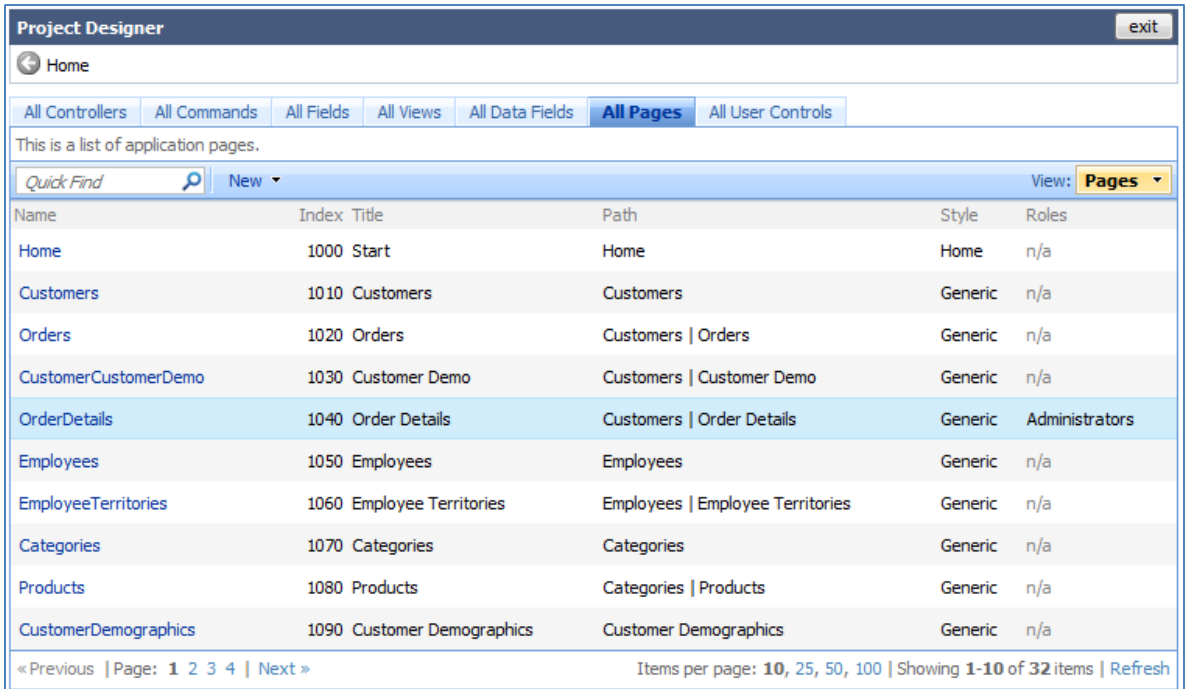

Press the *Edit* button, and change the *Roles* field to "Administrators". This will insure that only users with the administrator's role can see the page. Press *Ok*, then *Close*, and generate the application.

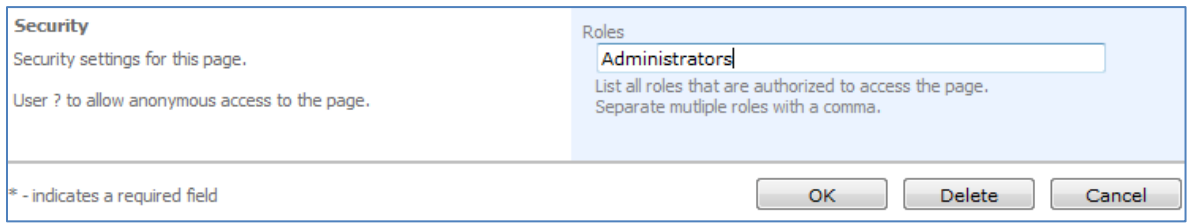

When the web application loads in your browser, you can see that you are still logged in as a standard user. The *Order Details* page is no longer available in the navigation. You can try entering the URL for *Order Details* page. This will only redirect you back to the home page.

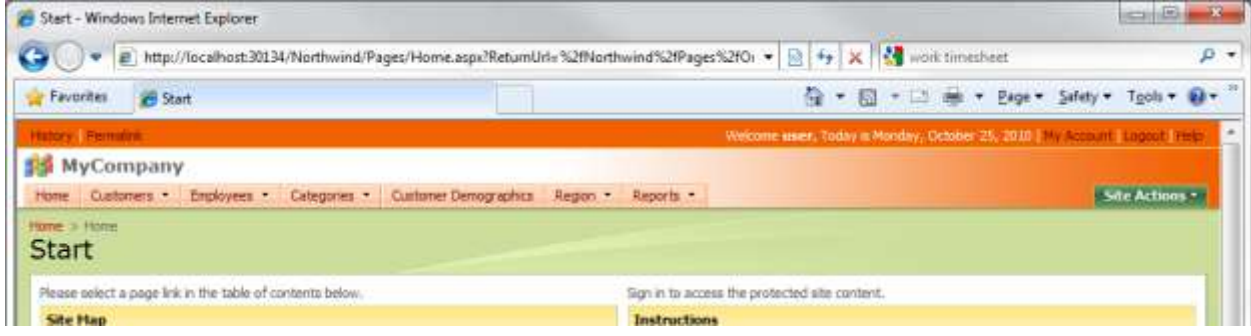

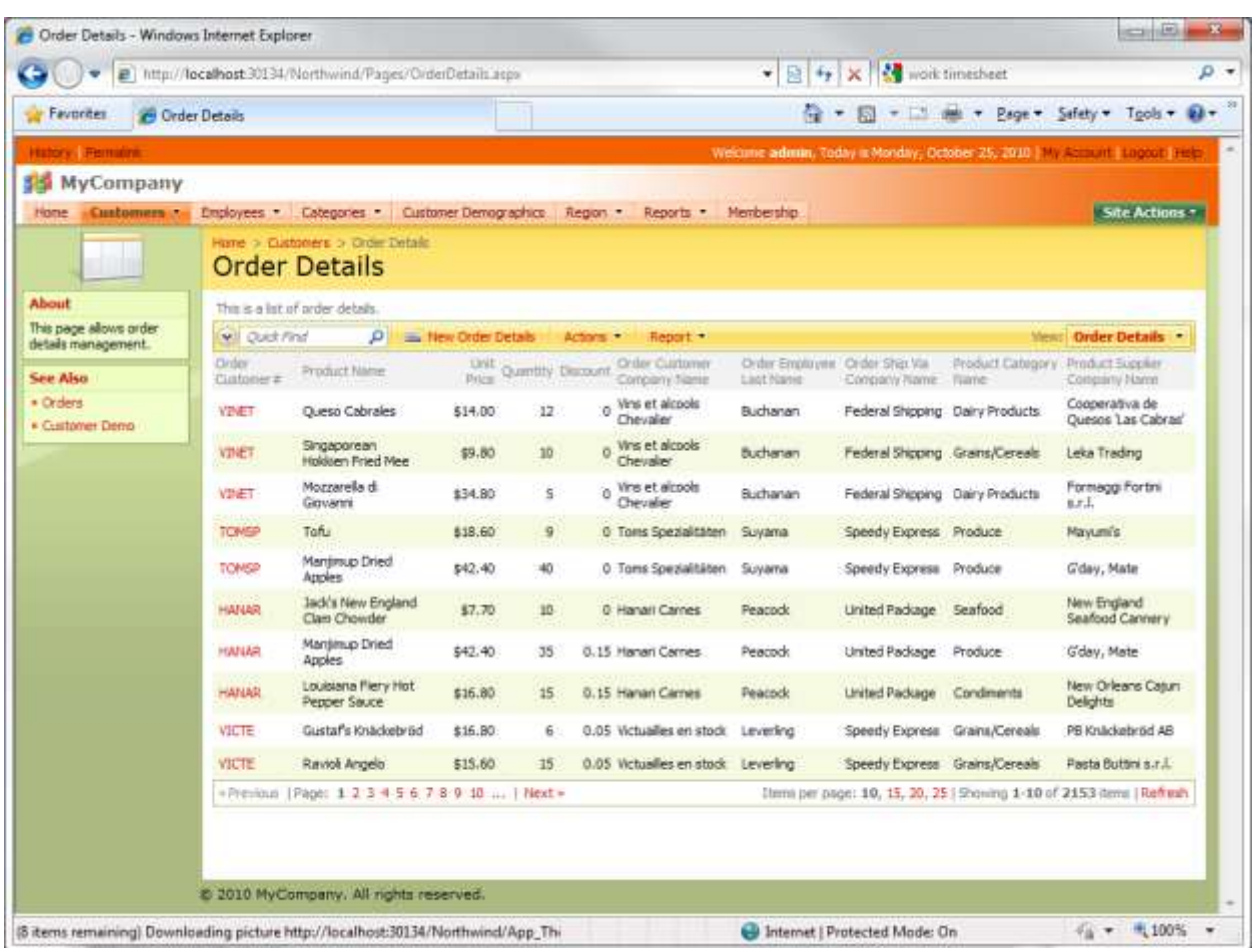

If you logout, and log in as admin, the page will be available.

## **Fields**

Fields can also be secured through roles. You can specify some roles to only view the field as read-only, and specify other roles to not view the field at all.

Suppose that you need to protect certain fields from modification and/or viewing by unwanted users. *Northwind* allows editing of the *CustomerID* field, which could be disastrous if changed. Let's make this a read only field for standard users.

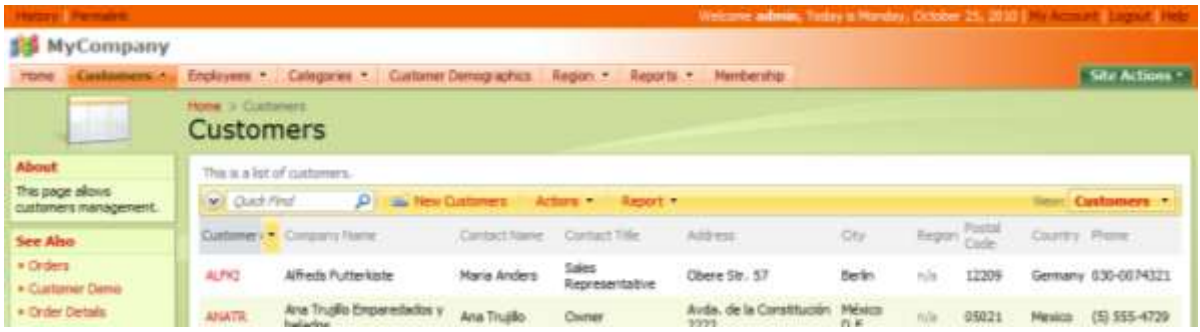

Run *Code On Time Generator*, click on the name of the project, and press the *Design* button. Click on the *Customers* controller in the *All Controllers* list. Navigate to the *Fields* tab, and select the *CustomerID* field.

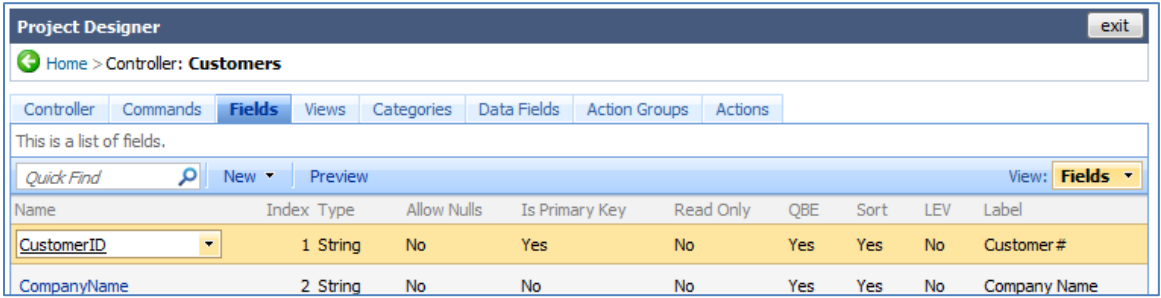

Edit *CustomerID*. Change the *Write Roles* field to "Administrators". If you wanted the field completely hidden to standard users, you can write "Administrators" in the *Read Field*. Save the field, press *Close*, and generate the application.

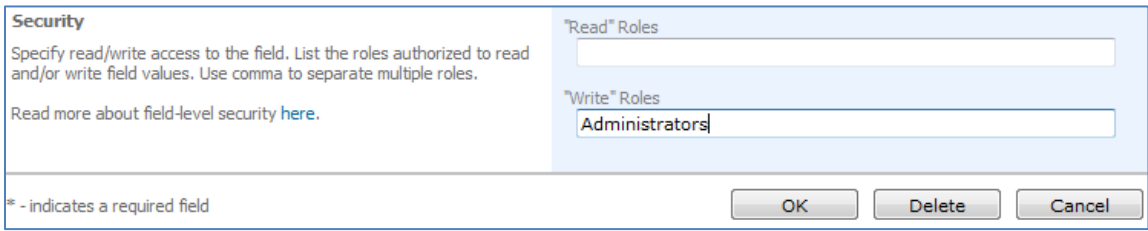

When the web application loads in the browser, log in as standard user. When you edit a customer record, the *CustomerID* field will be read only.

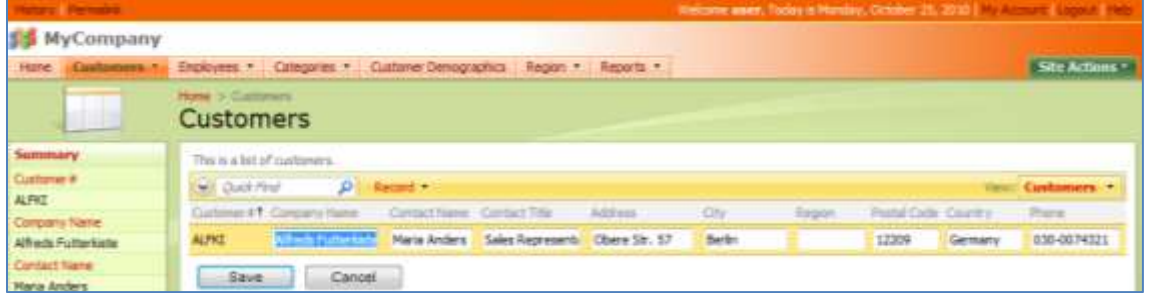

If we log in as administrator, the *CustomerID* field will be editable again.

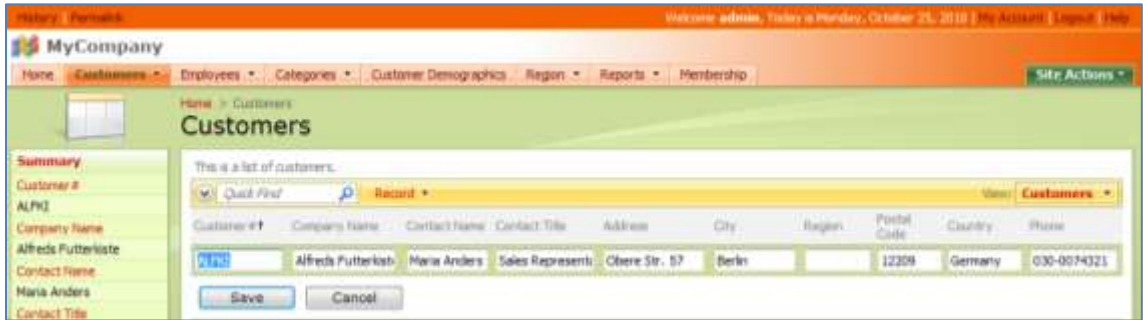

## **Actions**

Suppose that you have a need to prevent some users from executing certain actions. By default, the standard user account can create, edit, and delete products. Let's change this so that the standard user can only view the products. Administrator will be the only role that can create, edit, and delete. There are several locations we will have to modify, such as the dropdown, the buttons on the action bar, and the buttons in detail view.

This will be done by switching to *Code On Time Generator*, clicking on the project name, and pressing on the *Designer* button. Select the *Products* controller. Switch to the *Action Groups* tab.

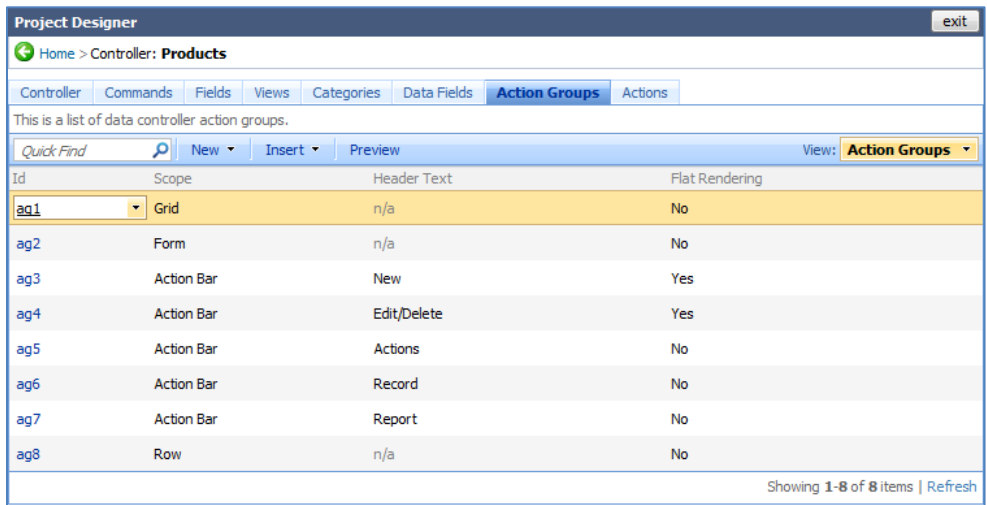

Click on *ag1*, or *Action Group 1*. Click on the actions tab. You can see that there is *Select*, *Edit*, a blank action, *Duplicate*, and *New*. These actions correspond to the dropdown next to the product name in the application.

Edit the *Edit* action. In the *Roles* field, type in "Administrators". This will insure that only users with the *Administrators* role can edit. Perform the same with *Delete*, *Duplicate*, and *New*.

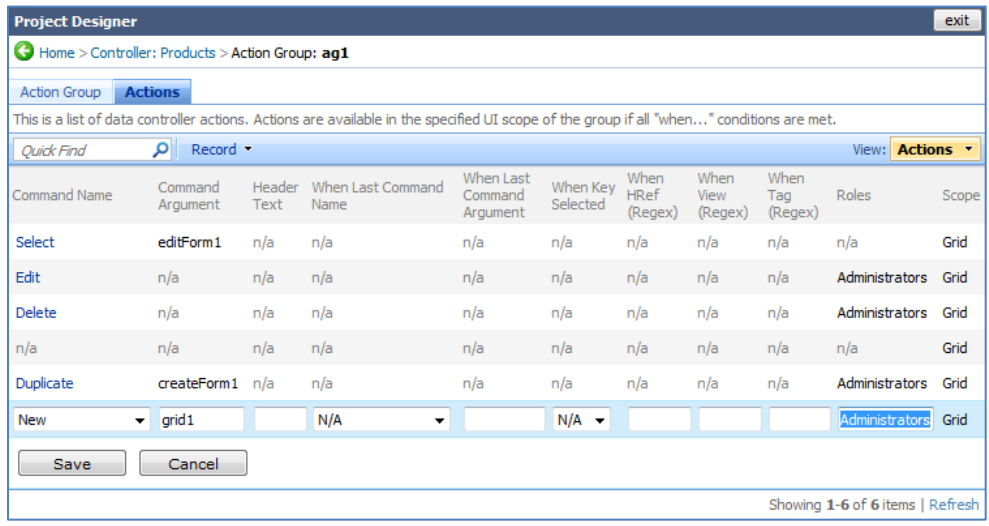

Go back to the *Action Group* list. Navigate to *ag2*. Here is a long list of actions. Most of these are activated when a previous action has been selected, such as *Edit*, *New*, or *Duplicate*. In this case, the only actions that need modification would be the first two, without a *When Last Command Name*  argument. Insert "Administrators" in their *Role* fields.

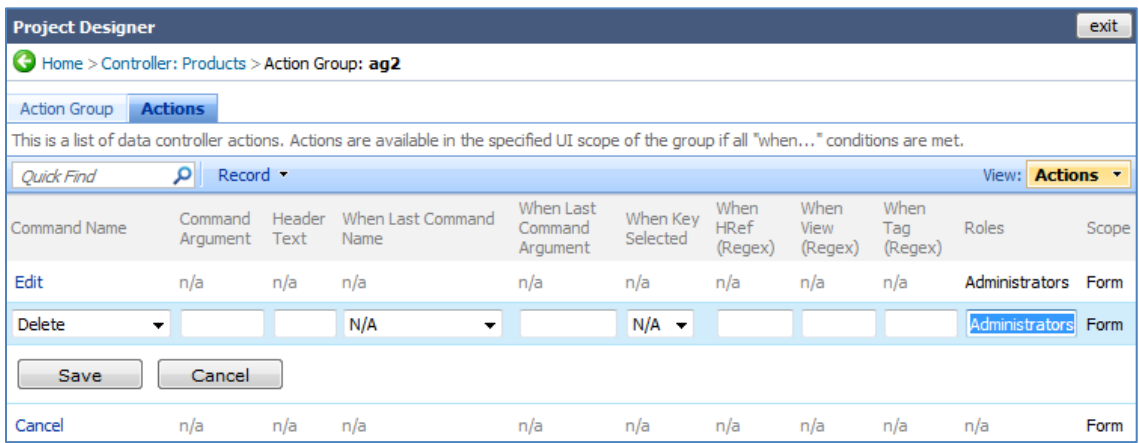

Go back to the *Action Group* list, and click on *ag3*. This action is the *New Product* button on the action bar. Change the *Role* field to "Administrators".

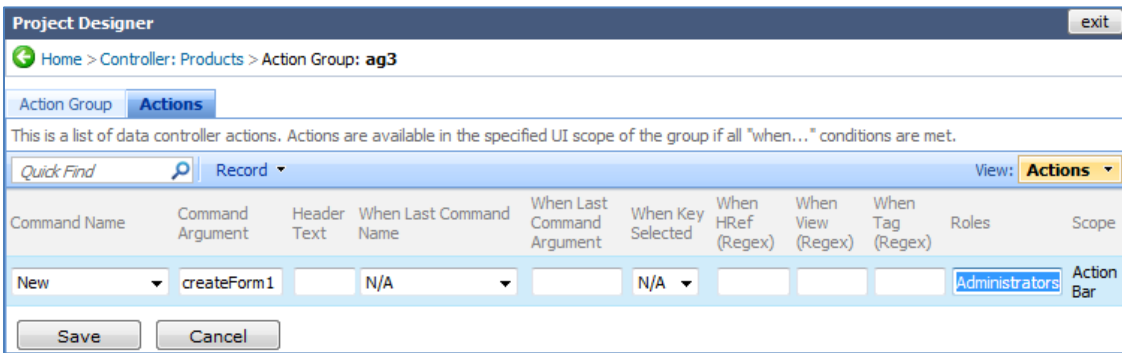

On the *Action Group* list, navigate to *ag4*. These are the buttons that appear on the action bar when you select a record, *Edit* and *Delete*. Add "Administrators" to the *Role* fields of these actions. Now, generate the application.

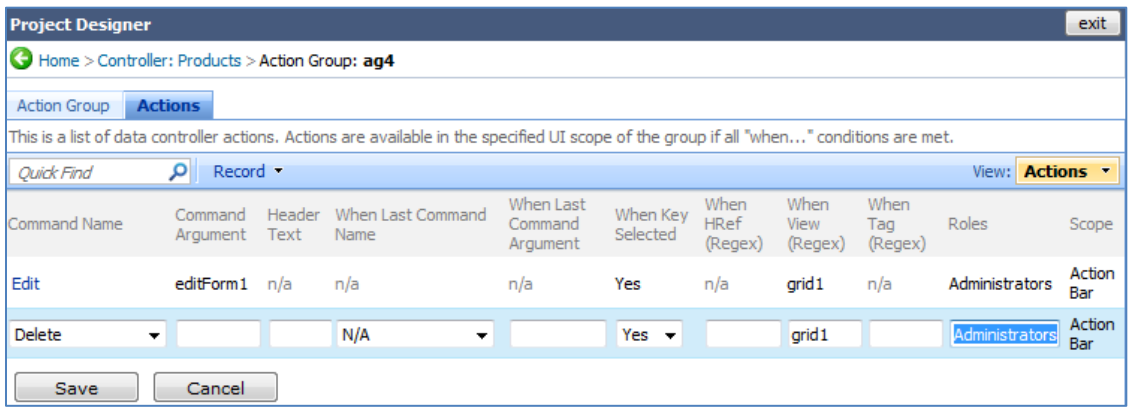

Login as user, and navigate to *Products*. First thing you will notice is that there is no *New Products* button. When you activate the dropdown menu, the only option available is *Select*. When you go into detail view, the only button available is *Close*.

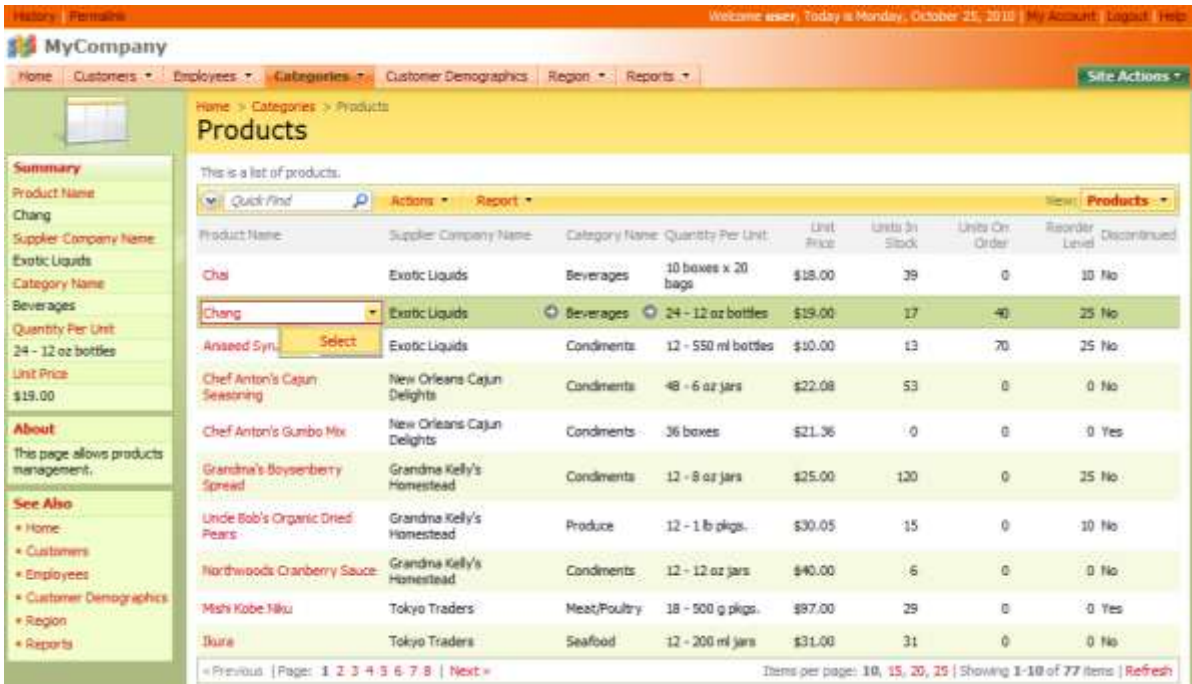

Logout, and login as administrator. You can see that the *New*, *Edit*, and *Delete* buttons have returned.

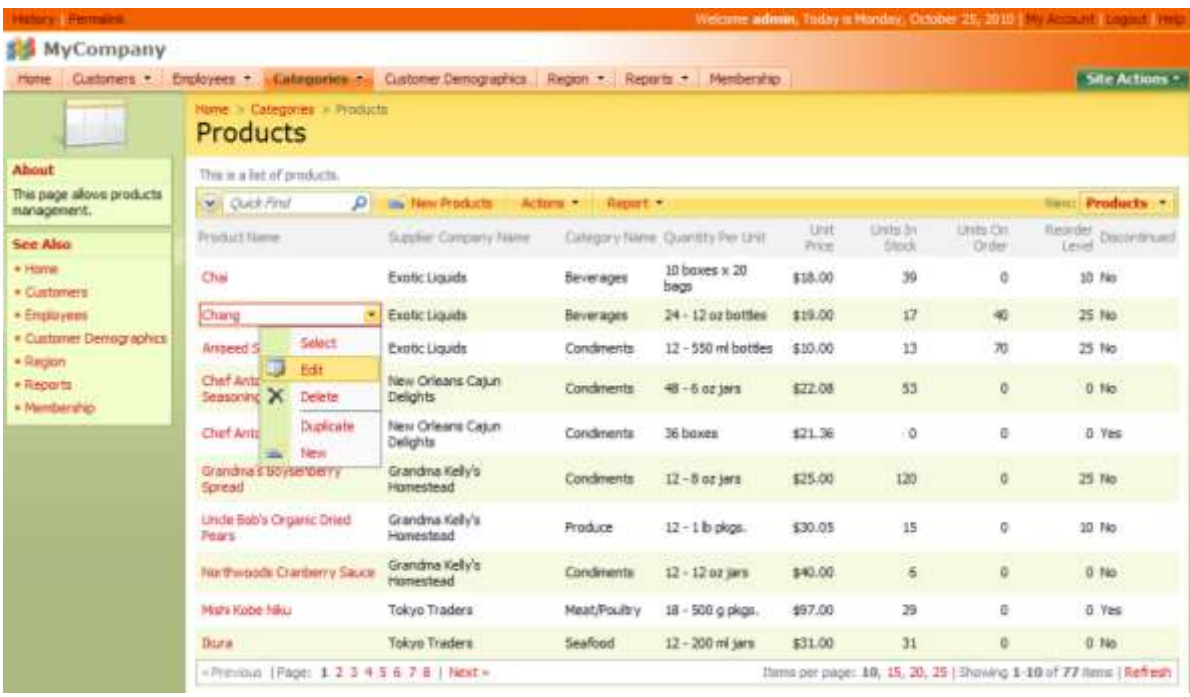

# **Row-level Security**

# **Role vs. Row-Level Security**

Let's compare role and row-level security. Roles are controlling access to shared resources of your application, such as pages, data fields, and actions. Row-level security further restricts access to individual items (rows) presented in the application data views.

## **Roles**

Roles are equivalent to vertical restrictions in your application. Let's consider a few examples of vertical restrictions. Sales representatives are allowed to see a page with a list of *Orders*. Users from *Accounting* are allowed to see the *Commission* data field in the list of orders. Users with role *Admin* can access the *Membership Manager* and can create, edit, and delete any user.

## **Row-Level**

Row-level security is equivalent to horizontal restrictions, applied on top of vertical restrictions. User *andrew.fuller* can only view his respective orders that are marked with his last name. User *federal.shipping* can see all orders that are "not shipped" or "shipped this or last week" if orders are assigned to shipper *Federal Shipping*.

## **Implementing Row-Level Security**

How do you go about implementing row-level security?

- 1. Define application roles, such as *Sales*, *Shippers*, etc.
- 2. Assign roles to user accounts.
- 3. Create custom views available for each role.
- 4. Define when a custom view is displayed.

These four steps will provide row-level security. Step five will be to impose vertical security on the data by defining row-level filters for each custom view.

## **Real World Example**

Let's consider a real world example. We'll use *Northwind* database. We'll set up row-level security with role *Sales*, *Shippers*, and *Customers*.

## **Creating Roles**

Log in to the application as *Administrator*. Navigate to the *Membership Manager*, and switch to the roles tab. On the action bar, press the *New* button, and then *New Role*.

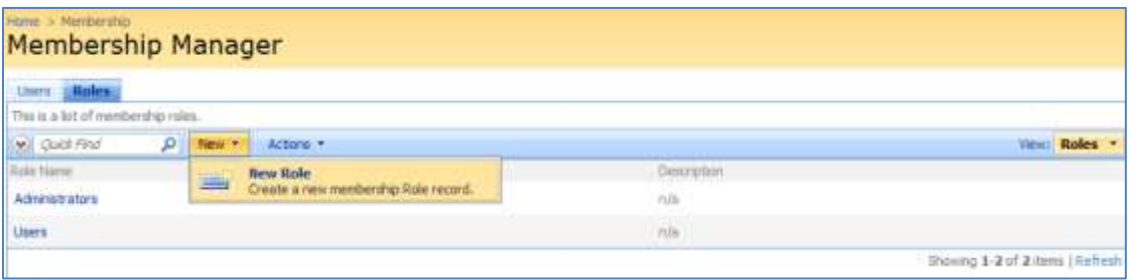

You will be taken to the role creation screen. In the *Role Name* field, type *Sales*. Press *Ok* to save the new role.

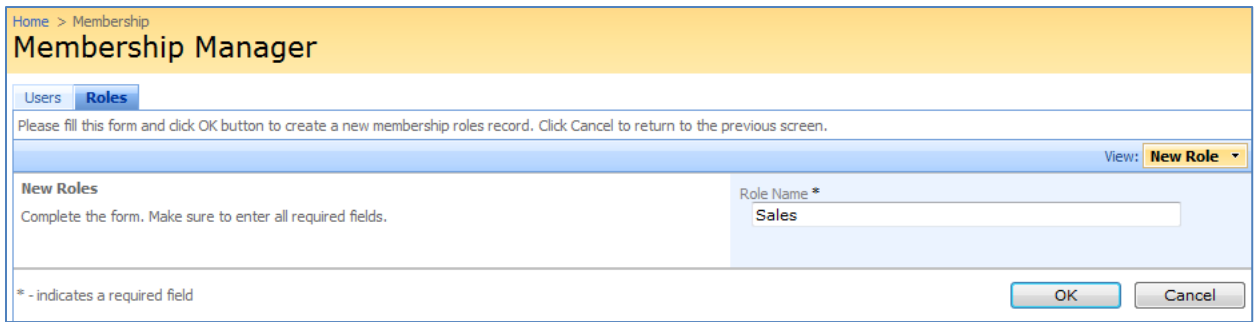

Create two more roles. One will have the name of *Shippers*, and the other will be called *Customers*. When finished, the list of roles should look like the image below.

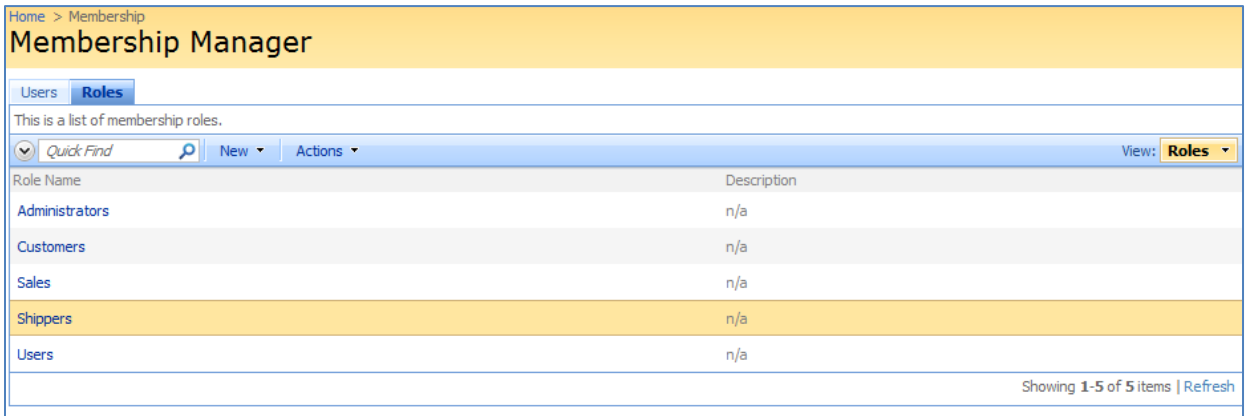

### **Creating User Accounts**

We need to set up several user accounts. In the *Membership Manager*, switch to *Users* tab. On the action bar, click on *New*, and press *New User*.

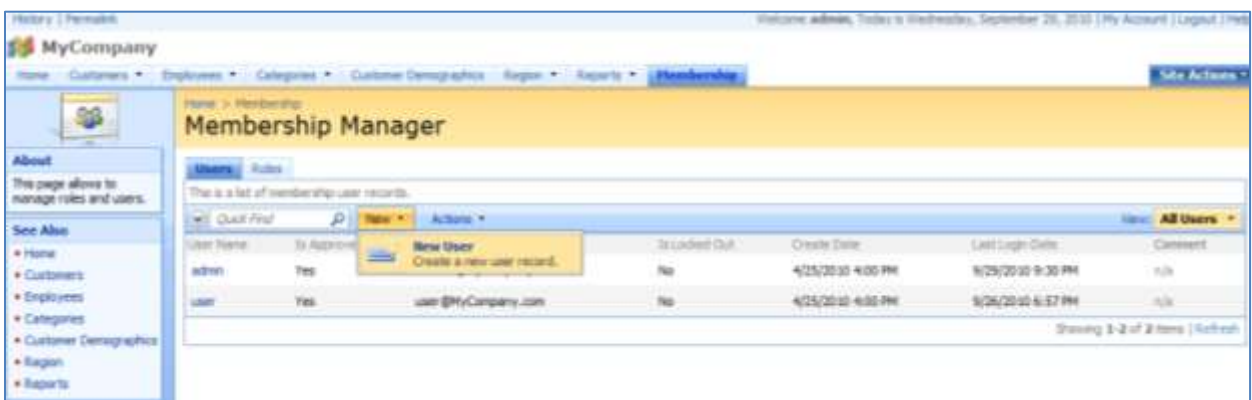

Create the user *Fuller*. The password will be "user123%", which fulfills standard restrictions on the password imposed by ASP.NET. Give Mr. Fuller the roles of *Users* and *Sales*, and fill in the password recovery information.

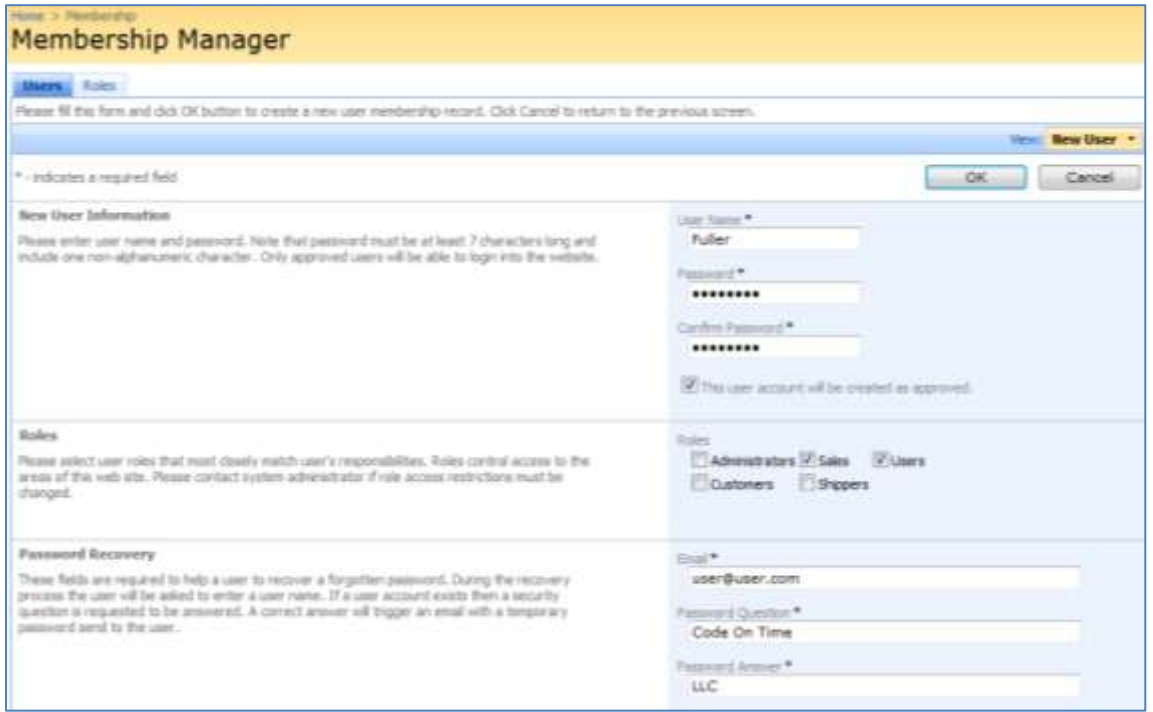

Next, create the account *Federal Shipping*. It will have the same password. This account will have the roles *Users* and *Shippers*. Don't forget to fill in the password recovery information.

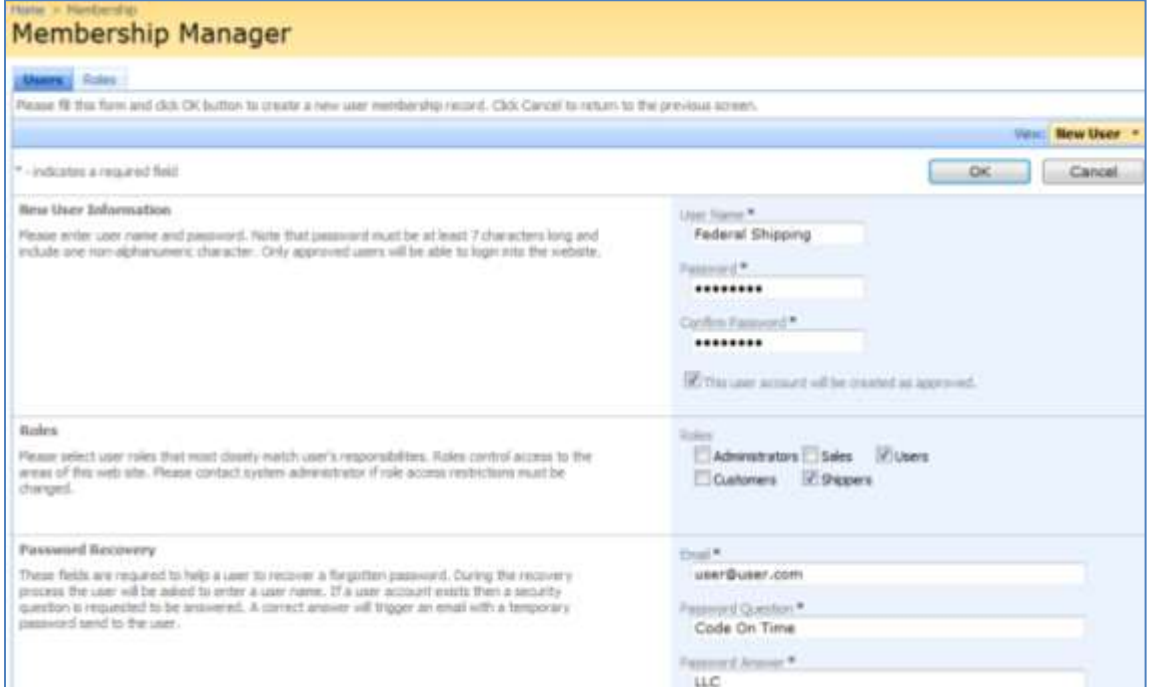

*AROUT* will be the last account created. *AROUT* is the *customer ID* of the company *Around The Horn*. This account will have the roles *Users* and *Customers*.

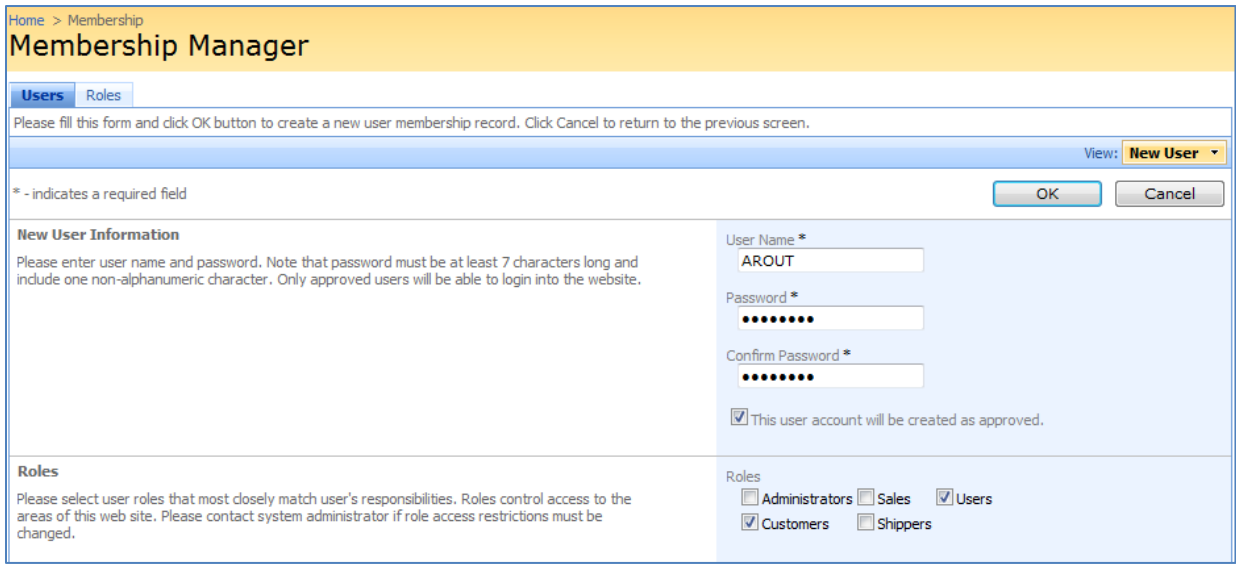

## **Defining Role-Specific Views**

Now we need to define role-specific views. *Run Code On Time Generator* and select the project from the project list. Click on the *Design* button. Select *Orders* data controller from the controller list.

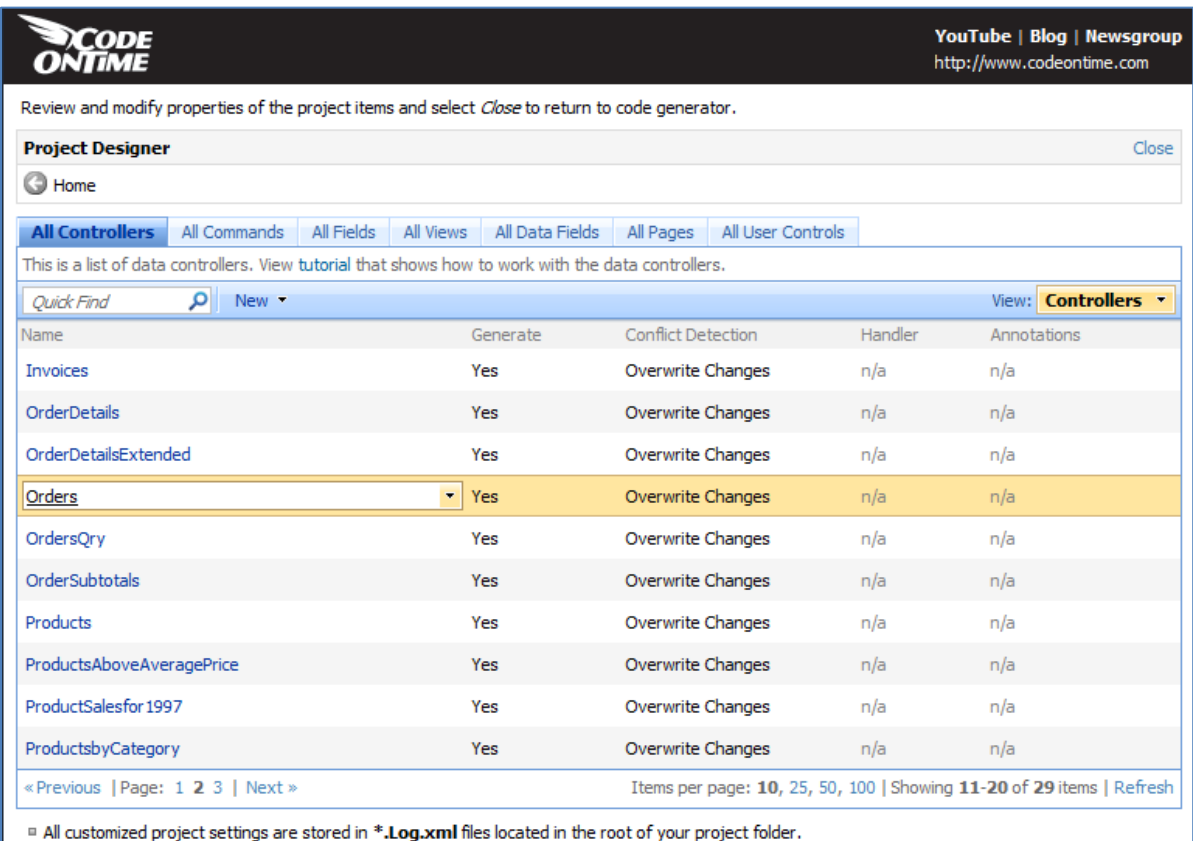

Click on the *Views* tab at the top of the page. You should be on the page as shown below. On the action bar, press *New*, and click on *New View*.

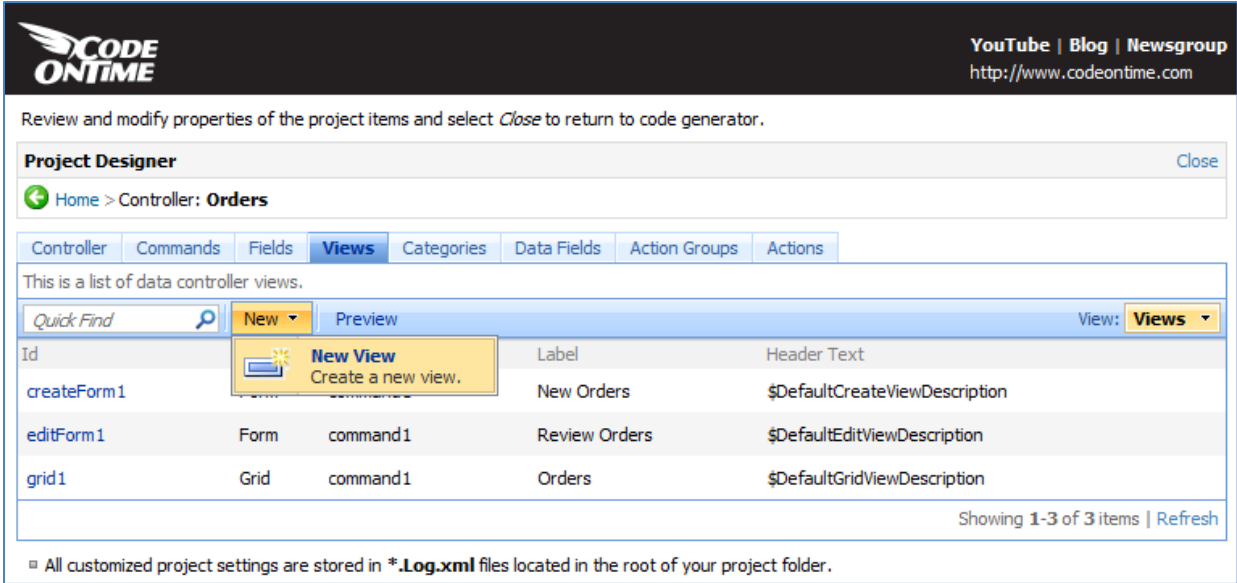

Create a new *View* with the *Id* of *salesGrid1*. In the *Command* field, click on *(select)* and choose *command1* from the list. For *Label* field, type "My Orders". The *Header Text* will be "This is a list of my orders".

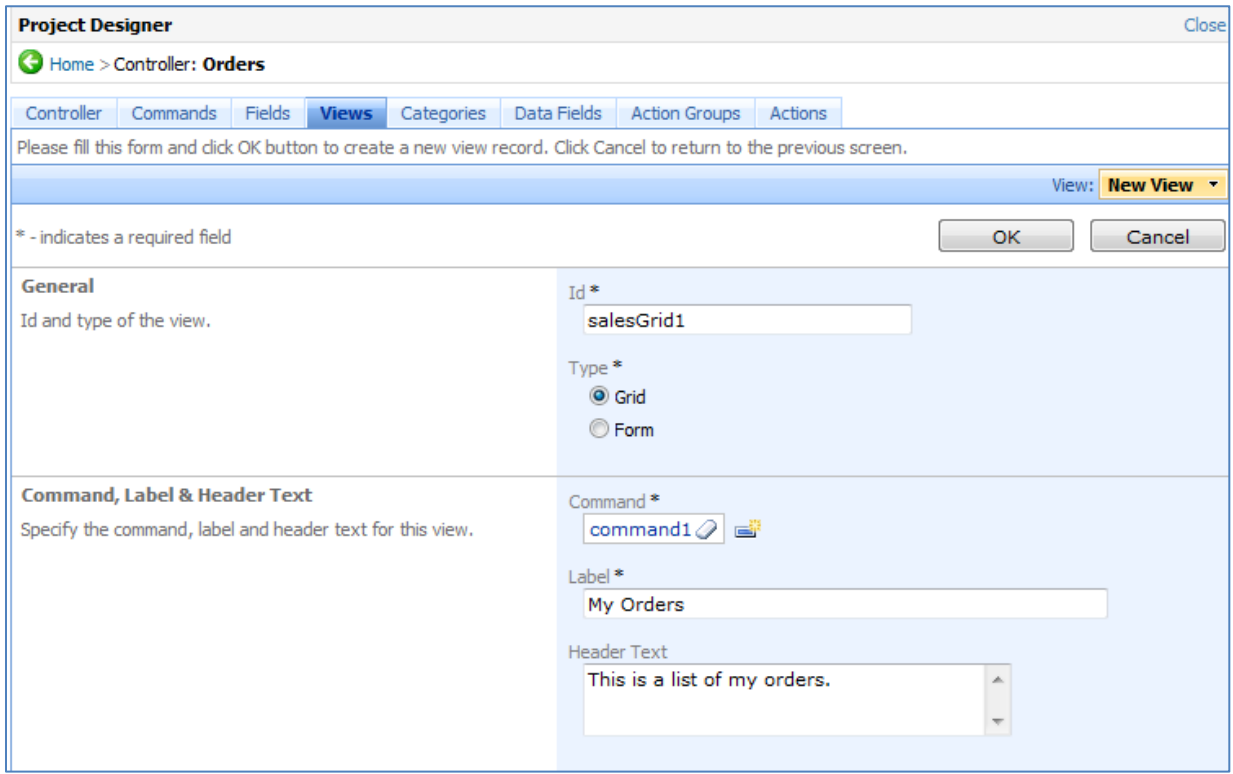

Sort the orders by *OrderDate* in descending order by typing in "OrderDate desc" in the *Sort Expression* field. For *Base View ID*, select *grid1*. This will copy all data fields from *grid1*. Press Ok to save the view.

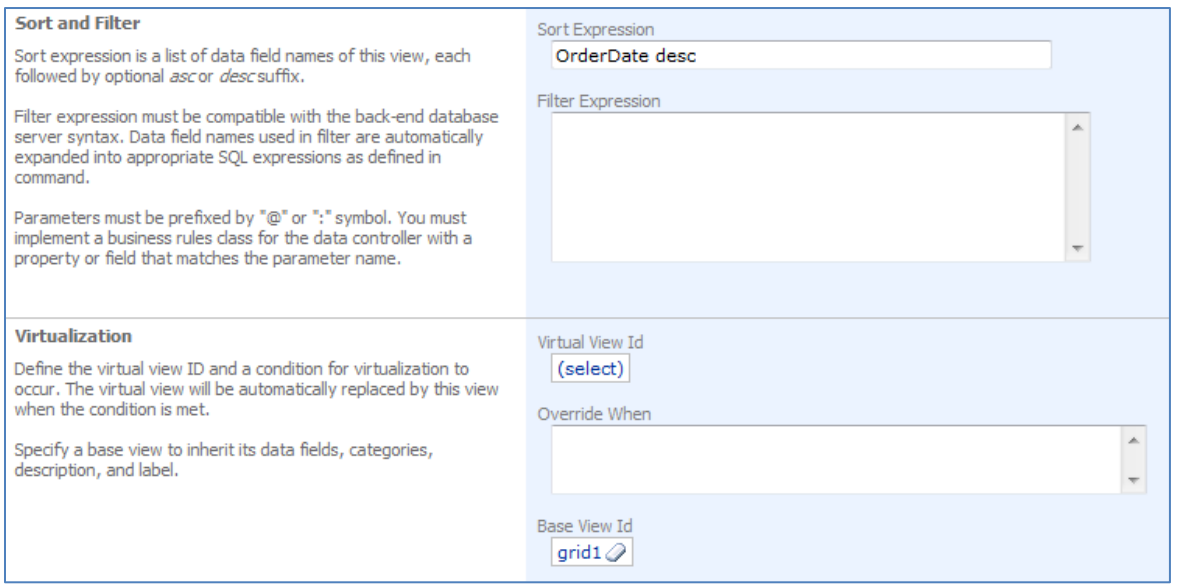

Next, create a *View* with the *ID shippersGrid1*, with *Command* of *command1*. The *Label* will be "Orders To Ship", and the *Header Text* will be "These orders must be shipped". For *Sort Expression*, sort by *ShippedDate* in descending order*. Base View ID* will be *grid1*. Press Ok to save.

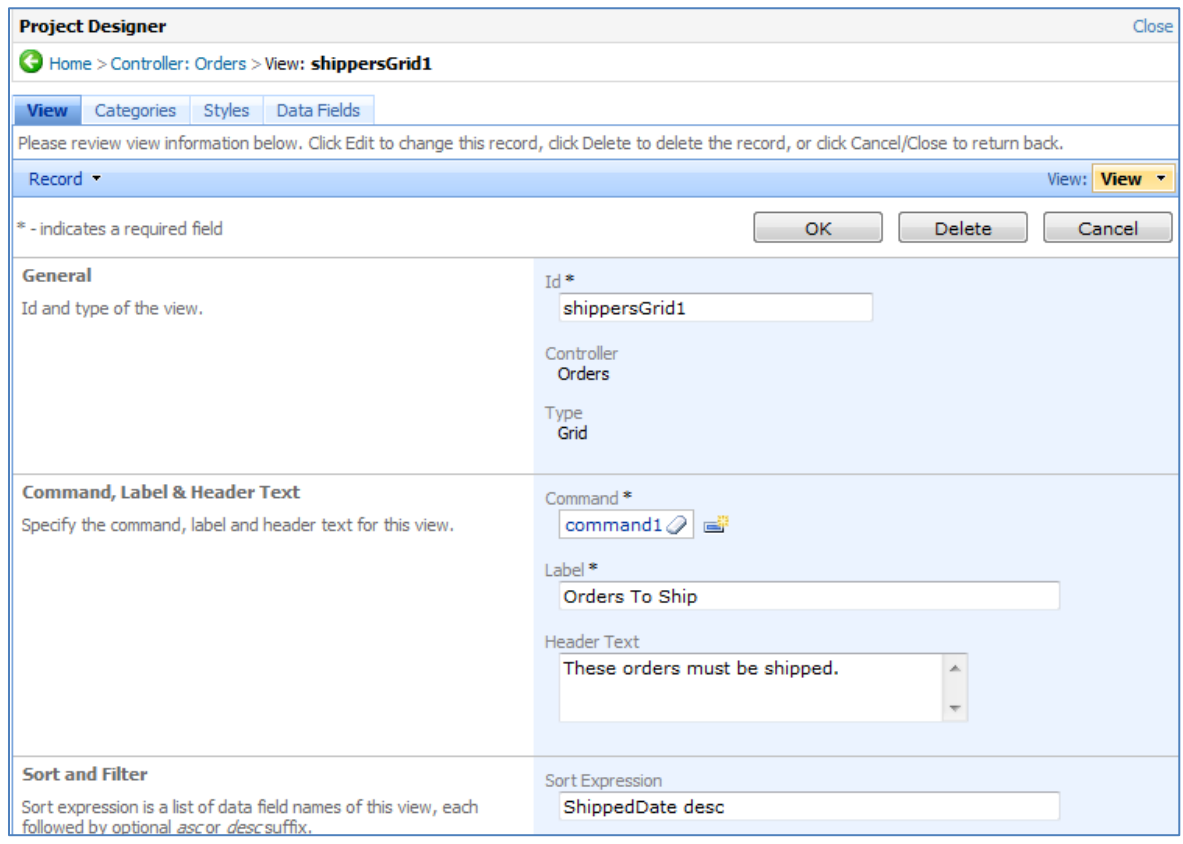

The last view will go by the *ID* of *customersGrid1*. *Command* will be *command1*, *Label* will be "My Recent Orders", and *Header Text* will be "Orders that were placed this year". Sort all orders by *OrderDate* in descending order by typing in "OrderDate desc" in *Sort Expression*. *Base View ID* will be *grid1* as well.

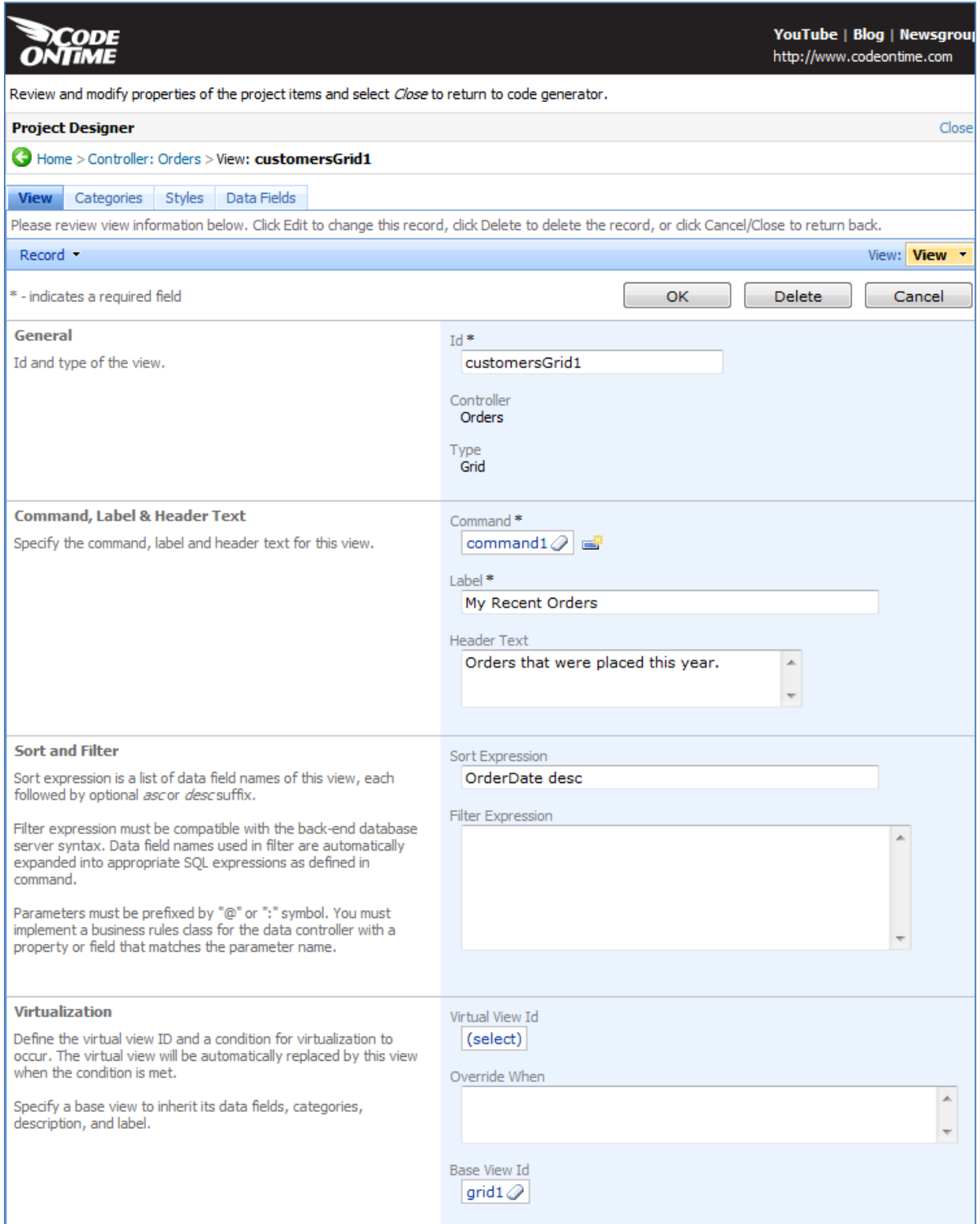

#### **Views in Action**

Let's take a look at these views in action. Regenerate the application using *Code On Time Generator*. When it finishes, navigate to the *Orders* page. If you select the *My Orders* view from the *View Selector*, you can see the custom description at the top, and that the *Order Date* field has been sorted in descending order. This list of orders is designed for salespeople.

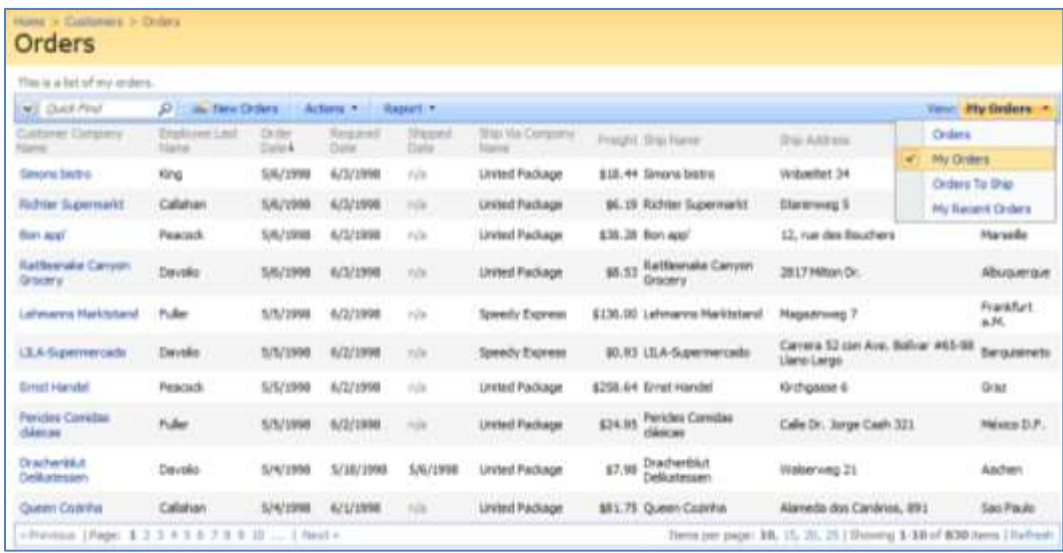

The view *Orders To Ship* lists all of the most recent orders in descending order. The view *My Recent Orders* is designed for customers. We do not expect end users to sign in, go to the *Orders* page, and select the correct view from the selector, so we need to indicate when custom views will override *grid1* and present themselves to the end users. Custom views will replace *grid1* at runtime. We'll use *Virtual View ID* to configure replacement, and use *Override When* to configure condition for replacement to take place.

### **Using OverrideWhen**

In *Code On Time Generator*, click on the project name in the project list and press the *Design* button. Select the *Orders* data controller from the controller list, and switch to the *Views* tab.

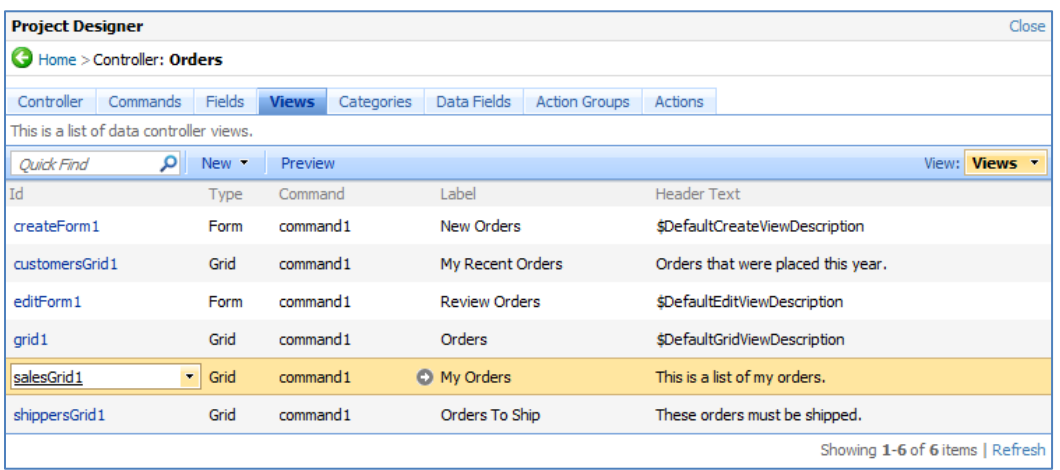

Click on *salesGrid1*, and press *Edit*. Scroll down to the *Virtualization* section. Change *Virtual View ID* to grid1. In the *OverrideWhen* field, type in "Context.User.IsInRole("Sales")". Save the view.

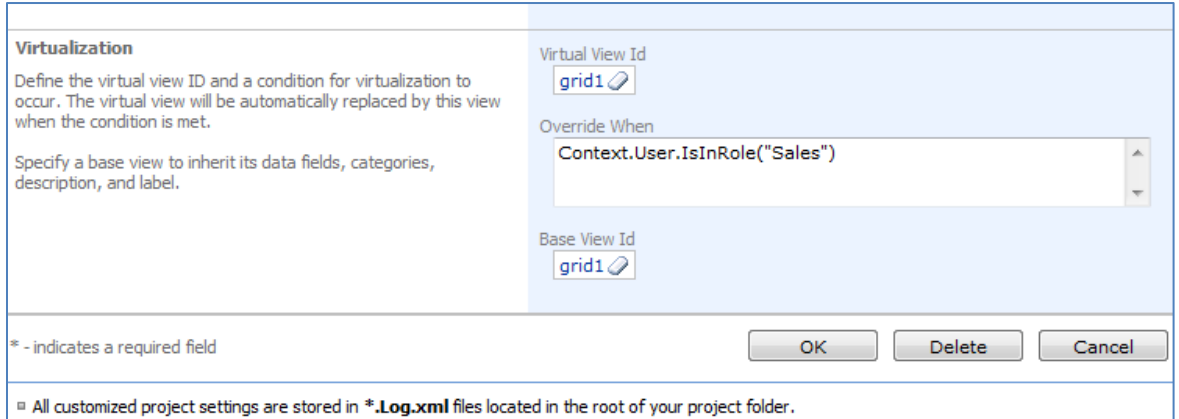

The view *shippersGrid1* will have a similar expression. Change *Virtual View ID* to *grid1*, and for *OverrideWhen*, type in "Context.User.IsInRole("Shippers")".

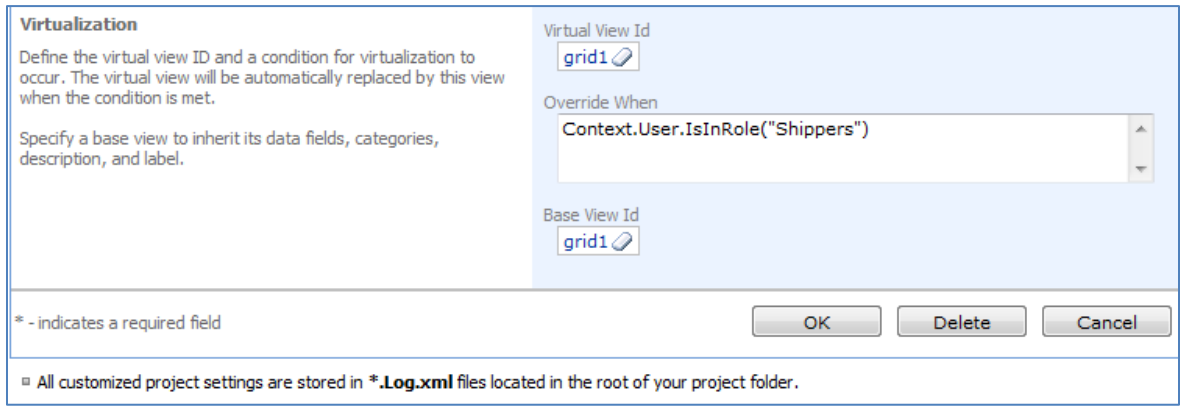

Perform the same operation for *customersGrid1*. Change *Virtual View ID* to *grid1*, and *OverrideWhen* to "Context.User.IsInRole("Customers")".

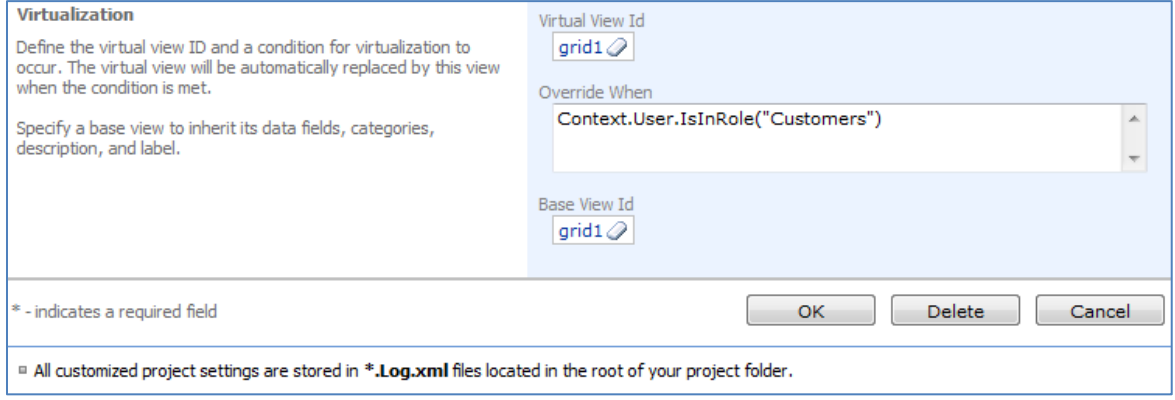

#### **Row-Level View Filters**

Now we need to define row-level view filters. These will insure that sales and customers will see their respective orders, and that shippers will see orders that were not shipped or shipped this or last week.

For *salesGrid1*, type in the *Filter Expression* of "EmployeeLastName = \$UserName()".

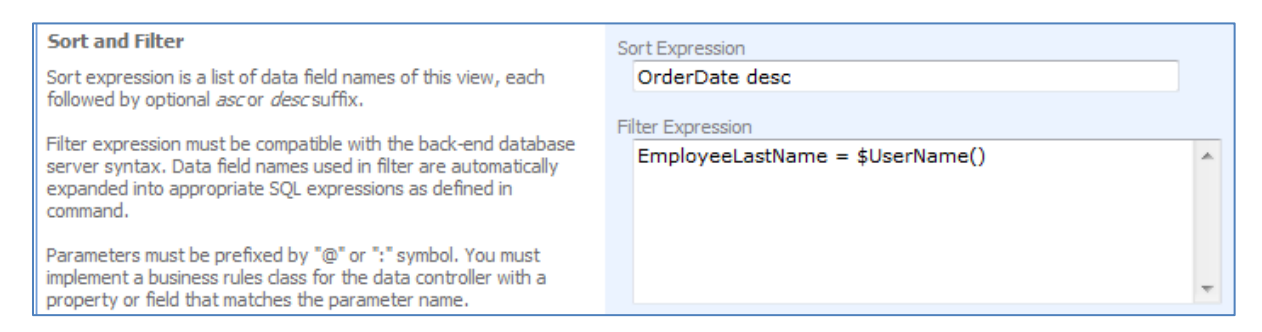

#### For *shippersGrid1*, type in the *Filter Expression* of:

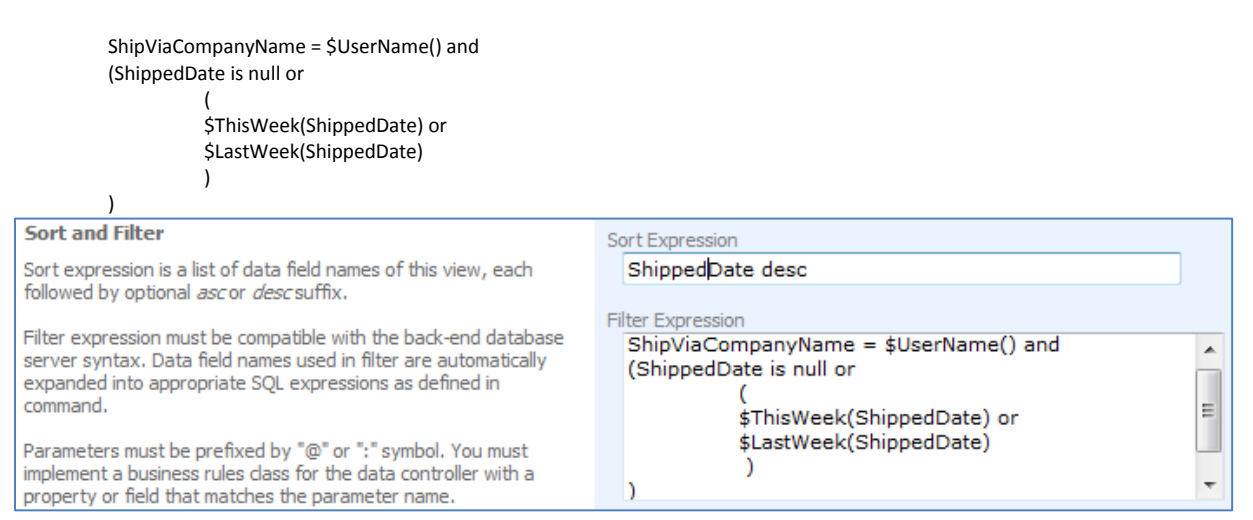

#### Lastly, set *the Filter Expression* of *customersGrid1* to

#### CustomerID = \$UserName() and \$YearToDate(OrderDate)

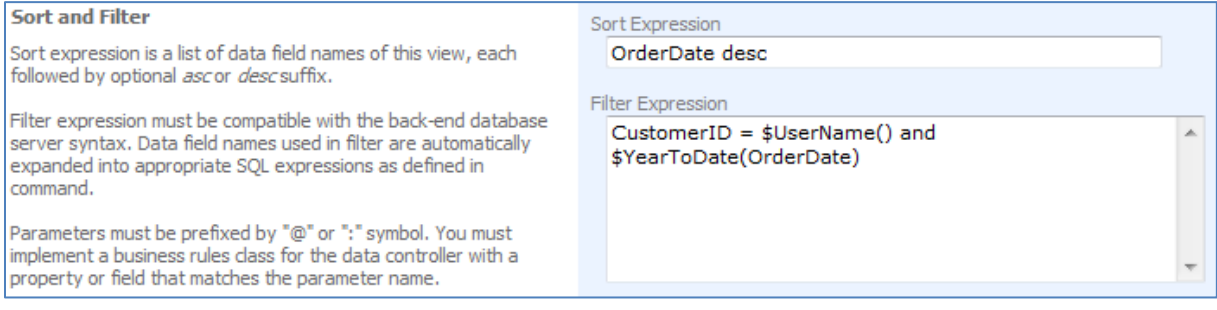

#### Close the designer, and regenerate the application.

### **Viewing the Results**

First, we sign in as Fuller. The password is *user123%*. Click *Login*, and navigate to the *Orders* page. You can see that all the orders listed are those with the *Employee Last Name* of *Fuller*, and there are no other filtering options available. The orders are sorted according to *OrderDate*.

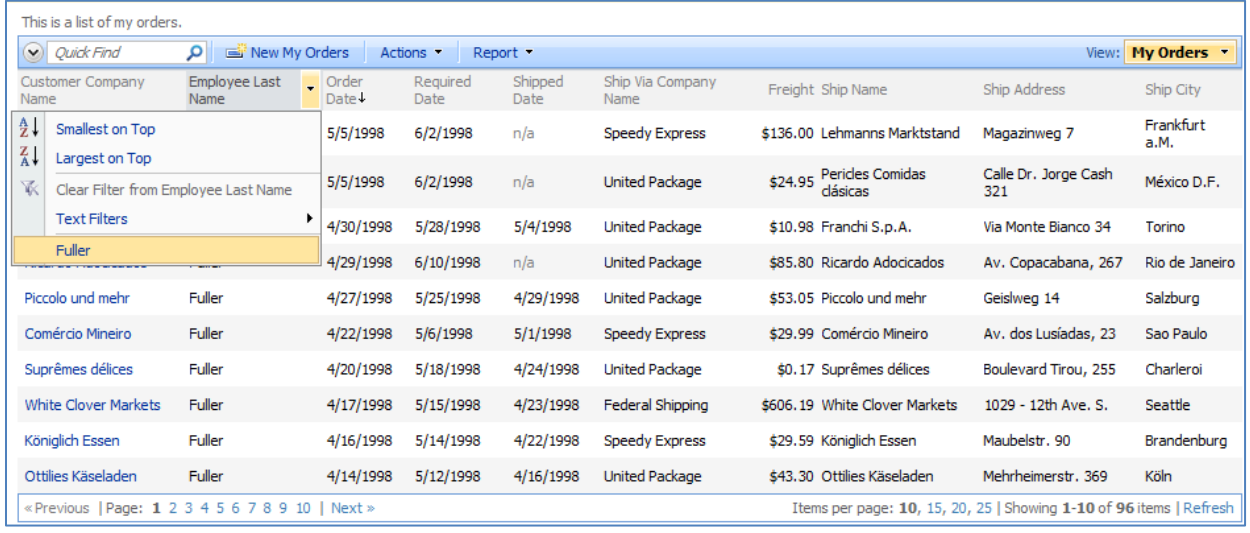

Let's sign out, and sign in again as *Federal Shipping*, with the password of *user123%*. On the *Orders* page, you can see that all of the orders have *Federal Shipping* as *Ship Via Company Name*, and no other filtering options are available. It is sorted in descending order by *Shipped Date*. You can see that the orders listed are those shipped this week, last week, or were never shipped.

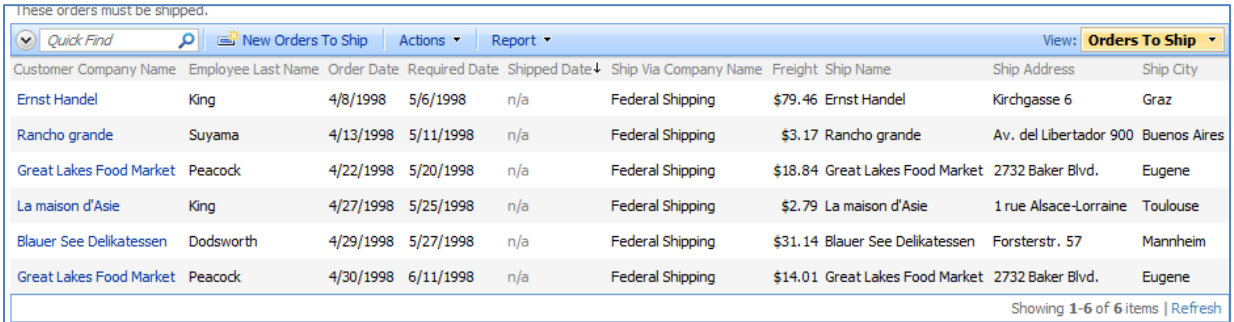

This time, sign in as *AROUT*, with the password *user123%.* You can see that the list of orders has only one record in it, which belongs to the company of *AROUT*, and it is sorted in descending order of *Order Date*.

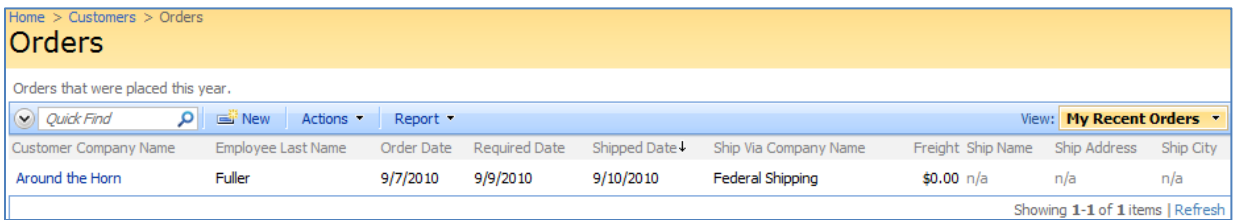

### **Ideal Implementation**

The implementation that we have created is not ideal. *Northwind* database was not designed for rowlevel security. Ideally, *UserName* or *UserId* column would be available in the tables *Employees*, *Shippers*, and *Customers*. Filters with the *\$UserName()* or *\$UserId()* functions would be matched to the corresponding data fields.

If you were to have the *UserName* field in the specified tables, then a de-normalization field map will need to be set up to automatically include *UserName* in the respective data controllers.

You would also need to change your filters by replacing the data fields *EmployeeLastName*, *ShipViaCompanyName*, and *CustomerCompanyName*.

# **Custom Page Background**

Below is a picture of the standard home page of a *Web Site Factory* application generated by *Code On Time Generator*. You can quickly add a custom background to this or any other page with a custom CSS stylesheet.

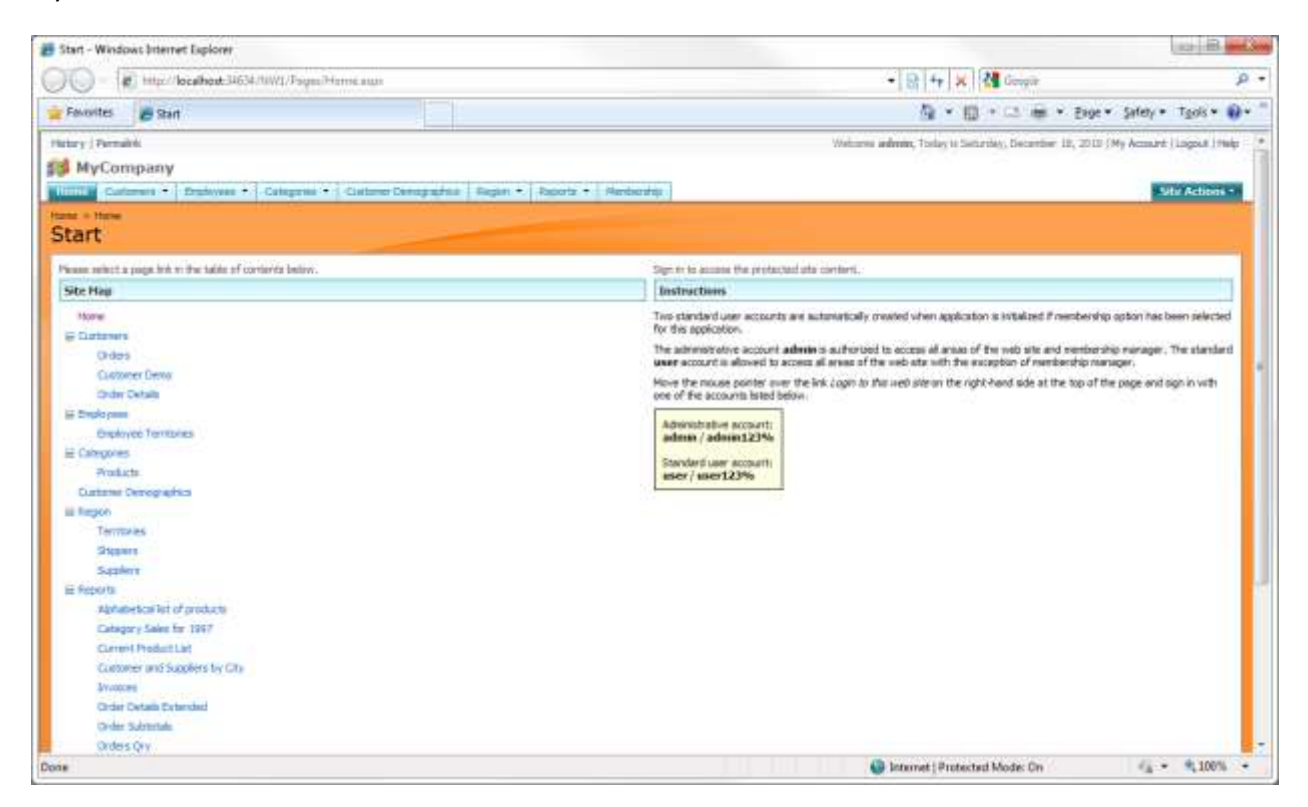

Open your project in *Visual Studio* or *Visual Web Developer* and create a new CSS style sheet in the same *~/App\_Themes* folder of your project that contains the *\_Layout.skin* file.

Type the following CSS rules in the style sheet:

```
.pages_home_aspx #PageContent
{
   background-image: url(../_Shared/SettingsGraphic.jpg); 
   background-repeat: repeat-x; 
}
```
The rule will change the home page content to display the standard *SettingsGraphics.jpg* image as the background image across the top of the page, as shown on the next page.

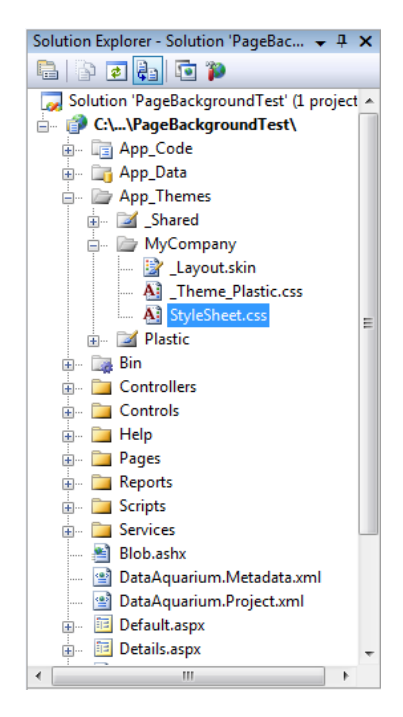

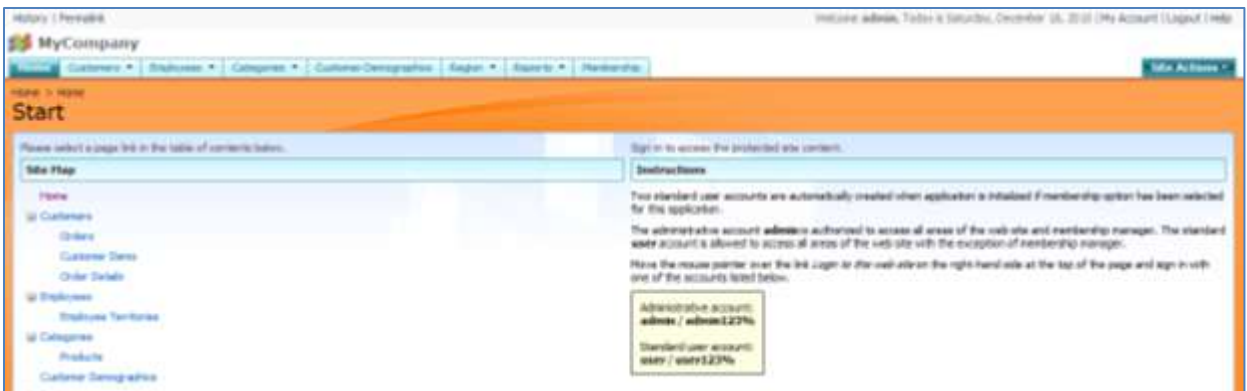

In this example, we copied the standard *Windows 7* background wallpaper *img24.jpg* into the folder with the CSS file and changed the CSS rule to:

```
.pages_home_aspx #PageContent
{
   background-image: url(img24.jpg); 
   background-repeat: repeat-x; 
}
```
The home page of the application has changed, as shown below.

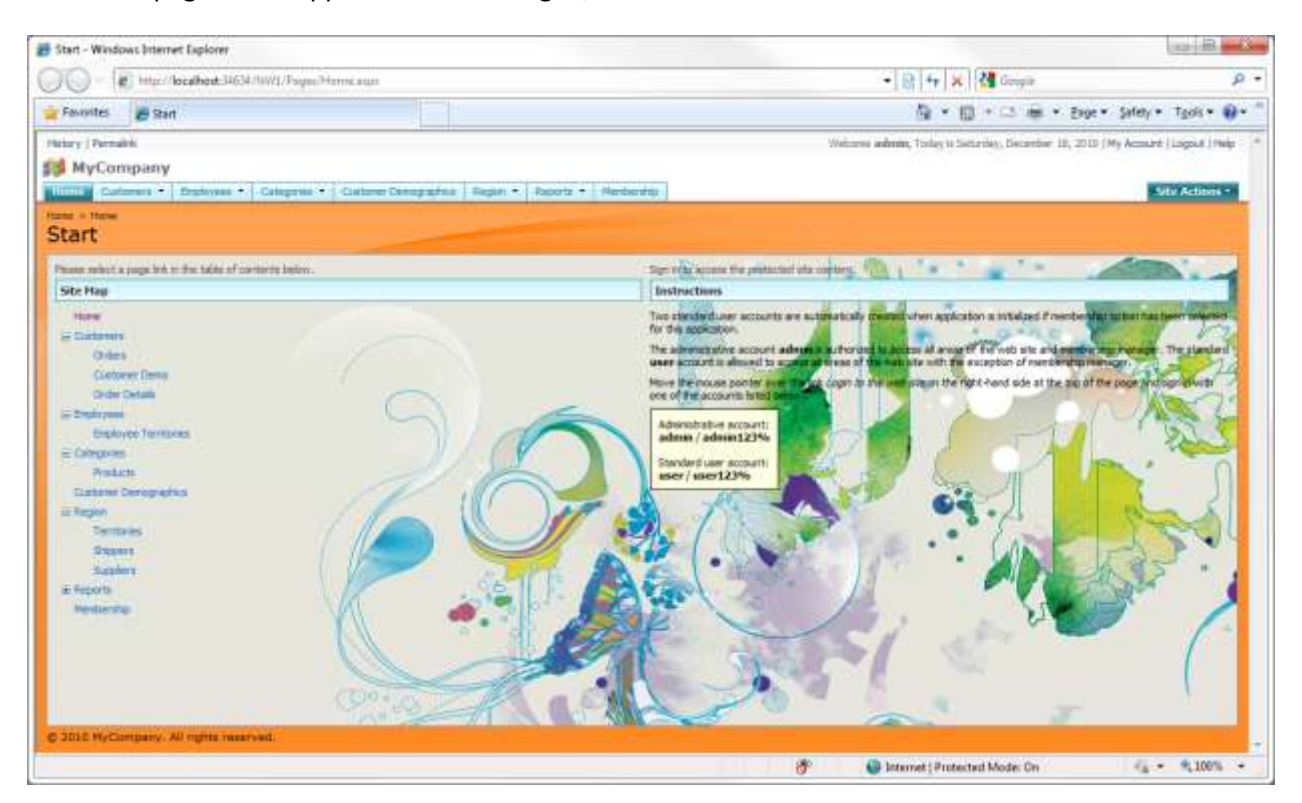

The CSS class *pages* home aspx is automatically assigned to the home page by the application framework. In fact, every page of a *Web Site Factory* application automatically assigns its own class name to the content container element. This allows creating CSS rules with precise targeting of

individual pages. The styling of all pages in the generated web applications is controlled entirely by a collection of CSS stylesheets that make your application look like *Microsoft SharePoint Services* web site by default.

Disable the stylesheet and it turns into a "black and white" canvas. This can be done by using *Developer Tools* in *Internet Explorer 8*. On your keyboard, press *F12*. In the menu of the screen that appears, press *Disable | CSS*.

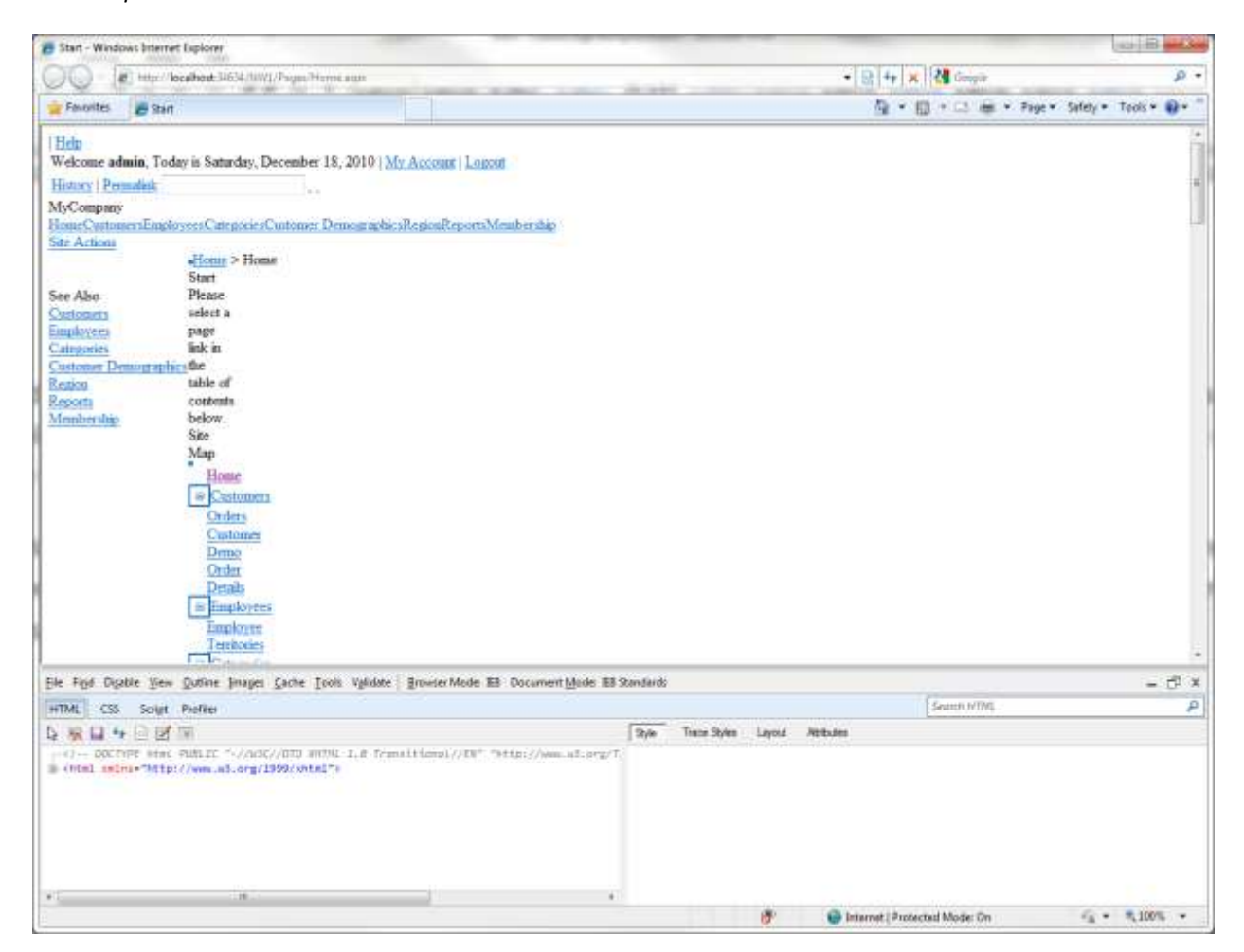

If you feel an inspiration, then go ahead and create your own masterpiece!

# **Creating Three Level Master Detail**

Here we have a three level master detail page. In its initial state you can only see *Customers*. If you select a record by clicking on its row, a second view will appear underneath the list of *Customers*. This list shows *Orders* relevant to the selected *Customer*. If you select an *Order* from the list, you will see a list of *Details* appear underneath. When you scroll down the page, a summary of the selected customer will stay visible in the top left corner of your screen. This three level master detail layout is a very quick and efficient way of going through the records.

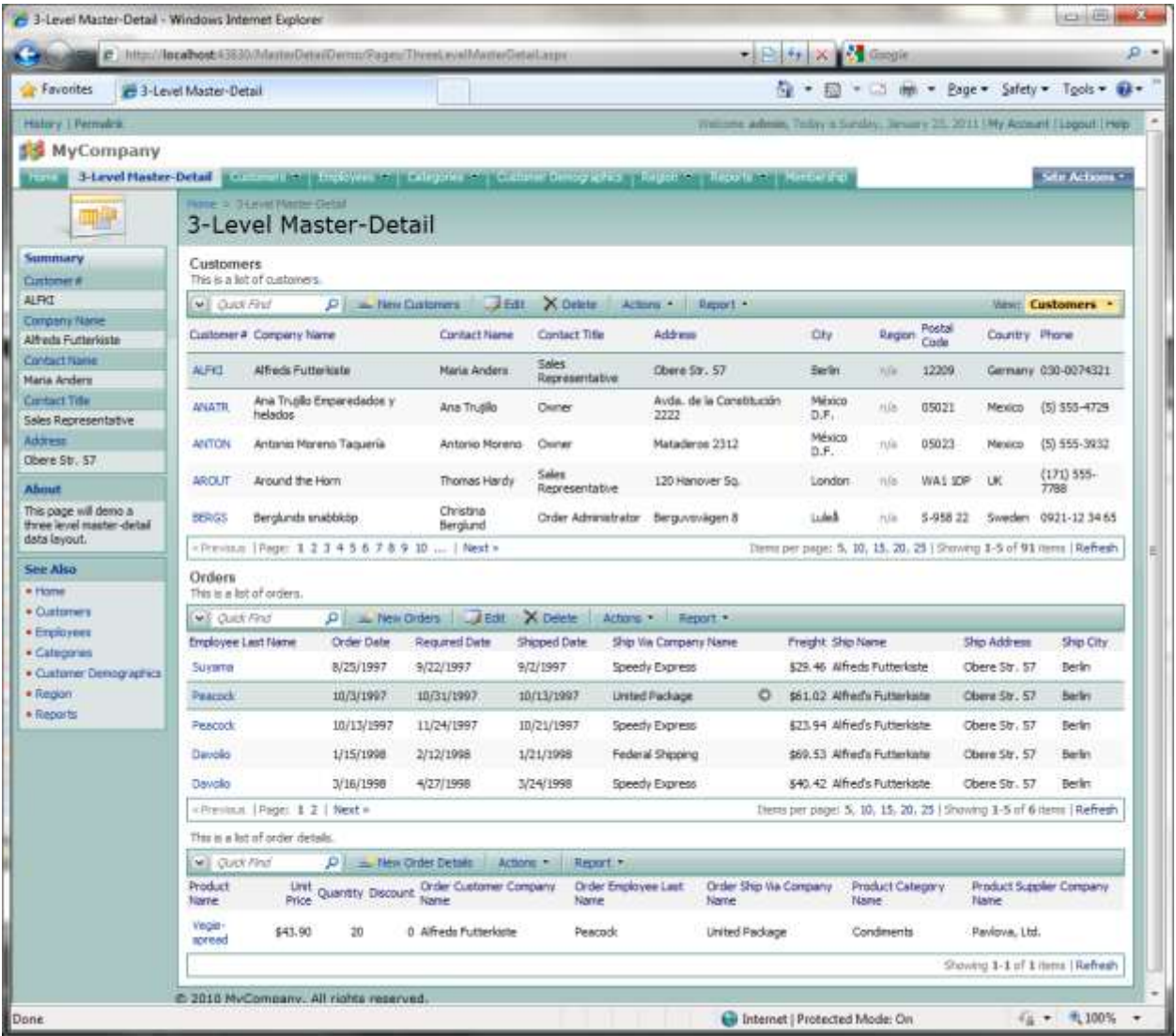

To start creating a three level master detail data layout, open *Code On Time Generator*, select the project name, and press *Design*. Switch to the *All Pages* tab. On the action bar, press *New | New Page*. Give the page the *Name* of "ThreeLevelMasterDetail", with *Index* of "1005", and *Title* and *Path* of "3- Level Master-Detail". Change *Style* to "Miscellaneous", and *About This Page* will be "This page will demo a three level master-detail data layout." Make the *Roles* field blank.

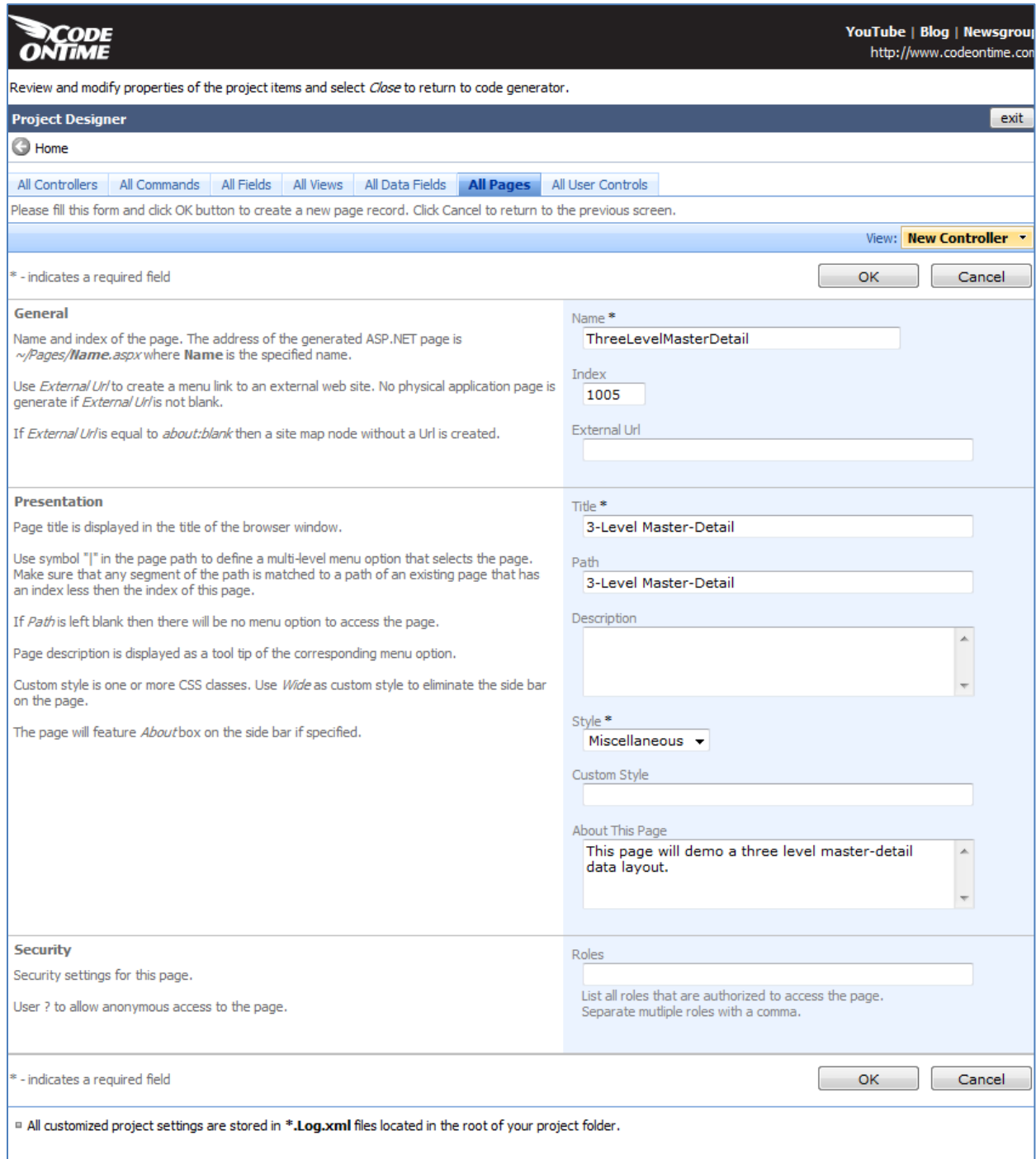

Save the page, and select the new page from the list of *All Pages*. Switch to the *Containers* tab, and create a new container. It will have *Flow* of "New Row".

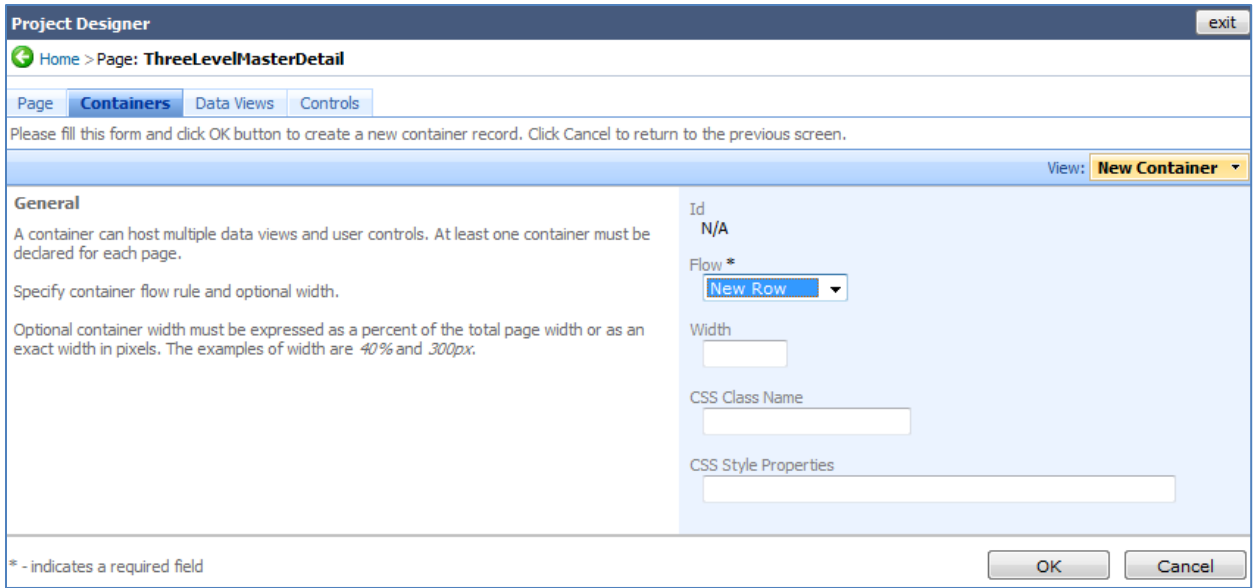

Save, and create another container with *Flow* of "New Row". In *CSS Style Properties*, write "paddingtop:8px;".

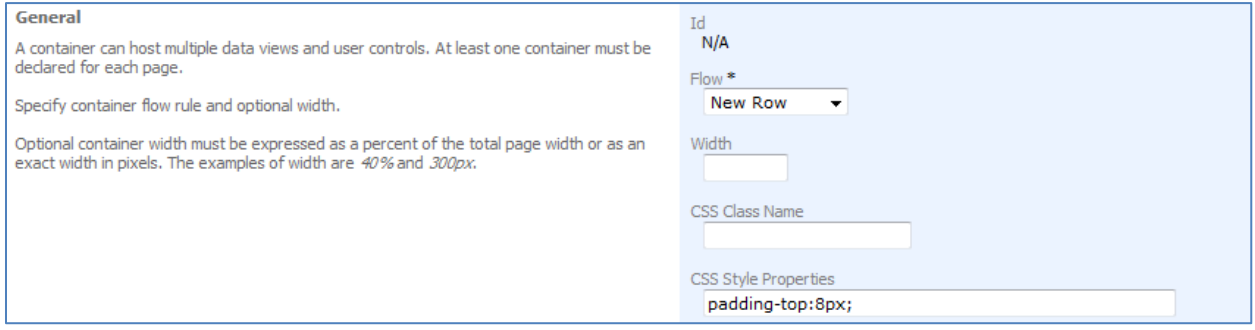

### Now, create a third container with the same settings as before.

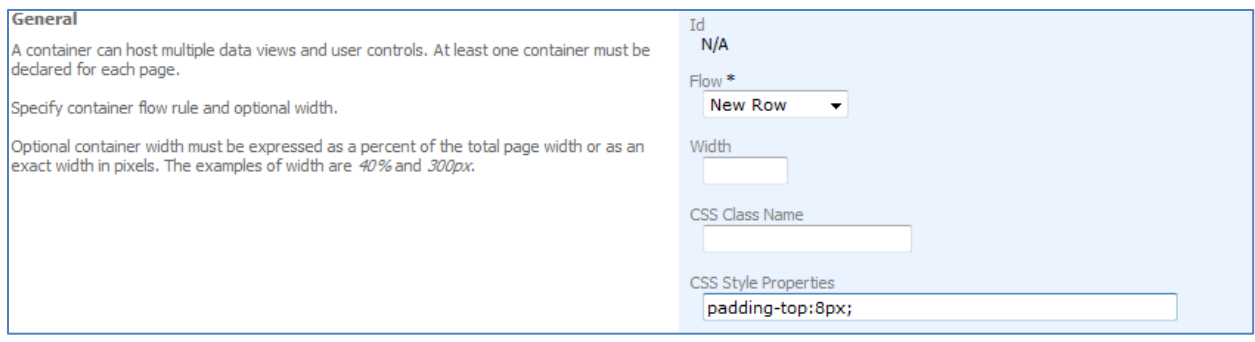

Now, switch to the *Data Views* tab. Create a new *Data View*, and place it in *Container* "c100", with *Controller* of "Customers", and *View* of "grid1". *Text* will be "Customers", and *Page Size* will be "5". Enable "Show in Summary".

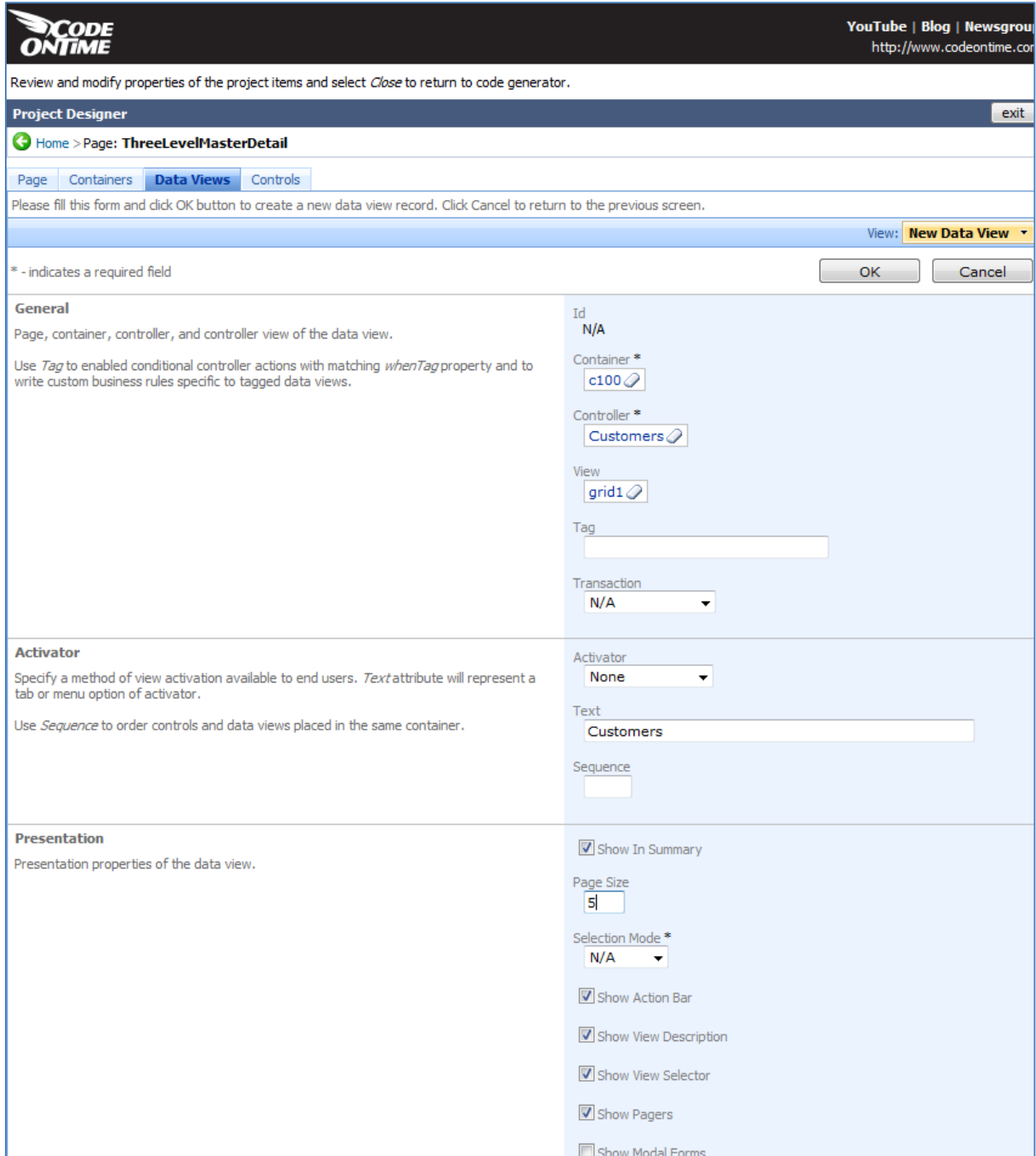

Save, and create another data view. This one will have *Container* of "c101", *Controller* of "Orders", *View* of "grid1", *Text* of "Orders", and *Page Size* of "5". Disable "Show View Selector". The *Filter Source* will be "dv100" and *Filter Fields* will be "CustomerID". Set *Auto Hide* to "Container".

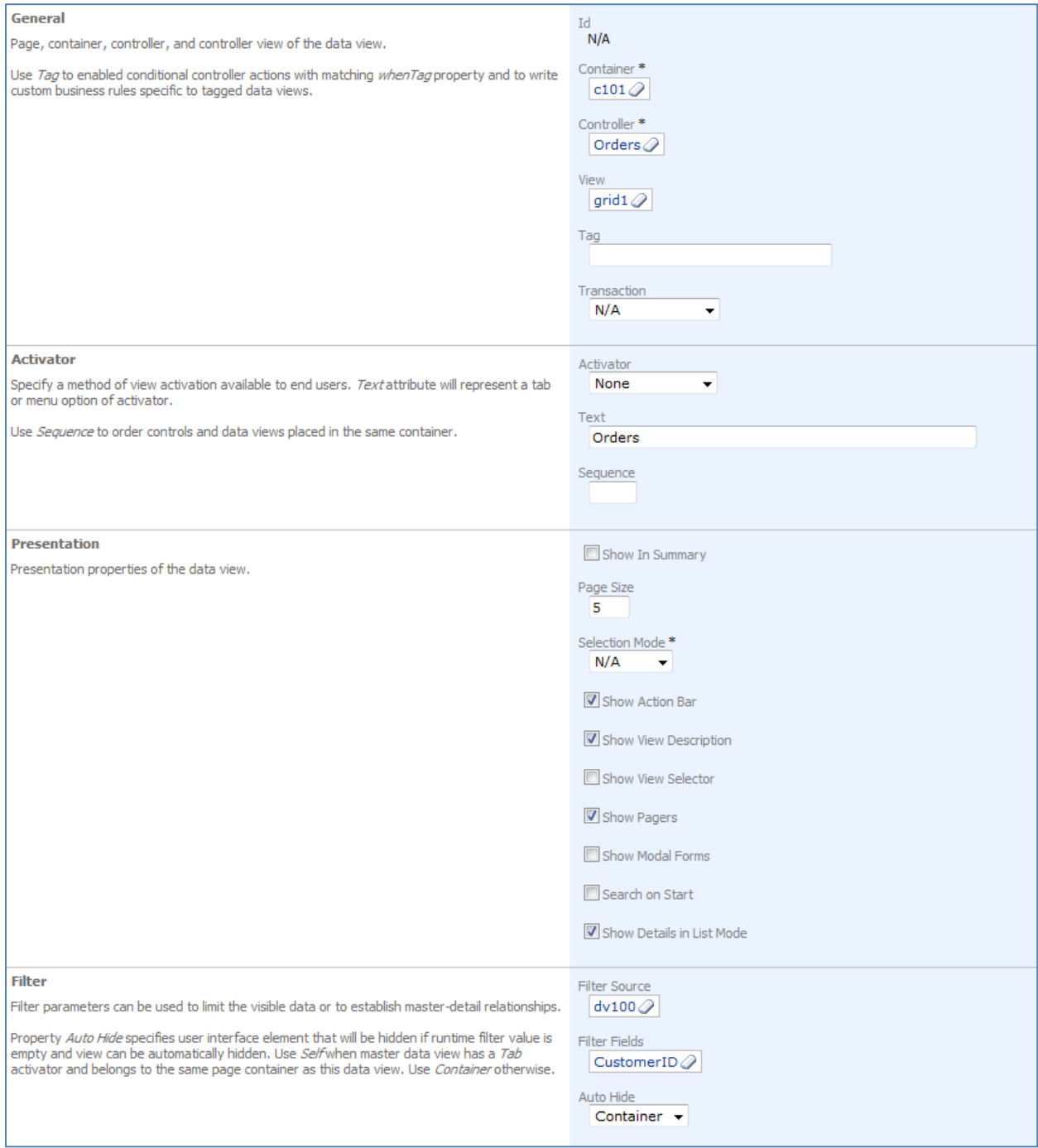

Create one more data view. *Container* will be "c102", *Controller* will be "OrderDetails", *View* will be "grid1", *Text* will be "Details", and *Page Size* will be "5". Disable "Show View Selector". *Filter Source* will be "dv101" and *Filter Fields* will be "OrderID". Set *Auto Hide* to "Container".

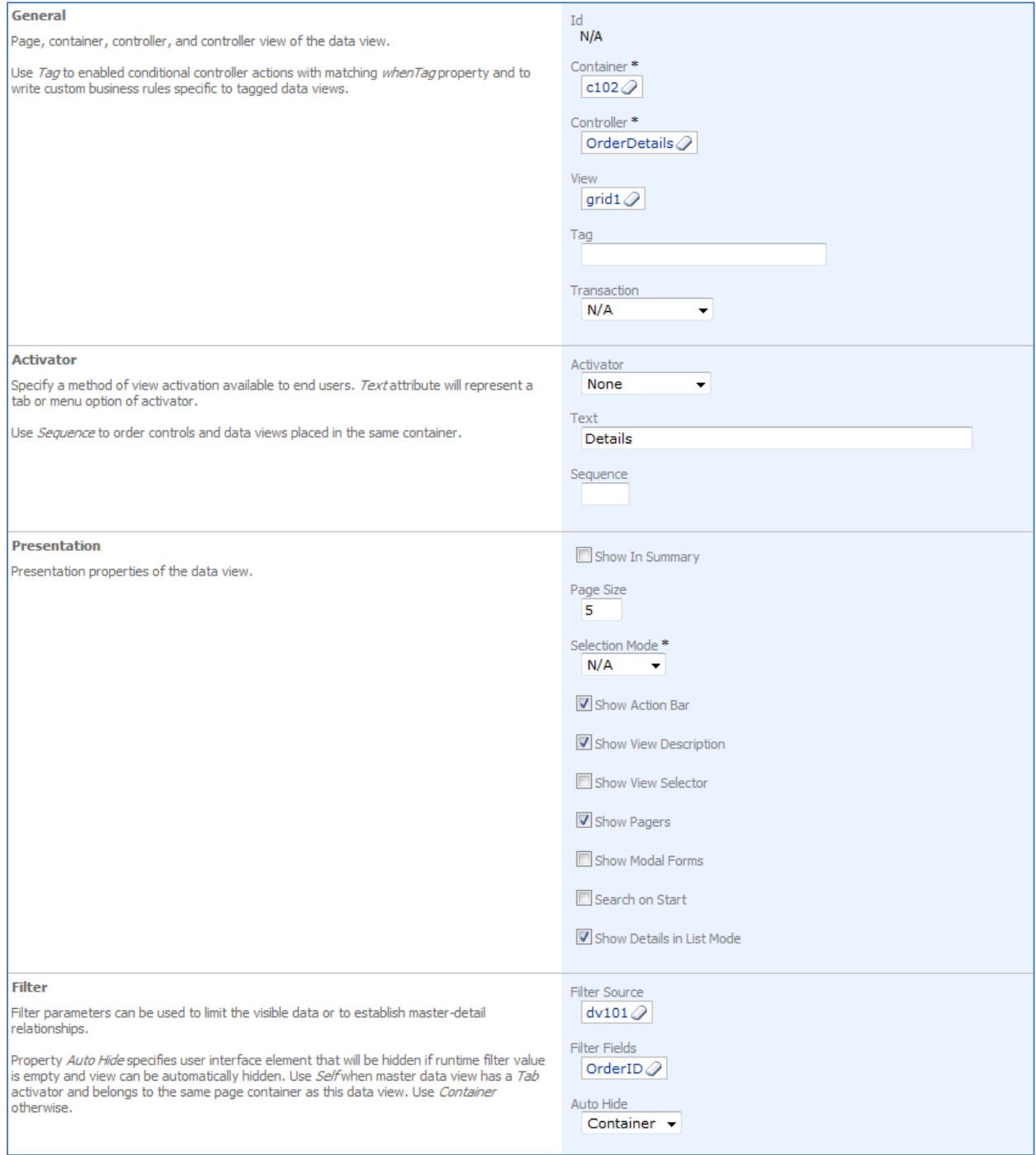

Save the data view, close the *Designer*, and generate the application. When the page loads, sign in and navigate to the *3-Level Master-Detail* page to see your new page in action.

# **Grouping Tabbed Data Views**

We learned how to create a three level master detail data layout on a new page in your application. If you wanted to use tabs to group your data views, you will have to take different steps.

If you generate a *Code On Tim*e application from the *Northwind* database using *Classic* layout, then the *Customers* page will look like the picture below. When you select a customer from the list, a tabbed view will appear underneath with relevant information, from the *Orders*, *Customer Demo*, and *Order Details* tables. The default page provides only a two level master detail, and displays all relevant *Order Details* to the selected customer. We would like a list of *Order Details* to appear underneath *Orders* list, and to be filtered according to the selected *Order*.

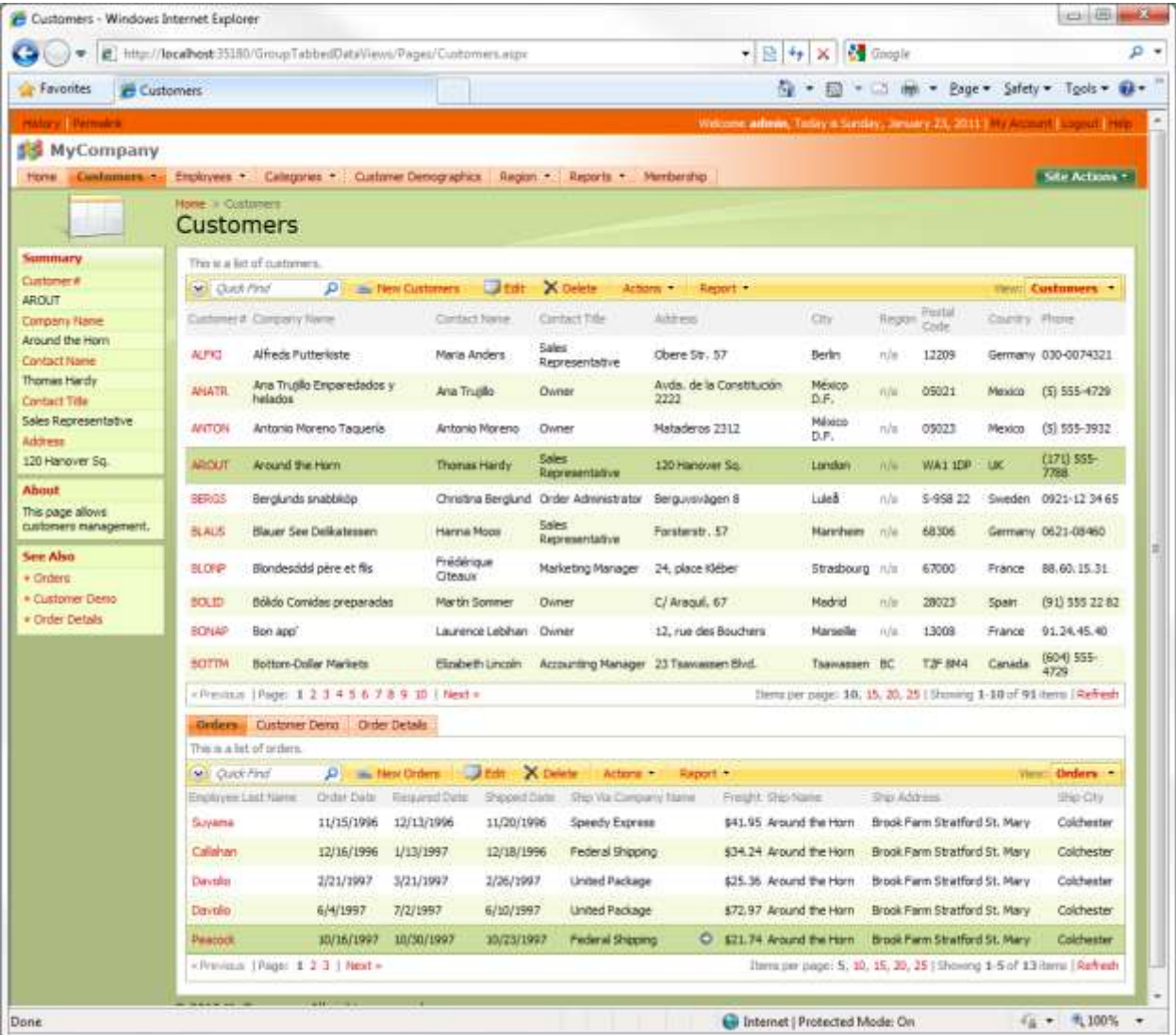

Open *Code On Time Generator*, select the project name, and press *Design*. Switch to the *All Pages* tab. Select the Cusitomers page from the list, and switch to *Data Views*. Using the dropdown menu next to *view4* (that holds *OrderDetails* controller), press *Delete*, as this view is not needed.

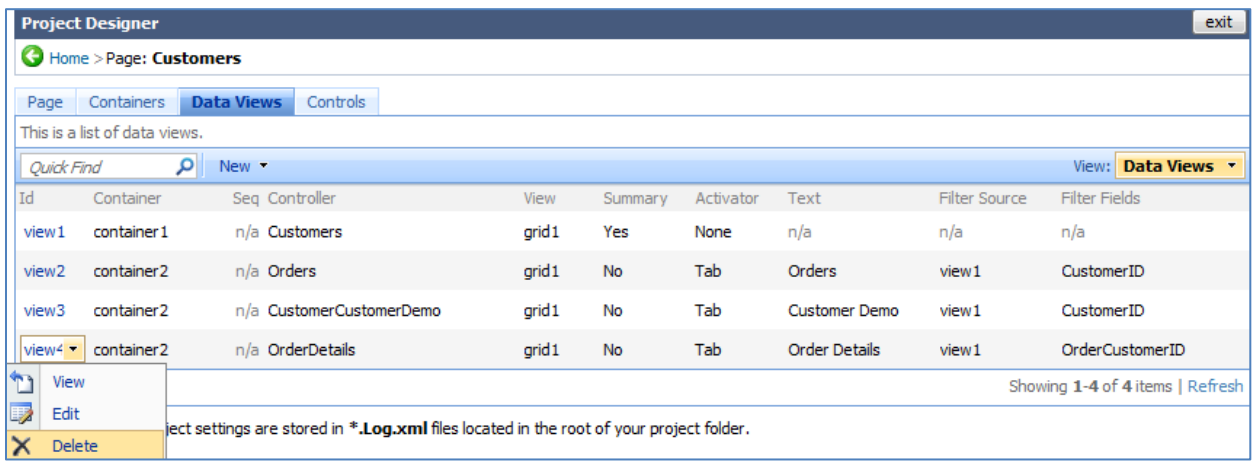

Now, using the action bar, press *New | New Data View*. The *Container* will be "container2", *Controller* will be "OrderDetails", and *View* "grid1". Change *Activator* to "Tab". The *Text* must be the same as the *Orders* tab to insure that both data views will be on the same tab, so write "Orders".

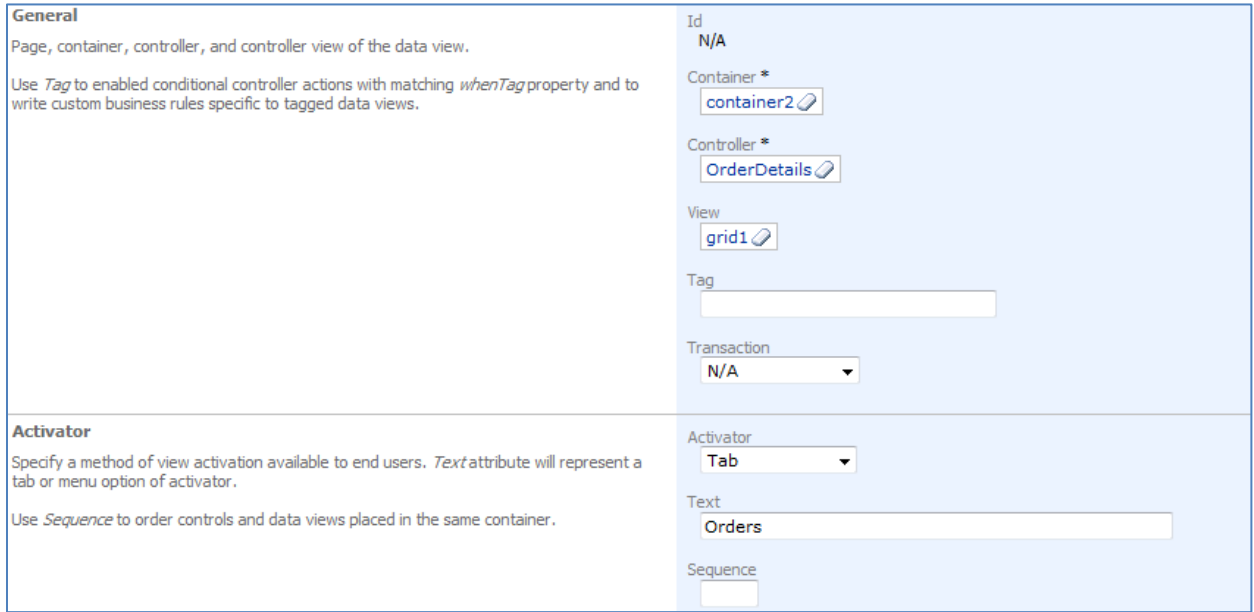

The *Filter Source* will be "view2", and *Filter Fields* will be "OrderID". Indicate that *Auto Hide* is "Self".

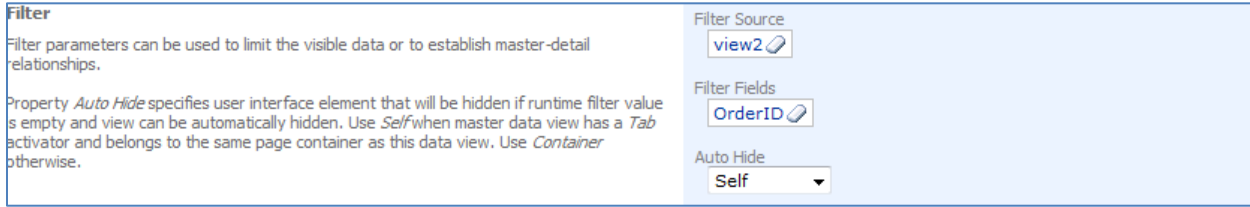

Close the *Designer*, and generate the application. When the web page appears with the modified application, navigate to the *Customers* tab. Now, when you select a *Customer*, tabs will appear underneath the *Customers* list displaying *Orders* and *Customer Demo*. When you select an order, its respective *Order Details* will appear underneath, within the tab.

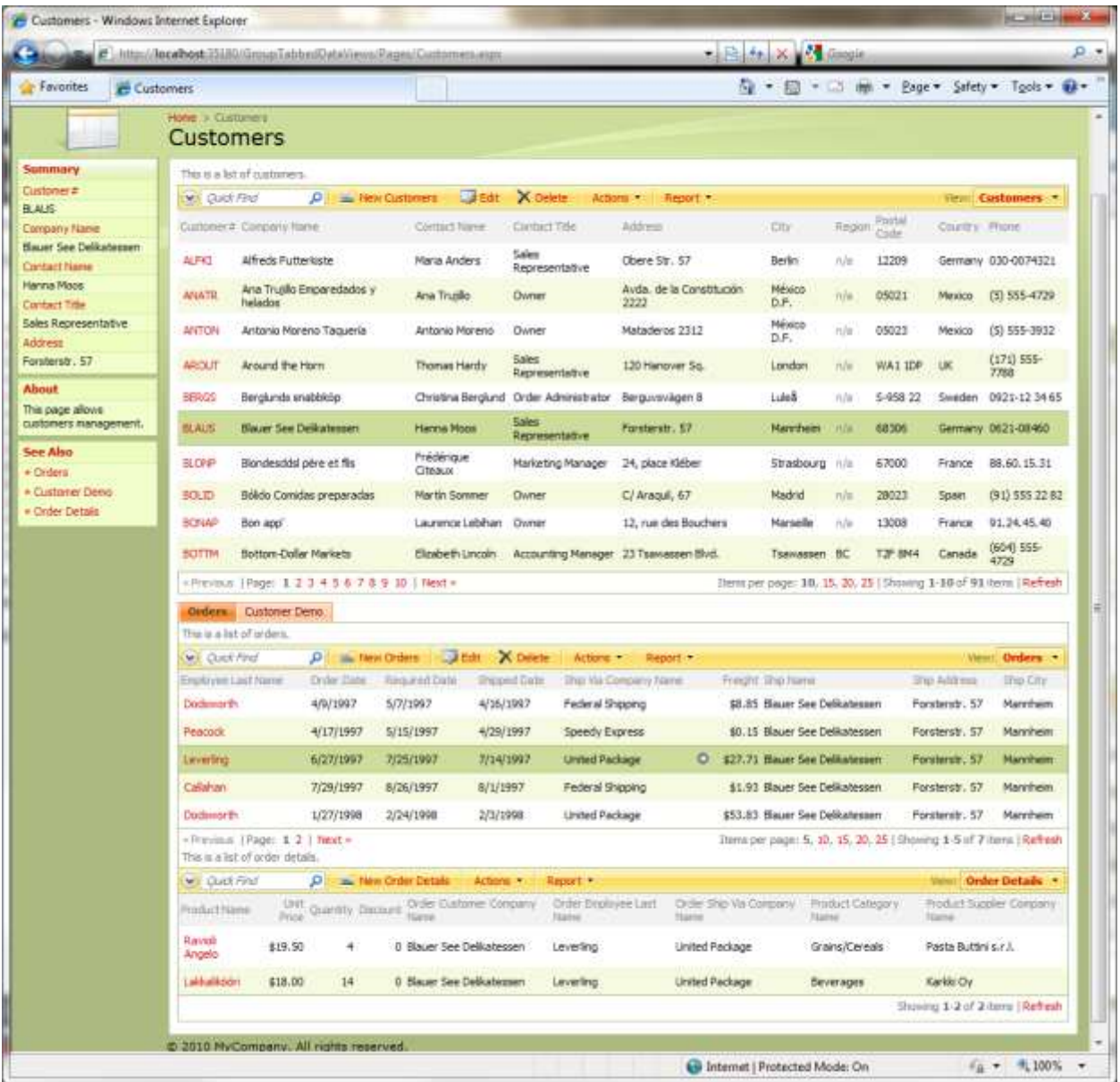

# **Mixed Authentication**

Code On Time web application generator supports ASP.NET Membership and several other authentication mechanisms. ASP.NET Membership is an attractive option for Internet applications and can be also successfully used in *intranet* applications deployed within network boundaries of an organization for use by a specific group of business users.

Web application administrator can use the advanced user manager provided with each generated application to create user accounts and manage roles.

Large organizations frequently mandate the need for a single sign-on mechanism to eliminate the need to manage multiple passwords and users accounts.

- 1. Typically a user name token is created and validated by the authentication software deployed to the local network. The user name token is embedded into each web request coming to a server. The authenticated user name can be found in a page request header variable.
- 2. Another option is to use the active directory identity name that can be available if Windows Authentication is enabled in your web application.

You can take advantage of either option to implement a mixed authentication based on the ASP.NET Membership option available in Code On Time database web application. Only the users registered in the ASP.NET Membership database of your application can access the application. User roles will also be derived from the membership database.

Users can self-register to use the application and will be able to access the application page when the user account is approved by administrator. Administrator can also create all authorized user accounts and assign the same "secret" password to all users.

Single sign-on is enabled through changes to the login user control. Open file *~/App\_Code/Controls/Login.ascx* and modify the code-behind file as shown on the next page. C#:

```
using System;
using System.Collections.Generic;
using System.Linq;
using System.Web;
using System.Web.UI;
using System.Web.UI.WebControls;
using System.Web.Security;
using System.Security.Principal;
public partial class Controls_Login : System.Web.UI.UserControl
{
    protected void Page Load(object sender, EventArgs e)
     {
        // Mixed authentication sample
        if (!Page.User.Identity.IsAuthenticated)
         {
            string userName = null;
             // 1. read the identity from the page request header variable
             userName = Request.Headers["UserName"];
             // 2. read the identity from the identity of the current Windows user
             userName = WindowsIdentity.GetCurrent().Name;
             // simulate the user name and ignore methods (1) and (2)
             userName = "admin";
             if (!String.IsNullOrEmpty(userName))
\{ MembershipUser user = Membership.GetUser(userName);
                 if (user != null)
                     FormsAuthentication.RedirectFromLoginPage(user.UserName, false);
 }
        }
    }
}
```
Methods of "silent" authentication are marked as (1) and (2). This particular example ignores the obtained information and simply assigns explicitly the user name "admin" to variable "userName". Application makes a lookup request to identify the user as a valid ASP.NET Membership user. If that is the case then the user is automatically signed into the web application.

The login control is generated the first time only. Your changes to the code-behind file will stay intact with subsequent code generations.

You can adjust the sample to reflect your actual single sign-on method.

# **Chart View**

Code On Time applications now offer a new type of data rendering – "Chart" view. Chart view is just another way of presenting a set of data records retrieved from the database. Chart view supports many end-user features including sorting and adaptive filtering.

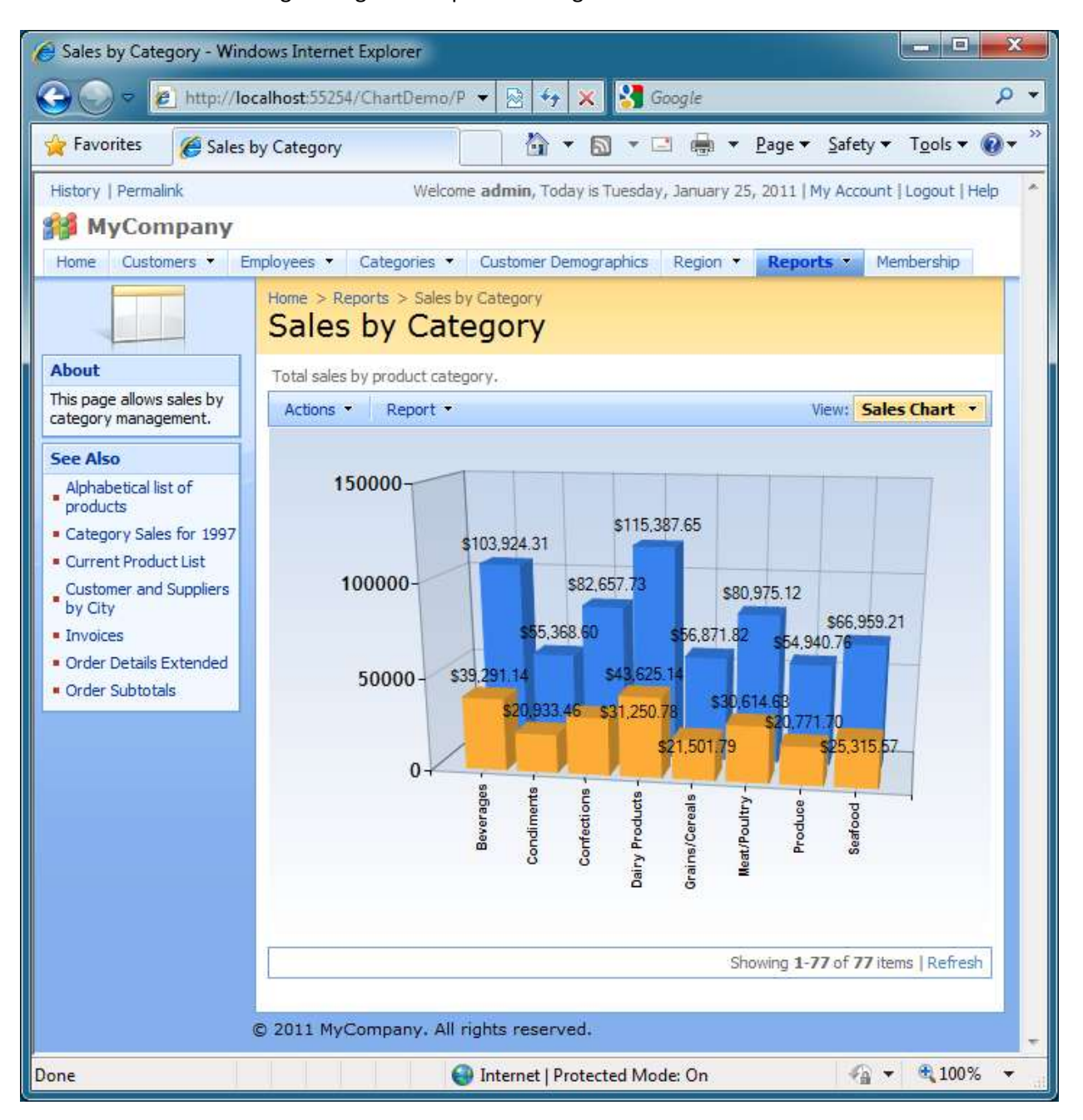

## **Creating a Chart View**

Generate a new web application from the Northwind database. Browse the generated web site and select *Reports | Sales by Category* menu option. The following data view will be displayed. Columns *CategoryID*, *Category Name*, *Product Name,*and *Product Sales* are visible in the grid view.

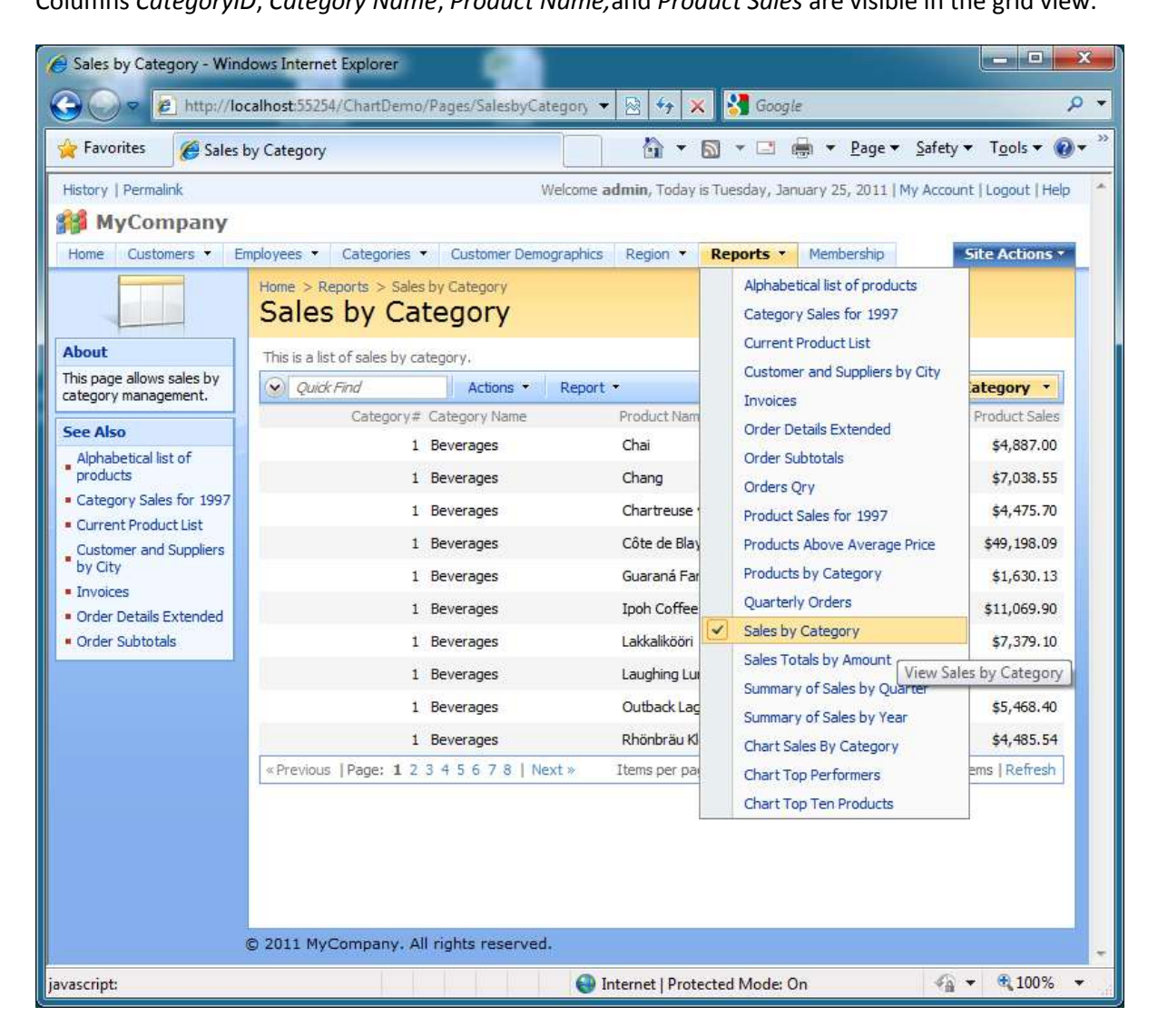

The data controller is based on the database view *dbo.[Sales by Category]*. This view is a part of the Northwind database and is defined as follows.

```
create view [dbo].[Sales by Category] AS
SELECT Categories.CategoryID, Categories.CategoryName, Products.ProductName,
     Sum("Order Details Extended".ExtendedPrice) AS ProductSales
FROM Categories INNER JOIN
         (Products INNER JOIN
             (Orders INNER JOIN "Order Details Extended" ON
                Orders.OrderID = "Order Details Extended".OrderID)
         ON Products.ProductID = "Order Details Extended".ProductID)
     ON Categories.CategoryID = Products.CategoryID
WHERE Orders.OrderDate BETWEEN '19970101' And '19971231'
GROUP BY Categories.CategoryID, Categories.CategoryName, Products.ProductName
```
Start the code generator, select the project name, and click *Design* button. Select the data controller *SalesbyCategory* and click on *Views* tab.

Add a new view, set its *Id* to *chart1*, select *Chart* as view type, and select *command1* as command. Set label to *Sales Chart*. Enter *"Total sales by product category."* in the header text.

Save the view and click on its name in the list of available data controller views, select *Data Fields* tab. Add new data field with the field name set to *CategoryName*. Set its *Chart* property under *Miscellaneous* section to *X.* Save the field.

Add another data field with the field name set to *ProductSales*. Enter letter "c" without double quotes into *Data Format String*. Set the *Aggregate Function* property of the data field to *Sum.* Set its *Chart* property to *Bar (Cylinder)*. The list of data views in *Designer* will look as follows.

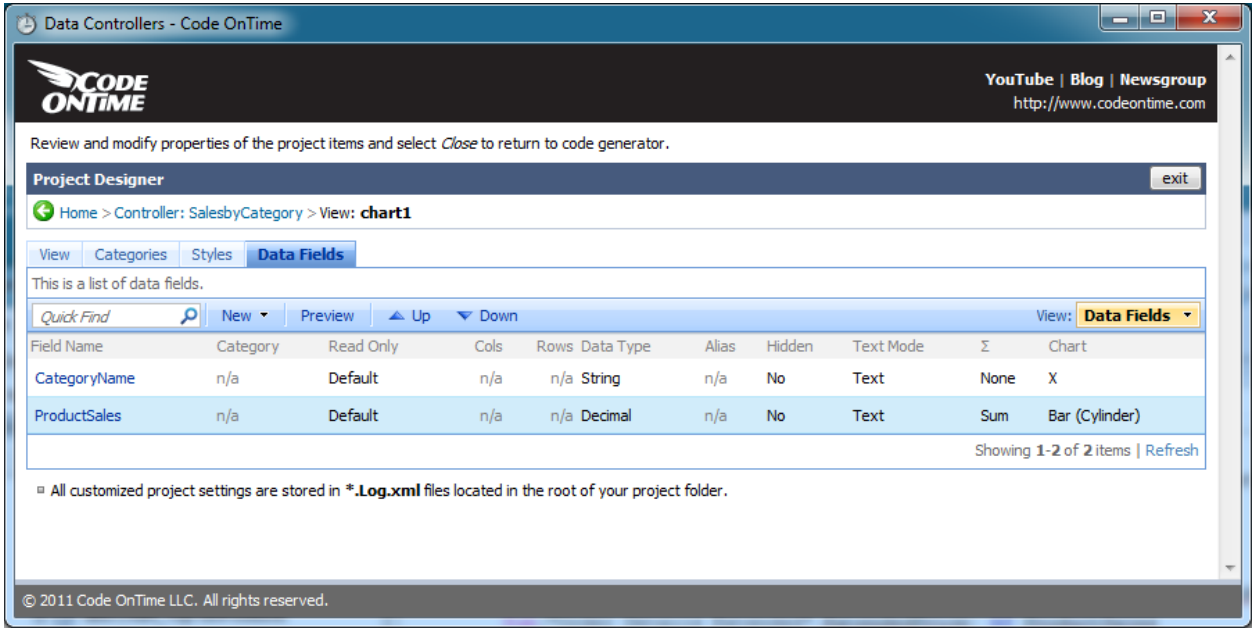

Exit the *Designer* and generate your application. Activate the same page and select *Sales Chart* option in the view selector in the right hand corner of the action bar. The following chart on the next page will be displayed.

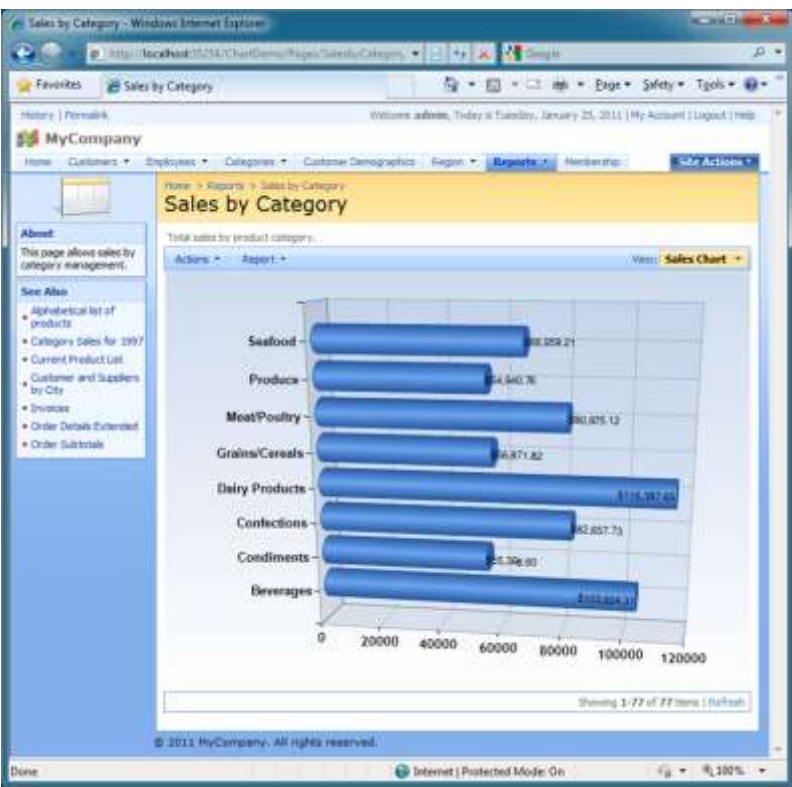

Activate the filter in the view selector and select "*Filter…"* item in the popup menu of the *Category Name* option.

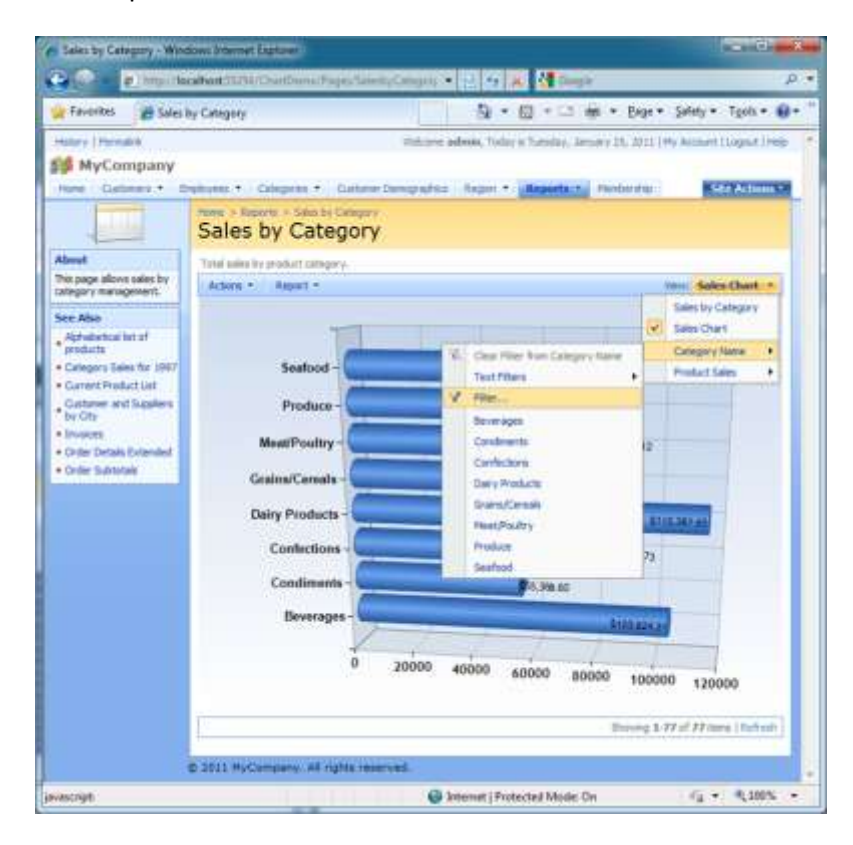

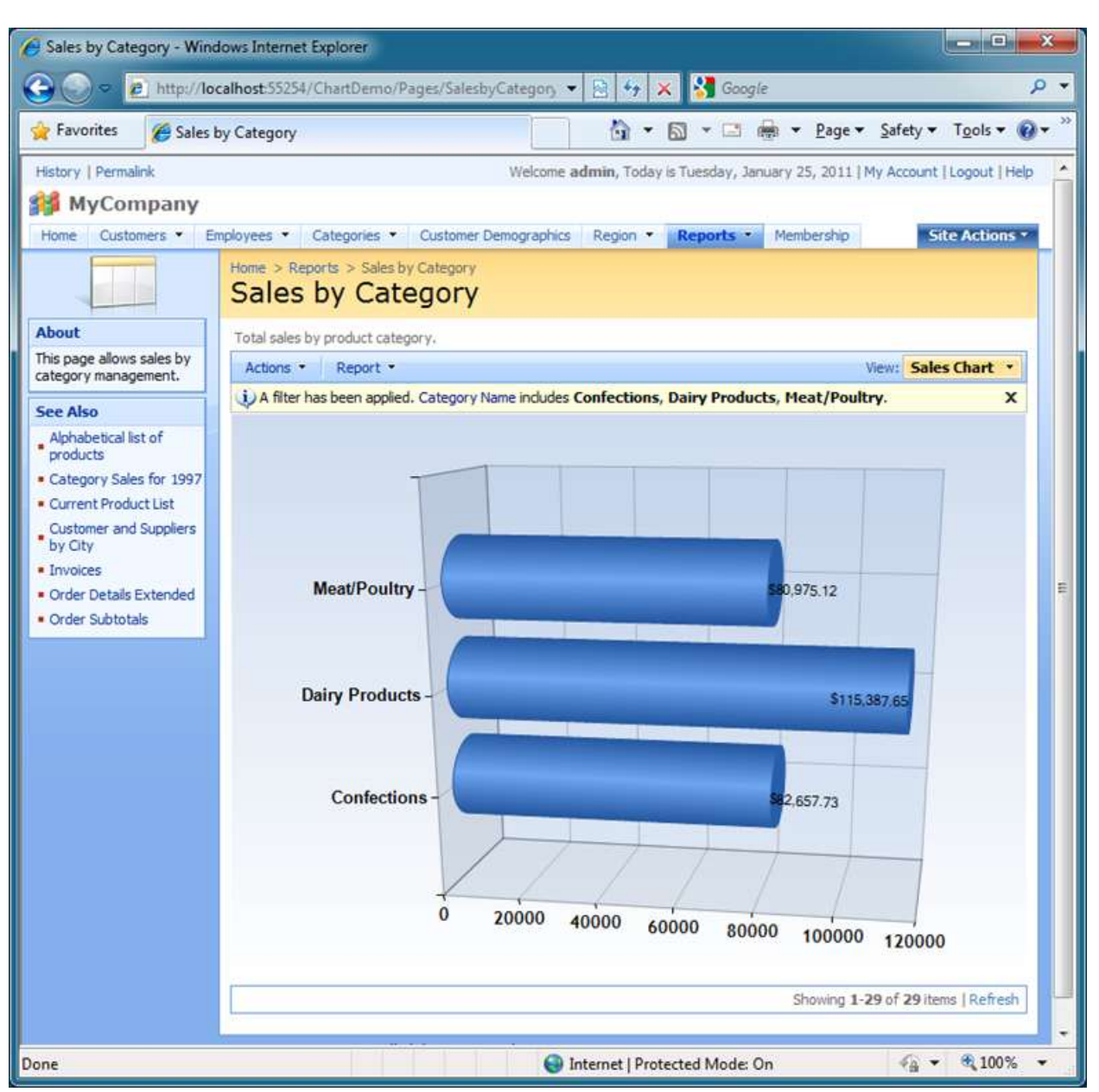

Select several filter options to review subset of data presented in the chart.

## **Displaying Multiple Values**

The chart view is capable of displaying multiple data series. Let's add a calculated field to the same data controller to simulate the "Previous Product Sales". Select the data controller in *Designer* and activate *Fields* tab. Add a new field with name *PreviousProductSales*, indicate that the field value is calculated by SQL formula and enter the following SQL formula into *SQL Formula* text box:

#### *cast(ProductSales \* Rand() as Numeric(10,2))*

Set the label of the field to *"Previous Product Sales"*. Set its *Data Format String* to "c" without quotes. Save the field and select *Views* tab. Select *chart1* in the list of available views. Bind the new field to

the *chart1* view and set its properties to make them look as shown in the screenshot*.* Notice that we are using a different *Chart* type *Column(Cylinder)* for *ProductSales*.

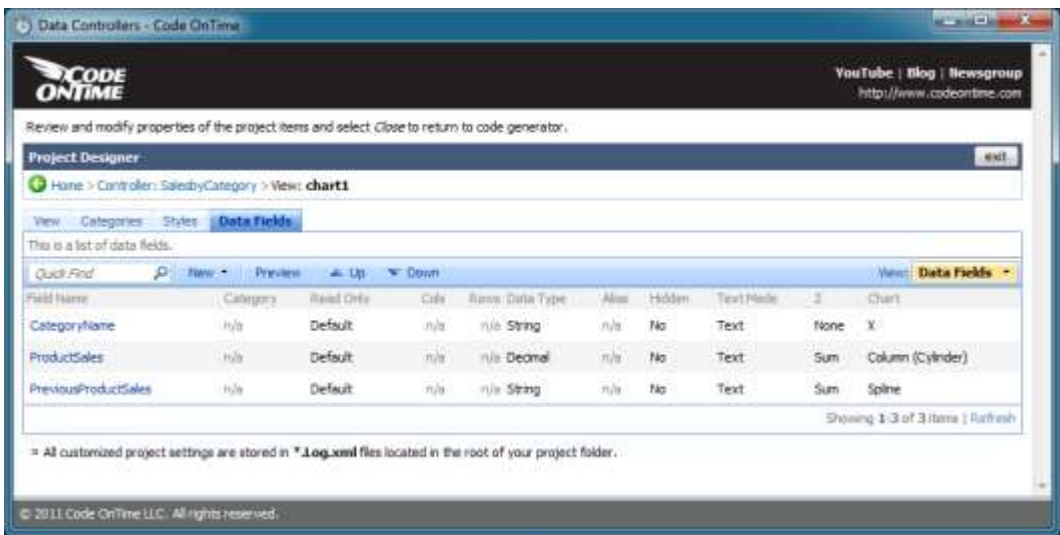

Run the generated application. The following chart view will be presented if you activate *Sales Chart* in the view selector. The actual spline that you will see may look different due to randomization factor of the formula that we have specified to simulate the previous sales.

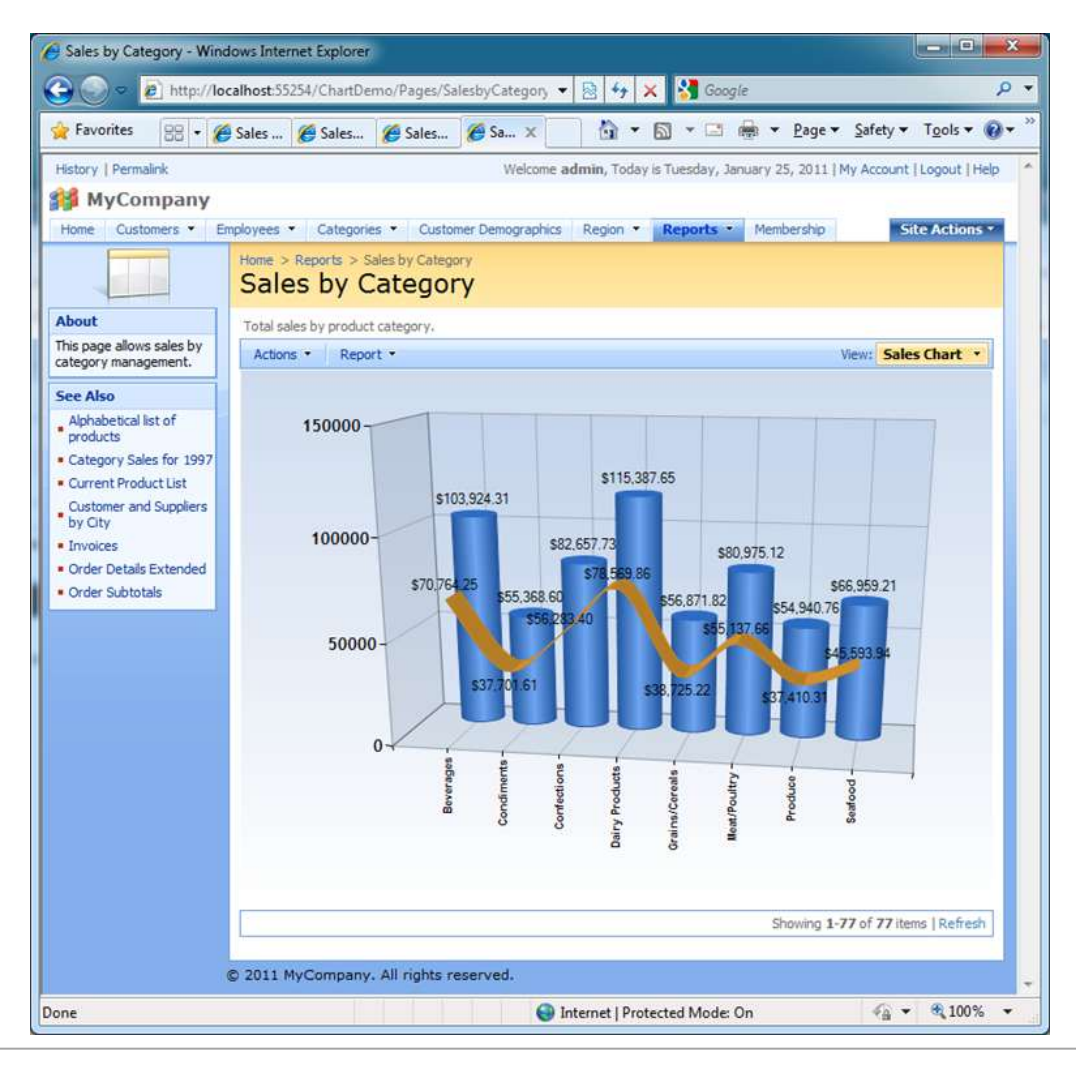

#### **Legend**

You can activate a legend if you select the chart view in *Designer* and mark the check box *"Enable legend in the chart area"*. The data field header will be used as the text displayed in the chart legend.

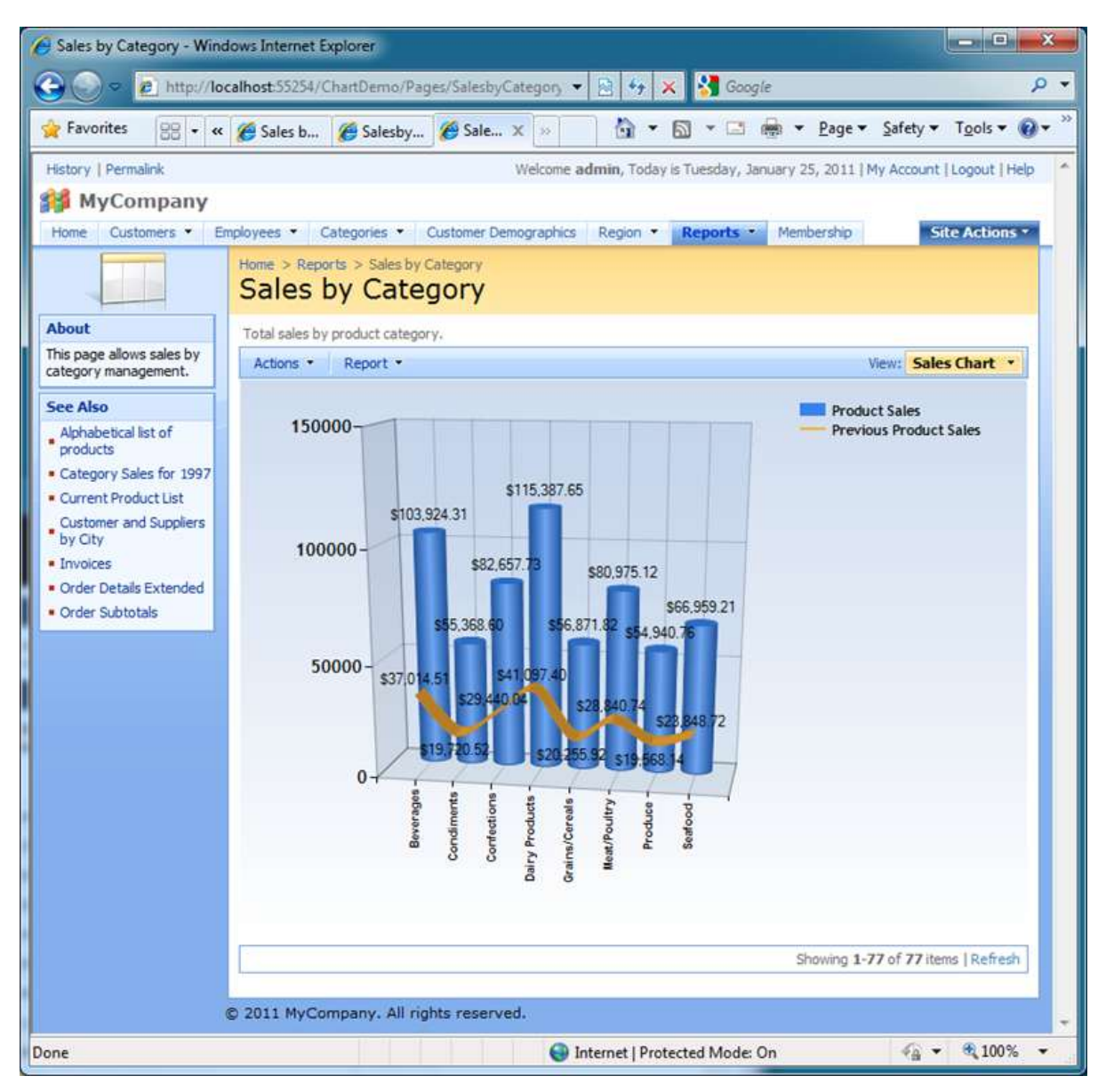

## **Custom Charts**

Chart views are based on the standard Microsoft Data Visualization component included with ASP.NET 4.0. Unlimited customization options are available to developers. You can quickly customize a chart view if you select "Custom" as *Chart*property of the data field.

All charts are generated as ASP.NET user controls stored in *~/Controls* folder of your web application. For example, the name of the chart in this sample is *~/Controls/Chart\_SalesbyCategory\_chart1.ascx*. The name of a chart user control always starts with *Chart* and includes the name of the data controller and the chart view ID.

"Custom" charts are generated once only. If a "Custom" chart exists then the code generator will not make an attempt to generate the chart again. You can safely modified hundreds of the chart control properties.

# **Standalone ASP.NET Membership Database**

*Web Site Factory* and other premium projects integrate *ASP.NET Membership*, a built-in way to store and validate user credentials. You can enable *ASP.NET Membership* by selecting the membership option in the code generator project wizard. This will enable numerous membership features including a flyover sign-in window, self-service membership enrollment, membership bar, and membership manager.

The configuration of your project will be automatically changed to support the default membership provider available in ASP.NET. This provider defines a connection string that points to a local instance of *Microsoft SQL Server Express*. The provider will automatically connect to the server and dynamically create a database to maintain users, roles, and other membership features. The database will be created under *~/App\_Data* folder of your project.

This works great on a development machine with installed *SQL Server Express*. There are many situations when you want to use a standalone membership database or store ASP.NET membership data structures directly in your own database.

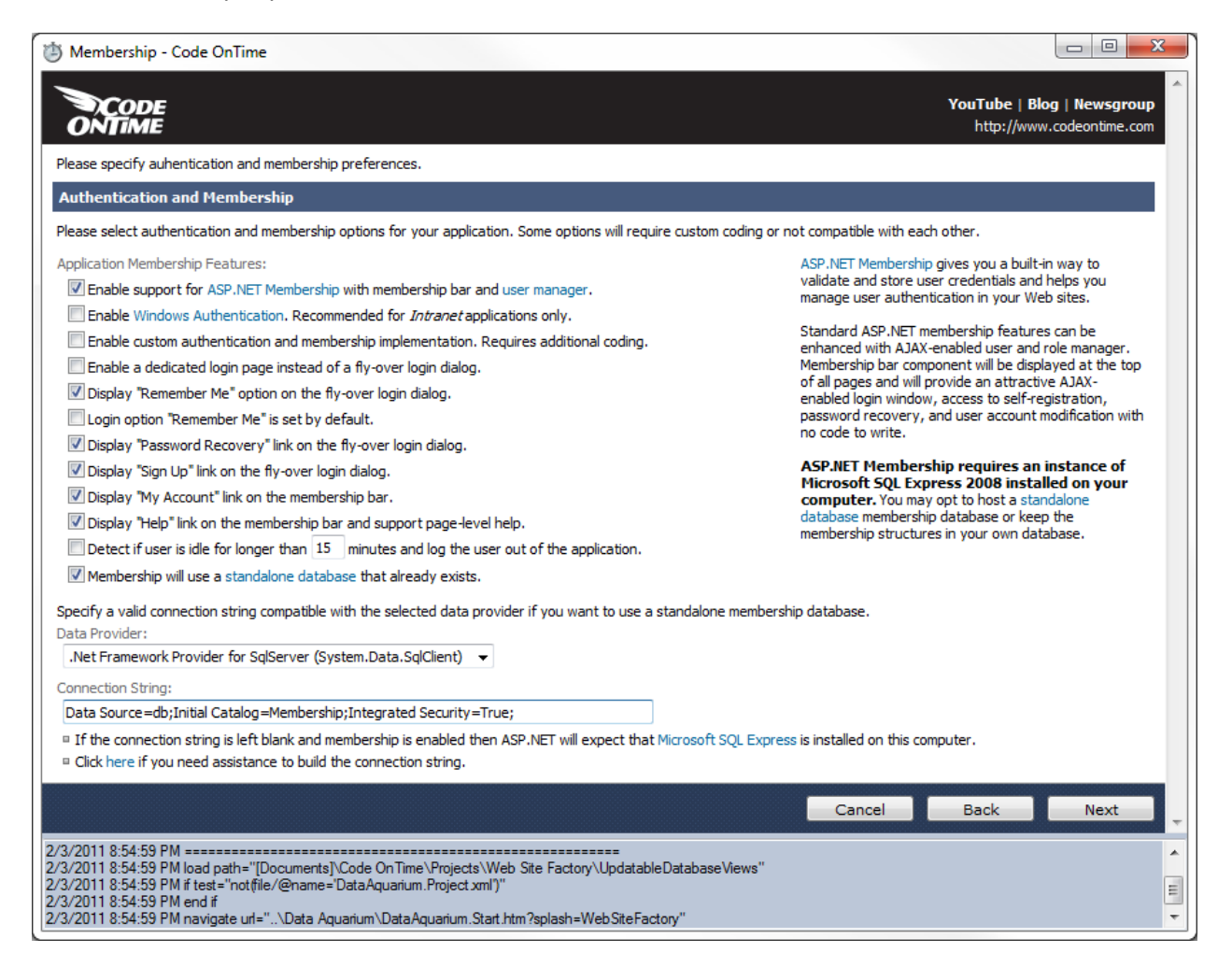

Project wizard offers an option that will enable a standalone membership database configuration. Here is the screen shot of the project wizard with the standalone membership database enabled.

The connection string in the screen shot looks as follows:

*Data Source=db;Initial Catalog=Membership;Integrated Security=True;*

We have configured the standalone membership database with the name *aspnetdb*.

You can read more about the configuration process at [http://msdn.microsoft.com/en](http://msdn.microsoft.com/en-us/library/ms229862(VS.80).aspx)[us/library/ms229862\(VS.80\).aspx.](http://msdn.microsoft.com/en-us/library/ms229862(VS.80).aspx)

These are the steps that we have taken to create the *aspnetdb* database:

1. We have started *aspnet\_regsql.exe* from *Windows Explorer* as shown in picture.

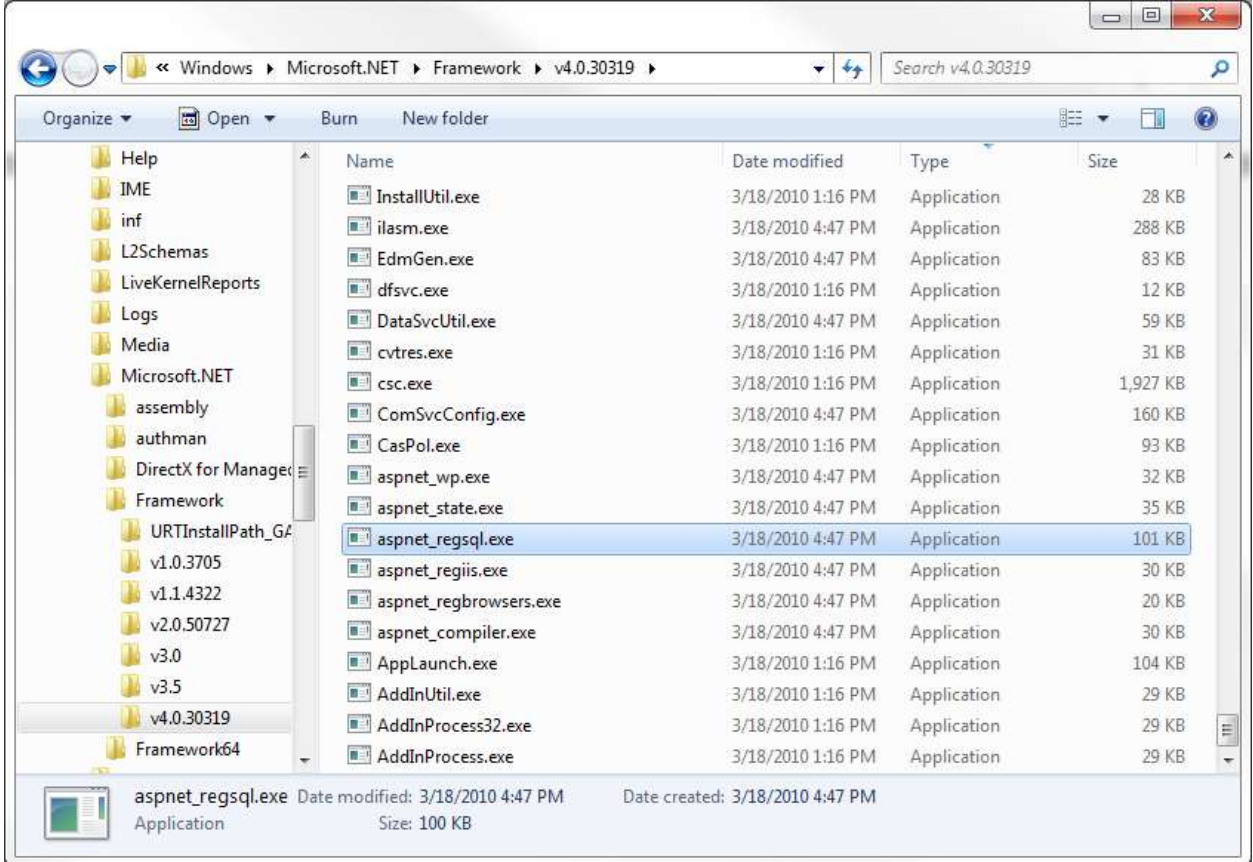

The path to your instance of *aspnet\_regsql.exe*:

*C:\%windir%\Microsoft.NET\Framework\<versionNumber>\aspnet\_regsql.exe*

2. We have clicked *Next* button in *ASP.NET SQL Server Setup Wizard*:

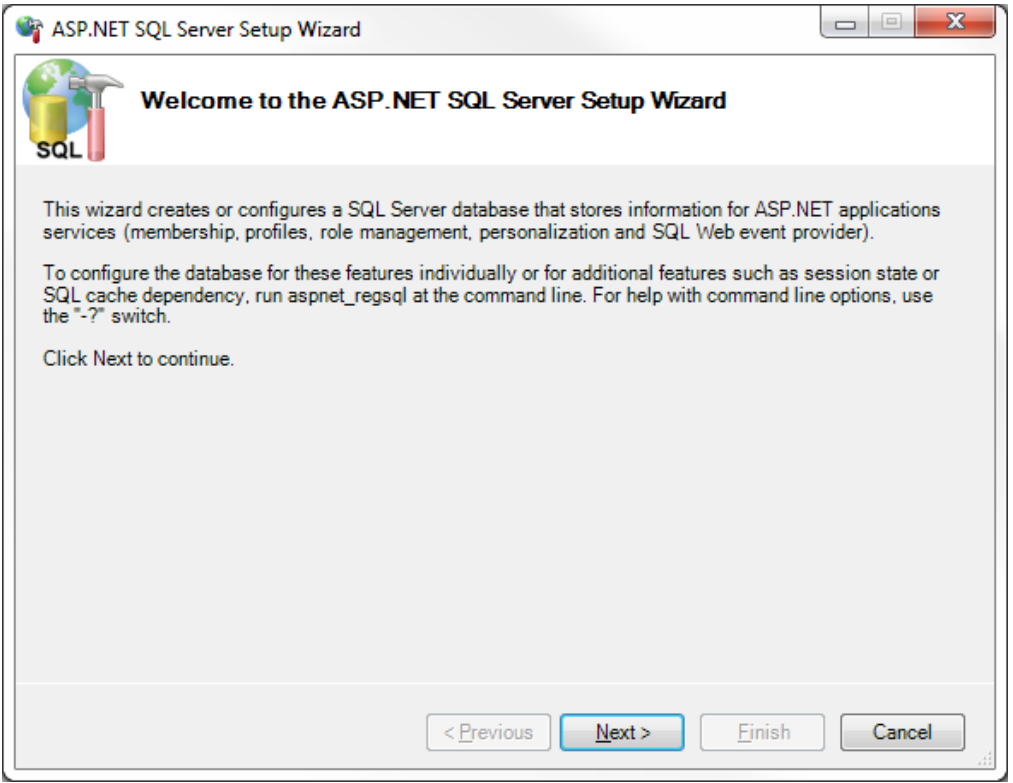

3. We have continued to the next step to configure *SQL Server* for application services:

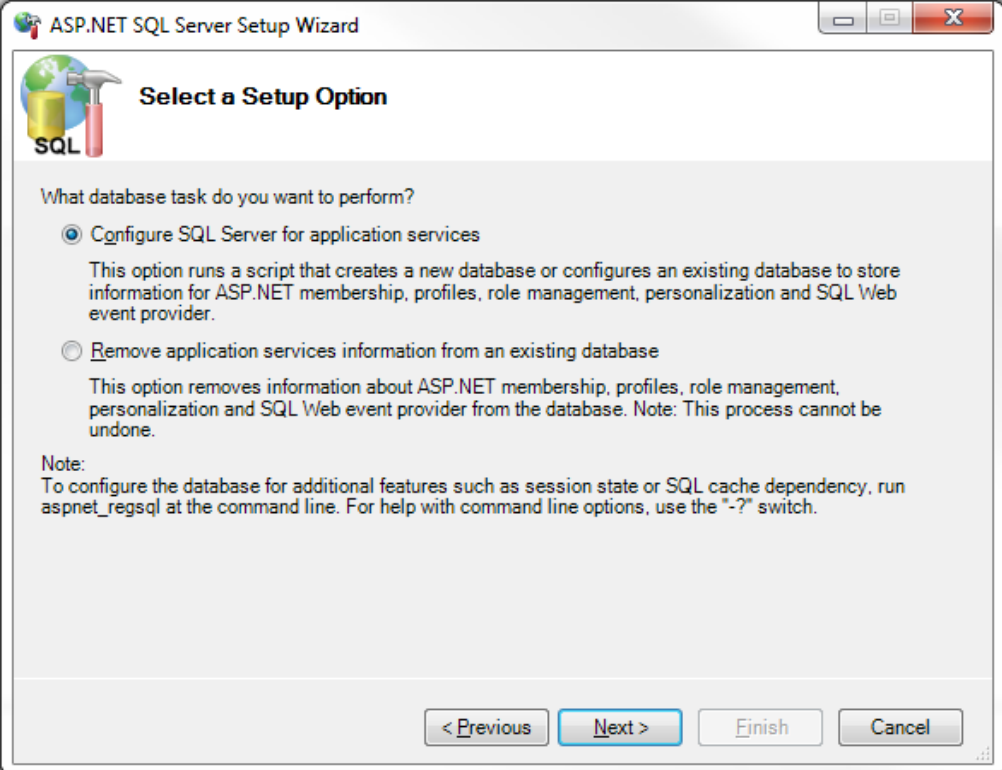

4. We have entered "." as a server name and "aspnetdb" as database name.

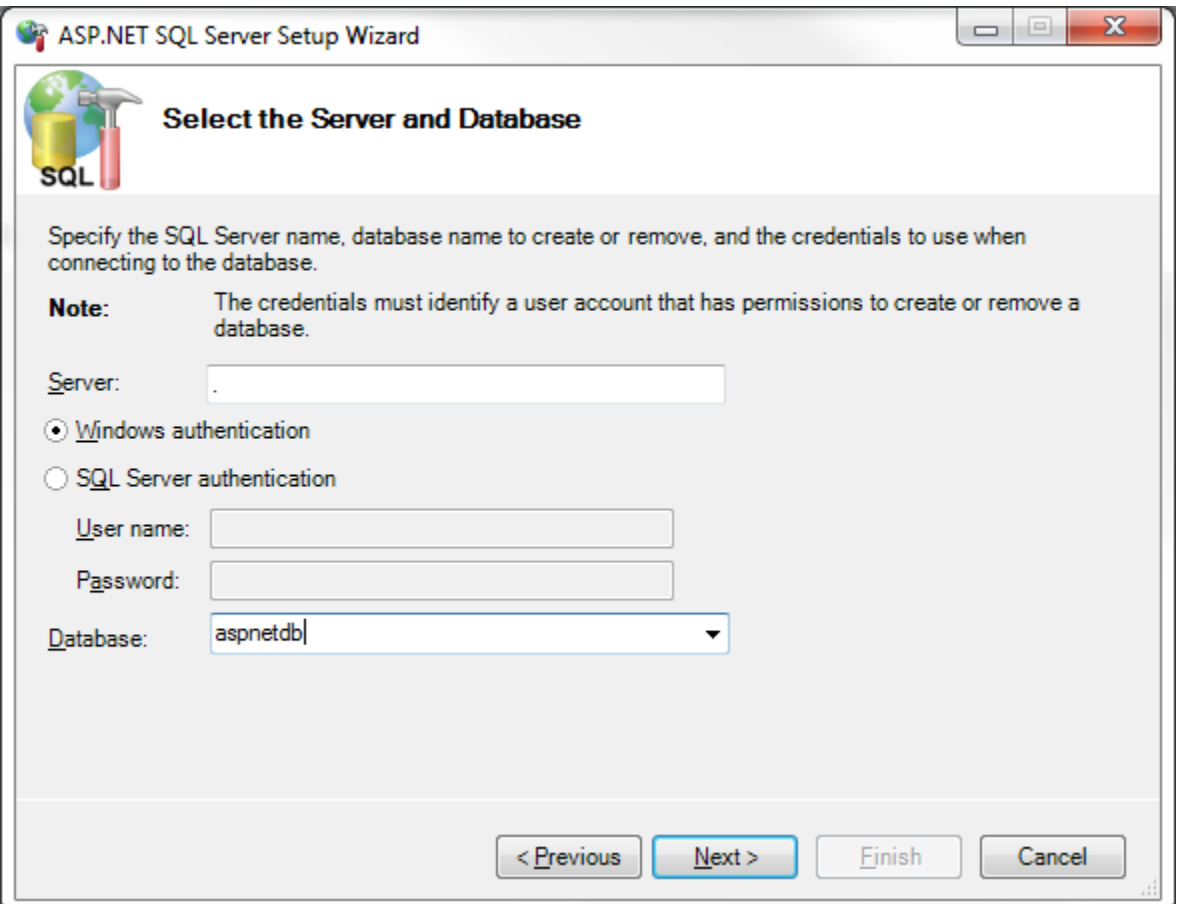

A few more clicks on the *Next* button have done the job for us. The database has been created. We have returned to the project wizard of our code generation project and configure the provider name and connection string of the newly created membership database.

# **Learn More**

Visit our website at[: http://codeontime.com/](http://codeontime.com/) More Tutorials[: http://codeontime.com/Tutorials.aspx](http://codeontime.com/Tutorials.aspx) Blog:<http://blog.codeontime.com/> YouTube Channel[: http://youtube.com/user/codeontime](http://youtube.com/user/codeontime) Download Code On Time Generator a[t http://codeontime.com/Download.aspx](http://codeontime.com/Download.aspx) Get a subscription at [http://codeontime.com/Subscriptions.aspx.](http://codeontime.com/Subscriptions.aspx)